# **Enregistreur DVD** Modèle No.**DMR-EX88 DMR-EX78**

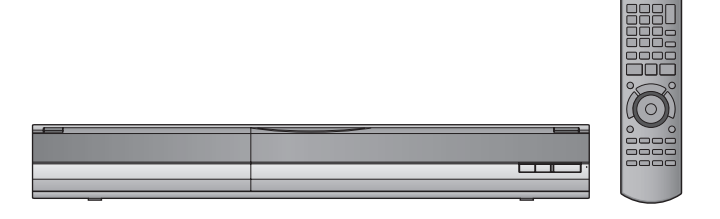

Les illustrations de ce mode d'emploi montrent les images du modèle DMR-EX78 argent sauf indication contraire.

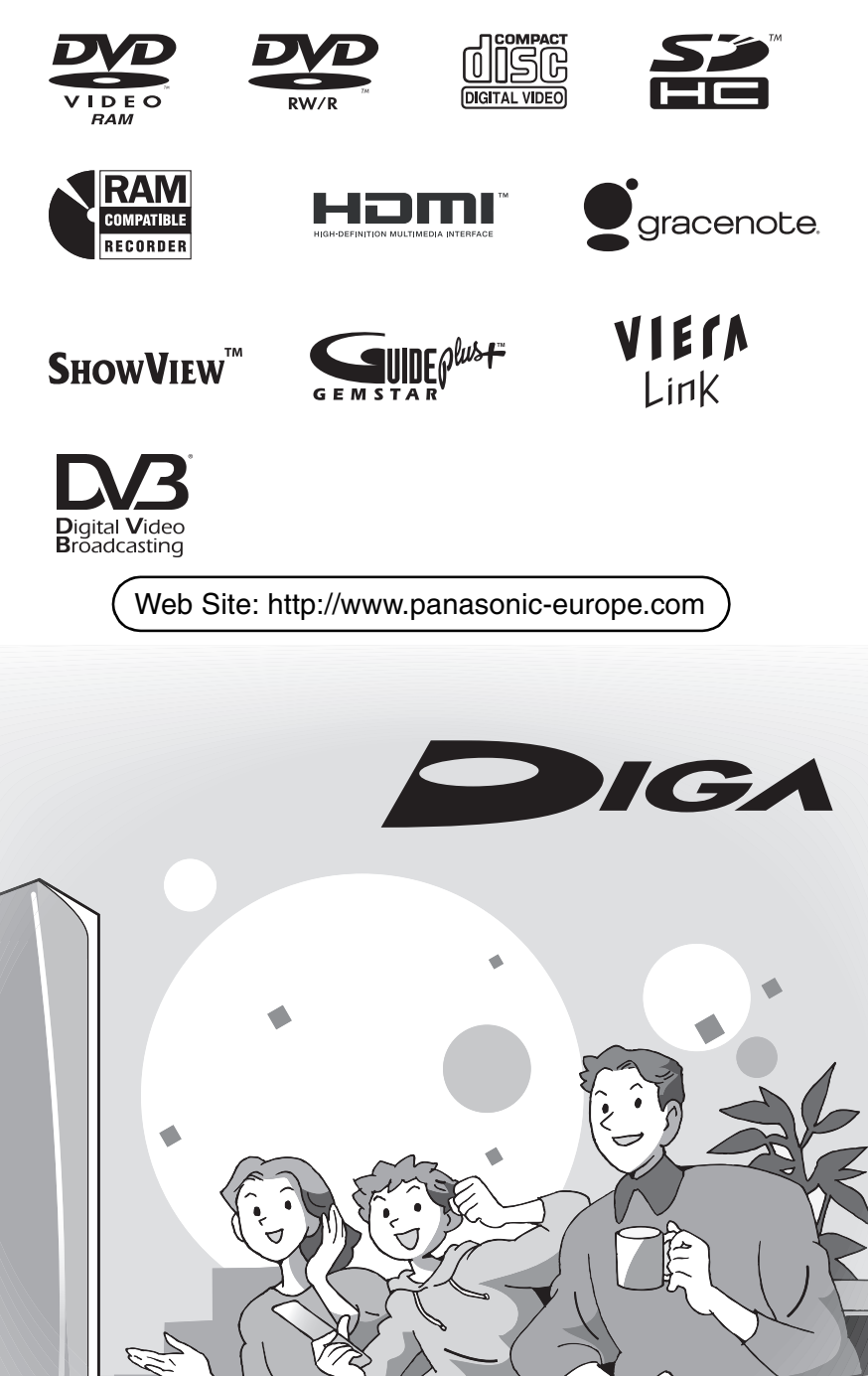

 $EC$  $EF$ 

**Panasonic** 

**Les instructions/remarques concernant les cartes SD et le lecteur SD s'appliquent uniquement au modèle DMR-EX88.**

## **Code de région pris en charge par cet appareil**

Un code région est attribué aux enregistreurs DVD et DVD vidéo en fonction de l'endroit où ils sont vandus

- ≥Le code de région de cet appareil est "**2**". ≥L'appareil peut lire les DVD-Vidéo dont
- l'étiquette de zone contient "**2**" ou "**ALL**".

**Exemple:**

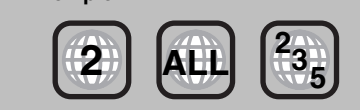

# *Cher client*

Nous vous remercions pour l'achat de cet appareil. Pour en obtenir les performances optimales et pour votre sécurité, veuillez lire attentivement les instructions de ce manuel.

Avant de connecter, d'utiliser ou de régler cet appareil, veuillez lire intégralement ce mode d'emploi. Puis conservez-le en lieu sûr en cas de besoin ultérieur.

**Ce graveur de DVD permet de voir et d'enregistrer des chaînes gratuites, non des chaînes payantes ou chiffrées.** 

**Le système TV Guide de cet enregistreur DVD n'est pas compatible avec les canaux analogiques.**

**Marques de fabrique de DVB – Projet de Diffusion vidéo numérique (1991 à 1996) Déclaration de Conformité (16 Novembre 2007)**

#### Pour l'Italie, l'Espagne et la Suisse

**N° 5142 (DMR-EX78), N° 5143 (DMR-EX88)** <sup>o</sup>our la Franc **N° 5146 (DMR-EX78), N° 5147 (DMR-EX88)**

**Mode d'emploi des fonctions DVB**

- ≥**Toute fonction relative à la DVB (Diffusion vidéo numérique) est applicable dans les régions recevant la diffusion terrestre numérique DVB-T (MPEG2). Consultez votre concessionnaire Panasonic local pour savoir quelles régions sont couvertes.**
- ≥**Cet appareil correspond aux spécifications DVB. Cependant, nous ne pouvons garantir la réception de services DVB futurs.**
- ≥**Cet appareil ne prend pas en charge MHP (Multimedia Home Platform).**

Le système GUIDE Plus+ est disponible dans les pays suivants:

- **Espagne/Italie**
- (A compter de février 2008)
- ≥Le service peut ne pas être disponible dans certaines zones de ces pays.
- ≥Les zones ou le service disponibles peuvent changer.
- ≥Ce service n'est pas disponible en France ni en Suisse.

*rapide*

#### **AVERTISSEMENT! CET APPAREIL UTILISE UN LASER. L'UTILISATION DE COMMANDES OU DE RÉGLAGES OU L'EXÉCUTION DE PROCÉDURES AUTRES QUE CELLES SPÉCIFIÉES ICI PEUVENT PROVOQUER UNE EXPOSITION À DES RADIATIONS DANGEREUSES. NE PAS OUVRIR LES COUVERCLES NI ESSAYER DE RÉPARER SOI-MÊME. CONFIER TOUT TRAVAIL D'ENTRETIEN À UN PERSONNEL QUALIFIÉ.**

## **AVERTISSEMENT:**

**POUR RÉDUIRE LES RISQUES D'INCENDIE,** 

- **D'ÉLECTROCUTION OU DE DOMMAGES AU PRODUIT,** ≥**N'EXPOSEZ PAS CET APPAREIL À LA PLUIE, À L'HUMIDITÉ, À UNE CHUTE DE GOUTTES OU À DES ÉCLABOUSSURES ET NE PLACEZ AUCUN RÉCIPIENT**
- **CONTENANT UN LIQUIDE TEL QU'UN VASE AU-DESSUS.** ≥**N'UTILISEZ QUE LES ACCESSOIRES RECOMMANDÉS.** ≥**NE RETIREZ PAS LE COUVERCLE (OU L'ARRIÈRE): IL N'Y**
- **A AUCUNE PIÈCE RÉPARABLE PAR L'UTILISATEUR À L'INTÉRIEUR. CONFIEZ TOUTE INTERVENTION À UN PERSONNEL DE DÉPANNAGE QUALIFIÉ.**

## **AVERTISSEMENT!**

- ≥**NE PAS INSTALLER NI PLACER L'APPAREIL DANS UNE BIBLIOTHÈQUE, UN PLACARD RENFERMÉ NI AUCUN AUTRE ESPACE RÉDUIT DE FAÇON À ASSURER UNE BONNE VENTILATION. VÉRIFIER QU'AUCUN RIDEAU NI AUCUN AUTRE MATÉRIAU NE BLOQUE LA VENTILATION DE FAÇON À ÉVITER TOUT RISQUE DE CHOC ÉLECTRIQUE OU DE FEU DÛ À UNE SURCHAUFFE.**
- ≥**NE BOUCHEZ PAS LES OUVERTURES D'AÉRATION DE L'APPAREIL AVEC DES JOURNAUX, NAPPES, RIDEAUX OU OBJETS SIMILAIRES.**
- ≥**NE PLACEZ PAS DE SOURCES DE FLAMMES VIVES**
- **TELLES QUE BOUGIES ALLUMÉES SUR L'APPAREIL.** ≥**JETEZ LES PILES D'UNE MANIÈRE COMPATIBLE AVEC**
- **L'ENVIRONNEMENT.**

## **MISE EN GARDE**

Une batterie de remplacement inappropriée peut exploser. Ne remplacez qu'avec une batterie identique ou d'un type recommandé par le fabricant. L'élimination des batteries usées doit être faite conformément aux instructions du manufacturier.

CET APPAREIL EST DESTINÉ AUX CLIMATS TEMPÉRÉS.

Ce produit peut être perturbé par les ondes des téléphones mobiles pendant l'utilisation. Si vous constatez une telle interférence, éloignez le téléphone mobile du produit.

Veillez à ce que la prise de courant se trouve près de l'équipement et soit facilement accessible.

Vous devez pouvoir débrancher et rebrancher facilement la fiche du cordon d'alimentation secteur.

Pour isoler complètement cet appareil du secteur, débranchez le cordon d'alimentation secteur de la prise de courant.

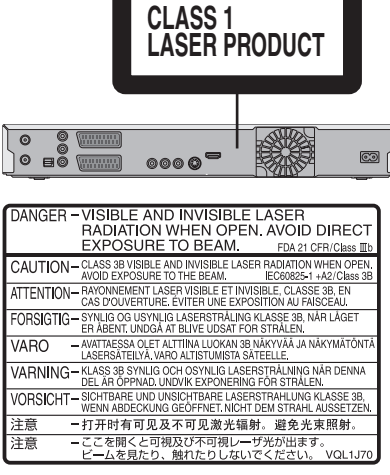

(À l'intérieur de l'appareil)

## **Prise en main**

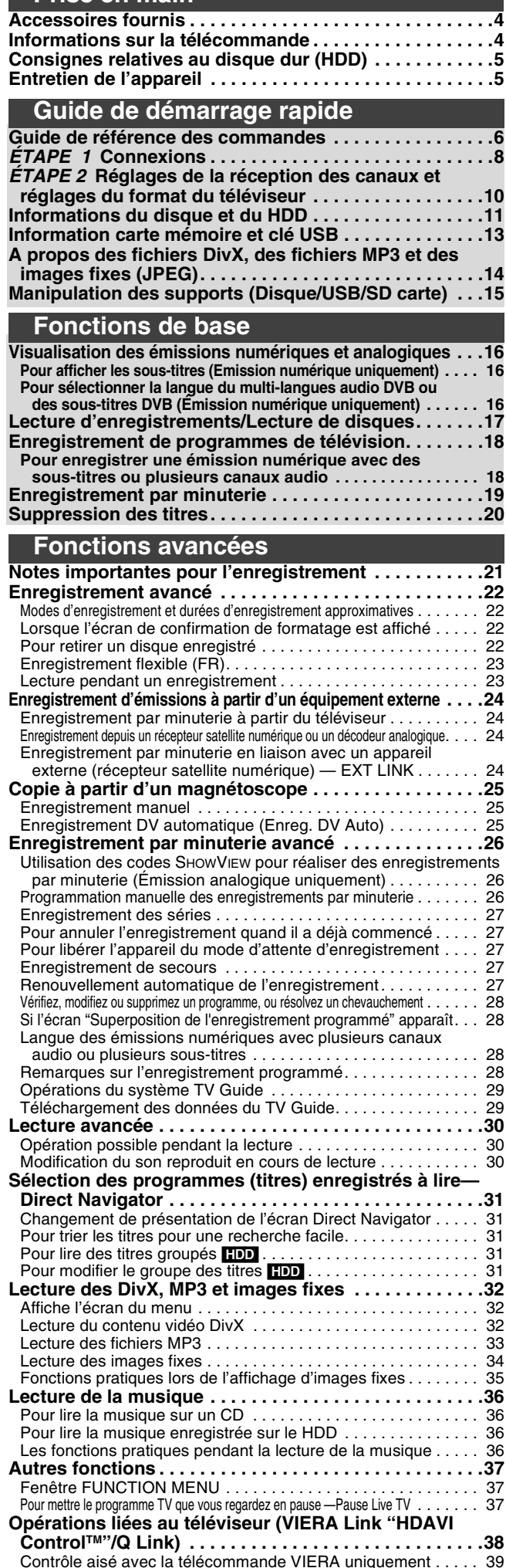

#### **Édition des titres et des chapitres . . . . . . . . . . . . . . . . 40 Création, modification et utilisation de listes de lecture . . . 42 Edition d'images fixes et de musique. . . . . . . . . . . . . . 44 Saisie de texte. . . . . . . . . . . . . . . . . . . . . . . . . . . . . . . . . 46** Prise en main *Prise en main* **Copie Copie de titres ou de listes de lecture . . . . . . . . . . . . . 47** Copier . . . . . . . . . . . . . . . . . . . . . . . . . . . . . . . . . . . . . . . . . . . . . 48 Copie avec utilisation de la liste de copie —Copie Avancée. . . . 49 Copie d'un DVD-R, DVD-R DL, DVD-RW (format DVD-Vidéo), +R et +R DL . . 50 Copie de vidéos au format SD-Video depuis une Carte SD **EX68** . . . 51 Copie d'un vidéo en format SD Video de l'appareil vidéo **EX88** . . . . . 51 **Copie d'images fixes . . . . . . . . . . . . . . . . . . . . . . . . . . . 52** Copie de toutes les images fixes d'une clé USB—Copier Toutes Images . . . . 52 *Guide de*  Copie de nouvelles images fixes sur la carte SD—Copier Nouv. Imgs [EX88] . . . . . . . 52 Copie avec utilisation de la liste de copie . . . . . . . . . . . . . . . . 52 **Copie de musique vers le disque dur . . . . . . . . . . . . . . 54** A propos de la Base de Données Gracenote® . . . . . . . . . . . . . . 54 Copie de musique d'un CD . . . . . . . . . . . . . . . . . . . . . . . . . . . . . 54 Copie de musique à partir d'une clé USB . . . . . . . . . . . . . . . . . . 54 Pour mettre à jour la Base de Données Gracenote®. . . . . . . . . . 55 **Configuration du menu** *Fonctions de*  Fonctions de **Utilisation des écrans de menu/Messages d'état . . . . 56 Gestion du disque dur, des disques amovibles et des cartes . . . . . . . . . . . . . . . . . . . . . . . . . . . . . . . . . . . 58** Procédures communes . . . . . . . . . . . . . . . . . . . . . . . . . . . . . . . . 58 Protection des contenus . . . . . . . . . . . . . . . . . . . . . . . . . . . . . . . 58 Attribution d'un nom à un disque. . . . . . . . . . . . . . . . . . . . . . . . . 58 Suppression de tous les titres et listes de lecture— Supprimer tous les titres. . . . . . . . . . . . . . . . . . . . . . . . . . . . . . 59 Efface tout le contenu—Format . . . . . . . . . . . . . . . . . . . . . . . . . 59 *Fonctions*  Fonctions Sélection du style de l'arrière-plan—Top Menu . . . . . . . . . . . . . 60 Sélectionner si montrer d'abord le Top Menu — Sélection Lecture Auto . . . . . . . . . . . . . . . . . . . . . . . . . . . . . . . 60 Préparation des disques à la lecture sur d'autres appareils— Finaliser . . . . . . . . . . . . . . . . . . . . . . . . . . . . . . . . . . . . . . . . . . 60 Création du Top Menu—Créer Top Menu . . . . . . . . . . . . . . . . . 60 **Changement des réglages de l'appareil . . . . . . . . . . . . 61** Procédures communes . . . . . . . . . . . . . . . . . . . . . . . . . . . . . . . . 61 Régl. canaux . . . . . . . . . . . . . . . . . . . . . . . . . . . . . . . . . . . . . . . . 61 *Édition et montage* Disque . . . . . . . . . . . . . . . . . . . . . . . . . . . . . . . . . . . . . . . . . . . . . 63 Vidéo . . . . . . . . . . . . . . . . . . . . . . . . . . . . . . . . . . . . . . . . . . . . . . 63 Audio . . . . . . . . . . . . . . . . . . . . . . . . . . . . . . . . . . . . . . . . . . . . . . 64 Affichage . . . . . . . . . . . . . . . . . . . . . . . . . . . . . . . . . . . . . . . . . . . 64 Connexion . . . . . . . . . . . . . . . . . . . . . . . . . . . . . . . . . . . . . . . . . . 65 Autres . . . . . . . . . . . . . . . . . . . . . . . . . . . . . . . . . . . . . . . . . . . . . 66 **Autres réglages. . . . . . . . . . . . . . . . . . . . . . . . . . . . . . . . 68** Commande du téléviseur . . . . . . . . . . . . . . . . . . . . . . . . . . . . . . 68 Verrou enfant . . . . . . . . . . . . . . . . . . . . . . . . . . . . . . . . . . . . . . . 68 **Autres fonctions** Copie *Autres fonctions Copie* **Connecteurs supplémentaires . . . . . . . . . . . . . . . . . . . 69** Raccordement d'un téléviseur via les connecteurs AUDIO/VIDEO

**Édition et montage**

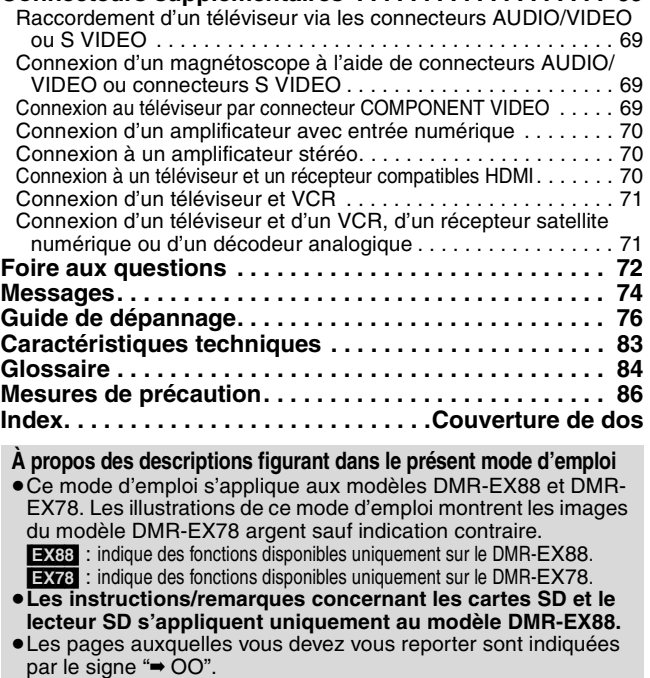

*Configuration du menu*

Configuration ់ ទី

**Autres fonctions** 

*démarrage rapide*

*base*

*avancées*

# **Accessoires fournis**

∏

(N2QAYB000129)

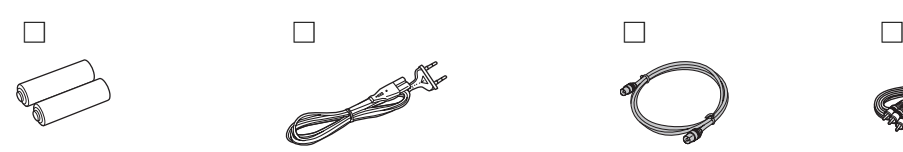

**1 Télécommande 2 Piles** pour la télécommande

Veuillez vérifier la présence des accessoires normalement fournis.

**1 Cordon d'alimentation secteur** À n'utiliser qu'avec cet appareil. Ne l'utilisez pas avec un autre appareil. N'utilisez pas non plus des cordon d'alimentation secteur d'autres appareils avec.

(Les numéros de l'appareil sont corroborés à partir de février 2008 et sont susceptibles de modification.)

**1 Câble coaxial RF 1 Câble audio/vidéo**

# **Informations sur la télécommande**

#### ∫ **Piles**

- Insérer les piles de façon que leurs pôles (+ et -) correspondent à ceux de la télécommande.
- ≥Ne pas utiliser de piles de type rechargeable.

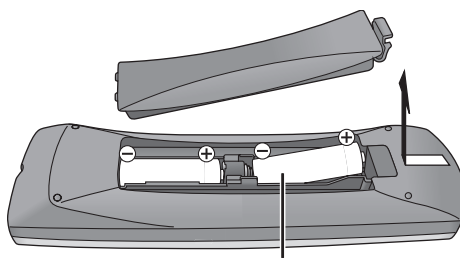

- ≥Ne pas mélanger des piles usagées avec des piles neuves.
- ≥Ne pas utiliser différents types de piles en même temps. ≥Ne pas exposer la batterie à la chaleur et tenez-la éloignée de
- toute flamme. ≥Ne pas laisser la ou les batteries dans un véhicule exposé au soleil avec vitres et portes fermées pendant une longue période de temps.
- ≥Ne pas démonter ou court-circuiter les piles.
- ≥Ne pas essayer de recharger des piles alcalines ou au manganèse.
- ≥Ne pas utiliser des piles dont le revêtement a été enlevé.

Une mauvaise manipulation des piles peut entraîner une fuite d'électrolyte dont le contact peut endommager des objets ou causer un incendie.

Retirez les piles si vous n'avez pas l'intention d'utiliser la télécommande pendant une période prolongée. Conservez-les dans un endroit frais et sombre.

Utilisation de la télécommande (➡ 6)

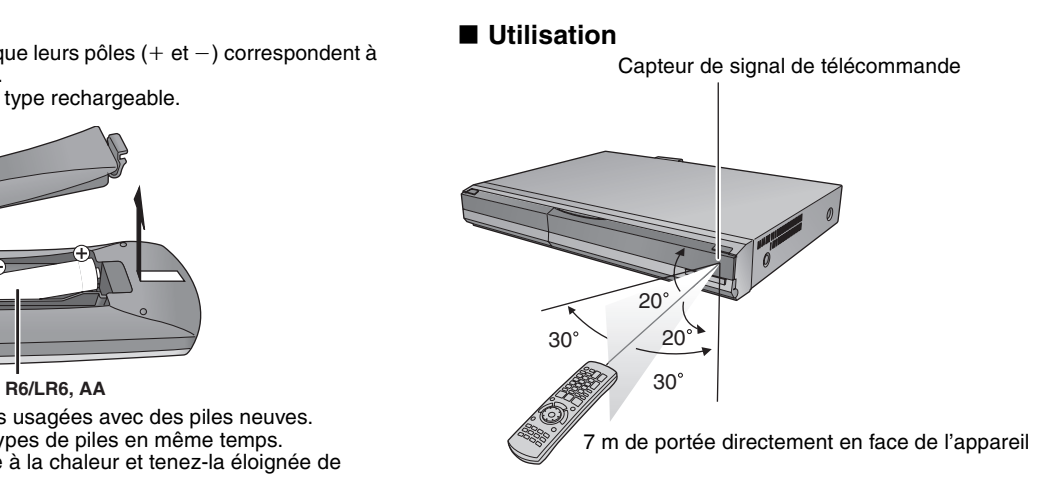

# **Consignes relatives au disque dur (HDD)**

Le disque dur est un support d'enregistrement de haute précision qui tourne très vite, ce qui le rend plus sensible à des incidents éventuels. Adoptez, la règle consistant à copier vos enregistrements importants sur DVD, à titre de sauvegarde.

#### ∫ **Le disque dur n'est pas conçu pour supporter les vibrations, les chocs ou la poussière**

Si l'environnement de fonctionnement et les manipulations auxquelles est soumis le disque dur sont incorrects, celui-ci peut en souffrir et la lecture et l'enregistrement peuvent devenir impossibles. Particulièrement lorsqu'il est en fonctionnement, ne soumettez pas l'appareil à des vibrations ou des chocs, ou bien prenez la peine de le débrancher auparavant de la prise de courant. Dans le cas d'une coupure de courant, il est possible que le contenu en cours d'enregistrement ou de lecture ne soit plus lisible.

#### ∫ **Le disque dur est un support de stockage temporaire**

Le HDD n'est pas un support de stockage éternel pour le contenu enregistré. Utilisez le HDD comme un support de stockage temporaire pour un visionnage, une édition ou une copie unique. Nous vous conseillons de sauvegarder le contenu enregistré sur un disque ou de garder les données originales ou le CD d'où elles ont été copiées.

#### ∫ **Dès que vous suspectez un problème de fonctionnement, sauvegardez immédiatement tout le contenu du disque dur sur HDD**

S'il y a un dysfonctionnement du HDD, il peut s'ensuivre des bruits inhabituels ou des problèmes d'image (parasites etc.). L'utilisation du disque dur dans ces conditions peut aggraver le problème, voire rendre le disque dur inutilisable. Dès que vous remarquez ce type de problème, sauvegardez tout le contenu sur un disque et contactez le service après vente. Le contenu enregistré (données) sur un HDD inutilisable est irrécupérable.

≥Lorsque l'appareil est allumé ou éteint, il peut se produire un son inattendu. Cela ne signifie pas qu'il y ait un problème dans l'appareil.

#### ∫ **Précautions d'installation**

- ≥**Ne placez pas l'appareil dans un coffrage qui bloquerait largement les flux d'air du ventilateur en face arrière et des ouïes de ventilation sur les côtés.**
- ≥**Placez l'appareil sur une surface plane et non sujette à des vibrations ou chocs.**
- ≥**Ne placez pas l'appareil sur un autre générant de la chaleur, par exemple un magnétoscope, etc.**

peut pas y avoir de phénomène de condensation. La condensation est un

≥Ne placez pas l'appareil en un lieu exposé à des changements de température. ≥Placez l'appareil dans un lieu où il ne

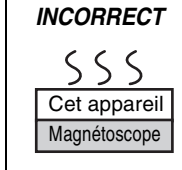

phénomène par lequel de l'humidité se forme sur une surface froide lorsqu'elle est soumise à brusque changement de température. La condensation peut endommager les circuits internes de l'appareil.

- ≥**Conditions dans lesquelles la condensation peut se produire** – En cas de changement brusque de température (passage d'un endroit très chaud à un endroit très froid ou vice versa, ou exposition à un système de climatisation, ou lorsque de l'air froid souffle directement sur l'appareil). Lorsque le disque dur (qui chauffe lorsqu'il fonctionne) est exposé à de l'air froid, de la condensation peut se former à
- l'intérieur du disque, ou endommager les têtes de lecture du disque, etc. – Lorsque la pièce est chargée d'humidité ou de vapeur d'eau. – En période de pluie.

Dans une telle situation, **sans mettre l'appareil sous tension**, laissez l'appareil s'adapter à la température ambiante et attendez 2–3 heures que la condensation ait disparu.

#### ■ Durée d'enregistrement restant sur le disque dur

Cet appareil enregistre en utilisant une technique de compression à débit variable (VBR) pour optimiser la place occupée par l'enregistrement en fonction de la complexité des images, ce qui signifie que la durée d'enregistrement possible indiquée ne peut être calculée exactement à l'avance et peut différer de la durée d'enregistrement réelle constatée par la suite.

Si la durée d'enregistrement restante est insuffisante, supprimez tous les titres non désirés pour créer assez d'espace avant de démarrer l'enregistrement. (La suppression d'une liste de lecture n'augmentera pas la durée d'enregistrement.)

#### ∫ **Dédommagements relatifs aux contenus enregistrés**

Panasonic n'endosse aucune responsabilité dans les éventuels dommages directs ou indirects découlant d'un problème quelconque ayant entraîné la perte d'un enregistrement, et ne fournit aucune garantie sur les contenus au cas où l'enregistrement ou l'édition ne se déroulerait pas de façon satisfaisante. La proposition ci-dessus s'applique aussi au cas où une réparation quelconque de l'appareil aurait été effectuée (du disque dur ou d'autres composants de l'appareil).

# **Entretien de l'appareil**

**Les composants internes de cet appareil sont sensibles aux conditions ambiantes et plus particulièrement à la température, l'humidité et la poussière. La fumée de cigarette peut aussi être cause d'un mauvais fonctionnement ou d'une panne.**

#### **Pour nettoyer cet appareil, essuyez-le avec un chiffon doux et sec.**

- ≥N'utilisez jamais d'alcool, de diluant à peinture ni de benzine pour nettoyer cet appareil.
- ≥Avant d'utiliser un chiffon traité chimiquement, lisez attentivement les instructions livrées avec le chiffon.

#### **Respectez les points suivants pour vous assurer un plaisir d'écoute et de vue continu.**

De la poussière et des saletés peuvent adhérer à la lentille de l'appareil avec le temps, rendant impossible l'enregistrement et la lecture de disques. Utilisez le nettoyeur pour lentille **DVD** (non fourni) à peu près une fois par an, selon la fréquence d'utilisation et la propreté des lieux d'utilisation. Lisez attentivement les instructions d'utilisation du disque de nettoyage de lentille avant de l'utiliser.

#### Nettoyeur pour lentille DVD: RP-CL720E

≥Il est possible que ce nettoyeur pour lentille ne soit pas disponible à la vente dans votre région.

**Ne posez pas l'appareil sur un amplificateur ou sur un autre appareil susceptible de chauffer.** La chaleur peut en effet endommager l'appareil.

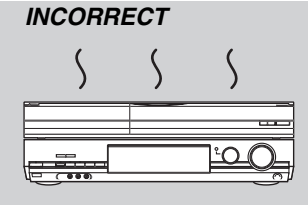

#### **Remarque**

Prenez garde de ne pas gêner la prise d'air du ventilateur de refroidissement interne situé en face arrière.

■ La fumée de cigarette etc. peut causer un **mauvais fonctionnement ou une panne** Une panne peut se produire si de la fumée de cigarette ou de

≥Ne déplacez pas l'appareil et ne le soumettez pas à des vibrations ou des chocs. (Le disque dur pourrait s'en trouver

∫ **Lors d'un déplacement de l'appareil** 1Mettez l'appareil hors tension. (Patientez jusqu'à ce que la

mention "BYE" disparaisse de l'écran.)

≥Ne retirez pas le cordon d'alimentation de la prise de courant et si celle-ci comporte un coupe-circuit, ne l'actionnez pas. Lorsque l'appareil fonctionne, le disque dur tourne à haute vitesse. Un certain niveau de bruit ou de vibration est donc

2Débranchez le cordon d'alimentation de la prise de courant. 3Ne déplacez l'appareil que lorsque le disque dur est complètement arrêté (il faut environ 2 minutes) afin d'éviter les vibrations et chocs en mouvement. (Même après mise hors tension, le disque dur continue de tourner un court moment.)

l'insecticide, etc. pénètre dans l'appareil. ■ En cours de fonctionnement

endommagé.)

normal.

**Avant de déplacer l'appareil, assurez-vous que son plateau à disque est vide. Dans le cas contraire, vous risqueriez d'endommager sérieusement le disque et l'appareil.**

## **Télécommande**

Les instructions qui figurent dans ce manuel font en général référence aux commandes de la télécommande.

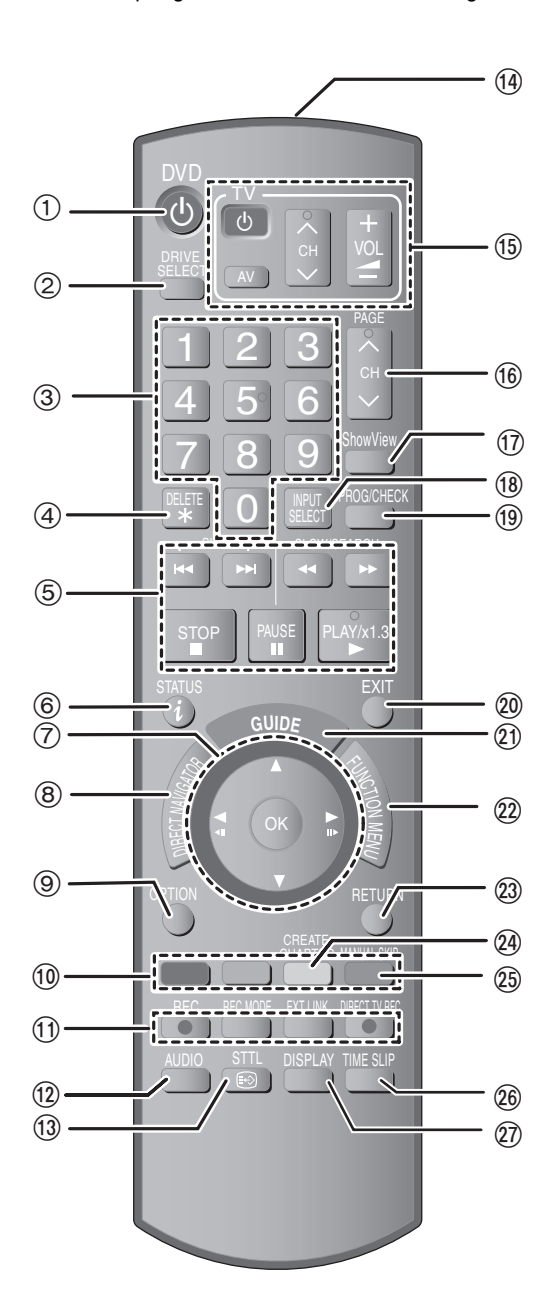

- 1Mise sous tension de l'appareil (➡ 10)
	- $\overline{2}$ Sélection du lecteur [HDD, DVD ou SD ( $\rightarrow$  17, 18, 34) Le type de lecteur change chaque fois que vous appuyez sur [DRIVE SELECT].
	- 3Sélection des canaux, des numéros de titre, etc./Saisie de chiffres 4Pour effacer des titres enregistrés, des programmes
	- d'enregistrement par minuterie, des images fixes ou de la musique non désirés (➡ 20, 28, 45)
	- 5Fonctions basiques d'enregistrement et de lecture
	- 6Montre l'information du canal numérique (➡ 16)/Information du programme à l'intérieur de l'écran Guide TV (➡ 29)/Affichage des messages d'état (➡ 57)
	- 7Sélection/Activer, Image par image (➡ 30)
	- 8Affichage du DIRECT NAVIGATOR (➡ 31, 40)
	- 9Affichage du menu OPTION (➡ 40)
	- Ce menu sert à la reproduction ou à l'édition de titres et d'images fixes, etc.
	- :Touches colorées
	- pour Guide TV les commandes (➡ 29)
	- pour commuter l'écran DIRECT NAVIGATOR (➡ 31, 34, 36)
	- pour commuter Vidéo/Listes de lecture (➡ 49) – pour la sélection de type de caractères lorsqu'on saisit le texte
	- $($  $\rightarrow$  46)
	- pour les réglages d'accords (➡ 61)
	- ;Fonctions d'enregistrement
		- ≥[¥ REC]Démarrage de l'enregistrement (➡ 18)
	- ≥[REC MODE]Changement du mode d'enregistrement (➡ 18)
	- ≥[EXT LINK] Enregistrement par minuterie en liaison avec un appareil externe (➡ 24)
	- ≥[¥ DIRECT TV REC] Enregistrement TV direct (➡ 38)

12 Sélection du son (Pour la visualisation et émission analogique)  $($   $\rightarrow$  30)

13 Montre les sous-titres (Les sous-titres peuvent être vus si le

- programme de l'émission numérique a des sous-titres.)(➡ 16)  $@$ Transmission du signal de la télécommande
- ?Fonctionnement du téléviseur (➡ 68)
- @Sélection du canal/Changement de page du système Guide TV  $($  + 18, 29)
- AAffichage de l'écran SHOWVIEW (➡ 26)
- **<b>***®* Sélection de l'entrée (AV1, AV2, AV3 ou DV) (→ 24, 25)
- CAffichage de l'écran Enreg. programmé (➡ 26)
- @Sortie de l'écran de menu
- $@$ ) Affichage de l'écran Guide TV (→ 19)
- @Affichage de la fenêtre FUNCTION MENU (→ 37) En utilisant la fenêtre FUNCTION MENU, vous pouvez accéder rapidement et facilement aux fonctions principales (Lecture, Enregistrement, etc.).
- GRetour sur l'écran précédent
- $\overline{Q}$  Création de chapitre ( $\rightarrow$  30)
- $@$ Saut d'approx. 1 minute vers l'avant (→ 30)
- @Saut d'une durée spécifiée (→ 30)
- $\overline{\textcircled{2}}$ Affichage du menu d'écran (→ 56)
- Menu de visualisation d'un disque et changement multi-langues DVB ou sous-titres etc.

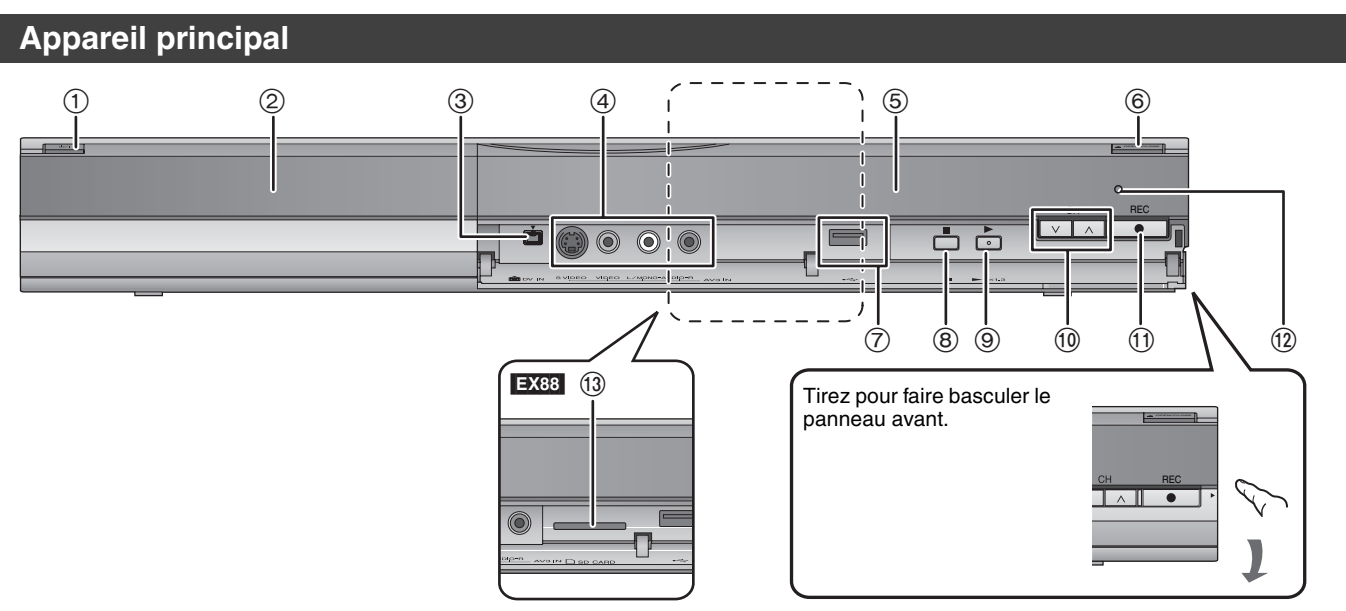

#### 1**Interrupteur de veille/marche (**Í**/I) (**➡ 10**)**

- Appuyer sur cet interrupteur pour commuter l'appareil du mode d'attente au mode de marche et vice versa. En mode d'attente, l'appareil continue de consommer une petite quantité de courant.
- 2Plateau à disque (➡ 15)
- $\ddot{\textcircled{\tiny{3}}}$ Connecteur pour caméscope numérique (DV) ( $\Rightarrow$  25)  $\widetilde{\textcircled{a}}$ Connecteur pour VCR, caméscope etc. ( $\Rightarrow$  25, 69)
- 
- 5Afficheur (➡ ci-dessous)
- 6Ouverture/fermeture du plateau à disque (➡ 15)
- 7 Port USB (➡ 15)
- 8Stop (➡ 18, 30)
- 9Démarrage lecture (➡ 17)
- :Sélection des canaux (➡ 18)
- ;Lancement d'enregistrement (➡ 18)/Spécification d'une durée pour arrêter l'enregistrement (➡ 18)
- <sup>2</sup>Capteur de signal de télécommande
- **<b>1288** Emplacement de carte SD (→ 15)

Connecteurs en face arrière (➡ 8, 9, 69, 70, 71)

## **Afficheur de l'appareil**

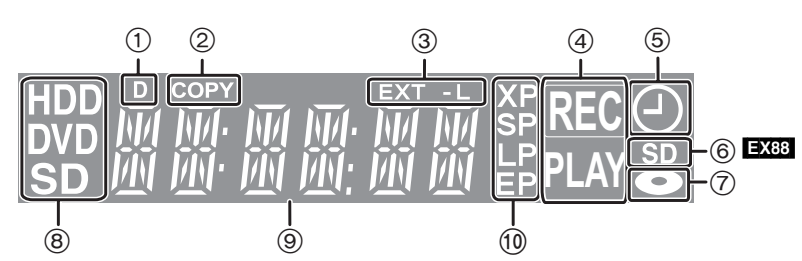

1 Indicateur d'émission numérique

- S'allume lorsque l'appareil reçoit une émission numérique ou les données Guide TV. 2 Indicateur de copie
- 3 Indicateur d'enregistrement par minuterie en liaison avec un appareil externe

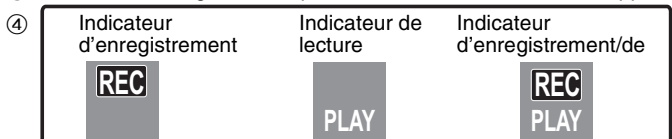

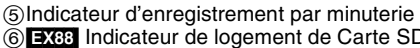

**EX88** Indicateur de logement de Carte SD

7Indicateur de disque

8Indicateur de lecteur [HDD, DVD ou SD ([EX88])] 9Indicateur de section d'affichage principale :Indicateur de mode d'enregistrement

≥Les indicateurs des fonctions que cet appareil ne prend pas en charge ne s'allumeront pas.

*ÉTAPE 1* **Connexions**

#### **Utilisation d'un câble Péritel à 21 broches**

≥Vous pouvez utiliser plusieurs fonctions Q Link en connectant l'appareil à un téléviseur compatible Q Link (➡ 38).

- ≥Vous pouvez profiter d'un visionnage de haute qualité en connectant l'appareil à un téléviseur compatible RGB (➡ 85). Réglage requis<sup>"</sup> "Sortie PERITEL" dans le menu Configuration (→ 65)
- 
- ≥Avant d'effectuer les raccordements, mettez hors tension tous les appareils et lisez les modes d'emploi appropriés.
- ≥**Sélectionnez le modèle de connexion qui correspond à votre environnement parmi les modèles A–B. Renseignez-vous sur les connexions qui ne sont pas listées ci-dessous auprès de votre revendeur.**

≥**Voir "Connecteurs supplémentaires" (**➡ **69) pour un branchement utilisant d'autres connecteurs et un branchement à un autre appareil.**

**Lorsque vous ne comptez pas vous servir de l'appareil pendant un certain temps**

Pour économiser l'électricité, débranchez-le de la prise de courant. L'appareil consomme en effet un peu d'énergie même lorsqu'il est éteint **[environ 2 W (mode Économie d'énergie)]**

Lorsque "Power Save" est placé sur "Oui", la fonction "Démarrage rapide" ne marche pas.

## **A Connexions au téléviseur**

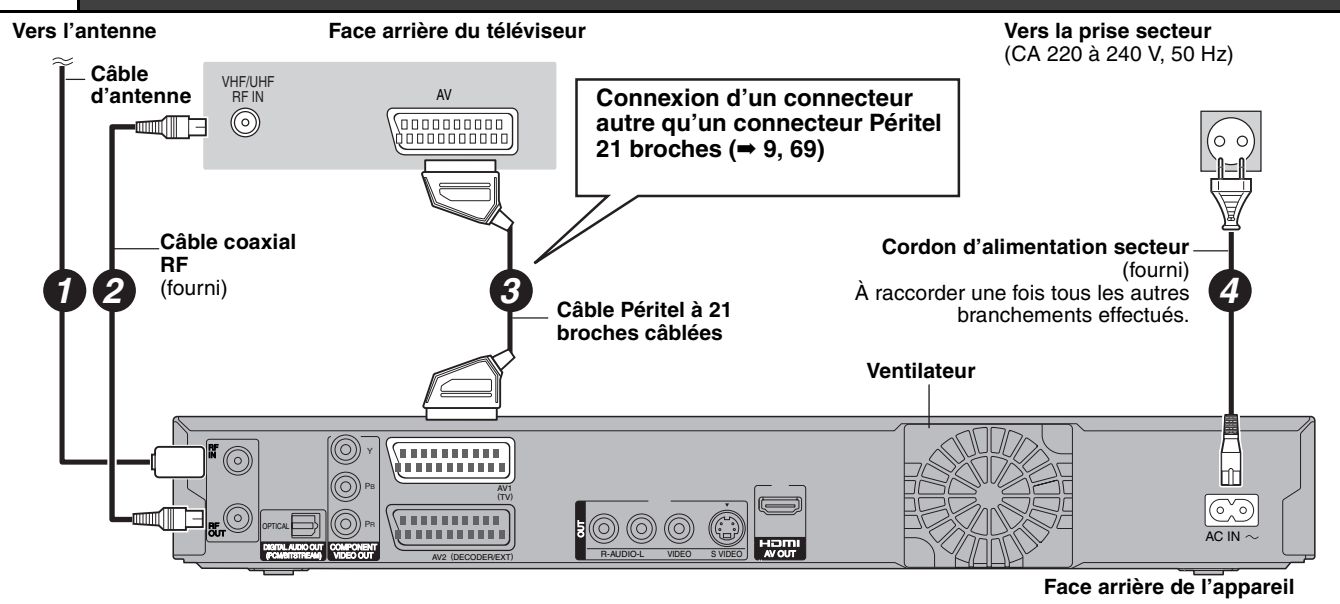

**B Connexion d'un téléviseur et d'un récepteur satellite numérique ou d'un décodeur analogique**

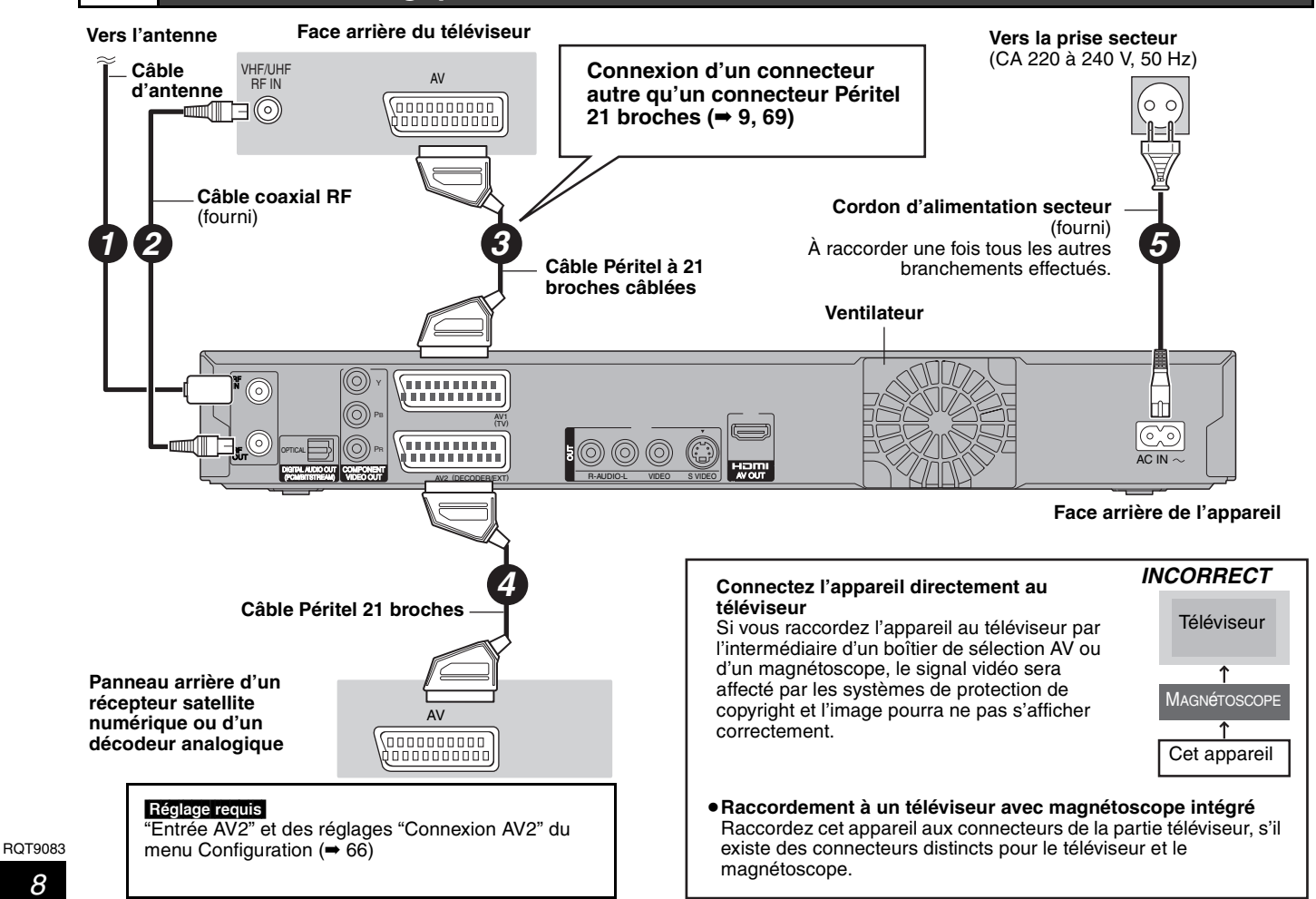

*8*

Vous pourrez bénéficier d'image de haute qualité en ajoutant le branchement par câble HDMI au branchement par câble Péritel 21 broches entre cet appareil et votre télévision à la page 8.

## **Connexion avec une télévision avec un câble HDMI (High Definition Multimedia Interface)**

En connectant un appareil compatible HDMI, un signal audio-vidéo numérique non compressé est transmis. Vous pouvez profiter d'une vidéo et d'un son numérique de haute qualité, avec un seul câble. En connectant un HDTV (Téléviseur Haute définition) compatible HDMI la sortie peut être commutée sur 1080p, 1080i ou 720p HD vidéo.

≥Cet appareil intègre la technologie HDMITM (V.1.3 avec Deep Coulor).

- ●Les sources vidéo converties en 1920×1080 résolution, bien que de haute qualité, connaîtront une resolution d'image subjective plus basse que les authentiques sources 1080p entièrement HD. Adressez-vous à votre revendeur pour de plus amples informations.
- ≥Veuillez utiliser des câbles HDMI à Grande Vitesse qui portent le logo HDMI (tel qu'il apparaît sur le couvercle).

#### **À propos de la fonction VIERA Link "HDAVI ControlTM"**

Lorsque cette unité est connectée avec un téléviseur Panasonic (VIERA) ou un récepteur équipé de la fonction "HDAVI Control", les opérations liées pourront être possibles. [➡ 38, Opérations liées au téléviseur (VIERA Link "HDAVI ControlTM"/Q Link)] ≥**Les câbles Non-HDMI-compliant ne peuvent pas être utilisés.**

- ≥**Il est recommandé d'utiliser le câble HDMI Panasonic.**
- **Numéro de pièce recommandé : RP-CDHG10 (1,0 m), RP-CDHG15 (1,5 m), RP-CDHG20 (2,0 m), RP-CDHG30 (3,0 m), RP-CDHG50 (5,0 m), etc.**

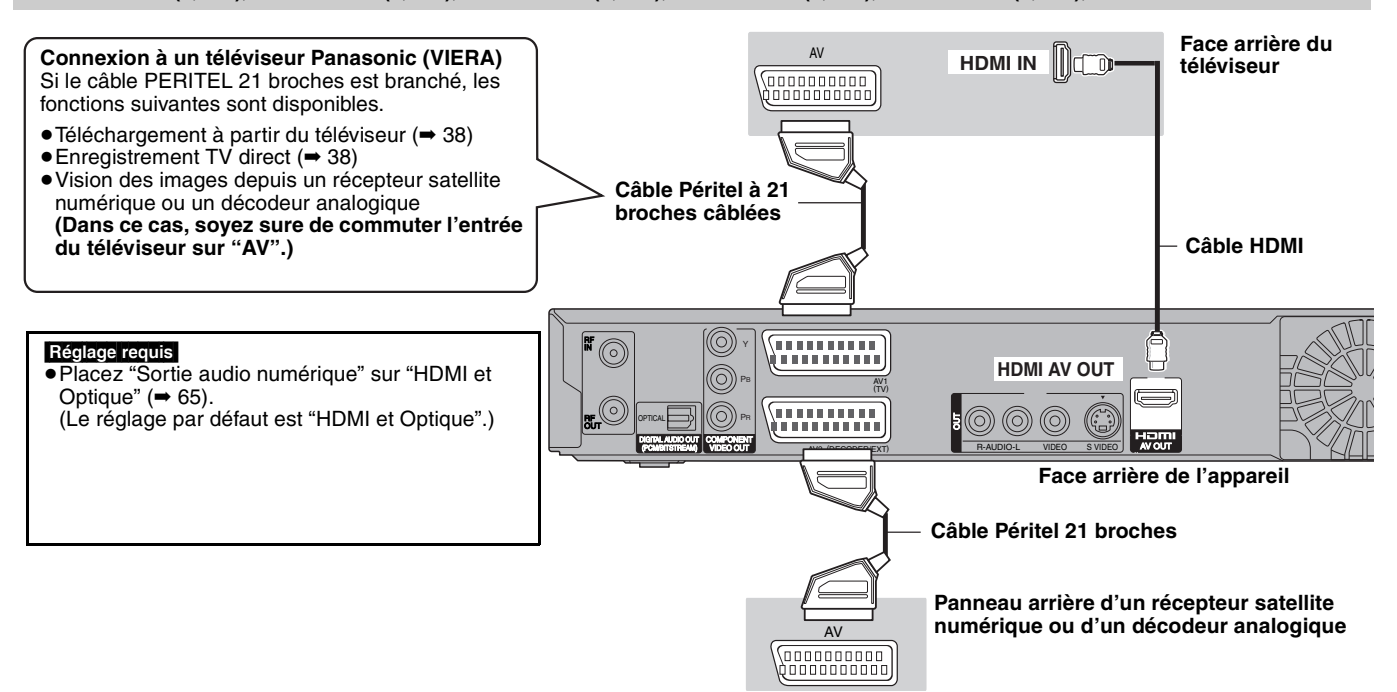

#### **Remarque**

- ≥Si vous branchez un téléviseur uniquement compatible avec une sortie à 2 canaux, le son à 3 canaux ou plus sera fusionné "down-mixing" (➡ 84) et sorti sur 2 canaux, même si un câble HDMI est connecté. (Certains disques ne peuvent pas être "down mixed".)
- ≥Vous ne pouvez pas connecter cet appareil avec un appareil DVI qui ne prend pas en charge le HDCP.
- Pour les appareils qui prennent en charge la protection copyright HDCP (High-Bandwidth Digital Content Protection) qui sont équipés d'un connecteur d'entrée DVI (Moniteurs d'ordinateur, etc.):

Selon l'appareil, les images peuvent ne pas être affichées correctement ou pas du tout en connectant un câble commutateur DVI/HDMI. (Le son n'est pas reproduit.)

# *ÉTAPE 2* **Réglages de la réception des canaux et réglages du format du téléviseur**

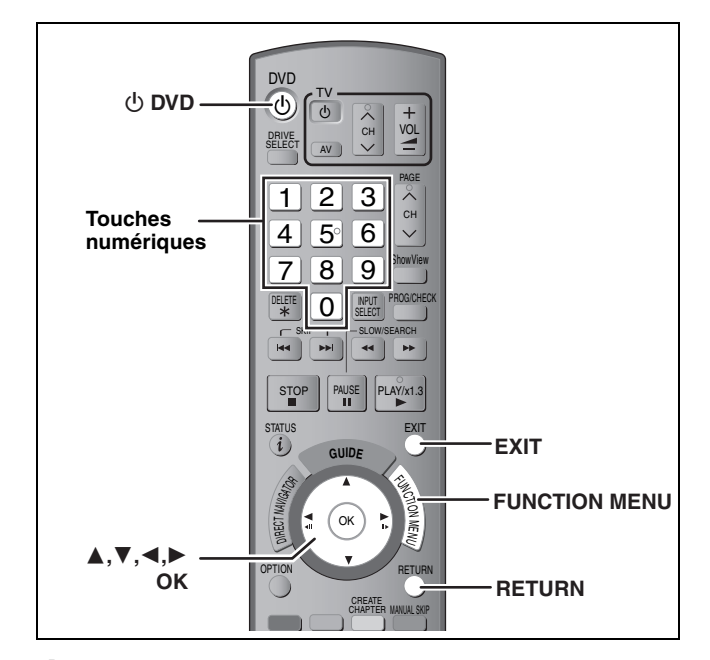

- **1 Allumez le téléviseur et sélectionnez l'entrée AV correspondant au connecteur auquel est raccordé l'enregistreur.**
- **2 Appuyez sur** [ $\circlearrowleft$  **DVD**] pour mettre **l'appareil sous tension.**

≥**L'écran de réglage du pays apparaît sur le téléviseur.** 

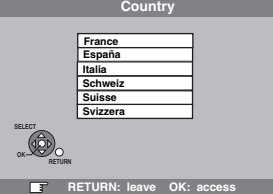

Appuyez sur [▲, ▼] pour choisir le pays puis appuyez sur [OK].

#### ≥**La configuration automatique DVB démarre.**

L'appareil recherchera les canaux numériques terrestres. Les canaux de télévision seront localisés et sauvegardés pour un usage immédiat. Cela prend 5 à 10 minutes.

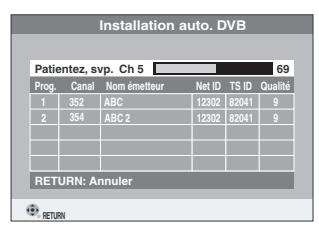

Lorsque la configuration automatique DVB est terminée, la configuration automatique analogique démarre. Cela prend environ 8 minutes

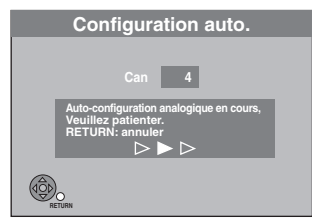

≥Si le canal n'a pas pu être réceptionné correctement, réglez la position et la direction de l'antenne. Puis répétez la configuration automatique.

A la fin de la configuration automatique analogique, l'écran de réglage du format du téléviseur apparaît.

≥Si vous sélectionnez "Schweiz", "Suisse" ou "Svizzera" dans le réglage du pays, le menu de configuration "Power Save" apparaît après la fin de la configuration automatique analogique. Sélectionnez "Oui" ou "Non" (→ 66). Puis l'écran de configuration du format TV apparaît.

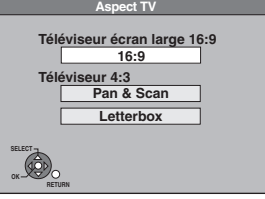

#### ≥**16:9**:

Lorsque l'appareil est connecté à un téléviseur à écran large 16:9 ≥**Pan & Scan**:

Lorsque l'appareil est connecté à un téléviseur au format standard 4:3, les cotés de l'image sont coupés pour une image 16:9 (→ 84).

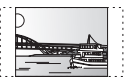

#### ≥**Letterbox**:

Lorsque l'appareil est connecté à un téléviseur au format standard 4:3. les images en 16:9 sont montrées dans le style letterbox (➡ 84).

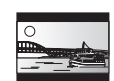

**3 Appuyez sur [**3**,** 4**] pour sélectionner le format du téléviseur et appuyez sur [OK].**

Lorsque l'image du téléviseur apparaît, la configuration est terminée.

**Si l'écran de confirmation du téléchargement des données GUIDE Plus+ apparaît, effectuez les étapes suivantes.**

(Pour avoir des informations sur le système GUIDE Plus+  $\rightarrow$  19)

**4 Appuyez sur [**2**,** <sup>1</sup>**] pour sélectionner "Oui" puis appuyez sur [OK].**

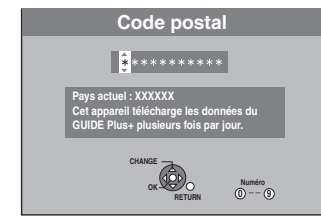

**5 Appuyez sur les touches numériques ou sur [▲, ▼, ◀, ▶] pour entrer votre code postal et appuyez sur [OK].**

GUIDE Plus+ le téléchargement des données démarre. Cela prend environ 30 minutes.

**6 Lorsque le téléchargement est terminé Appuyez sur [OK].** La configuration est achevée.

**Pour arrêter la procédure en cours** Appuyez sur [RETURN].

- Si le menu de réglage de l'heure apparaît. Réglez l'heure manuellement (➡ 66).
- ∫ **Pour vérifier si les stations ont été accordées correctement (**➡ **62)**
- ∫ **Pour redémarrer la configuration (**➡ **61)**

#### **Remarque**

≥Si cet appareil n'est pas utilisé durant environ 5 minutes pendant que l'écran est affiché, l'économiseur d'écran s'affiche. Pour revenir à l'écran précédent, appuyer sur [OK].

## (≤: Possible, **–**: Impossible) **Disque dur et disques amovibles utilisables pour l'enregistrement et la lecture**

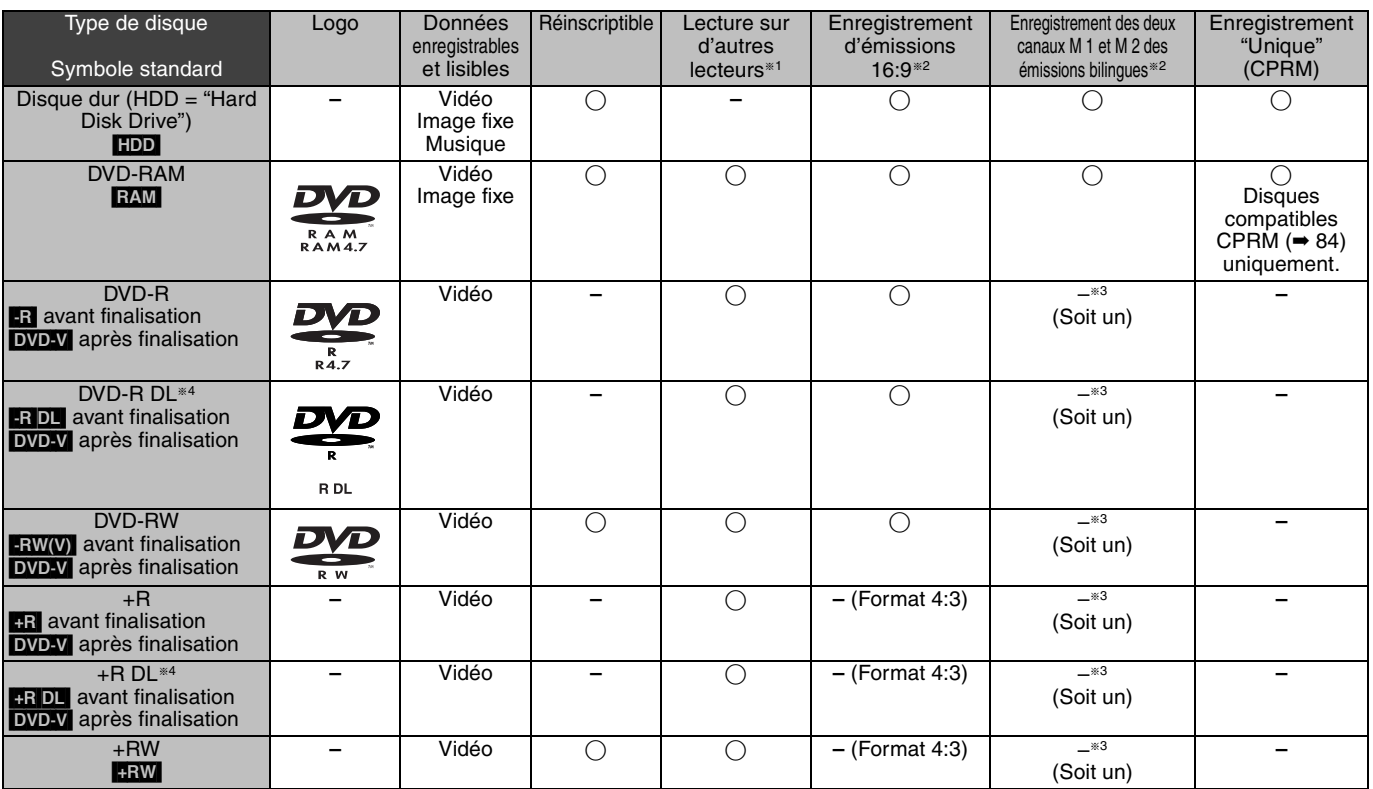

#### $*1$  -R  $R$  DL -RW(V) +R +R DL

La finalisation est nécessaire pour la lecture sur un autre appareil (→ 60). **RAM** peut être lu sur des enregistreurs DVD et des lecteurs de DVD compatible DVD-RAM Panasonic.

**ERDL, HRDL** ou **HRW** peut être lu uniquement sur des appareils compatibles avec ces disques.

- §<sup>2</sup> Pour de plus amples informations (➡ 21, Notes importantes pour l'enregistrement)
- §<sup>3</sup> L'audio sélectionné dans "Sélection Audio Bilingue" (➡ 64) est enregistré.
- §<sup>4</sup> [-R]DL] [+R]DL] Vous ne pouvez pas enregistrer directement sur ces disques (➡ ci-contre).
- RAM FRW(V) +R +R DL +RW Pour utiliser un disque neuf, le formatage est nécessaire.(➡ 59).
- **ERW** Si le disque ne peut être lu sur un autre appareil, nous vous  $r$ ecommandons la creation d'un menu principal ( $\rightarrow$  60).
- ≥L'utilisation des disques Panasonic est recommandée. Pour des temps d'enregistrement disponibles pour différents disques sous différents modes d'enregistrement, voir "Modes d'enregistrement et durées d'enregistrement approximatives" (➡ 22).
- ≥Le formatage et/ou l'enregistrement/réinitialisation contraints
- peuvent vous empêcher de lire ou d'enregistrer certains disques. ≥Veuillez voir les caractéristiques (➡ 83) des versions des disques
- compatibles et des vitesses d'enregistrement.

## ∫ **Format d'enregistrement**

Cet appareil enregistre des vidéo aux formats suivants.

#### **Format DVD-VR (Video Recording) HDD** RAM

Cette technique d'enregistrement permet d'enregistrer et de monter des émissions de télévision et autres contenus vidéo.

- ≥Vous pouvez effacer les parties non désirées d'un titre, créer des listes de lecture, etc.
- ≥Les émissions qui n'autorisent qu'un seul enregistrement ("enregistrements possibles qu'une seule fois") peuvent être enregistrées sur un disque compatible CPRM.

## **Format DVD-Vidéo <b>R** R DL FRW(V)

Cette technique d'enregistrement est celle qui est utilisée pour les DVD-Vidéo du commerce.

- ≥Les émissions qui permettent les "enregistrements possibles qu'une seule fois" ne peuvent pas être enregistrées même en utilisant un disque CPRM compatible.
- ≥Après la finalisation du disque, vous pouvez lire le disque sur un lecteur DVD ou un autre appareil.

## **Format +VR (Enregistrement Vidéo +R/+RW) : R | +R DL | +RW**

Il s'agit d'une méthode d'enregistrement de films sur des disques

- Vous pouvez visualiser des disques enregistrés avec cette méthode de la même façon que le contenu enregistré au format DVD-Vidéo.
- ≥Les émissions qui n'autorisent qu'un seul enregistrement ("enregistrements
- possibles qu'une seule fois") ne peuvent pas être enregistrées. ≥Après la finalisation du disque ou la création du top menu, vous
- pouvez lire le disque sur un lecteur DVD ou un autre appareil.

#### Remarque

- ≥Lorsque l'option "Copie en mode Rapide" est placée sur "Oui", les restrictions relatives à l'enregistrement de la seconde piste audio sont également appliquées aux DVD-RAM. Mettez cette option sur "Non" si la copie à vitesse rapide sur **[-R] [-R DL [-RW(V)] [+R] [+R DL** [+RW] n'est pas nécessaire (Le réglage par défaut est "Oui". ➡ 63).
- ≥Les disques +R enregistrés avec cet appareil et les disques +R enregistrés avec un autre graveur DVD Panasonic peuvent être incompatibles. Cependant, les disques qui sont finalisés sont compatibles et peuvent être visionnés.
- ≥Cet appareil ne peut pas enregistrer les signaux NTSC sur un disque qui a déjà des enregistrements aux signaux PAL. (Mais, les deux types de programmes peuvent être enregistrés sur le HDD.)
- ≥Vous pouvez ne pas être capable d'enregistrer selon la condition des disques et vous pouvez ne pas être capable de le lire selon les conditions d'enregistrement.

**Vous ne pouvez pas enregistrer directement sur un disque DVD-R DL et +R DL avec cet appareil.** Enregistrez sur le HDD puis copiez sur le disque.

#### **Pour lire un DVD-R DL (double couche, une face) et +R DL (double couche, une face)**

Les DVD-R DL (double couche, une face) et +R DL (double couche, une face) ont deux couches enregistrables sur une seule face. S'il n'y a pas assez d'espace sur la première couche pour enregistrer un programme, le reste est enregistré sur la seconde couche. Pour lire un titre enregistré sur les deux couches, l'appareil commute automatiquement entre les couches et lit le titre de la même manière qu'un programme normal. Cependant, le son et l'image peuvent momentanément décrocher lorsque l'appareil commute entre les couches.

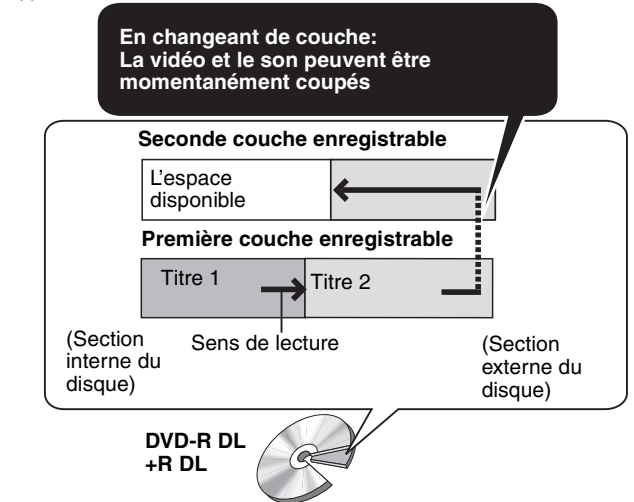

## **Disques en lecture seule**

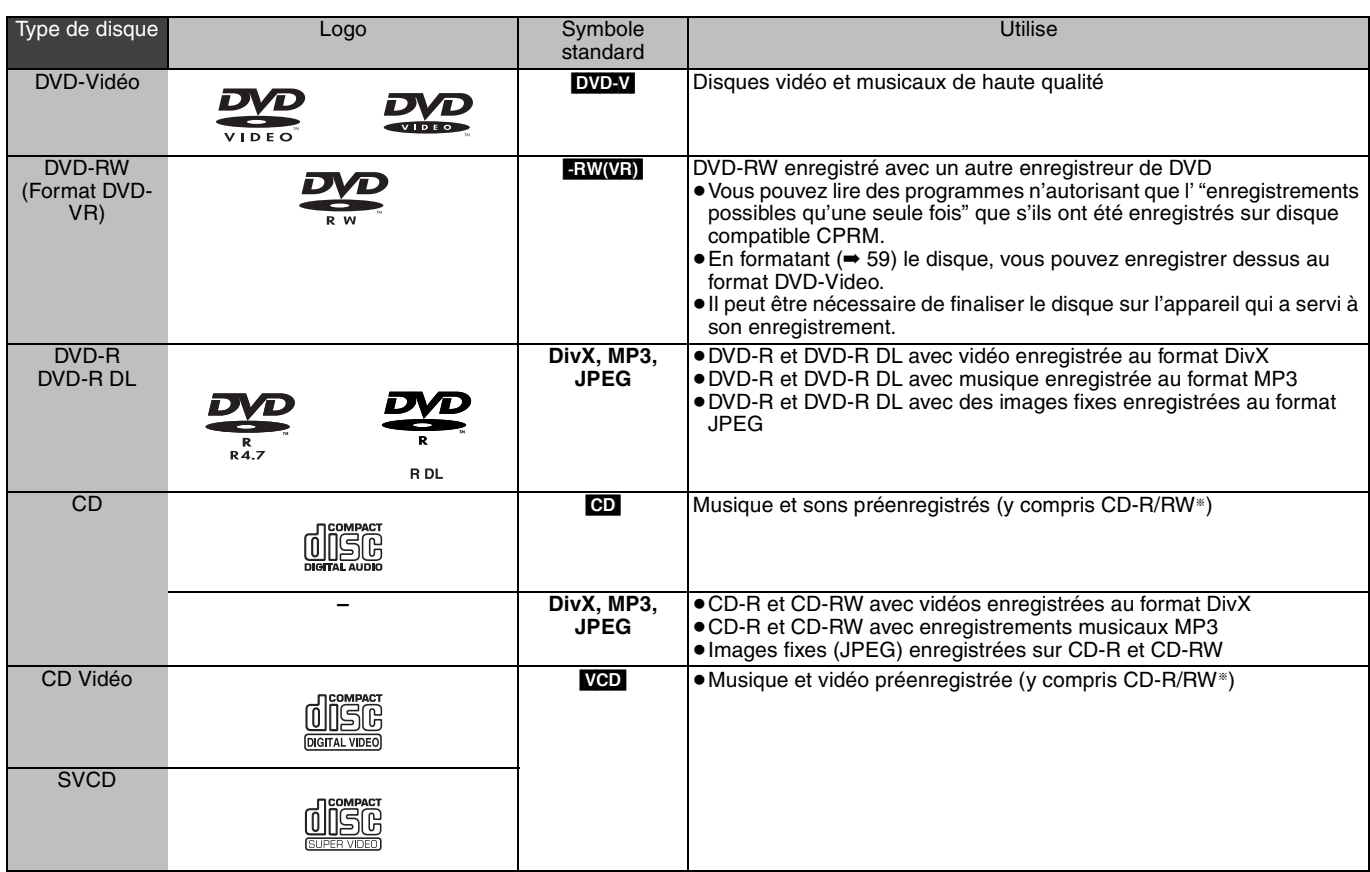

§ Fermez la session après l'enregistrement. Selon les conditions d'enregistrement, la lecture de certains disques peut être impossible. ≥Le producteur du contenu peut agir sur le mode de lecture du disque. C'est pourquoi vous pouvez ne pas être capable de commander la lecture

de la façon décrite dans ces modes d'emploi. Lisez attentivement le mode d'emploi du disque.

≥La qualité de fonctionnement et du son des CD qui ne sont pas conformes aux caractéristiques CD-DA (contrôle de copie des CD, etc.) ne peut pas être garantie.

- ≥DVD-RAM de 2,6 et 5,2 Go, 12 cm
- ≥DVD-R pour Authoring de 3,95 et 4,7 Go
- ≥DVD-R, DVD-R DL, DVD-RW, +R, +R DL enregistrés sur un autre
- appareil et non finalisés (➡ 84).
- ≥Disques enregistrés au format AVCHD.
- ≥DVD-Vidéo dont le code de région n'est ni "2" ni "ALL".
- ≥DVD-Audio
- ≥Disques Blu-ray, HD DVD
- ≥DVD-ROM, +R (8 cm), CD-ROM, CDV, CD-G, Photo CD, CVD, SACD, MV-Disc, PD

## **Disques ne pouvant pas être lus Types de disques ou d'enregistrements sur disque dur par rapport au téléviseur raccordé**

Lorsque vous utilisez des disques enregistrés en PAL ou en NTSC, ou lorsque vous lisez un titre enregistré sur le disque dur en PAL ou en NTSC, consultez le tableau ci-après.

(≤: Visionnage possible, **–**: Visionnage impossible)

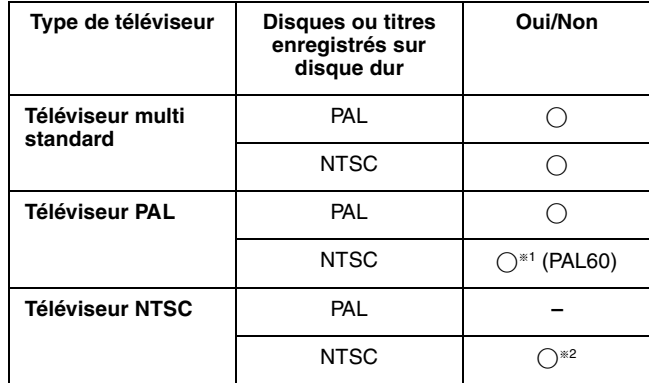

§<sup>1</sup> Si votre téléviseur n'est pas conçu pour prendre en charge les signaux PAL 525/60, l'image n'apparaîtra pas correctement.

§<sup>2</sup> Sélectionnez "NTSC" pour l'option "Système TV" (➡ 65).

≥Lors de la lecture d'un titre enregistré sur le disque dur, assurezvous que le réglage "Système TV" correspond à celui du titre (PAL ou NTSC)  $(465)$ .

## **Clés USB pouvant être utilisées sur cet appareil**

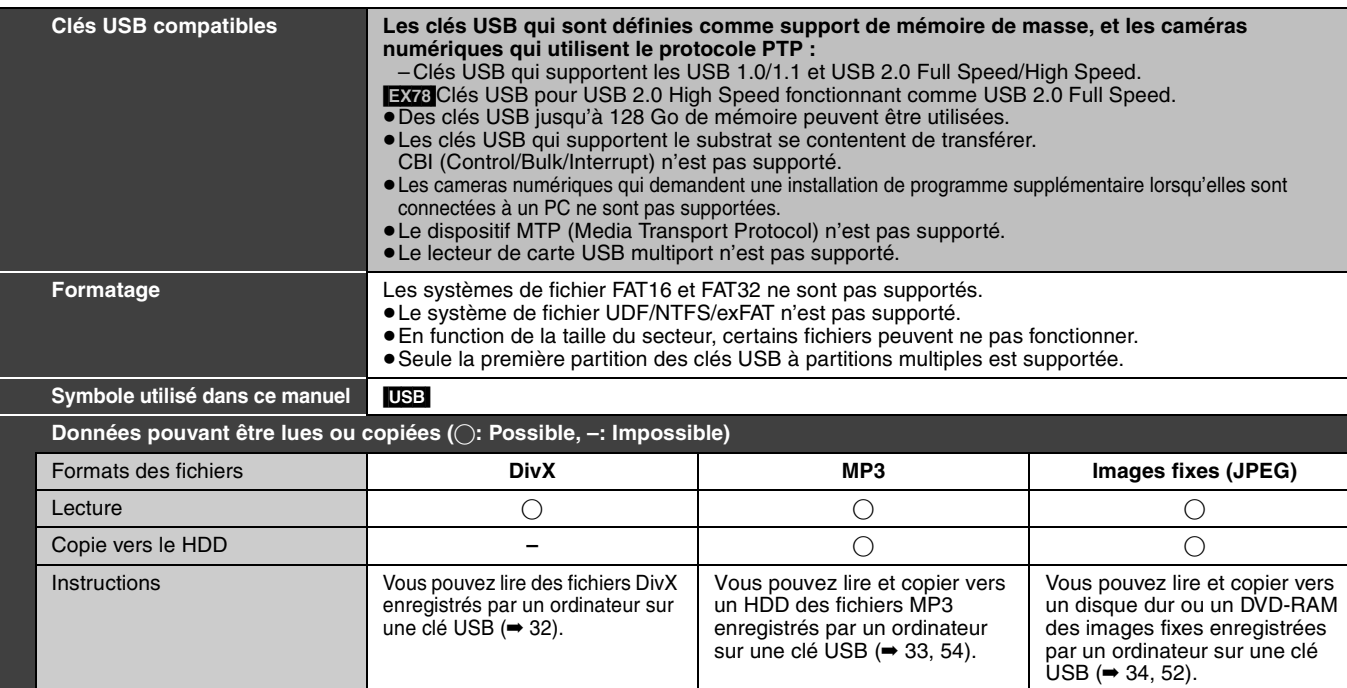

≥Malgré la présence des conditions citées ci-dessus, certaines clés USB ne peuvent pas être utilisées avec cet appareil.

≥[EX88] Si une caméra vidéo numérique Panasonic avec disque dur est branchée au port USB de cet appareil, vous pouvez copier la prise de vue vidéo SD avec la caméra sur le disque dur de cet appareil ou sur le DVD-RAM.

#### **Remarque**

● Le port USB de cet appareil ne supporte pas le dispositif USB alimenté par bus.

## Les cartes pouvant être utilisées sur cet appareil **EX88**

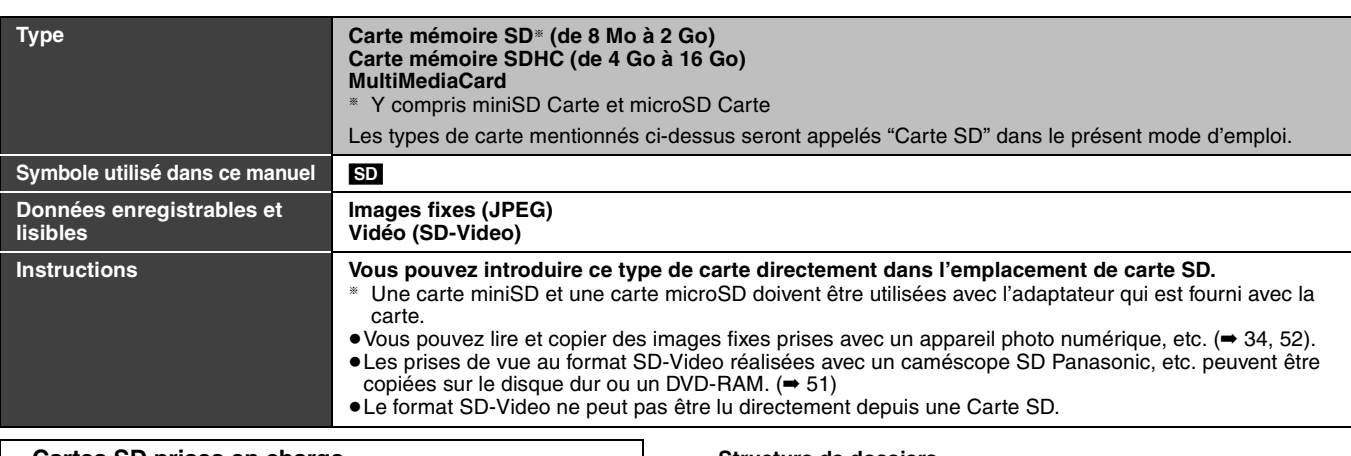

#### **Cartes SD prises en charge**

- ≥Avec les cartes mémoire SD de 4 Go ou plus, seules les cartes mémoire SD qui portent le logo SDHC peuvent être utilisées.
- ≥La mémoire réellement utilisable est légèrement inférieure à la capacité de la carte.
- ≥Vous trouverez les informations les plus à jour sur le site Web suivant.

#### **http://panasonic.co.jp/pavc/global/cs** (Ce site n'est toutefois disponible qu'en anglais.)

- ≥Si la carte SD a été formatée sur un autre appareil, le temps nécessaire à l'enregistrement peut être supérieur. Par ailleurs, si elle a été formatée sur un PC, il est possible qu'elle ne soit pas utilisable sur cet appareil. Dans ce cas, formatez-la sur cet appareil (➡ 59, 84).
- ≥Cet appareil est compatible avec les cartes mémoires SD aux formats FAT12 et FAT16 conformes aux spécifications SD, ainsi qu'avec les cartes mémoires SDHC au format FAT32.
- ≥Les cartes mémoires SDHC utilisées pour l'enregistrement avec cet appareil ne peuvent être lues qu'avec un autre appareil compatible avec les cartes mémoires SDHC. Elles ne peuvent pas être utilisées avec un appareil compatible uniquement avec les cartes mémoires SD.
- ≥Nous vous recommandons d'utiliser une carte SD Panasonic. ≥Cet appareil ne peut pas lire les images animées au format AVCHD sur une carte SD.
- ≥Conservez la carte mémoire hors de portée des enfants afin qu'ils ne puissent pas l'avaler.

#### **Structure de dossiers**  ¢¢¢: Numéros

XXX: Lettres

# **Carte**

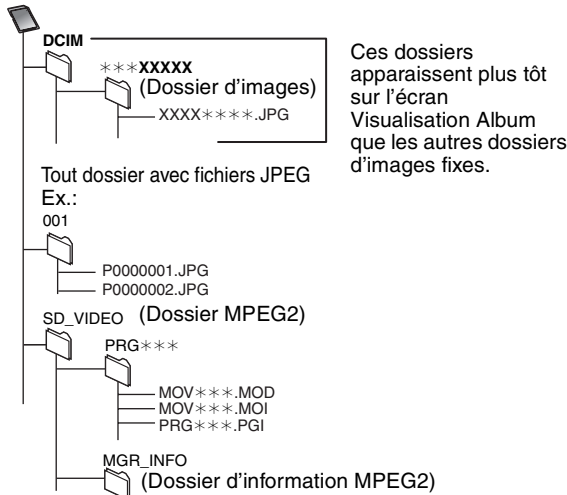

#### **Les instructions/remarques concernant les cartes SD et le lecteur SD s'appliquent uniquement au modèle DMR-EX88.**

#### **DivX**

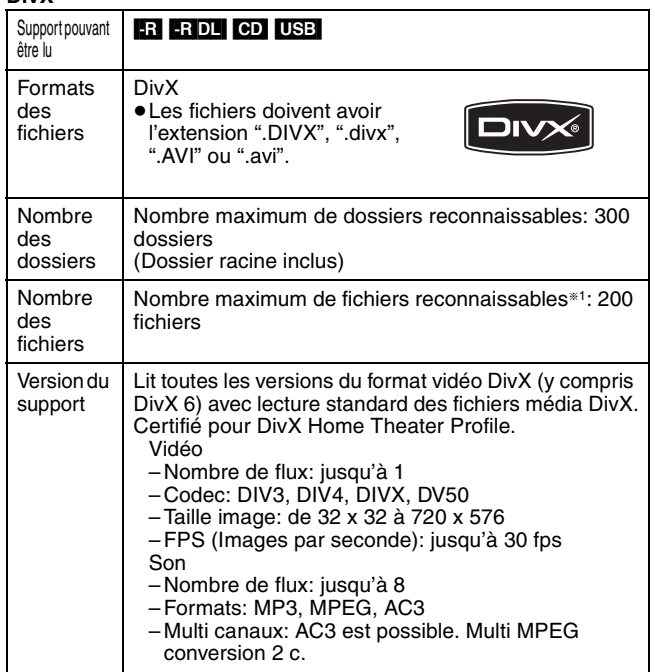

**MP3**

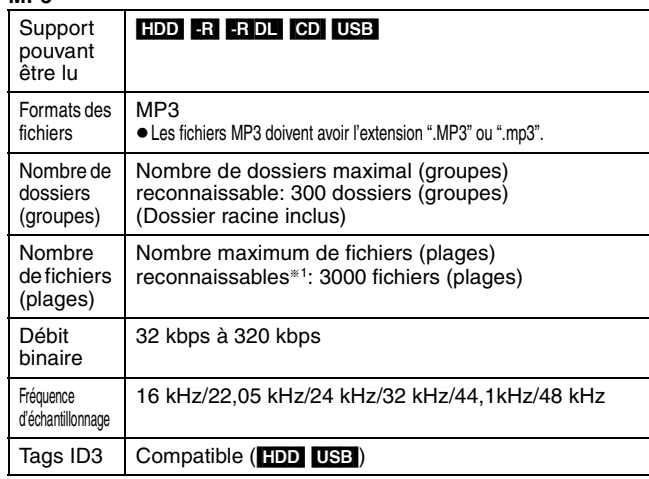

≥Il se peut que la lecture ne puisse pas s'effectuer s'il y a une grosse quantité d'images fixes ou autres sur le fichier MP3.

#### **Images fixes (JPEG**§**2)**

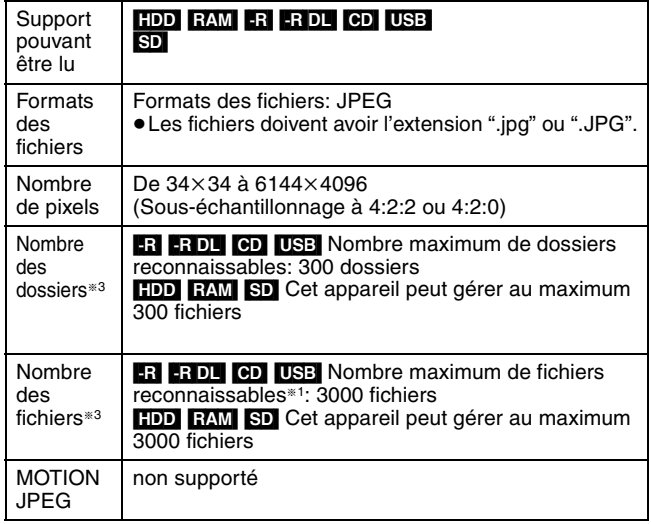

§1 Le nombre total de fichiers reconnaissables, y compris MP3, JPEG, DivX et autres types de fichiers est de 4000.

§<sup>2</sup> L'affichage des images fixes peut prendre un certain temps.

§<sup>3</sup> Lorsqu'il y a beaucoup de fichiers et/ou dossiers, il est possible que certains fichiers ne s'affichent pas ou ne puissent pas être lus

- ≥Formats de disque compatibles: ISO9660 niveau 1 et 2 (sauf formats étendus) et Joliet
- ≥Cet appareil est capable de lire les disques multisessions, mais la lecture peut prendre plus de temps à se lancer s'il y a un grand nombre de sessions sur le disque.
- ≥L'opération peut prendre un certain temps lorsqu'il existe de nombreux fichiers (plages) et/ou dossiers (groupes), et il est possible que certains fichiers ne puissent pas être visionnés ou écoutés.
- ≥Les alphabets et les chiffres arabes apparaissent correctement. Les autres caractères peuvent ne pas s'afficher correctement.
- ≥L'ordre de présentation peut être différent de celui apparaissant sur l'ordinateur.
- ≥Selon le logiciel de création de disque utilisé, les fichiers (plages) et dossiers (groupes) ne sont pas obligatoirement lus dans l'ordre où vous les avez numérotés.
- ≥Cet appareil n'est pas compatible avec le format d'écriture par paquets. ≥Selon les conditions d'enregistrement, le disque peut ne pas être lu.

## HDD RAM SD

- Formats pris en charge: Formats compatibles DCF<sup>\*4</sup> (photos prises avec un appareil numérique, etc.).
- §<sup>4</sup> "Design rule for Camera File system": standard défini par la Japan Electronics and Information Technology Industries Association (JEITA).

■ Structure des dossiers affichée par cet appareil **Vous pouvez exploiter les fichiers MP3 et les images fixes (JPEG) sur cet appareil en constituant des dossiers comme illustré ci-dessous. Toutefois, selon la méthode d'écriture des données (logiciel d'écriture), les fichiers et dossiers ne sont pas obligatoirement lus dans l'ordre où vous les avez numérotés.**

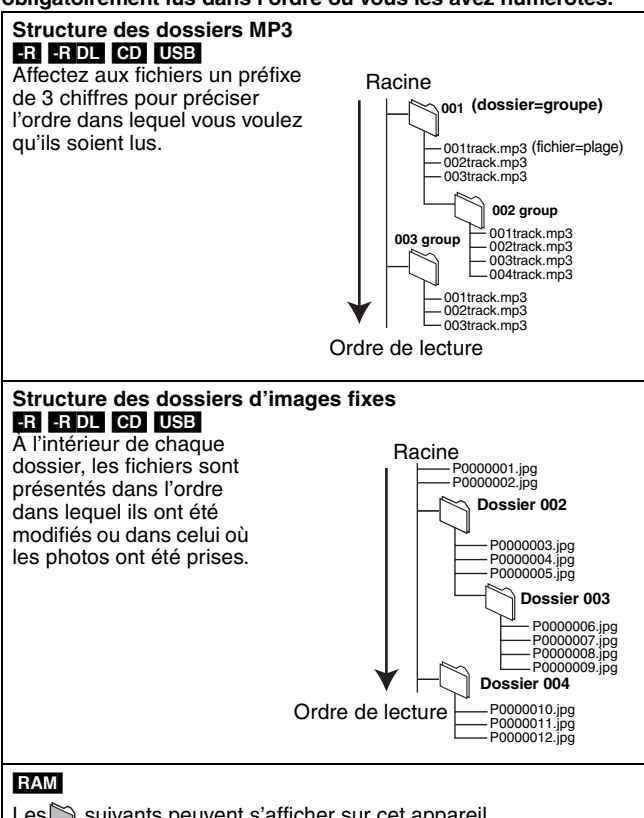

Les suivants peuvent s'afficher sur cet appareil.

¢¢¢: Chiffres XXX: Lettres

- §<sup>1</sup> Les images fixes du dossier racine peuvent aussi être affichées.
- §<sup>2</sup> Des dossiers peuvent avoir été créés par un aren eta erege par arri ces dossiers ne peuvent pas être sélectionnés comme destination de copie.
- ≥Si un nom de dossier ou de fichier a été saisi à l'aide d'un autre appareil, il est possible qu'il ne s'affiche pas correctement ou que vous ne puissiez pas lire ou modifier les données.

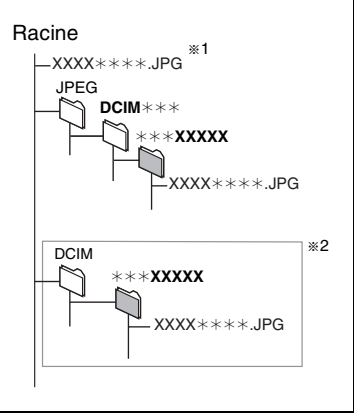

## **Insertion des disques**

#### 1 **Appuyez sur [**< **OPEN/CLOSE] pour ouvrir le plateau.**

#### Insérez avec l'étiquette vers le haut ∫ **Disque en cartouche**

et la flèche dirigée vers l'intérieur.

Insérez avec l'étiquette dirigée vers le haut.

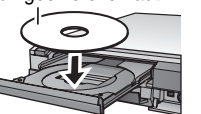

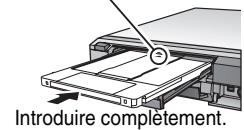

2 **Appuyez sur [**< **OPEN/CLOSE] pour fermer le plateau.**

#### **Fonction de sélection automatique du lecteur**

**RAM** [Uniquement pour les disques avec la languette de protection contre l'écriture en position de protection réglée sur "PROTECT" (➡ 58, Protection sur cartouche)]

#### $DVD-V$   $VCD$   $CD$

- ≥Si l'appareil enregistre sur le HDD ou s'il est arrêté, il commute automatiquement sur le lecteur DVD si un disque est introduit.
- ≥Si vous éjectez un disque et fermez le plateau, le lecteur HDD est automatiquement sélectionné.

#### **Remarque**

- ≥Si vous utilisez un DVD-RAM ou un DVD-R de 8 cm, retirez le disque de sa cartouche.
- ≥[RAM] Il n'est pas possible d'enregistrer de façon continue d'une face d'un disque à double face à l'autre face. Vous devez éjecter le disque et le retourner.
- ≥[RAM] Lorsque vous utilisez des disques incorporés à une cartouche, avec la languette de protection contre l'écriture en position de protection (➡ 58), la lecture débute dès que vous introduisez le disque ou la carte dans l'appareil.

# **Insertion, retrait de la clé USB**

### **Insertion de la clé USB**

- ≥Avant d'insérer une clé USB dans cet appareil, assurez-vous que les données qui y sont contenues ont été sauvegardées.
- 
- ≥Vérifiez que le connecteur USB est dans le bon sens et introduisez-le tout droit. ≥Si vous introduisez une clé USB
- lorsque l'appareil est arrêté, l'écran "Appareil USB" est affiché.

Sélectionnez un élément et appuyez sur [OK] pour commuter vers<br>les commandes USB (➡ 32, 52).

#### **Retrait de la clé USB**

- ≥Terminez toutes les opérations en relation avec le USB et tirez la clé USB d'un coup.
- ≥Si une clé USB est en cours d'accession lorsqu'elle est retirée, les données peuvent être endommagées.

## **Introduction/Retrait d'une Carte SD EX88**

Lorsque l'indicateur de carte ("SD") de l'afficheur de l'appareil clignote, cela signifie que la carte est en cours de lecture ou d'écriture. Ne mettez pas l'appareil hors tension et ne retirez pas la carte à ce moment-là. Cela pourrait entraîner un dysfonctionnement ou la perte du contenu de la carte. ≥**L'introduction d'objets étrangers peut causer de mauvais fonctionnements.**

#### **Introduction de la carte**

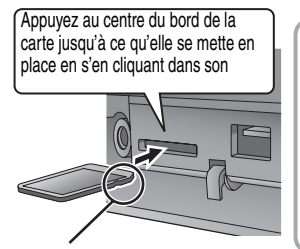

Si vous utilisez une carte  $Ex.:$ miniSD ou une carte microSD, introduisez-la d'abord dans l'adaptateur fournie avec elle. C'est cet adaptateur que vous introduirez (et retirerez) ensuite dans le logement de cet appareil. miniSD

Introduisez la carte étiquette vers le haut et coin coupé vers la droite.

#### **Retrait de la carte**

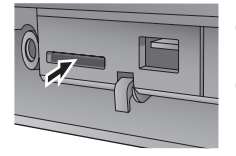

**a** Appuyez au centre de la carte.

**2** Tirez-la de façon rectiligne.

#### **Fonction de sélection automatique du lecteur**

- ≥Si vous introduisez une carte SD lorsque l'appareil est arrêté, l'écran "Carte SD" est affiché. Sélectionnez un élément et appuyez sur [OK] pour commuter vers le lecteur SD (→ 32, 52).
- ≥Si vous retirez une Carte SD, le HDD est automatiquement sélectionné.

## **Manipulation des disques et des cartes**

■ Comment tenir un disque ou une carte Ne touchez pas la surface enregistrée ou les contacts électriques.

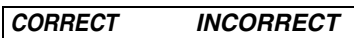

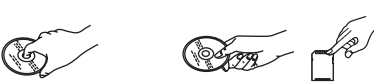

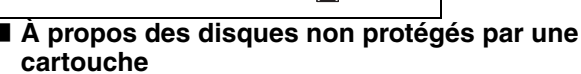

Faites attention de ne pas les rayer ou les salir.

## ∫ **S'il y a des saletés ou de la condensation sur le disque**

Essuyez avec un chiffon humide puis avec un chiffon sec.

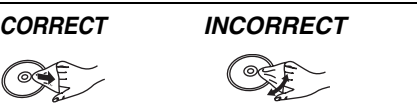

# ∫ **Précautions de manipulation**

- ≥Ne collez pas d'étiquettes ou d'autocollants sur les disques. (Cela pourrait gondoler le disque, nuire à sa rotation et le rendre inutilisable.)
- ≥Écrivez uniquement sur la face du disque prévue à cet effet, à l'aide d'un stylo-feutre à l'huile conçu pour cela. N'utilisez pas de stylo à bille ou un autre type de stylo à pointe dure.
- ≥N'utilisez pas de nettroyants pour disques vinyles, du benzine, des diluants, des liquides de protection contre l'électricité statique ou n'importe quel autre solvant.
- ≥N'utilisez pas des protecteurs ou couvercles contre les rayures. ≥N'exposez pas les contacts électriques de la carte à l'eau, à la
- saleté ou à d'autres substances inhabituelles.
- ≥Évitez de laisser tomber les disques, de les empiler ou de les soumettre à des chocs. Ne posez aucun autre objet sur eux.
- ≥N'utilisez pas les disques suivants: – Des disques avec des parties adhésives à nu provenant
- d'autocollants ou d'étiquettes retirés (disques de location, etc.). – Disques très gondolés ou fissurés.
- Disques de forme irrégulière, tels que des disques en forme de cœur.
- ≥Ne laissez pas les disques dans les endroits suivants:
	- Au soleil.
	- Dans des endroits très poussiéreux ou très humides.
	- Près d'un chauffage.
	-
	- Dans des endroits soumis à des différences de température importantes selon les heures (cela peut provoquer de la condensation).

– En présence d'électricité statique ou d'ondes électromagnétiques

≥Pour protéger les disques des rayures et de la saleté, remettez-les dans leur boîte ou dans leur cartouche lorsque vous ne les utilisez pas.

**Le fabricant n'endosse aucune responsabilité et n'offre aucune compensation en cas de perte de contenu enregistré ou monté faisant suite à un problème affectant l'appareil ou le support d'enregistrement, et n'endosse aucune responsabilité ni n'offre aucune compensation pour d'éventuels dommages consécutifs à une telle perte.**

Exemples de causes de telles pertes:

- ≥Un disque enregistré et monté avec cet appareil est lu sur un enregistreur de DVD ou le lecteur de disque d'un ordinateur fabriqué par une autre compagnie.
- ≥Un disque est utilisé comme décrit ci-dessus puis lu à nouveau sur cet appareil.
- ≥Un disque enregistré et monté avec un enregistreur de DVD ou le
- lecteur de disque d'un ordinateur fabriqué par une autre compagnie est lu sur cet appareil.

#### RQT9083

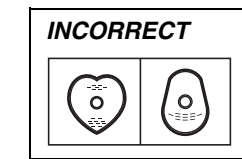

# **Visualisation des émissions numériques et analogiques**

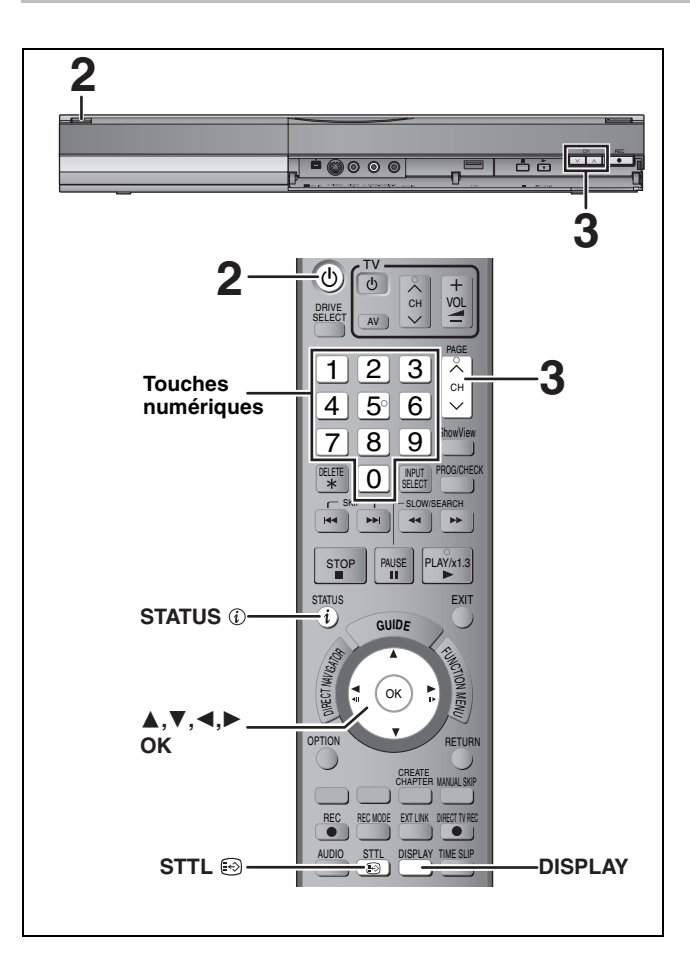

## **Sélectionnez le canal**

- **1 Allumez le téléviseur et sélectionnez l'entrée AV correspondant au connecteur auquel est raccordé l'enregistreur.**
- **2 Appuyez sur** [ $\circlearrowleft$  **DVD**] pour mettre **l'appareil sous tension.**
- **3 Appuyez sur [**W X **CH] pour choisir le canal.** Chaque fois que vous changez de chaîne, l'information du canal numérique apparaît automatiquement (uniquement pour les canaux numériques terrestres).

Les canaux numériques sont affichés en premier, suivis par les canaux analogiques.

> **REC** "D" signifie émissions numériques.

≥Vous pouvez aussi choisir le canal avec les touches numériques.  $Ex.: 5$ 

**SP** 

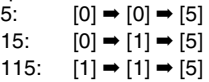

## **Pour afficher les sous-titres (Emission numérique uniquement)**

Lorsque "Sous-titres" apparaît dans l'information du canal numérique (➡ ci-contre)

## **Appuyez sur [STTL 3].**

HDD

≥Appuyez de nouveau pour cacher les sous-titres.

≥Si pendant un enregistrement les sous-titres sont affichés, ceux-ci seront également enregistrés (→ 18).

## **Pour sélectionner la langue du multilangues audio DVB ou des sous-titres DVB (Émission numérique uniquement)**

S'il y a plusieurs canaux audio ou plusieurs sous-titres de disponible sur le canal en cours, vous pouvez choisir une langue.

- **2 Appuyez sur [**3**,** <sup>4</sup>**] pour sélectionner le menu "Audio" ou le menu "Autre" et appuyez sur [**1**].**
- **3 Appuyez sur [**3**,** <sup>4</sup>**] pour sélectionner "Audio Multi DVB" ou "Sous-titre DVB" puis appuyez sur [**1**].** Ex.: Audio Multi DVB

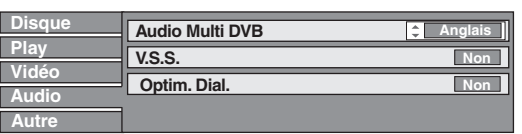

**4 Appuyez sur [**3**,** <sup>4</sup>**] pour sélectionner la langue et appuyez sur [OK].**

## **Information du canal numérique**

#### **Pendant l'arrêt** Appuyez sur [STATUS (i)] pour montrer **l'écran d'information.**

Le nom du programme et l'heure de diffusion

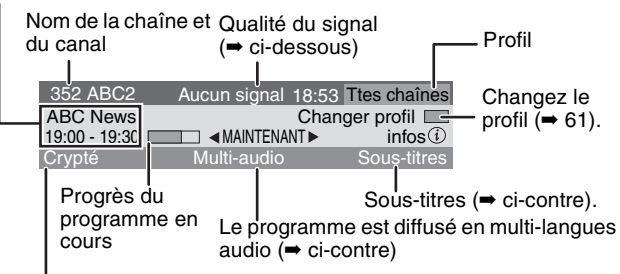

Pendant une diffusion brouillée (qui ne peut pas être vu avec cet appareil.)

#### **Pour commuter l'information du programme en cours et du prochain programme** Appuyez sur  $[4, 1]$ .

## **Pour voir les informations détaillées du programme**

Appuyez de nouveau sur [STATUS  $(i)$ ] (uniquement lorsque "info  $(i)$ " est affiché). **Pour cacher l'écran d'information**

Appuyez une fois ou deux sur [STATUS  $\circledR$ ].

## **Qualité du signal**

Aucun signal: Le signal de l'émission numérique n'est pas réceptionné. Aucun émetteur: Aucune émission n'est actuellement disponible.

#### **Si "Aucun signal" est affiché:**

≥Réglez la position et la direction de l'antenne.

≥Vérifiez que le canal numérique en cours émet correctement.

#### **Remarque**

Vous pouvez aussi sélectionner l'autre canal lorsque l'écran d'information est affiché en appuyant sur [ $\blacktriangle$ ,  $\nabla$ ] et [OK].

#### ∫ **Si le message Nouveau service apparaît**

Lorsqu'un canal DVB est ajouté ou supprimé, cet appareil en est automatiquement informé. Alors le message de confirmation apparaît. Si vous sélectionnez "Oui" sur l'afficheur, la configuration automatique démarre (tous les réglages des canaux et tous les profils seront supprimés. Les programmes des enregistrements avec minuterie seront également supprimés.)

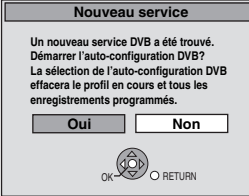

Le réglage affiché/caché peut être changé (→ 64, Nouveau message de service).

*16* RQT9083

# **Lecture d'enregistrements/Lecture de disques**

## **Pour plus de précisions, consultez la "Lecture avancée" (**➡ **30).**

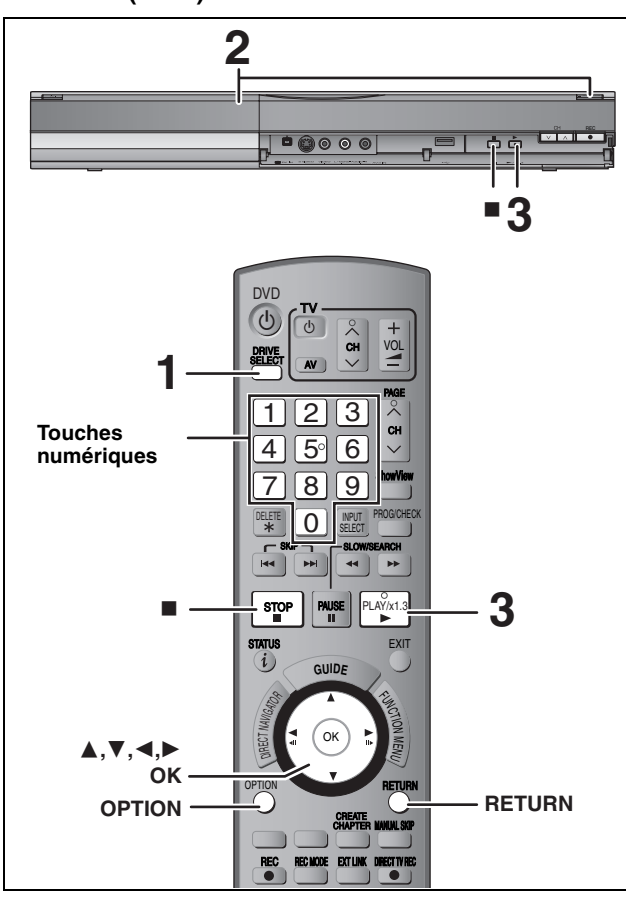

#### **Préparation**

≥Allumez le téléviseur et sélectionnez l'entrée AV correspondant au connecteur auquel est raccordé l'enregistreur.

- ≥Mettez cet appareil sous tension.
- **1 Appuyez sur [DRIVE SELECT] pour sélectionner le lecteur HDD ou DVD.** Le témoin indicateur du HDD ou du DVD de l'appareil s'allume.

**2 Si vous avez sélectionné le lecteur de DVD Appuyez sur [**< **OPEN/CLOSE] de l'appareil principal pour ouvrir le plateau et introduire le disque.**

≥Appuyez de nouveau sur la touche pour refermer le plateau.

**3 Appuyez sur [**1**] (PLAY).**  $HDD$   $RAM$   $-R$   $-RDL$   $-RW(V)$   $+R$   $+RDL$   $+RW$   $-RW(VR)$ La lecture démarre à partir du dernier titre enregistré. DVD-V VCD La lecture démarre à partir du point spécifié par le disque. [CD] La lecture démarre à partir du début du disque.

 **Opération de menu pour d'autres types de contenu**

- ≥DivX (➡ 32) ≥MP3 (➡ 33)
- ≥Images fixes (JPEG) (➡ 34)
- ≥Musique sur disque dur (➡ 36)
- ≥CD musical (➡ 36)

## **Remarque**

- ≥Durant l'enregistrement, l'attente d'enregistrement par minuterie ou l'attente EXT LINK, cet appareil ne peut pas lire de disques ou de titres qui ne correspondent pas au réglage du "Système TV" (➡ 65). Il est recommandé que le "Système TV" soit réglé pour correspondre aux disques ou titres avant de les lire.
- ≥Selon la nature du disque introduit, l'affichage de l'écran de menu, des images, du son, etc. peut prendre plus ou moins de temps.
- ≥Le producteur du contenu peut agir sur le mode de lecture du disque. C'est pourquoi vous pouvez ne pas être capable de commander la lecture de la façon décrite dans ces modes d'emploi. Lisez attentivement le mode d'emploi du disque.
- ≥Lorsque vous lisez un titre enregistré sur le disque dur, assurezvous que le réglage de l'option "Système TV" correspond bien au standard du titre enregistré (➡ 65).

## ■ Quand un écran de menu apparaît sur le **téléviseur**

- DVD-V<br>Appuyez sur [▲, **Appuyez sur [**3**,** 4**,** 2**,** 1**] pour choisir l'option voulue puis appuyez sur [OK].**
- ≥Certains éléments peuvent aussi être sélectionnés avec les touches numériques ≥Si on vous a demandé d'appuyer sur la touche "ENTER" par l'écran du menu ou dans les instructions du disque, appuyez sur
- [OK]

# [VCD]

**Appuyez sur les touches numériques pour sélectionner l'élément voulu.**<br>Ex.: 5: [0] → [5]  $15: \t[1] \rightarrow [5]$ 

#### ≥**Pour retourner à l'écran de menu** DVD-V

## Appuyez sur [OPTION].

2 Appuyez sur [▲, ▼] pour sélectionner "Top Menu" ou "Menu" puis appuyez sur [OK].

 $VCD$ 

#### **Appuyez sur [RETURN].**

## **Remarque**

Les disques continuent de tourner quand les menus sont affichés. Appuyez sur [■] quand vous avez fini pour préserver le moteur de l'appareil et l'écran de votre téléviseur.

# **Enregistrement de programmes de télévision**

#### **Consultez les "Notes importantes pour l'enregistrement" (**➡ **21) et "Enregistrement avancé" (**➡ **22) pour des informations plus détaillées.**

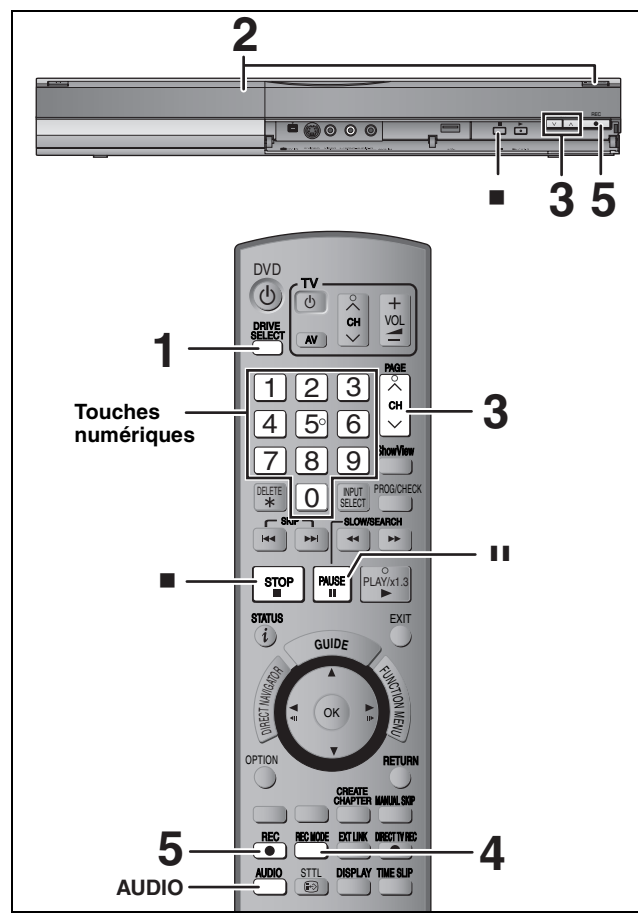

## $HDD$  RAM  $-R$   $-RW(V)$   $+R$   $+RW$

#### $RAM$   $-RW(V)$   $+R$   $+RW$

≥Pour utiliser un disque neuf, le formatage est nécessaire.

≥En enregistrant une émission radio numérique ou une émission numérique qui n'est pas reçue correctement, l'information du canal numérique (➡ 16) est également enregistré et reste visible pendant la visualisation.

#### **Préparation**

- ≥Allumez le téléviseur et sélectionnez l'entrée AV correspondant au connecteur auquel est raccordé l'enregistreur.
- Mettez cet appareil sous tension **1 Appuyez sur [DRIVE SELECT] pour** 
	- **sélectionner le lecteur HDD ou DVD.**

Le témoin indicateur du HDD ou du DVD de l'appareil s'allume.

**2 Si vous avez sélectionné le lecteur de DVD**

## **Appuyez sur [**< **OPEN/CLOSE] de l'appareil principal pour ouvrir le plateau et introduire le disque.**

≥Appuyez de nouveau sur la touche pour refermer le plateau.

**3 Appuyez sur [**W X **CH] pour choisir le canal.**

Les canaux numériques sont affichés en premier, suivis par les canaux analogiques.

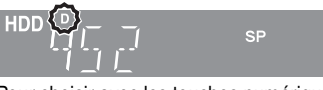

**REC** "D" signifie émissions numériques.

Pour choisir avec les touches numériques: Ex.: 5:  $[0] \rightarrow [0] \rightarrow [5]$ 15:  $[0] \rightarrow [1] \rightarrow [5]$ 115: [1] ➡ [1] ➡ [5]

**4 Appuyez sur [REC MODE] pour choisir le mode d'enregistrement (XP, SP, LP ou EP).**

≥Modes d'enregistrement et durées d'enregistrement approximatives (➡ 22)

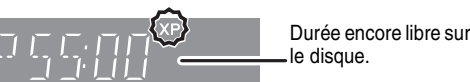

- ≥Pour enregistrer le son en utilisant LPCM (mode XP uniquement): Pour l'option "Mode audio pour enreg. XP" du menu "LPCM", choisissez le réglage "Configuration" (➡ 64).
- **5 Appuyez sur [**¥ **REC] pour démarrer l'enregistrement.**

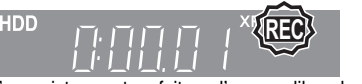

L'enregistrement se fait sur l'espace libre du disque dur. Aucun contenu existant n'est remplacé.

- ≥Vous ne pouvez pas changer le canal ni le mode d'enregistrement pendant l'enregistrement.
- ≥Vous pouvez enregistrer pendant que l'appareil est en attente de l'enregistrement avec minuterie. Mais une fois que l'heure programmée est presque atteinte, tous les enregistrements en cours s'arrêteront est l'enregistrement avec minuterie démarrera.
- HDD RAM (Émission analogique uniquement) Lorsque l'option "Copie en mode Rapide" est réglée sur "Non" (➡ 63), vous pouvez changer le canal de réception audio en cours de réception en appuyant sur [AUDIO] pendant l'enregistrement. (Cela n'affecte pas l'enregistrement du son.)

#### ∫ **Pour mettre l'enregistrement en pause Appuyez sur [**;**].**

Appuyez de nouveau pour reprendre l'enregistrement. Vous pouvez également appuyer sur [● REC] pour relancer l'enregistrement. (Le titre n'est pas divisé en plusieurs titres.)

#### ∫ **Pour arrêter l'enregistrement**

**Appuyez sur [**∫**].**

- ≥On appelle titre la séquence allant du début à la fin de l'enregistrement.
- R FRW(V) FR FRW II faut environ 30 secondes à l'appareil pour terminer le traitement des informations d'enregistrement après la fin de l'enregistrement.

**Pour pouvoir lire les DVD-R, DVD-RW (format DVD-Vidéo) et +R (enregistrés avec cet appareil) sur d'autres lecteurs DVD, il est nécessaire de les finaliser (**➡ **60).**

- ≥[USB]Il n'est pas possible d'enregistrer sur une clé USB.
- · SDIII n'est pas possible d'enregistrer sur une carte.

## **Pour enregistrer une émission numérique avec des sous-titres ou plusieurs canaux audio**

Si le programme à enregistrer a des sous-titres ou plusieurs canaux audio, vous pouvez enregistrer avec les sous-titres ou l'audio sélectionné.

#### **Pour enregistrer avec des sous-titres**

Avant le démarrage de l'enregistrement, appuyez sur [STTL  $\textcircled{\tiny{\textcircled{\tiny\textcirc}}}$ ] pour afficher les sous-titres.

Si le programme a plusieurs sous-titres, sélectionnez la langue désirée (➡ 16).

≥Les sous-titres ne peuvent pas être changés après l'enregistrement.

#### **Pour enregistrer avec le canal audio sélectionné**

Avant le démarrage de l'enregistrement, sélectionnez la langue du canal audio désirée (➡ 16).

## **Pour indiquer une durée d'enregistrement —Enregistrement à une touche**

#### $HDD$  RAM  $-R$   $-RW(V)$   $+R$   $+RW$ **Pendant l'enregistrement**

**Appuyez sur [**¥ **REC] sur l'appareil principal pour choisir la durée d'enregistrement.**

- ≥Vous pouvez définir une durée allant jusqu'à 4 heures.
- ≥L'afficheur de l'appareil change comme indiqué ci-après.
- OFF 0:30  $\longrightarrow$  OFF 1:00  $\longrightarrow$  OFF 1:30  $\longrightarrow$  OFF 2:00<br>  $\stackrel{\frown}{\longleftarrow}$  Compteur (annulé)  $\longleftarrow$  OFF 4:00  $\longleftarrow$  OFF 3:00  $\stackrel{\frown}{\longleftarrow}$  $\textcircled{\textsf{I}}$  Compteur (annulé)  $\leftarrow$  OFF 4:00  $\leftarrow$  OFF 3:00
- ≥Cela ne fonctionne pas pendant les enregistrements par minuterie (➡ 19, 26) ou lors de l'utilisation du mode Enregistrement flexible (→ 23).
- ≥L'appareil s'arrêtera automatiquement une fois cette durée écoulée.

#### **Pour annuler**

Appuyez plusieurs fois sur la touche [● REC] de l'appareil principal jusqu'à ce que le compteur apparaisse.

≥Cela signifie qu'elle n'est plus prise en compte, mais l'enregistrement se poursuit.

**Pour arrêter l'enregistrement** Appuyez sur [■].

# **Enregistrement par minuterie**

**Pour plus de précisions, consultez la** 

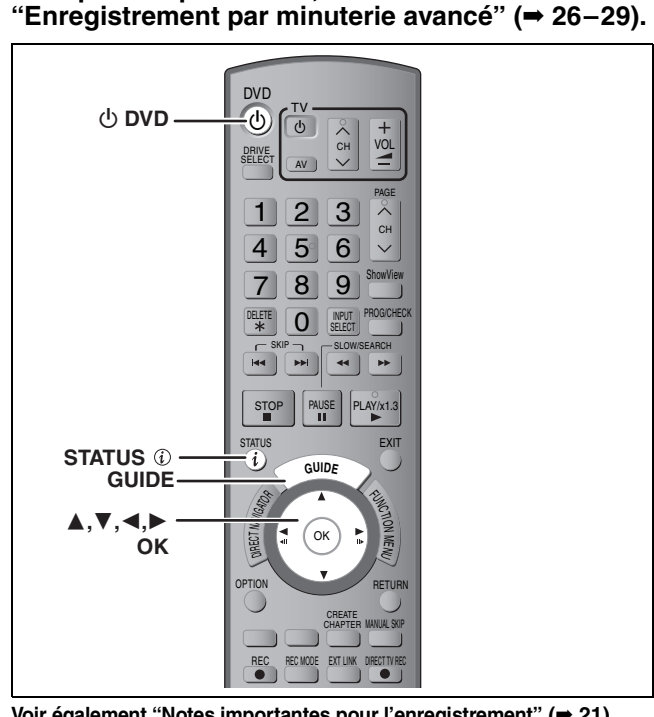

**Voir également "Notes importantes pour l'enregistrement" (**➡ **21).** Selon le type de disque utilisé pour l'enregistrement ou le type de programme, il peut y avoir des restrictions sur le titre que vous essayez d'enregistrer.

#### $HDD$   $RAM$   $-R$   $-NW(V)$   $+R$   $+RW$

≥Vous pouvez entrer jusqu'à 32 programmes avec un mois d'avance maximum. (Chaque programme quotidien ou hebdomadaire est compté comme un programme.)

 $RAM - RW(V) + R + RW$ ≥Pour utiliser un disque neuf, le formatage est nécessaire.

Vous ne pouvez pas changer de sous-titres pendant un enregistrement avec minuterie.

#### **Préparation**

- ≥Allumez le téléviseur et sélectionnez l'entrée vidéo qui s'adapte aux connecteurs de cet appareil.
- Si vous voulez enregistrer sur DVD, introduisez un disque utilisable pour cet enregistrement (➡ 11, 15).
- ≥Assurez-vous que les réglages de l'horloge sont corrects (➡ 66).

## **Utilisation du système TV Guide pour programmer un enregistrement par minuterie (Émission numérique uniquement)**

Le système TV Guide fournit une information de programme uniquement à partir des chaînes d'émission numérique, affichée à la télévision comme un magazine de programmes TV.

L'appareil reçoit les informations de programme de façon différente selon l'endroit où vous vivez.

#### **– Pour réceptionner avec le système GUIDE Plus+**

Le système GUIDE Plus+ est disponible dans les pays suivants (à compter de février 2008):

#### **Espagne/Italie**

- ≥Ce service peut ne pas être disponible dans certaines régions des pays ci-dessus.
- ≥Les régions dans lesquelles il est disponible peuvent changer.
- ≥Ce service n'est pas disponible en France ni en Suisse. ≥Le système GUIDE Plus+ de cet appareil ne prend pas en
- charge les émissions analogiques. ≥Pour en savoir plus sur ce service, consultez le site Web suivant:
- http://www.europe.guideplus.com
- **Pour réceptionner à partir d'une chaîne d'émission** Dans les zones où le système GUIDE Plus+ n'est pas disponible, le Guide TV est affiché grâce aux données fournies par la chaîne d'émission.

#### **Remarque**

- ≥TV Guide ne fonctionne pas si l'horloge n'est pas correctement réglée.
- ≥Si l'appareil est déconnecté de la prise électrique secteur, aucune donnée de programme ne sera mise à jour.
- ≥Le système TV Guide de cet appareil n'est pas compatible avec les canaux analogiques.
- Les émissions analogiques peuvent être enregistrées manuellement ou avec le système SHOWVIEW  $($   $\rightarrow$  26).
- ≥Le système GUIDE Plus+ peut ne pas fonctionner correctement si un code postal erroné est saisi.

# **1 Appuyez sur [GUIDE].**

 $G$ unegé **Tous Toutes les chaînes Mar 13.10.08 Mar 13.10 12:53 Emmerdale : In today's show we will... Durée: +24 H Type de prog. Profil SELECT RETURN Guide Changer d´affichage OPTION: Sélectionner annonce infos Page Page Tous Toutes les chaînes** 7 ITV 1<br>19:00~20  $\ddot{\mathbf{e}}$ **Emmerdale : In today's show we will... Durée:** Holiday P  $The Bi$ erdale ...<br>ball and d my life<br>Sex and the Pepsi Chi ŀ۱ Pop Idol **+24 H Type de prog. Profil**

Lorsque le système GUIDE Plus+ est disponible

Lorsque le système GUIDE Plus+ n'est pas disponible

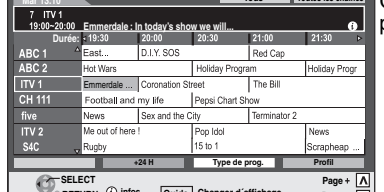

**SELECT infos**  $\boxed{\text{Guide}}$  Changer d'affichage

## **2 Appuyez sur [▲, ▼, ◀, ▶] pour sélectionner le futur programme et appuyez sur [OK].**

● Si "Écran de sélection" est affiché, appuyez sur [▲, ▼] pour sélectionner "Enreg. Simple programmé" puis appuyez sur [OK]. Reportez-vous à la section "Enregistrement des séries" pour "Enreg. Série programmé" (➡ 27).

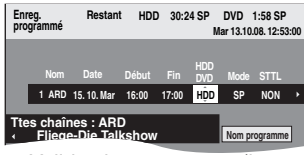

≥Validez le programme (heure de début et de fin) en utilisant un magazine de programmes de télévision, etc. et effectuez des corrections si nécessaire en utilisant  $[\triangle, \triangledown, \triangle, \triangleright]$ (➡ 26, colonne de droite, étape 3).

## **3 Appuyez sur [OK].**

Le programme de minuterie est sauvegardé et l'icône de la minuterie est affichée.

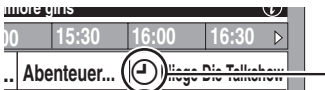

Icône de la minuterie

"<sup>O"</sup> s'allume sur l'afficheur de l'appareil, pour indiquer que l'attente

d'enregistrement par minuterie est activée. Répétez les étapes 2 à 3 pour programmer d'autres enregistrements. Appuyez sur [ $\bigcirc$  DVD] pour éteindre l'appareil.

#### **Remarque**

Si "NTSC" a été sélectionné dans "Système TV" (➡ 65), le système Guide TV ne peut pas être utilisé.

#### ■ Pour annuler un enregistrement avec minuterie **sur l'écran Guide TV**

- 1 Appuyez sur  $[\triangle, \blacktriangledown, \blacktriangle, \blacktriangleright]$  pour choisir le programme sur Guide TV et appuyez sur [OK].
- "Écran de sélection" apparaît.
- **② Appuyez sur [▲, ▼] pour sélectionner "Supprimer" puis appuyez sur [OK].** 3 Appuyez sur [2, 1] pour sélectionner "Oui" puis appuyez sur
- [OK]. ("<sup>O"</sup> dans Guide TV disparaît.)

#### **Remarque**

- ≥La réception des données du système Guide TV est possible uniquement via l'entrée de l'antenne de cet appareil. La réception des données Guide TV via un récepteur satellite externe n'est pas possible.
- ≥Si vous réglez un enregistrement par minuterie dont la durée chevauche un autre enregistrement par minuterie, l'écran "Superposition de l'enregistrement programmé" apparaît pour vous aider à résoudre le chevauchement. Suivez les instructions à l'écran.
- ∫ **Pour annuler l'enregistrement quand il a déjà commencé (**➡ **27)**
- ∫ **Pour libérer l'appareil du mode d'attente d'enregistrement (**➡ **27)**
- ∫ **Remarques sur l'enregistrement programmé (**➡ **28)**

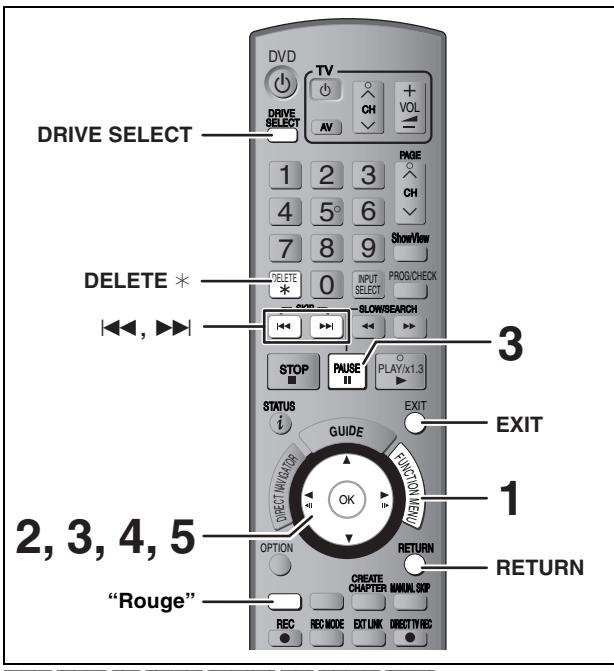

## $H$ DD**| RAM**  $-R$   $-R$  DL  $-R$ W(V)  $+R$   $+R$  DL  $+RW$

(Vous ne pouvez pas effacer d'éléments sur des disques finalisés.)

#### ≥**Un titre ne peut pas être restauré une fois qu'il a été supprimé.** Soyez bien sûr de ce que vous faites avant de continuer.

≥L'effacement n'est pas possible en cours d'enregistrement ou de copie.

#### **Préparation**

- ≥Appuyez sur [DRIVE SELECT] pour sélectionner le lecteur HDD ou DVD.
- ≥[RAM] Enlevez la protection (➡ 58, Protection des contenus).

## ∫ **Espace disque disponible après la suppression**

≥[HDD] [RAM] L'espace supprimé redevient disponible pour l'enregistrement.

L'espace disque disponible augmente

après la suppression de n'importe quel

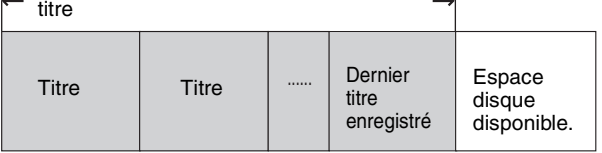

≥[-RW‹V›] [+RW] L'espace d'enregistrement disponible n'augmente que lorsque le dernier titre enregistré est effacé.

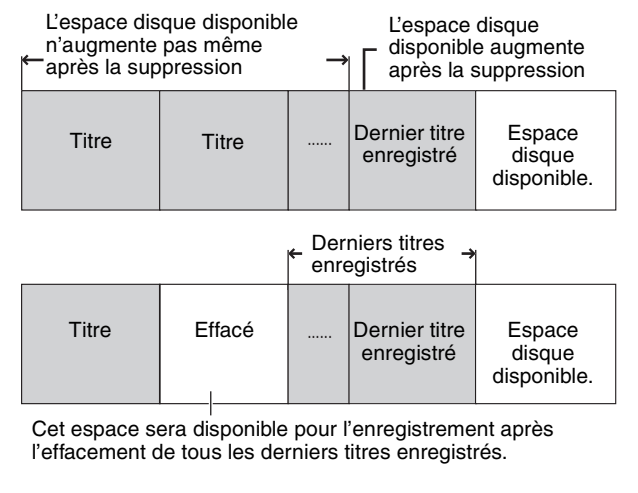

≥[-R] [-R]DL] [+R] [+R]DL] L'espace disponible n'augmente pas même après que le contenu soit supprimé.

## **Utilisation du SUPPRIMER Navig. pour supprimer**

## **1 Pendant l'arrêt**

**Appuyez sur [FUNCTION MENU].**

**2 Appuyez sur [**3**,** <sup>4</sup>**] pour sélectionner "Supprimer" puis appuyez sur [OK].**

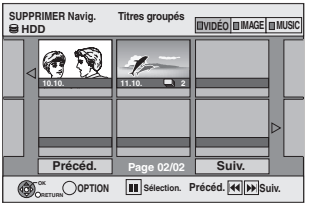

[HDD] [RAM] Si "VIDÉO" n'est pas sélectionné, appuyez sur la touche "Rouge" pour sélectionner "VIDÉO".

## **3** Appuyez sur  $[A, \nabla, \blacktriangleleft, \blacktriangleright]$  pour **sélectionner le titre puis appuyez sur [**;**].**

Une coche de contrôle est affichée. Répétez cette étape jusqu'à ce que vous sélectionniez tous les éléments nécessaires.

● Appuyez à nouveau sur [II] pour annuler.

**Pour afficher les autres pages (Affichage onglet uniquement)** Appuyez sur [ $\blacktriangleleft$ ,  $\blacktriangleright$ ) pour afficher d'autres pages.

Vous pouvez valider les titres, que vous avez sélectionné en utilisant le menu option.

≥Reportez-vous aux instructions concernant le menu d'options de l'écran "Visu. des Titres" (➡ 40, étape 4).

**4 Appuyez sur [OK].**

## **5 Appuyez sur [**2**,** <sup>1</sup>**] pour sélectionner "Supprimer" puis appuyez sur [OK].** Le titre est supprimé.

**Pour retourner à l'écran précédent** Appuyez sur [RETURN]. **Pour quitter cet écran** Appuyez sur [EXIT].

## **Suppression pendant la lecture**

- **1 Pendant la lecture Appuyez sur [DELETE** ¢**].**
- **2 Appuyez sur [**2**,** <sup>1</sup>**] pour sélectionner "Supprimer" puis appuyez sur [OK].** Le titre est supprimé.

# **Notes importantes pour l'enregistrement**

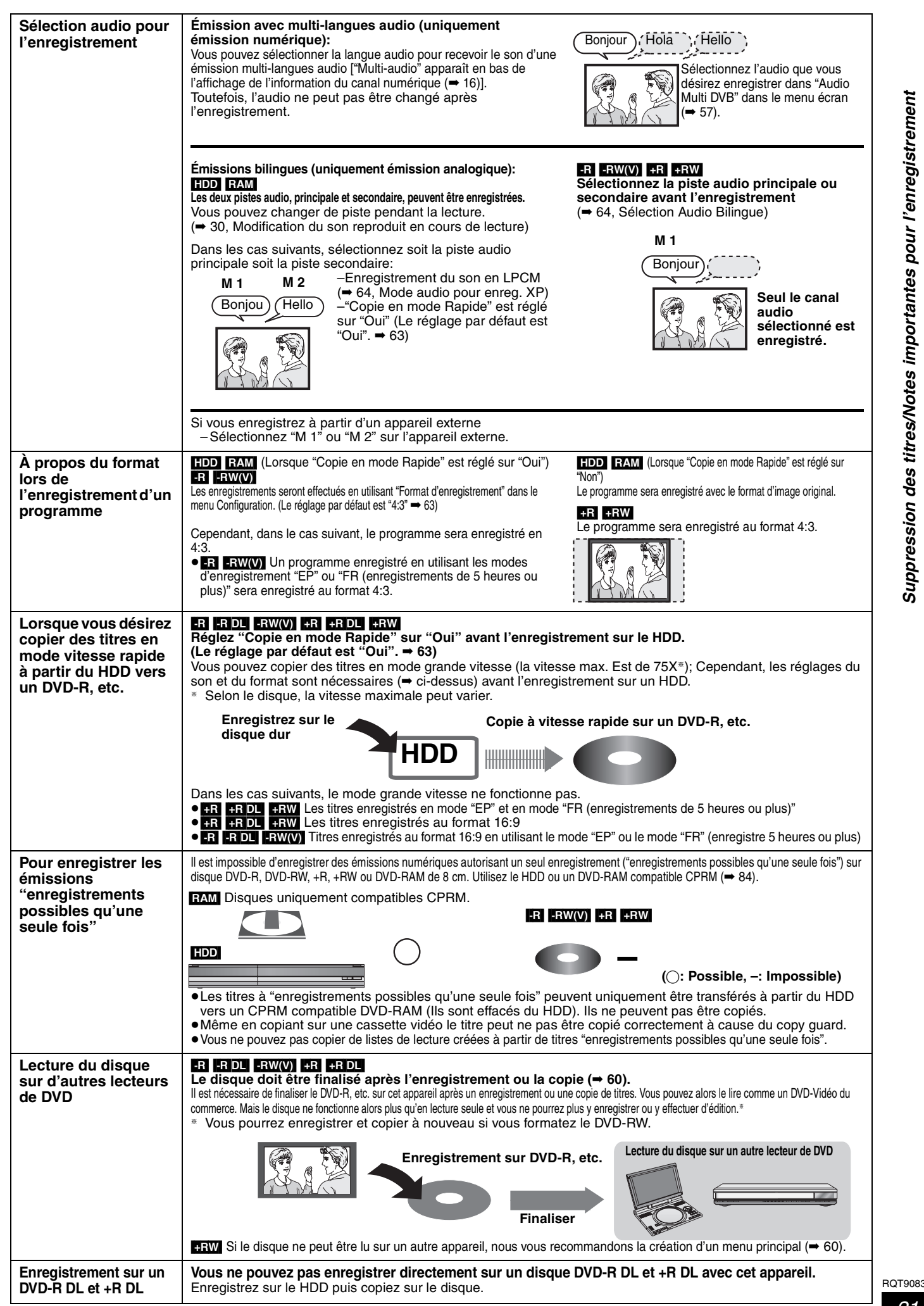

≥Il n'est pas possible d'enregistrer simultanément sur HDD et sur DVD.

## **Modes d'enregistrement et durées d'enregistrement approximatives**

En fonction du contenu enregistré, la durée d'enregistrement peut être plus courte que celle indiquée. (Les temps fournis sur ce graphique sont des estimations.)

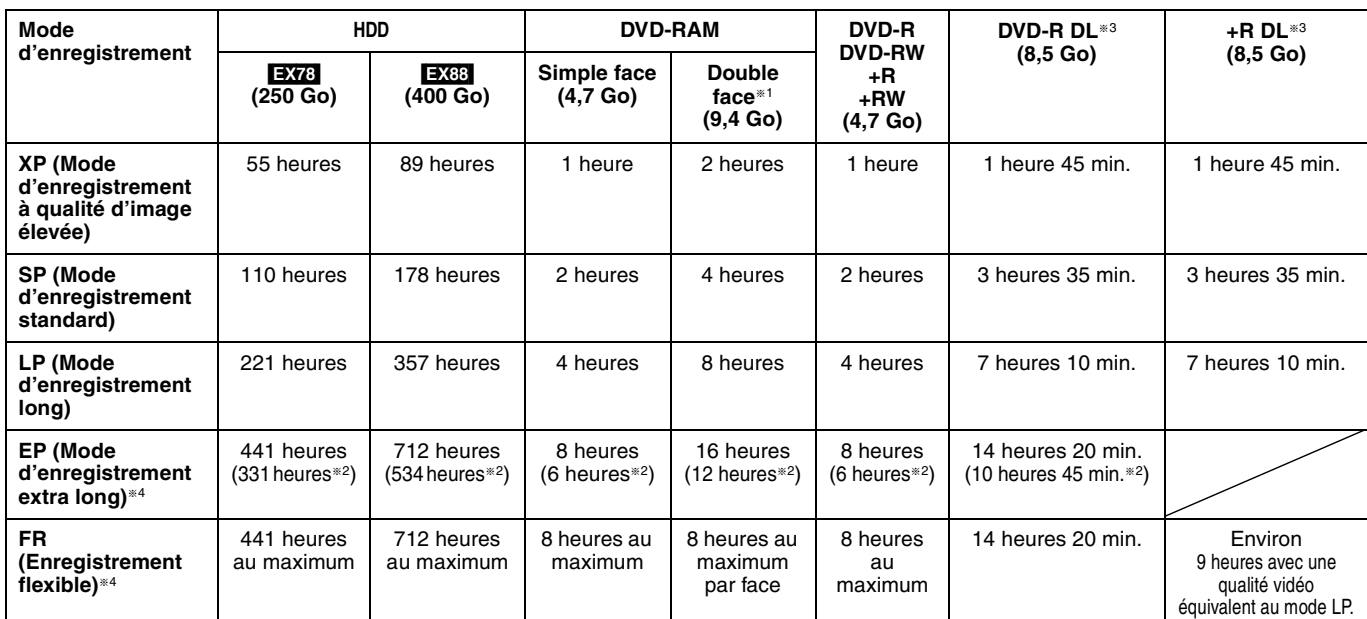

Est il n'est pas possible d'enregistrer/reproduire de façon continue de la première face d'un disque à double face vers la deuxième.

§<sup>2</sup> Lorsque l'option "Temps d'Enr. en mode EP" est réglée sur "EP (6heures)" dans le menu Configuration. (➡ 63)

La qualité sonore est meilleure en mode "EP (6heures)" qu'en mode "EP (8heures)".

§<sup>3</sup> Vous ne pouvez pas enregistrer directement sur un DVD-R DL ou +R DL avec cet appareil. Le tableau indique le temps d'enregistrement durant la copie.

**REDL** Vous ne pouvez pas copier en mode "EP" ou "FR (enregistrements de 5 heures ou plus)". §<sup>4</sup> En enregistrant sur le HDD en mode "EP" ou "FR (enregistrements de 5 heures ou plus)", vous ne pouvez pas effectuer de copies à vitesse rapide sur un disque +R, +R DL ou +RW.

≥[RAM] Lorsque vous enregistrez un DVD-RAM en mode "EP (8heures)", il est possible que le disque ne soit pas lisible sur certains lecteurs de DVD pourtant compatibles DVD-RAM. Utilisez le mode "EP (6heures)" si l'enregistrement doit être lu sur un autre appareil.

#### [HDD]

≥Vous pouvez enregistrer jusqu'à 499 titres sur le disque dur. (Lors d'un enregistrement continu de très longue durée, les titres sont

automatiquement découpés en segments de 8 heures.)

#### $RAM$   $-R$   $-RW(V)$

≥Vous pouvez enregistrer jusqu'à 99 titres sur chaque disque.

 $+R$   $+RW$ 

≥Vous pouvez enregistrer jusqu'à 49 titres sur chaque disque.

#### **Mode FR (Enregistrement flexible)**

Vous pouvez choisir le mode FR (Enregistrement flexible) pour copier ou programmer des enregistrements.

L'appareil choisit automatiquement une vitesse d'enregistrement entre XP et EP (8heures) qui permet à l'enregistrement de correspondre à la durée d'enregistrement disponible avec la meilleure qualité d'enregistrement possible.

Ainsi, lors d'un enregistrement de 90 minutes sur un DVD-RAM vierge, la qualité d'image est automatiquement ajustée entre celles des modes "XP" et "SP".

≥Lorsque vous enregistrez sur le HDD, la qualité d'image est automatiquement ajustée de telle sorte que le titre puisse être copié sur un disque de 4,7 Go. ≥Tous les modes d'enregistrement de XP à EP apparaissent sur l'affichage.

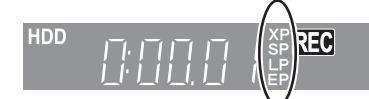

## **Lorsque l'écran de confirmation de formatage est affiché**

#### $RAM$  -RW(V)  $+R$  +R DL  $+RW$

Lorsque vous introduisez un nouveau disque ou un disque enregistré dans un ordinateur ou un autre appareil, un écran de confirmation de formatage est affiché. Formatez le disque pour pouvoir l'utiliser. Cependant, tout le contenu enregistré sera supprimé.

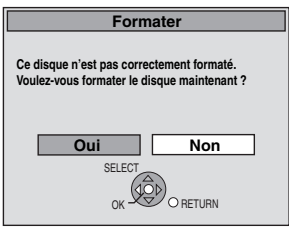

**Appuyez sur [**2**,** 1**] pour sélectionner "Oui" puis appuyez sur [OK].**

#### **Pour formater un disque**

"Efface tout le contenu—Format" (➡ 59)

## **Pour retirer un disque enregistré**

#### $\begin{bmatrix} -R & -R & DL \end{bmatrix}$   $\begin{bmatrix} -RW(V) & +R & +R & DL \end{bmatrix}$

L'écran suivant apparaît si vous n'avez pas traité le disque pour être lu sur un autre appareil.

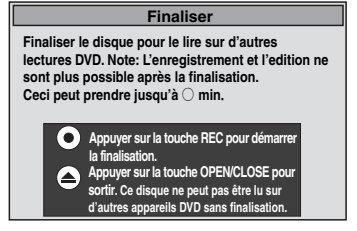

#### ∫ **Pour finaliser le disque Appuyez [**¥ **REC] sur l'appareil.**

- ≥Vous ne pouvez pas arrêter le processus une fois que vous l'avez démarré.
- ≥Si vous désirez définir la couleur de l'arrière-plan, sélectionner le menu de lecture, ou nommer un disque, sélectionnez "Top Menu" (➡ 60), "Sélection Lecture Auto" (➡ 60) ou "Nom disque" (➡ 58) dans "Gestion DVD" avant la finalisation.

#### ■ Pour ouvrir le plateau sans finaliser le disque **Appuyez [**< **OPEN/CLOSE] sur l'appareil.**

*22* RQT9083

## **Enregistrement flexible (FR) (Enregistrement s'adaptant à l'espace libre du disque)**

#### $HDD$   $RAM$   $-R$   $-RW(V)$   $+R$   $+RW$

L'appareil choisit pour l'enregistrement la meilleure qualité d'image possible en fonction de l'espace encore libre sur le disque. Le mode d'enregistrement passe en mode FR (Enregistrement flexible).

## ■ L'utilisation de la fonction "Enreg. Flexible" est **pratique dans les cas suivants.**

#### $RAM$   $-R$   $-RW(V)$   $+R$   $+RW$

≥Lorsque le peu d'espace libre sur le disque rend le choix d'un mode d'enregistrement difficile

≥Pour enregistrer un long programme avec la meilleure qualité d'image possible

#### [HDD]

≥Lorsque vous voulez enregistrer un titre sur le HDD de telle sorte

qu'il puisse ensuite tenir parfaitement sur un disque de 4,7 Go ≥Il n'est pas nécessaire d'éditer le titre enregistré ou de changer de mode d'enregistrement pour copier le titre en occupant tout l'espace libre du disque.

Ex.: Enregistrement d'une émission de 90 minutes sur disque

#### **Si vous sélectionnez le mode XP, l'émission ne tiendra pas**

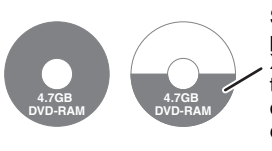

Si vous essayez d'enregistrer un programme de 90 minutes en mode XP, seules les 60 premières minutes tiendront sur le disque et les 30 dernières minutes ne seront pas enregistrées.

#### **Si vous sélectionnez le mode SP, l'émission tiendra sur un seul disque.**

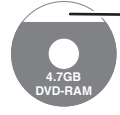

Il y aura toutefois 30 minutes d'espace libre sur le disque.

#### **Si vous sélectionnez le mode "Enreg. Flexible", l'émission tiendra sur un seul disque en occupant intégralement l'espace disponible.**

**4.7GB DVD-RAM**

Espace occupé par l'enregistrement

#### **Préparation**

≥Sélectionnez le canal ou l'entrée externe à enregistrer.

≥Appuyez sur [DRIVE SELECT] pour sélectionner le lecteur HDD ou DVD.

## **1 Appuyez sur [FUNCTION MENU].**

- **2 Appuyez sur [**3**,** <sup>4</sup>**] pour sélectionner "Vers Autres" puis appuyez sur [OK].**
- **3 Appuyez sur [**3**,** <sup>4</sup>**] pour sélectionner "Enreg. Flexible" puis appuyez sur [OK].**

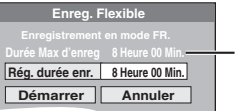

#### **Durée d'enregistrement**

**maximale** Il s'agit de la durée maximale en mode EP (8heures).

## **4 Appuyez sur [**2**,** <sup>1</sup>**] pour sélectionner "Heure" et "Min." puis appuyez sur [**3**,** 4**] pour définir la durée d'enregistrement.**

- ≥Vous pouvez aussi régler la durée d'enregistrement avec les touches numériques.
- ≥Vous ne pouvez pas dépasser 8 heures d'enregistrement.

**5 Lorsque vous voulez lancer l'enregistrement**

## **Appuyez sur [**3**,** 4**,** 2**,** 1**] pour sélectionner "Démarrer" puis appuyez sur [OK].**

- ≥L'enregistrement démarre.
- ≥Tous les modes d'enregistrement de XP à EP apparaissent sur l'affichage.

**Pour quitter l'écran sans lancer d'enregistrement** Appuyez sur [RETURN]. **Pour arrêter l'enregistrement avant la fin prévue** Appuyez sur [■]. **Pour afficher la durée restante** Appuyez sur [STATUS 10].

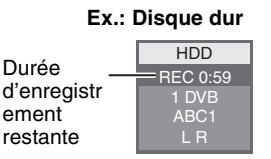

## **Lecture pendant un enregistrement**

#### [HDD] [RAM]

**Lecture à partir du début du titre pendant son enregistrement—Lecture en cours d'enregistrement**

## **Pour cela, appuyez sur [**1**] (PLAY) pendant un enregistrement.**

Notez qu'il n'y aura pas de son pendant la recherche en avant ou en arrière.

#### **Pour arrêter la lecture**

#### Appuyez sur [■].

**Pour arrêter l'enregistrement**

2 secondes après arrêt de la lecture, puis appuyez sur [■].

#### **Pour arrêter l'enregistrement sur minuterie**

- 2 secondes après arrêt de la lecture<br>1 Appuvez sur l■l.
- 1 Appuyez sur  $[■]$ .<br>2 Appuyez sur  $[■]$ .
- 2 Appuyez sur [2, 1] pour sélectionner "Arrêt enregistr." puis appuyez sur [OK].

#### **Lecture d'un titre précédemment enregistré pendant l'enregistrement d'un autre—Enregistrement/ Lecture simultanés**

≥Vous pouvez changer de lecteur et de lecture en cours d'enregistrement. Pour cela, appuyez sur [DRIVE SELECT].

**1 Pour cela, appuyez sur [DIRECT NAVIGATOR] pendant un enregistrement.**

## **2 Appuyez sur [**3**,** <sup>4</sup>**,** <sup>2</sup>**,** <sup>1</sup>**] pour choisir un titre et appuyez sur [OK].**

≥Notez qu'il n'y aura pas de son pendant la recherche en avant ou en arrière.

#### **Pour arrêter la lecture** Appuyez sur [■].

**Pour quitter l'écran DIRECT NAVIGATOR** Appuyez sur [DIRECT NAVIGATOR].

#### **Pour arrêter l'enregistrement**

- Une fois la lecture terminée
- Appuyez sur [DIRECT NAVIGATOR] pour quitter l'écran. 2 Si l'enregistrement est sur un autre lecteur
- Appuyez sur [DRIVE SELECT] pour sélectionner la destination de l'enregistrement.
- 3 Appuyez sur [■]

#### **Pour arrêter l'enregistrement sur minuterie**

- Une fois la lecture terminée Appuyez sur [DIRECT NAVIGATOR] pour quitter l'écran.
- 2 Si l'enregistrement est sur un autre lecteur
- Appuyez sur [DRIVE SELECT] pour sélectionner la destination de l'enregistrement.
- 3 Appuyez sur [■].
- 4 Appuyez sur [2, 1] pour sélectionner "Arrêt enregistr." puis appuyez sur [OK].

#### **Remarque**

"Lecture en cours d'enregistrement" et "Enregistrement/Lecture simultanés" peuvent uniquement être utilisés avec des programmes qui sont encodés avec le même système (PAL/NTSC).

**XP SP LP EP**

#### $HDD$   $RAM$   $-R$   $-RW(V)$   $+R$   $+RW$

**Voir également "Notes importantes pour l'enregistrement" (**➡ **21).**

## **Enregistrement par minuterie à partir du téléviseur**

## **(d'émissions numériques, par exemple)**

#### [HDD]

Pour réaliser un enregistrement par minuterie à partir de votre téléviseur, vous devez raccorder l'appareil à un téléviseur doté de la fonction Q Link (➡ 38) à l'aide d'un câble Péritel dont les 21 broches sont câblées (➡ 8).

## **1 Programmez l'enregistrement par minuterie sur le téléviseur.**

## **2 Mettez l'appareil hors tension.**

Le début et la fin de l'enregistrement sont commandés par le téléviseur.

≥Les titres sont enregistrés sur le disque dur .

## **Pour arrêter l'enregistrement**

Appuyez sur [■].

#### **Remarque**

- ≥Lorsque cet appareil est en EXT LINK attente ("EXT-L" figure sur l'afficheur de l'appareil), un enregistrement commandé par le téléviseur ne peut pas démarrer.
- ≥Lorsque l'heure de fin d'un enregistrement et l'heure de début d'un autre se succèdent de façon rapprochée, les deux enregistrements sont stockés dans un seul titre sur le disque.

Pour diviser les titres, allez à "Diviser titre" (➡ 41).

## **Enregistrement depuis un récepteur satellite numérique ou un décodeur analogique**

#### **Préparation**

- ≥Raccordez un récepteur satellite numérique ou un décodeur analogique aux connecteurs d'entrée de cet appareil (➡ 8).
- ≥Lorsque le signal en sortie de l'appareil externe est un signal NTSC, faites passer le réglage "Système TV" du menu "NTSC" sur "Configuration" (➡ 65).
- ≥Cet appareil ne peut pas enregistrer les signaux NTSC sur un disque qui a déjà des enregistrements aux signaux PAL. (Mais, les deux types de programmes peuvent être enregistrés sur le HDD.)
- ≥Appuyez sur [DRIVE SELECT] pour sélectionner le lecteur HDD ou DVD.

## **1 Pendant l'arrêt**

**Appuyez sur [INPUT SELECT] pour choisir le canal d'entrée pour l'appareil que vous avez connecté.**

par exemple, si vous êtes branché sur les connecteurs d'entrée AV2, sélectionnez "A2".

- **2 Appuyez sur [REC MODE] pour choisir le mode d'enregistrement.**
- **3 Sélectionnez le bon canal sur l'autre appareil.**
- **4 Appuyez sur [**¥ **REC].**

L'enregistrement démarre.

#### **Pour sauter des passages indésirables**

Appuyez sur [II] pour mettre l'enregistrement en pause. (Appuyez de nouveau pour reprendre l'enregistrement.)

**Pour arrêter l'enregistrement** Appuyez sur [■].

## **Enregistrement par minuterie en liaison avec un appareil externe (récepteur satellite numérique) — EXT LINK**

Pour enregistrer les programmes d'un récepteur satellite numérique en utilisant l'enregistrement par minuterie

#### **Préparation**

- ≥Assurez-vous de connecter l'entrée AV2 de cet appareil à la prise Péritel du VCR ou d'un récepteur satellite numérique à l'aide un câble Péritel à 21 broches (→ 71).
- ≥Réglez "Entrée AV2" de manière à ce que cela corresponde à l'équipement connecté dans le menu Configuration (➡ 66).
- ≥Réglez "Ext Link" de manière à ce que cela corresponde à
- l'équipement connecté dans le menu Configuration (➡ 66).
- **1 Programmez l'enregistrement par minuterie sur l'appareil externe.**
- **2 Appuyez sur [DRIVE SELECT] pour sélectionner le lecteur HDD ou DVD.**

Si vous sélectionnez le lecteur de DVD, introduisez un disque  $(\rightarrow 15)$ .

# **3 Appuyez sur [EXT LINK].**

L'appareil s'éteint et l'indicateur "EXT-L" s'allume sur l'afficheur de l'appareil, pour indiquer que l'attente d'enregistrement par minuterie est activée.

**Pour annuler la commande de l'appareil externe** Appuyez sur [EXT LINK] pour arrêter l'enregistrement ou pour annuler l'attente de l'enregistrement par minuterie reliée ≥Afin d'éviter tout fonctionnement inopiné, appuyez sur [EXT LINK] pour annuler le réglage une fois l'enregistrement terminé.

#### Remarque

- ≥Cette fonction ne marche pas lorsque "Système TV" est réglé sur "NTSC" dans le menu de Réglage (➡ 65).
- ≥Cette fonction est inopérante avec certains appareils. Reportezvous au mode d'emploi de l'appareil externe pour plus de précisions.
- ≥Le début de l'enregistrement peut ne pas être enregistré correctement dans certains cas.
- ≥Lorsque l'heure de fin d'un enregistrement et l'heure de début d'un autre se succèdent de façon rapprochée, les deux enregistrements sont stockés dans un seul titre sur le disque.
- [HDD] [RAM] Pour diviser les titres, allez à "Diviser titre" (➡ 41). ≥Lorsque cet appareil est en attente EXT LINK ("EXT-L" est affiché sur l'appareil), les données Guide TV ne peuvent pas être téléchargées.
- ≥Pendant que cet appareil est en mode d'attente EXT LINK ou d'enregistrement, les images vidéo viennent du connecteur d'entrée AV2 indépendamment du réglage de "Sortie PERITEL"  $($   $\rightarrow 65)$ .
- ≥Sur mode d'attente ou d'enregistrement EXT LINK, la lecture ne peut se faire qu'à partir du lecteur effectuant l'enregistrement.
- ≥Lorsque "EXT-L" s'allume sur l'afficheur de l'appareil, l'enregistrement Direct TV n'est pas disponible.
- ≥Pendant que l'appareil est en mode pause ou enregistrement EXT LINK, plusieurs opérations sur cette unité sont interdites ([≜ OPEN/CLOSE], [U/I] etc.). Lorsque vous opérez, appuyez sur [EXT LINK] pour annuler le mode pause ou enregistrement EXT LINK (Cet appareil s'allume et "EXT-L" disparaît.).
- ≥Lorsque "Connexion AV2" est réglé sur "Décodeur", EXT LINK n'est pas valable (➡ 66).

#### **par exemple, au moment de raccorder sur les connecteurs AV3 ou DV sur l'avant de l'appareil**

≥Mettez l'appareil et le périphérique vidéo hors tension avant d'effectuer le branchement.

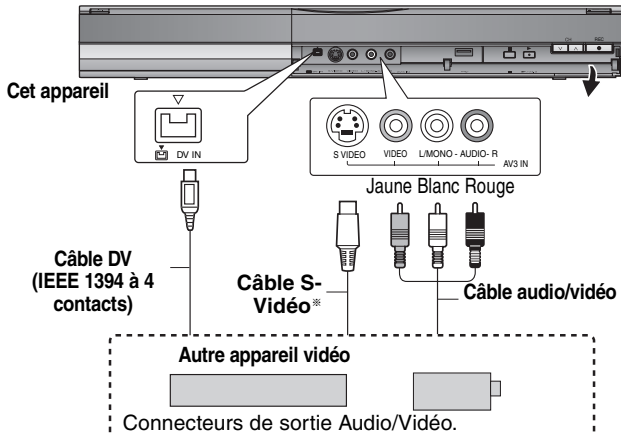

## **Si la sortie audio de l'autre appareil est monophonique**

- Raccordez-la à l'entrée L/MONO des entrées AV3 en face avant
- La liaison S VIDEO par ce connecteur permet d'obtenir une image de meilleure qualité que par le connecteur VIDEO normal.

## **Lors d'un enregistrement du signal de la prise DV de l'appareil**

- ≥Sélectionnez le type d'audio voulu en utilisant l'option "Mode entrée audio DV" du menu Configuration (➡ 64).
- ≥Au moment d'enregistrer à partir d'un équipement DV (par exemple, un caméscope numérique), l'enregistrement de sources audio/vidéo ne peut se faire qu'à partir d'une bande DV.
- ≥Lorsque l'option "Copie en mode Rapide" (➡ 63) est réglée sur "Oui" et que vous réalisez une copie, celle-ci est effectuée en utilisant la taille d'image sélectionnée dans l'option "Format d'enregistrement" (→ 63) du menu Configuration.

# **À propos du format lors de l'enregistrement d'un programme (**➡ **21)**

- **Remarque**
- ≥Si durant une copie, il est l'heure d'un enregistrement programmé par minuterie, l'enregistrement démarrera et le copie s'arrêtera.
- ≥Si la vidéo est copiée à partir d'un autre équipement vers cet appareil, alors la qualité vidéo sera dégradée.

## **Enregistrement manuel**

#### $HDD$   $RAM$   $-R$   $-RW(V)$   $+R$   $+RW$

**Préparation**

- ≥Appuyez sur [DRIVE SELECT] pour sélectionner le lecteur HDD ou DVD.
- ≥Appuyez sur [REC MODE] pour choisir le mode d'enregistrement. ≥Pour enregistrer une émission bilingue (➡ 21, Notes importantes pour l'enregistrement)
- ≥Lorsque le signal en sortie de l'appareil externe est un signal NTSC, faites passer le réglage "Système TV" du menu "NTSC" sur "Configuration" (→ 65). Cet appareil ne peut pas enregistrer les signaux NTSC sur un disque qui a déjà des enregistrements aux signaux PAL. (Mais, les deux types de programmes peuvent être enregistrés sur le HDD.)
- ≥Pour réduire le bruit de fond du signal provenant d'un magnétoscope, réglez l'option "Entrée NR" sur "Oui" au menu d'écran (➡ 56).
- ≥Vérifier que le réglage horaire de l'appareil est juste.

## **1 Pendant l'arrêt**

**Appuyez sur [INPUT SELECT] pour choisir le canal d'entrée pour l'appareil que vous avez connecté.** par exemple, si vous êtes branché sur les connecteurs d'entrée AV3, sélectionnez "A3".

- **2 Démarrez la lecture sur l'autre appareil.**
- **3 Lorsque vous voulez lancer l'enregistrement**

**Appuyez sur [**¥ **REC].**

L'enregistrement démarre.

#### **Pour sauter des passages indésirables**

Appuyez sur [II] pour mettre l'enregistrement en pause. (Appuyez de nouveau pour reprendre l'enregistrement.)

#### **Pour arrêter l'enregistrement** Appuyez sur [■].

**La quasi-totalité des vidéos et DVD-Vidéo disponible dans le commerce sont dotés d'un système de protection contre la copie illégale. Aucun contenu de ce type ne peut être enregistré à l'aide de cet appareil.**

≥En utilisant la fonction Enregistrement flexible (➡ 23), vous pouvez recopier une cassette VHS (environ 1 à 8 heures) sur un disque de 4,7 Go avec la meilleure qualité possible sans gâcher d'espace sur le disque.

## **Enregistrement DV automatique (Enreg. DV Auto)**

## $HDD$  RAM  $-R$   $-RW(V)$   $+R$   $+RW$

HDD RAM Lorsque la fonction "Enreg. DV Auto" est utilisée, chaque programme est enregistré comme un seul titre, mais un nouveau chapitre est créé à chaque changement de séquence et la liste de lecture est créée automatiquement.

#### **Préparation**

Mettez hors tension l'appareil principal et l'appareil DV, puis raccordez l'appareil DV aux connecteurs d'entrée DV de cet appareil (➡ ci-contre). Allumez l'appareil principal.

≥Lorsque le signal en sortie de l'appareil externe est un signal NTSC, faites passer le réglage "Système TV" du menu "NTSC" sur "Configuration" (→ 65).

**1 Allumez l'équipement DV, et mettez la lecture en pause à l'endroit où vous désirez démarrer l'enregistrement.**

L'écran suivant apparaît.

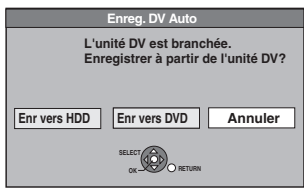

## ≥**Si l'écran n'est pas affiché**

- Après avoir effectué l'étape 1 Appuyez sur [DRIVE SELECT] pour sélectionner le lecteur HDD ou DVD.
- 2 Appuyez sur [FUNCTION MENU].
- 3 Appuyez sur [▲, ▼] pour sélectionner "Vers Autres" puis
- appuyez sur [OK]. 4 Appuyez sur [3, 4] pour sélectionner "Enreg. DV Auto"
- puis appuyez sur [OK]. ➡ Allez à l'étape 3 (➡ci-dessous)

## **2 Appuyez sur [**2**,** 1**] pour sélectionner "Enr vers HDD" ou "Enr vers DVD" puis appuyez sur [OK].**

**3 Appuyez sur [REC MODE] pour choisir le mode d'enregistrement.**

## **4 Appuyez sur [**2**,** 1**] pour sélectionner "Enreg." puis appuyez sur [OK].** L'enregistrement démarre.

**Une fois l'enregistrement terminé**

L'écran de confirmation apparaît. Appuyez sur [OK] pour mettre fin à l'enregistrement DV automatique.

**Pour arrêter l'enregistrement** Appuyez sur [■].

- **Remarque**
- ≥Un seul appareil DV (par exemple un caméscope numérique) peut être raccordé à l'appareil par l'intermédiaire de son connecteur d'entrée DV.
- ≥Il n'est pas possible de commander cet appareil à partir de l'appareil DV connecté.
- ≥L'entrée DV de cet appareil est conçue pour le branchement des appareils DV uniquement. (Elle ne doit pas être raccordée à un ordinateur, etc.)
- ≥Il est possible que le nom de l'appareil DV ne s'affiche pas correctement.
- ≥Selon le type d'appareil DV utilisé, il est possible que l'image ou le son ne soit pas détecté correctement.
- ≥Les informations de date et d'heure présentes sur la cassette DV ne sont pas enregistrées.
- ≥Il n'est pas possible d'enregistrer et de lire simultanément.

Si l'enregistrement DV automatique ne fonctionne pas correctement, vérifiez les branchements et les réglages de l'appareil DV, puis mettez celui-ci hors tension et sous tension. **Si le problème persiste, suivez les instructions d'enregistrement manuel (**➡ **ci-contre).**

## **Utilisation des codes SHOWVIEW pour réaliser des enregistrements par minuterie (Émission analogique uniquement)**

L'entrée des codes SHOWVIEW est une manière simple d'effectuer un enregistrement par minuterie. Vous pouvez trouver ces codes dans des magazines de programme de télévision etc.

#### [Remarque]

Le système SHOWVIEW n'est pas pris en charge par les émissions numériques.

# **1 Appuyez sur [ShowView].**

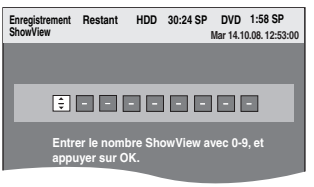

**2 Appuyez sur les touches numériques pour entrer le code SHOWVIEW.**

Appuyez sur [2] pour revenir en arrière et corriger un chiffre.

# **3 Appuyez sur [OK].**

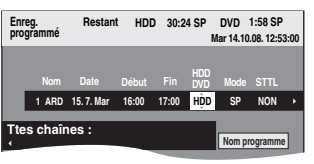

- ≥Validez le programme (heure de début et de fin) en utilisant un magazine de programmes de télévision, etc. et effectuez des corrections si nécessaire en utilisant  $[\triangle, \blacktriangledown, \blacktriangle, \blacktriangleright]$ (➡ colonne de droite, étape 3).
- ≥Lorsque "-- ---" apparaît dans la colonne "Nom", il n'est pas possible d'utiliser l'enregistrement par minuterie. Appuyez sur  $[4, 7]$  pour choisir le programme voulu. Une fois que vous avez saisi cette information, elle est mémorisée dans l'appareil.

# **4 Appuyez sur [OK].**

Le programme de minuterie est sauvegardé et l'icône de la minuterie est affichée.

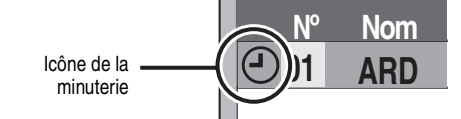

" $\mathfrak{S}$ " s'allume sur l'afficheur de l'appareil, pour indiquer que l'attente d'enregistrement par minuterie est activée.

#### **17:00 HDD SP NON ammes d'Enr. Mar 14.10.08. 12:56:00 Fin** DVD Mode STTL Unité<br>Fin DVD Mode STTL Unité **Espace**

Assurez-vous que la mention "Activer" est bien affichée (➡ 28).

Répétez les étapes 1 à 4 pour programmer d'autres enregistrements.

Appuyez sur [ $①$  DVD] pour éteindre l'appareil.

## **Programmation manuelle des enregistrements par minuterie**

**1 Appuyez sur [PROG/CHECK].**

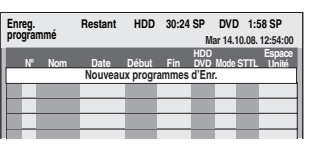

**2 Appuyez sur [**3**,** 4**] pour sélectionner "Nouveaux programmes d'Enr." puis appuyez sur [OK].**

**3 Appuyez sur [**1**] pour vous déplacer parmi les éléments sur l'affichage et changez les éléments avec [▲, ▼].** 

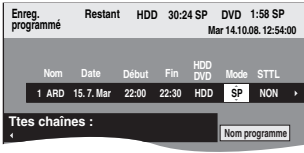

- ≥Lorsque "Nom" est sélectionné, vous pouvez appuyer sur la touche "Bleue" pour changer de profil [ex., TV, Radio, écran Édition des profils  $(4.61)$ ] et puis appuyez sur [ $\blacktriangle$ ,  $\blacktriangledown$ ] pour sélectionner le canal que vous désirez enregistrer.
- Appuyez sur [▲, ▼] et maintenez la pression pour modifier Début (Heure de début) et Fin (Heure de fin) par pas de 30 minutes.
- ≥Vous pouvez aussi régler Nom (Programme/Chaîne TV), Date, Début
- (Heure de début) et Fin (Heure de fin) à l'aide des touches numériques. ≥**Date**
- Date: l l De la date du jour jusqu'à un mois plus tard moins un  $\perp$   $\uparrow$  jour Dim-Sam>Lun-Sam>Lun-Ven
	- **Minuterie quotidienne:**  $\downarrow$  1
- **Minuterie**  Dim>--->Sam
- $\mapsto$ **hebdomadaire:**

l l l

> Les titres enregistrés utilisant la même minuterie quotidienne ou hebdomadaire sont compactés et affichés en "groupe" sur l' écran DIRECT NAVIGATOR (➡ 31) sauf lorsqu'on utilise un Renouvellement Automatique.

≥Vous pouvez aussi appuyer sur [DRIVE SELECT] pour choisir la destination de l'enregistrement.

Lorsque la destination de l'enregistrement est le "DVD" et qu'il ne reste pas assez d'espace libre sur celui-ci, l'enregistrement se poursuit automatiquement sur le disque dur "HDD" (➡ 27, Enregistrement de secours).

- ≥Vous pouvez aussi appuyer sur [REC MODE] pour changer de mode d'enregistrement.
- ≥[HDD] **NOUV (Renouvellement automatique de l'enregistrement)**  $\left(\rightarrow 27\right)$
- $\overleftrightarrow{O}$ UI $\leftarrow$  NON ≥**Nom programme**

Appuyez sur [◀, ▶] pour sélectionner "Nom programme" puis appuyez<br>sur [OK]. (➡ 46, Saisie de texte)

≥**STTL (Sous-titres)** (Emission Numérique uniquement)  $OUI \leftrightarrow NON$ 

Lorsque la colonne "Nom" est réglée avec AV1, AV2 ou AV3, le réglage Oui/Non n'est pas disponible.

Vous pouvez également appuyer sur [STTL  $\textcircled{\tiny{\textcircled{\small{2}}}}$ ] pour changer le réglage "STTL".

S'il y a plusieurs langues, sélectionnez le sous-titre (➡ 62, Langue DVB préférée).

## **4 Appuyez sur [OK].** Le programme de minuterie est sauvegardé et l'icône de la minuterie est

affichée.

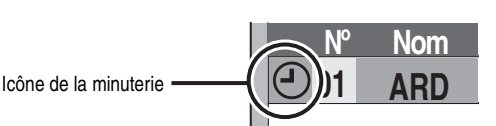

" $\mathfrak{S}$ " s'allume sur l'afficheur de l'appareil, pour indiquer que l'attente d'enregistrement par minuterie est activée.

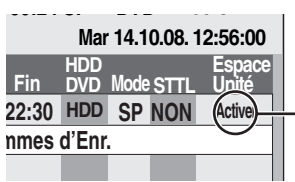

**Assurez-vous que la** mention "Activer" est bien affichée (➡ 28).

Répétez les étapes 2 à 4 pour programmer d'autres enregistrements. Appuyez sur [U DVD] pour éteindre l'appareil.

# **Enregistrement des séries**

#### **[système GUIDE Plus+ (**➡ **19) uniquement]**

Vous pouvez enregistrer tous les épisodes d'une série en configurant un seul enregistrement par minuterie en utilisant le système GUIDE Plus+. **Après avoir effectué les étapes 1 à 2 (**➡ **19)**

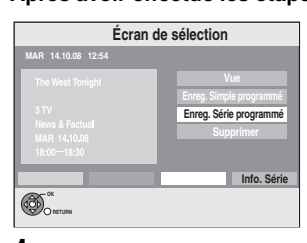

**1 Appuyez sur [**3**,** 4**] pour sélectionner "Enreg. Série programmé" puis appuyez sur [OK].**

## **2 Appuyez sur [OK]**

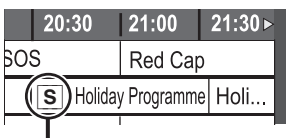

Icône d'enregistrement des séries

## ∫ **Pour vérifier les horaires des séries**

Appuyez sur la touche "bleue" après avoir effectué les étapes 1 à 2 (➡ 19).

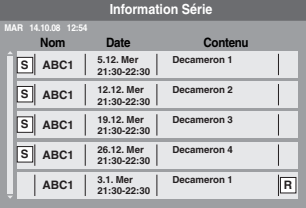

:L'épisode qui doit être enregistré **S** Rediffusion de programme **R**

#### **Remarque**

- ≥L'appareil enregistre automatiquement les programmes qui sont reconnus comme étant de la même série par les données du GUIDE Plus+.
- ≥L'enregistrement des séries sera annulé s'il n'y a aucun épisode de la série pendant 13 semaines.
- ≥Les titres enregistrés en utilisant l'enregistrement des séries sont compactés et affichés en "groupe" sur l'écran Direct Navigator (➡ 31) sauf lorsqu'on utilise un Enregistrement à Renouvellement Automatique.
- ≥Si l'appareil ne peut pas enregistrer lors de la première diffusion, il enregistrera la rediffusion de celui-ci si elle est disponible. Cependant, il n'enregistrera pas la rediffusion du programme, si une partie de la première diffusion a été enregistrée.
- ≥Vous ne pouvez pas changer le Nom et la Date via l'écran d'enregistrement avec minuterie. Vous pouvez anticiper l'heure de départ et retarder l'heure de fin de quelques minutes, jusqu'à 10 minutes au maximum.

## **Pour annuler l'enregistrement quand il a déjà commencé**

**1 Tandis que l'appareil est allumé Appuyez sur [DRIVE SELECT] pour sélectionner le lecteur d'enregistrement et appuyez sur [**∫**].**

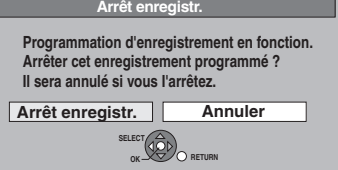

**2 Appuyez sur [**2**,** 1**] pour sélectionner "Arrêt enregistr." puis appuyez sur [OK].**

Si vous arrêtez un enregistrement avec minuterie, il sera annulé. Cependant, si vous avez sélectionné un enregistrement quotidien, hebdomadaire ou l'enregistrement des séries, l'enregistrement démarrera la prochaine fois que l'enregistrement avec minuterie sera sélectionné.

## **Pour libérer l'appareil du mode d'attente d'enregistrement**

Même quand l'appareil est éteint, vous pouvez afficher la liste des enregistrements par minuterie en appuyant sur [PROG/CHECK].

# **1 Appuyez sur [PROG/CHECK].**

## **2 Appuyez sur [**3**,** 4**] pour choisir le programme et appuyez sur la touche "Rouge".**

- ≥L'icône de la minuterie "F" (➡ 28) disparaît de la liste des enregistrements avec minuterie.
- ≥Vous ne pouvez pas annuler le mode de mise en attente de l'enregistrement avec minuterie tant qu'une icône de minuterie " $\mathbb{O}$ " ( $\Rightarrow$  28) reste dans la liste des enregistrements avec minuterie.
- ≥Appuyez à nouveau et sélectionnez "Rouge" pour activer la mise en attente de l'enregistrement avec minuterie.

## **Enregistrement de secours**

Lorsque la destination de l'enregistrement est le "DVD" et qu'il ne reste pas assez d'espace libre sur celui-ci, l'enregistrement se poursuit automatiquement sur le "HDD". S'il n'y a pas de disque sur le plateau, ou si le disque ne peut pas être enregistré, ou lorsqu'un enregistrement programmé débute alors qu'une copie est en cours, la destination de l'enregistrement sera modifiée et sera le HDD. ≥L'écran Direct Navigator signale les programmes qui ont fait l'objet

- d'un enregistrement de secours (ils sont repérés par l'icône " $\overrightarrow{r}$ ".)  $($   $\rightarrow$  31).
- ≥Si l'espace restant sur le disque dur est insuffisant, le programme est enregistré aussi longtemps que possible sur le disque dur.

## **Renouvellement automatique de l'enregistrement**

#### [HDD]

Si vous enregistrez le même programme sur disque dur tous les jours ou toutes les semaines en enregistrement par minuterie, l'appareil enregistre la nouvelle émission à la place de l'ancienne. **Cette fonction n'est disponible que lorsqu'on sélectionne des enregistrements hebdomadaires ou quotidiens.**

- **1 Appuyez sur [PROG/CHECK].**
- **2 Appuyez sur [**3**,** <sup>4</sup>**] pour choisir le programme et appuyez sur [OK].**
- **3 Appuyez sur [**2**,** <sup>1</sup>**] pour sélectionner la colonne "NOUV".**
- **4 Appuyez sur [**3**,** <sup>4</sup>**] pour sélectionner "OUI" puis appuyez sur [OK].**

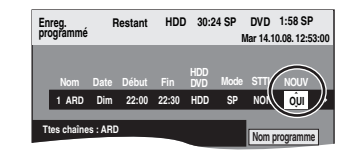

#### **Remarque**

- ≥Si un programme sélectionné pour l'enregistrement à renouvellement automatique est protégé, ou si la lecture du contenu d'un HDD est en cours, ou encore si une copie est en cours, le programme ne sera pas écrasé. Il est enregistré comme un programme distinct et c'est lui qui sera écrasé lorsque le prochain enregistrement à renouvellement automatique aura lieu.
- ≥Les listes de lecture créées à partir de programmes donnant lieu à un enregistrement à renouvellement automatique sont effacées au moment du renouvellement.
- ≥Lorsqu'il y a pas assez de place sur le disque dur, il se peut que le programme ne soit pas complètement enregistré.

## **Vérifiez, modifiez ou supprimez un programme, ou résolvez un chevauchement**

≥Même quand l'appareil est éteint, vous pouvez afficher la liste des enregistrements par minuterie en appuyant sur [PROG/CHECK].

## **Appuyez sur [PROG/CHECK].**

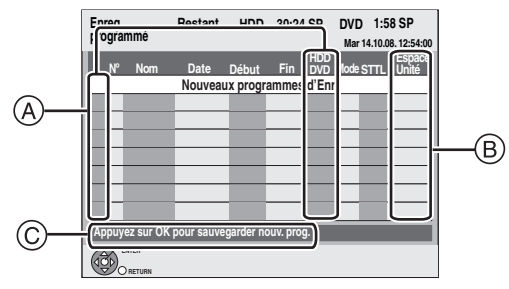

#### A **Icônes**

- La mise en attente de l'enregistrement programmé est activée.
- Ce programme est en cours d'enregistrement.
- Les programmes se chevauchent. L'enregistrement du ⊕ programme dont l'heure de début est la plus tardive démarre lorsque l'enregistrement du premier programme est terminé.
- Vous arrêtez un enregistrement quotidien ou hebdomadaire. L'icône disparaît au prochain démarrage de l'enregistrement avec minuterie.  $\bullet$
- Le disque est plein et le programme n'a pas pu être  $\mathbf{r}$ enregistré.
- Le programme était protégé contre la copie donc il n'a pas été Ø enregistré.
- $\bullet$  Le programme n'a pas été complètement enregistré parce que le disque est sale ou pour une autre raison.
- Enregistrement par minuterie spécifié en Renouvellement G automatique  $($   $\rightarrow 27)$ .
- Titres qui ont été reportés vers le disque dur  $\overrightarrow{r}$ (S'affiche pendant l'enregistrement.)
- **HDD** Le lecteur d'enregistrement est placé sur HDD
- **DVD** Le lecteur d'enregistrement est placé sur DVD

#### B **Message affiché dans la colonne "Espace Unité"**

- **Activer:** S'affiche si l'enregistrement tient dans l'espace restant sur le disque.
- → (Date): Pour les enregistrements quotidiens ou hebdomadaires, l'affichage indique jusqu'à quand les enregistrements peuvent être réalisés (à échéance d'un mois au maximum) en fonction de la durée restante sur le disque.
	- **! :** L'enregistrement est peut-être impossible parce que: ≥il n'y a plus assez d'espace libre.
- ≥le nombre de titres a atteint le maximum possible. **Relève:** Enregistrements programmés qui devront faire l'objet d'un enregistrement de secours sur HDD.

#### C **Le nom du canal, le nom du programme et les autres informations sont affichés.**

#### ■ Pour modifier un programme

**Appuyez sur [**3**,** 4**] pour choisir le programme et appuyez sur [OK]. (**➡ **26, colonne de droite, étape 3)**

#### ■ Pour supprimer un programme

**Appuyez sur [**3**,** 4**] pour choisir le programme et appuyez sur [DELETE** ¢**].**

#### **Vous pouvez également supprimer un programme avec les étapes suivantes**

- 1 Appuyez sur [▲, ▼] pour choisir le programme et appuyez sur [OPTION].
- 2 Appuyez sur [▲, ▼] pour sélectionner "Supprimer" puis appuyez sur  $[OK]$ .

#### ■ Pour résoudre un chevauchement

#### **Appuyez sur [▲, ▼] pour sélectionner le programme avec ● et appuyez sur [OK].**

#### **Puis suivez les instructions à l'écran.**

≥Si les instructions à l'écran n'apparaissent pas, changez ou supprimez les programmes chevauchés.

#### ■ Pour quitter la liste des enregistrements programmés **Appuyez sur [PROG/CHECK].**

#### **Remarque**

- ≥Les programmes n'ayant pas pu être enregistrés sont effacés de la liste à 4 heures du matin deux jours plus tard.
- ≥"-------" est affiché dans la rubrique d'enregistrement des séries s'il n'y a aucun épisode de la série durant les 8 prochains jours. Nous vous conseillons de supprimer l'élément "-------" une fois que vous avez controlé que le dernier épisode de la série a été enregistré.

## **Si l'écran "Superposition de l'enregistrement programmé" apparaît**

Si vous réglez un enregistrement avec minuterie qui chevauche un autre enregistrement avec minuterie, l'écran "Superposition de l'enregistrement programmé" apparaît pour vous aider à résoudre le chevauchement.

Suivez les instructions à l'écran.

## **Langue des émissions numériques avec plusieurs canaux audio ou plusieurs sous-titres**

Dans l'enregistrement avec minuterie d'une émission numérique avec plusieurs canaux audio et plusieurs sous-titres, la langue du canal audio et du sous-titre a être enregistrée suivra le réglage de "Langue DVB préférée" dans le menu Configuration (➡ 62).

## **Remarques sur l'enregistrement programmé**

- ≥Lorsqu'un enregistrement par minuterie est réglé, les DVD qui ont été enregistrés au moyen d'un système TV différent ne pourront pas être lus tant que le système TV n'est pas changé dans le menu Configuration (➡ 65) ou que l'enregistrement avec minuterie n'est pas terminé ou annulé.
- ≥Les enregistrements par minuterie sont effectués quel que soit l'état de l'appareil, allumé ou en veille.
- ≥L'enregistrement par minuterie débute lorsque l'heure programmée est atteinte, même si l'appareil est alors en cours de lecture.
- ≥Les enregistrements programmés ne démarrent pas si vous êtes en cours d'édition ou de copie à vitesse normale (➡ 47).
- Si l'appareil est allumé au moment où débute un enregistrement par minuterie, il reste allumé lorsque l'enregistrement se termine. Il ne s'éteint pas automatiquement. Mais vous pouvez très bien l'éteindre pendant que l'enregistrement par minuterie est en cours.
- ≥Si l'appareil n'est pas mis en mode d'attente d'enregistrement au moins 10 minutes avant l'heure de début de l'enregistrement par minuterie programmé, " $\odot$ " clignote sur l'affichage.
- ≥Lorsque vous programmez plusieurs enregistrements par minuterie devant s'enchaîner l'un après l'autre, l'appareil n'est pas en mesure d'enregistrer le tout début du deuxième programme et des programmes successifs.

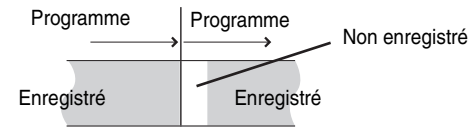

≥L'écran "Superposition de l'enregistrement programmé" peut être affiché immédiatement après que vous ayez allumé l'appareil, si un nouveau chevauchement survient. Référez-vous au chapitre "Vérifiez, modifiez ou supprimez un programme, ou résolvez un chevauchement" (➡ ci-contre).

# Enregistrement par minuterie avancé *Enregistrement par minuterie avancé*

# **Opérations du système TV Guide**

## **Opérations de base**

**Appuyez sur [GUIDE] pour commuter de la vue Paysage à la vue Portrait.**

≥La publicité n'est pas affichée si le système GUIDE Plus+ (➡ 19) n'est pas disponible.

**vue Paysage**

 $G\left( \mathbb{R}^{n+1}\right)$ **Guide TV: Paysage Tous Toutes les chaînes Mar 13.10 Mar 13.10.08 12:53** 7 ITV 1<br>19:00~20 **Emmerdale : In today's show we will... Durée:** ed Cap  $\overline{\Theta}$  $TTV<sub>1</sub>$  $\odot$ **+24 H Type de prog. Profil SELECT**<br>RETURI **Page RETURN Guide Changer d´affichage OPTION: Sélectionner annonce infos Page**

Publicité

#### **vue Portrait**

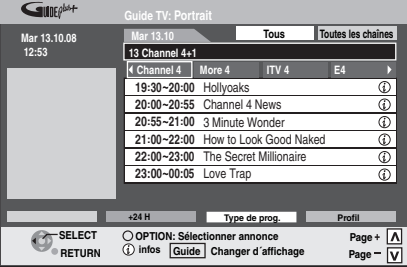

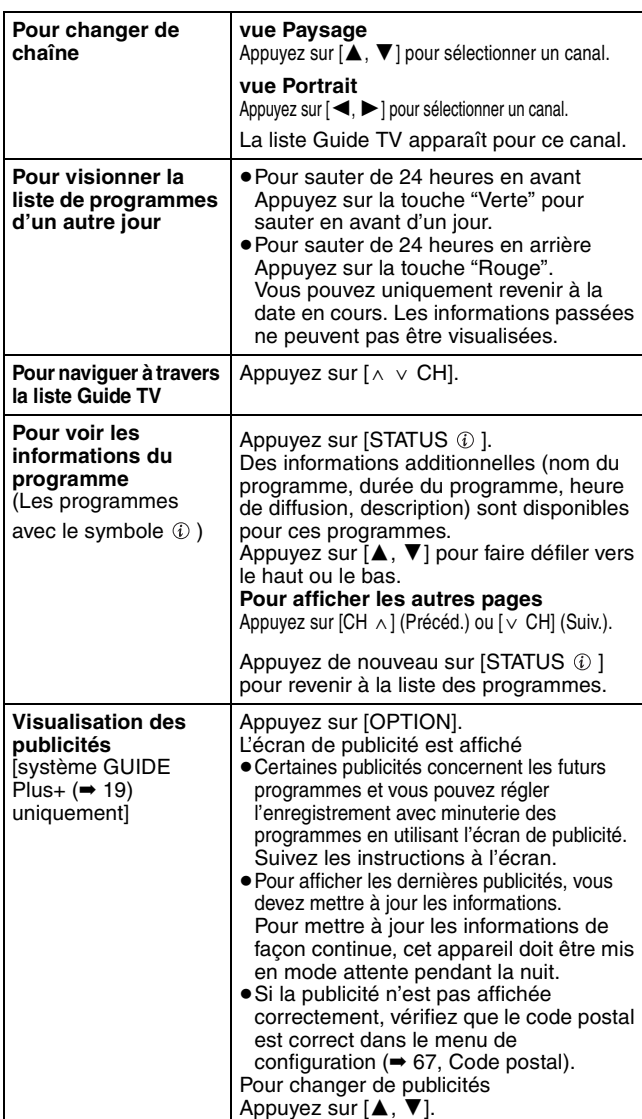

## ■ Lorsque le Guide TV affiche "Info. non dispo. **pour chain. analog." ou la liste Guide TV vide**

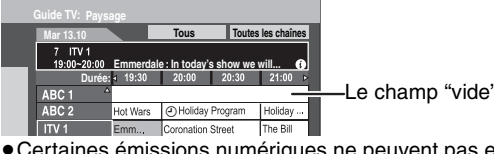

● Certaines émissions numériques ne peuvent pas envoyer les informations de programme.

Réglez l'enregistrement avec minuterie manuellement ou à l'aide du système SHOWVIEW (➡ 26).

#### **Sélection du programme à partir du type de programme désiré ou du profil**

Cette fonction vous permet d'afficher une liste Guide TV triée par type de programme (ex.: Films, Sport) ou par profil (ex.: TV, Radio).

**1 A partir du type de programme désiré**

**Appuyez sur la touche "Jaune" pour afficher la liste des types de programme. A partir du profil désiré Appuyez sur la touche "bleue" pour afficher la liste des profils.**

## **2 Appuyez sur [**3**,** <sup>4</sup>**] pour choisir l'élément désiré.**

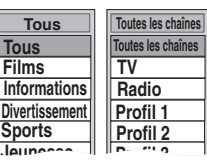

# **3 Appuyez sur [OK].**

≥Une liste apparaît comprenant tous les programmes de la rubrique sélectionnée. ≥Lorsque vous sélectionnez la vue Paysage, l'appareil affiche en gris les programmes qui ne correspondent pas au type de programme sélectionné.

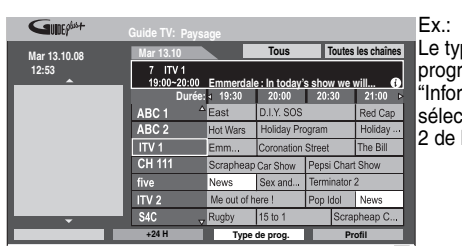

Le type de programme, "Informations" est sélectionné à l'étape 2 de la vue Paysage.

#### **Remarque**

Les radio diffuseurs assignent différents programmes à la zone sujets. Cette fonction ne marche pas correctement à moins que l'information qui distingue le type de programme et les profils envoyée par les chaînes de télévision soit correcte.

## **4 Appuyez sur [**3**,** <sup>4</sup>**,** <sup>2</sup>**,** <sup>1</sup>**] pour sélectionner le programme.**

**Pour revenir à la précédente liste Guide TV d'avant votre sélection du type de programme ou du profil** Sélectionnez "Tous" pour le type de programme et "Toutes les chaînes" pour les profils à l'étape 2 ci-dessus.

**Pour retourner à l'écran précédent** Appuyez sur [RETURN]. **Pour quitter cet écran**

## Appuyez sur [EXIT].

## **Téléchargement des données du TV Guide**

Dans une zone où le système GUIDE Plus+ est disponible:

- Le téléchargement manuel à partir de "Téléch. GUIDE Plus+ maintenant" dans le menu Configuration ( $\rightarrow$  67).  $-$  Télécharge automatiquement en mode attente $*$
- Dans une zone où le système GUIDE Plus+ n'est pas disponible:
- Télécharge automatiquement lorsque l'appareil est allumé. – Télécharge automatiquement en mode attente \* si "Télécharg. du
- TV Guide en veille" est réglé sur "Marche" dans le menu Configuration  $(467)$
- Pour sélectionner l'heure du téléchargement en mode attente (➡ 67, Durée rech. TV Guide/Logiciel)

## **Opération possible pendant la lecture**

≥En fonction du média, certaines fonctions sont impossibles.

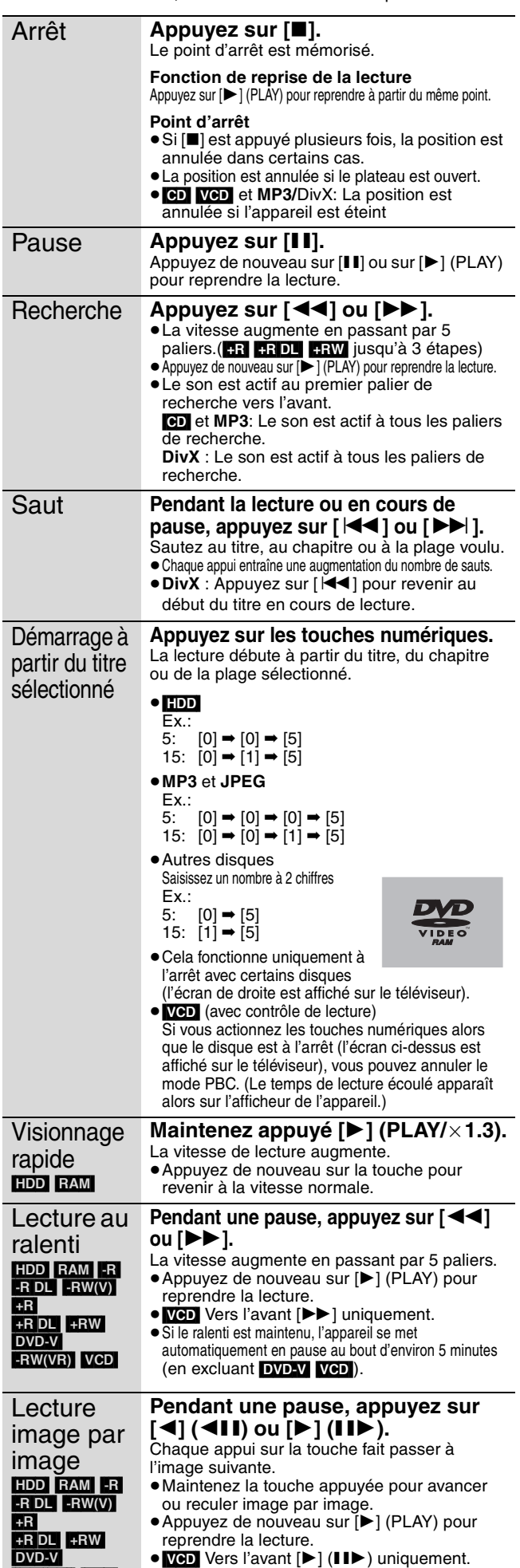

**Appuyez sur [AUDIO].** Saut de la durée spécifiée (Saut temporel) [HDD] [RAM] [-R] [-R]DL]  $-RW(V)$  +R  $+R$  DL (Cette fonction ne marche pas avec des disques finalisés.)  $+RW$   $-RW(VR)$ **1 Appuyez sur [TIME SLIP]. 2 Appuyez sur [**3**,** 4**] pour entrer la durée et appuyez sur [OK].** La lecture saute la partie correspondant à la durée spécifiée. ●À chaque appui sur [▲, ▼], la durée augmente [▲] ou diminue [▼] de 1 minute. (Pour une augmentation ou une réduction de 10 minutes, laissez la touche appuyée plus longtemps.) Ceci disparaît automatiquement après environ 5 secondes. Pour faire réapparaître l'écran appuyez une nouvelle fois sur [TIME SLIP]. Saut manuel [HDD] [RAM] [-R] [-R]DL]  $-RW(V)$  +R  $+R$  DL (Cette fonction ne marche pas avec des disques finalisés.)  $+RW$   $-RW(VR)$ **Appuyez sur [MANUAL SKIP].** À chaque appui sur la touche, la lecture saute environ 1 minute de séquence. Créer chapitre  $(40, 7$ itre/ Chapitre) [HDD] [RAM] **Appuyez sur [CREATE CHAPTER].** Une marque de chapitre est inscrite à l'endroit de la séquence affiché lors de l'appui sur la touche. ● Appuyez sur [ $\left| \blacktriangleleft \blacktriangleleft , \blacktriangleright \blacktriangleright \right| \right]$  pour aller directement au début d'un chapitre. ≥Les chapitres ne peuvent pas être créés pendant l'attente EXT LINK. **Modification du son reproduit en cours de lecture -5 min**

[HDD] [RAM] [-RW‹VR›] [VCD], **DivX** et émission analogique  $LR \rightarrow L \rightarrow R$ ^---------------}

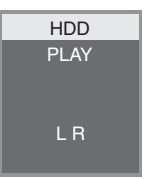

Ex.: "L R" est choisi.

#### DVD-V

Vous pouvez changer le numéro du canal audio chaque fois que vous appuyez sur les touches. Cela vous permet par exemple de changer la langue de la bande-son (→ 56, Bande sonore).

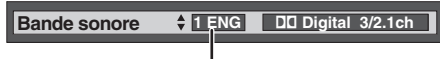

Ex.: L'anglais est sélectionné.

#### Remarque

- Il n'est pas possible de changer de canal audio dans les cas suivants.
- ≥Lorsqu'un DVD-R, un DVD-R DL, un DVD-RW (format DVD-Vidéo) un +R, un +R DL ou un +RW est sur le plateau à disque et que le lecteur de DVD est sélectionné.
- ≥Lorsque le mode d'enregistrement sélectionné est XP et que
- l'option "Mode audio pour enreg. XP" est réglée sur "LPCM" (➡ 64). ≥Lorsque l'option "Copie en mode Rapide" est réglée sur "Oui" (Le réglage par défaut est "Oui" ➡ 63).

 $-FW(VR)$   $VCD$ 

#### $HDD$  RAM  $-R$   $-R$   $DL$   $-RW(V)$   $+R$   $+R$   $DL$   $+RW$   $-RW(VR)$

Vous pouvez trouver rapidement les titres enregistrés et les lire facilement. Vous pouvez également trier les titres ou modifier les groupes de titres.

**1 Appuyez sur [DIRECT NAVIGATOR].** [HDD] [RAM] Si "VIDÉO" n'est pas sélectionné, appuyez sur la

touche "Rouge" pour sélectionner "VIDÉO".

**2 Appuyez sur**  $[A, \nabla, \blacktriangleleft, \blacktriangleright]$  pour **sélectionner le titre puis appuyez sur [OK].**

Vous pouvez aussi choisir les titres avec les touches numériques (Tous les titres écran uniquement).

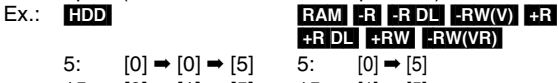

15:  $[0] \rightarrow [1] \rightarrow [5]$  15:  $[1] \rightarrow [5]$ 115:  $[1] \rightarrow [1] \rightarrow [5]$ 

#### **Pour afficher les autres pages**

Appuyez sur [▲, ▼, ◀, ▶] pour sélectionner "Précéd." ou "Suiv." puis appuyez sur [OK]. (Affichage onglet uniquement) ● Vous pouvez aussi appuyer sur [ $\blacktriangleleft$ ,  $\blacktriangleright$ ) pour afficher d'autres pages.

**Pour quitter cet écran**

Appuyez sur [DIRECT NAVIGATOR].

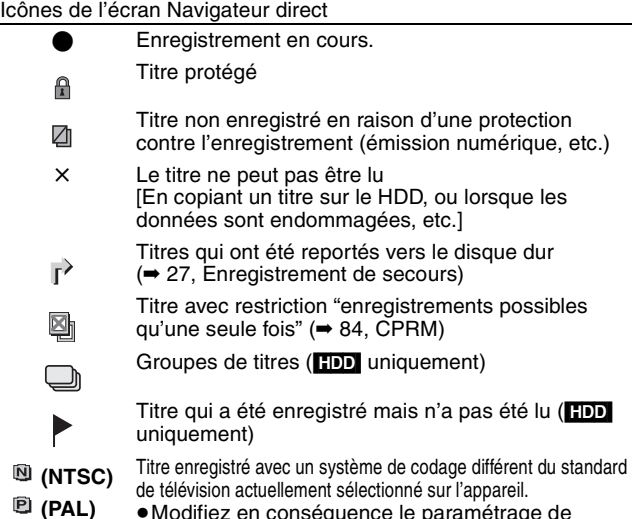

≥Modifiez en conséquence le paramétrage de l'option "Système TV" sur l'appareil (➡ 65).

## **Changement de présentation de l'écran Direct Navigator**

**"Titres groupés"/"Tous les titres"** [HDD] **"Affichage tableau"/"Affichage onglet"**

- 1 **Pendant que l'écran Direct Navigator est affiché Appuyez sur [OPTION].**
- 2 **Appuyez sur [**3**,** 4**] pour choisir l'option voulue puis appuyez sur [OK].**  $Fx.$

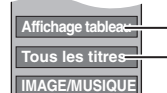

- "Affichage tableau" ou "Affichage onglet" "Titres groupés" ou "Tous les titres" [HDD]

#### **Écran Titres groupés**

Deux titres ou plus enregistrés avec le mode d'enregistrement par minuterie journalier/hebdomadaire ou des séries sont compactés et affichés comme un seul élément.

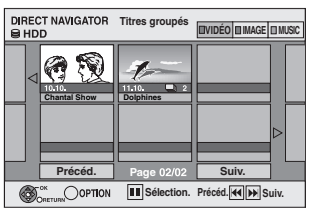

(dans Affichage onglet)

Sélectionnez l'option marquée avec 
sur [OK] pour afficher les titres compactés.

#### **Écran Tous les titres**

Affiche tous les titres.

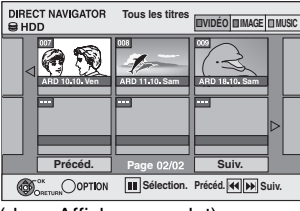

(dans Affichage onglet)

## **Pour trier les titres pour une recherche facile**

[HDD] (écran Tous les titres dans Affichage tableau uniquement)

- Cette fonction facilite la recherche d'un titre à visionner dans une longue liste de titres. 1 **Appuyez sur [OPTION].**
- 2 **Appuyez sur [**3**,** 4**] pour sélectionner "Trier" puis appuyez sur [OK].**
- 3 **Appuyez sur [**3**,** 4**] pour choisir l'option voulue puis appuyez sur [OK].**
	- Si vous sélectionnez une option autre que "N°"
	- ≥L'écran Navigateur direct s'affiche à nouveau en fin de lecture du titre sélectionné. (Il n'est pas possible d'enchaîner plusieurs titres de façon continue.)
	- ≥Les fonctions Saut et Saut temporel ne sont disponibles que pour le titre en cours de lecture.
	- ≥Si vous quittez l'écran du Navigateur direct ou si vous passez sur un autre écran de Navigateur direct, le tri sera annulé.

## **Pour lire des titres groupés** [HDD]

- 1 **Appuyez sur [**3**,** 4**,** 2**,** 1**] pour sélectionner le groupe puis appuyez sur [OK].**
- 2 **Appuyez sur [**3**,** 4**,** 2**,** 1**] pour sélectionner le titre puis appuyez sur [OK].**

## **Pour modifier le groupe des titres** [HDD]

[HDD] (Titres groupés écran uniquement)

- 1 **Appuyez sur [**3**,** 4**,** 2**,** 1**] pour sélectionner un titre ou un groupe et appuyez sur [**;**].** Une coche de contrôle est affichée. Répétez cette étape jusqu'à
	- ce que vous sélectionniez tous les titres nécessaires. ● Appuyez sur [II] pour annuler.
- 2 **Appuyez sur [OPTION].**
- 3 **Appuyez sur [**3**,** 4**] pour choisir l'option et appuyez sur [OK].**

#### **Créer le groupe:**

- 
- Appuyez sur [◀, ▶] pour sélectionner "Créer" puis appuyez sur [OK].

Les titres sélectionnés sont compactés pour former un groupe.

#### **Dissoudre le groupe:**

- Appuyez sur [◀, ▶] pour sélectionner "Dissoudre" puis appuyez sur [OK]. ≥Lorsqu'un groupe de titres a été sélectionné, tous les titres du groupe sont libérés.
- ≥Si un seul titre du groupe a été sélectionné, le titre est libéré du groupe.

#### ■ A propos du nom de groupe

Le nom du premier titre du groupe est utilisé comme nom de groupe.

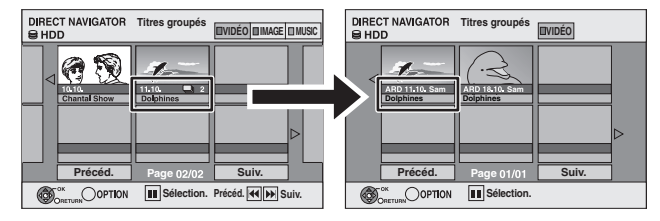

#### **Pour changer le nom de groupe**

- Appuyez sur  $[\triangle, \blacktriangledown, \blacktriangle, \blacktriangleright]$  pour sélectionner le groupe puis appuyez sur [OPTION].
- 2 Appuyez sur [▲, ▼] pour sélectionner "Modifier" puis appuyez sur [OK].
- 3 Appuyez sur [▲, ▼] pour sélectionner "Entrer Nom" puis appuyez sur [OK].
- 4 Entrer le nom. (➡ 46, Saisie de texte)
- ≥Même si le nom de groupe est changé, les noms des titres du groupe ne le sont pas.

**Dissoudre le groupe Créer le groupe**

# **Lecture des DivX, MP3 et images fixes**

Les instructions/remarques concernant les cartes SD et le **lecteur SD s'appliquent uniquement au modèle DMR-EX88.**

## **Affiche l'écran du menu**

## [-R] **ERDL CD**<br>1 Introduisez

Introduisez le disque. **2 Si le disque contient des types de fichiers différents**

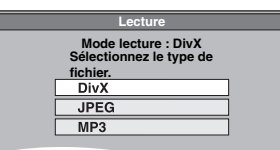

Appuyez sur [▲, ▼] pour choisir l'option voulue puis appuyez sur  $[OK]$ .

#### **Autrement,**

Appuyez sur [DIRECT NAVIGATOR].

#### USB**SD**

Introduisez la clé USB ou la carte SD.

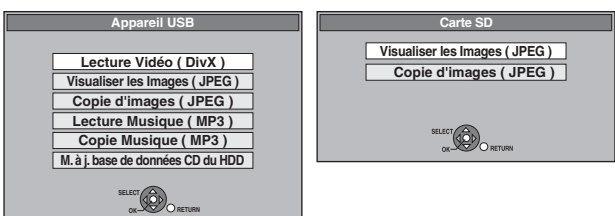

2 Appuyez sur [ $\blacktriangle$ ,  $\nabla$ ] pour choisir l'option voulue puis appuyez sur [OK].

#### ■ En changeant le type de fichier à lire -R**OL** CD USB

- **1 Appuyez sur [RETURN] à plusieurs reprises pour quitter le menu.**
- **2 Appuyez sur [FUNCTION MENU].**

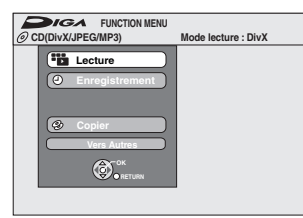

#### **3** [-R] [-R]DL] [CD]

**Appuyez sur [**3**,** 4**] pour sélectionner "Lecture" puis appuyez sur [OK].**

#### $USB$

- 1**Appuyez sur [**3**,** 4**] pour sélectionner "Vers Autres" puis appuyez sur [OK].**
- 2**Appuyez sur [**3**,** 4**] pour sélectionner "Appareil USB" puis appuyez sur [OK].**
- **4 Appuyez sur [**3**,** 4**] pour choisir l'option voulue puis appuyez sur [OK].**

## **Lecture du contenu vidéo DivX**

#### [-R] [-R]DL] [CD] [USB]

Vous pouvez lire les contenus vidéo DivX enregistrés par un ordinateur sur des DVD-R, DVD-R DL, CD-R/CD-RW et clés USB.

# **1 Montrez l'écran Menu DivX.**

(➡ ci-contre, Affiche l'écran du menu)

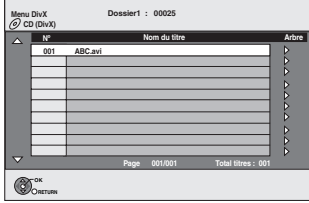

≥Les fichiers sont traités comme des titres.

## **2 Appuyez sur [**3**,** <sup>4</sup>**] pour sélectionner le titre puis appuyez sur [OK].**

La lecture du titre sélectionné débute.

- ≥Vous pouvez aussi choisir le titre avec les touches
- numériques.<br>Ex.: 5:  $[0] \rightarrow [0] \rightarrow [5]$ 15:  $[0] \rightarrow [1] \rightarrow [5]$

**Pour arrêter la lecture** Appuyez sur [■].

## **Pour afficher les autres pages**

Appuyez sur  $[$   $\blacktriangleleft$   $\blacktriangleleft$  ,  $\blacktriangleright$   $\blacktriangleright$   $\blacktriangleright$  ].

**Pour quitter cet écran** Appuyez sur [DIRECT NAVIGATOR].

#### **Remarque**

≥Les tailles de l'image sélectionnées au moment de l'enregistrement peuvent empêcher l'appareil de montrer les images dans le bon format. Vous pouvez régler le format avec la télévision.

- Les lectures successives ne sont pas possibles.
- ≥La lecture n'est pas possible si un enregistrement est effectué sur le HDD ou DVD.

**Utilisation de l'écran arborescent pour trouver un dossier**

**1 Pendant que la liste des fichiers est affichée. Appuyez sur [**1**] pendant qu'un titre est mis en valeur sur l'affichage de l'écran arborescent.**

D: Nbre de dossier sélectionné/Nbre total de dossier incluant un titre DivX.

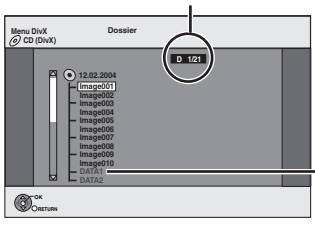

Vous ne pouvez pas choisir les dossiers qui ne contiennent pas de fichiers compatibles.

**2 Appuyez sur [**3**,** 4**] pour sélectionner un dossier, puis appuyez sur [OK].** La liste des fichiers du dossier apparaît.

**Pour retourner à l'écran précédent** Appuyez sur [RETURN].

# ecture des DivX, MP3 et images fixes *Lecture des DivX, MP3 et images fixes*

#### **A propos du contenu DivX VOD**

Le DivX Vidéo à la demande (VOD) contient une protection de droits d'auteur cryptée. Afin de lire le contenu d'un DivX VOD sur cet appareil, vous devez d'abord enregistrer l'appareil.

Suivez les instructions en ligne pour l'achat d'un contenu DivX VOD afin d'entrer le code d'enregistrement de l'appareil et enregistrez l'appareil. Pour plus d'informations à propos du DivX VOD, visitez le site www.divx.com/vod.

#### **Affichage du code d'enregistrement de l'appareil.** (➡ 67, "Enregistrement DivX" dans l'onglet "Autres")

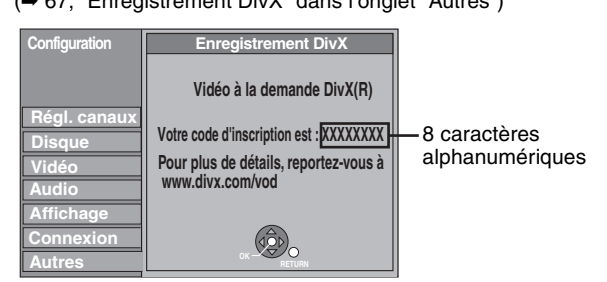

- ≥Après la lecture d'un contenu DivX VOD pour la première fois, un autre code d'enregistrement est alors affiché dans "Enregistrement DivX". N'utilisez pas ce code d'enregistrement pour acheter un contenu DivX VOD. Si vous utilisez ce code pour acheter un contenu DivX VOD, et que vous lisez le contenu sur cet appareil, vous ne pourrez plus lire aucun contenu acheté en utilisant le code précédent.
- ≥Si vous achetez un contenu DivX VOD en utilisant un code d'enregistrement différent du code de cet appareil, vous pouvez ne pas être capable de lire ce contenu. ("**Erreur d'Autorisation.**." est affiché.)

#### **A propos du contenu DivX qui peut être lu uniquement pendant un nombre de fois défini**

Certains contenus de DivX VOD peuvent être lu uniquement pendant un nombre de fois défini. Lorsque vous lisez ce contenu, le nombre de lecture restant est affiché. Vous ne pouvez plus lire ce contenu si le nombre de lecture restant est zéro. ("Location Expirée." est affiché.)

En lisant ce contenu

≥Le nombre de lecture restant est réduit de un si

- vous appuyez sur  $[\circlearrowleft$  DVD].
- vous appuyez sur [∫].
- vous appuyez sur [DIRECT NAVIGATOR].
- vous appuyez sur [KI] ou [II, DI ]etc. et si vous arrivez à un autre contenu ou au début du contenu qui est en train d'être lu.
- l'enregistrement avec minuterie démarre sur le HDD. – vous appuyez sur [DRIVE SELECT] pour changer le lecteur.
- ≥Les fonctions de reprise ne fonctionnent pas.

## **Lecture des fichiers MP3**

#### [-R] [-R]DL] [CD] [USB]

**G:**No. de groupe

tous les groupes

groupe **Total**:

 $Ex.:$ 

Vous pouvez lire des fichiers MP3 enregistrés par un ordinateur sur des DVD-R, DVD-R DL, CD-R/CD-RW et clés USB. ≥Vous ne pouvez pas lire de fichiers MP3 présents sur une clé USB

pendant l'enregistrement ou la copie.

## **1 Montrez l'écran Menu MP3.**

(➡ 32, Affiche l'écran du menu)

Groupe sélectionné

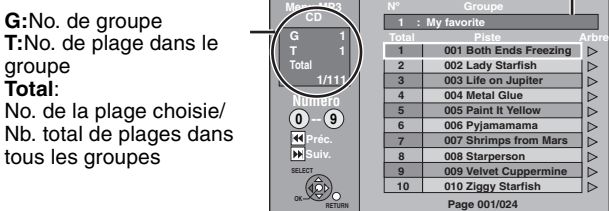

≥Les fichiers sont considérés comme des plages et les dossiers comme des groupes.

## **2 Appuyez sur [**3**,** <sup>4</sup>**] pour sélectionner la plage puis appuyez sur [OK].**

La lecture de la plage sélectionnée débute.

● "rimdique la plage en cours de lecture.

≥Vous pouvez aussi choisir les plages avec les touches numériques.

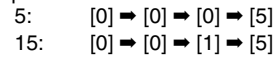

#### **Pour arrêter la lecture** Appuyez sur [■] **Pour afficher les autres pages**

Appuyez sur [ $\blacktriangleleft$ ,  $\blacktriangleright$ ). **Pour quitter cet écran**

Appuyez sur [DIRECT NAVIGATOR].

**Utilisation de l'écran arborescent pour trouver un groupe**

**1 Pendant que la liste des fichiers est affichée. Appuyez sur [**1**] pendant qu'une plage est mise en valeur sur l'affichage de l'écran arborescent.**

#### **No. de groupe choisi/Nb. total de groupes** Si le groupe ne contient pas de plage, "– –" est affiché à la place du numéro de groupe.

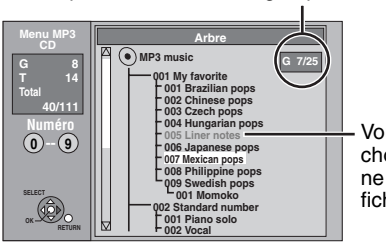

Vous ne pouvez pas choisir les groupes qui ne contiennent pas de fichiers compatibles.

**2 Appuyez sur [**3**,** 4**,** 2**,** 1**] pour sélectionner un groupe puis appuyez sur [OK].** La liste des fichiers du groupe apparaît.

**Pour retourner à l'écran précédent**

Appuyez sur [RETURN].

**Les instructions/remarques concernant les cartes SD et le lecteur SD s'appliquent uniquement au modèle DMR-EX88.**

## **Lecture des images fixes**

#### HDD RAM -R -R DL CD USB SD

- ≥Vous pouvez visionner des images fixes enregistrées par un ordinateur sur des DVD-R, DVD-R DL, CD-R/CD-RW et clés USB.
- ≥Vous ne pouvez pas visionner d'images fixes pendant l'enregistrement ou la copie.
- ≥Introduction/Retrait d'une Carte SD [EX88] (➡ 15)

# **1 Montrez l'écran Visualisation Album.**

**ER ERDLI CDI USBI SD**<br>(→ 32, Affiche l'écran du menu)

#### HDD RAM

- À l'arrêt
- 1 Appuyez sur [DRIVE SELECT] pour sélectionner le lecteur.
- 2 Appuyez sur [DIRECT NAVIGATOR].
- Si "IMAGE" n'est pas sélectionné, appuyez sur la touche "Verte" pour sélectionner "IMAGE".

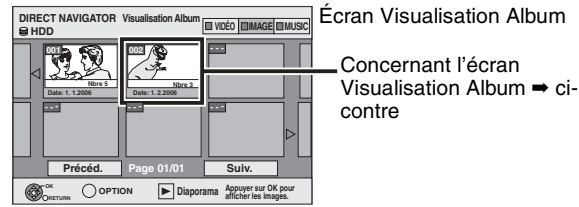

Icônes de l'écran Navigateur direct

- $\mathbf{r}$ Image et dossier protégés.
- Album qui n'a pas encore été visionné (**HDD** RAM)

#### **Pour afficher les autres pages**

Appuyez sur [▲, ▼, ◀, ▶] pour sélectionner "Précéd." ou "Suiv." puis appuyez sur [OK].

- Vous pouvez aussi appuyer sur [ $\blacktriangleleft$ ,  $\blacktriangleright$ ) pour afficher d'autres pages.
- **2 Appuyez sur**  $[A, \nabla, \blacktriangleleft, \blacktriangleright]$  pour **sélectionner l'album et appuyez sur [OK].**

Vous pouvez aussi sélectionner l'album avec les touches numérotées. Ex.:

5:  $[0] \rightarrow [0] \rightarrow [5]$ 15:  $[0] \rightarrow [1] \rightarrow [5]$ 115:  $[1] \rightarrow [1] \rightarrow [5]$ 

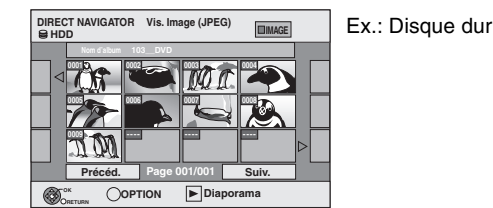

## **3 Appuyez sur [**3**,** <sup>4</sup>**,** <sup>2</sup>**,** <sup>1</sup>**] pour sélectionner l'image fixe voulue puis appuyez sur [OK].**

Vous pouvez aussi choisir les images fixes à l'aide des touches numériques. Ex.:

- 5:  $[0] \rightarrow [0] \rightarrow [0] \rightarrow [5]$  115:  $[0] \rightarrow [1] \rightarrow [1] \rightarrow [5]$
- 15:  $[0] \rightarrow [0] \rightarrow [1] \rightarrow [5]$  1115:  $[1] \rightarrow [1] \rightarrow [1] \rightarrow [5]$
- ≥Appuyez sur [2, 1] pour afficher l'image précédente ou
- suivante.

≥Fonctions pratiques lors de l'affichage d'images fixes (➡ 35)

**Pour retourner à l'écran Visualisation Album ou à l'écran Vis. Image (JPEG)** Appuyez sur [RETURN].

## ■ Concernant l'écran Visualisation Album

Les images fixes copiées de la clé USB et des cartes SD sont groupées par date de prise de vue dans le disque dur ou le DVD-RAM. Vous pouvez organiser ces images fixes et créer un album (➡ 44).

#### HDD RAM

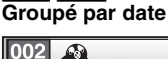

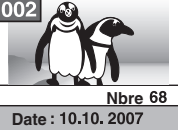

Nombre d'images/Date de prise de vue

#### HDD RAM FR RDL CD USB SD **Album**

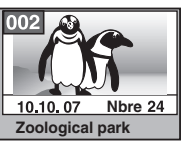

Date de prise de vue/Nombres d'images/Nom de l'album ≥Selon l'appareil numérique, le logiciel d'édition du PC etc., la date d'enregistrement peut ne pas être affichée. Dans ce cas, elle apparaîtra ainsi [--.--.--].

# Lecture des DivX, MP3 et images fixes *Lecture des DivX, MP3 et images fixes*

# **Fonctions pratiques lors de l'affichage d'images fixes**

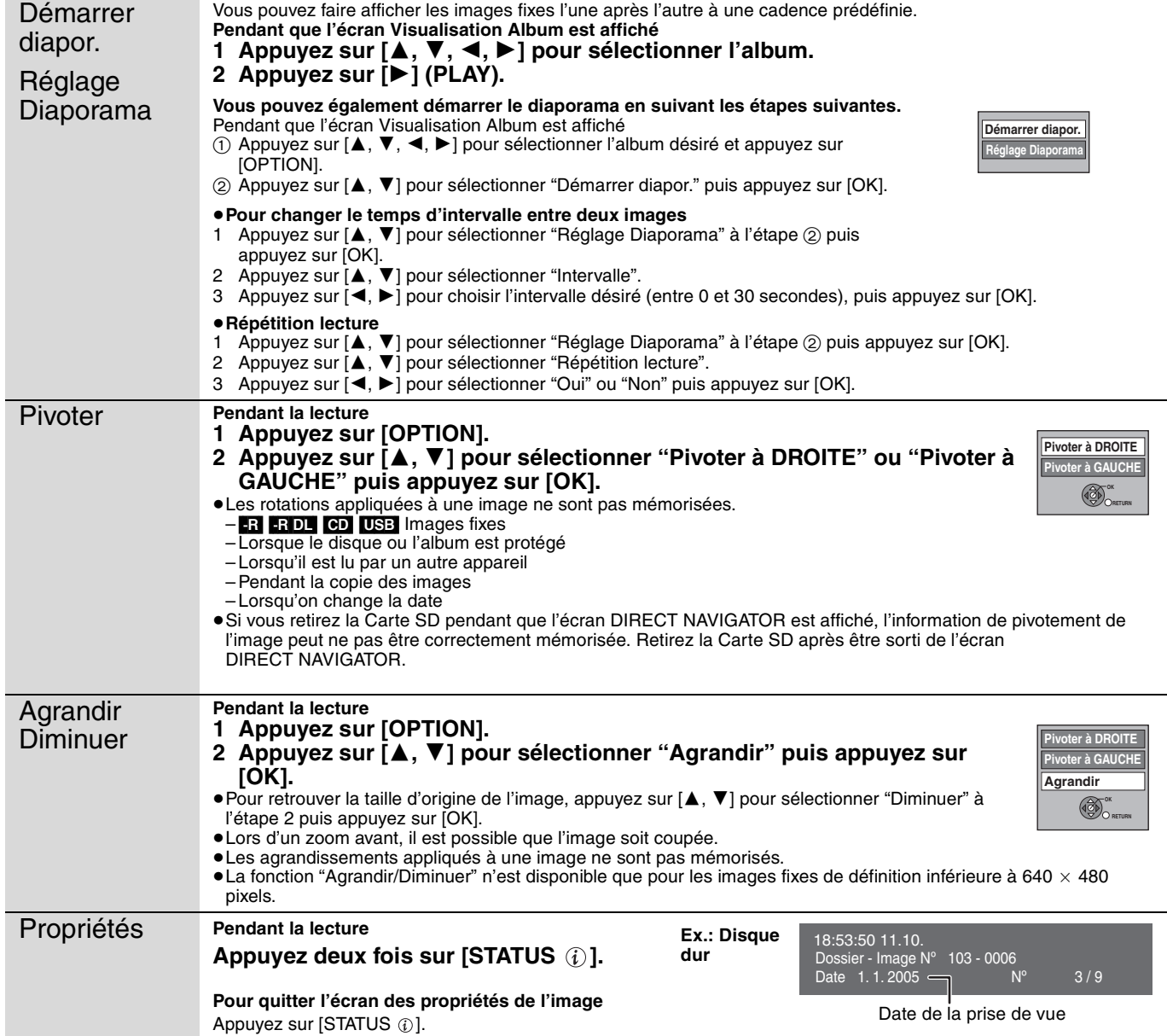

## **Pour lire la musique sur un CD**

#### **Préparation**

Appuyez sur [DRIVE SELECT] pour sélectionner le lecteur DVD.

## **1 Introduisez un CD de musique.**

Le menu est automatiquement affiché.

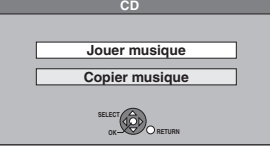

## **2 Appuyez sur [**3**,** <sup>4</sup>**] pour sélectionner "Jouer musique" puis appuyez sur [OK].**

L'appareil démarre en accédant à la base de données Gracenote® (➡ 54) et en recherchant les informations du titre.

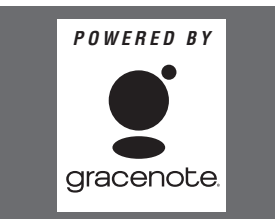

**Si le résultat de la recherche montre que plusieurs titres ont été découverts**

Appuyez sur [▲, ▼] pour sélectionner le titre le plus approprié puis appuyez sur [OK].

## **3 Appuyez sur [**3**,** <sup>4</sup>**] pour sélectionner la plage puis appuyez sur [OK].**

Vous pouvez aussi choisir les plages avec les touches numériques.

- Ex.: 5:  $[0] \rightarrow [5]$
- 15:  $[1] \rightarrow [5]$

#### **Pour quitter cet écran**

Appuyez sur [DIRECT NAVIGATOR]. La lecture continue.

## **Pour lire la musique enregistrée sur le HDD**

#### **Copie de musique vers le disque dur (**➡ **54)**

#### **Préparation**

Appuyez sur [DRIVE SELECT] pour sélectionner le disque dur.

- **1 Appuyez sur [DIRECT NAVIGATOR].** Si "MUSIC" n'est pas sélectionné, appuyez sur la touche
- "Jaune" pour sélectionner "MUSIC". **2 Appuyez sur [**3**,** <sup>4</sup>**] pour sélectionner "Lire CD du HDD" ou "Lire MP3 du HDD" puis appuyez sur [OK].**

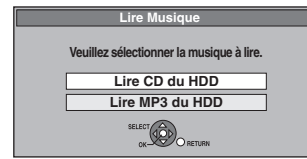

**3 Appuyez sur [**3**,** <sup>4</sup>**] pour sélectionner l'album/groupe et appuyez sur [OK].** Vous pouvez aussi choisir l'album/groupe avec les touches

numériques. Ex.:

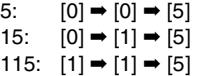

RQT9083 4 **4 Appuyez sur [**3**,** <sup>4</sup>**] pour sélectionner la plage puis appuyez sur [OK].**

Vous pouvez aussi choisir les plages avec les touches numériques. **CD MP3** Ex.: 5:  $[0] \rightarrow [5]$ 15:  $[1] \rightarrow [5]$ Ex.: 5:  $[0] \rightarrow [0] \rightarrow [5]$  115:  $[0] \rightarrow [1] \rightarrow [5]$ <br>15:  $[0] \rightarrow [0] \rightarrow [1] \rightarrow [5]$  1115:  $[1] \rightarrow [1] \rightarrow [1] \rightarrow [5]$ 15:  $[0] \rightarrow [0] \rightarrow [1] \rightarrow [5]$  1115:  $[1] \rightarrow [1] \rightarrow [1] \rightarrow [5]$ 

#### **Pour retourner à l'écran précédent** Appuyez sur [RETURN].

**Pour quitter cet écran** Appuyez sur [DIRECT NAVIGATOR].

#### **Remarque**

- ≥Vous ne pouvez pas lire de pistes musicales sur le disque dur pendant l'enregistrement ou la copie.
- ≥Si cet appareil n'est pas utilisé durant environ 5 minutes pendant que l'écran est affiché, l'économiseur d'écran s'affiche. Pour revenir à l'écran précédent, appuyer sur [OK].

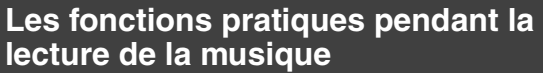

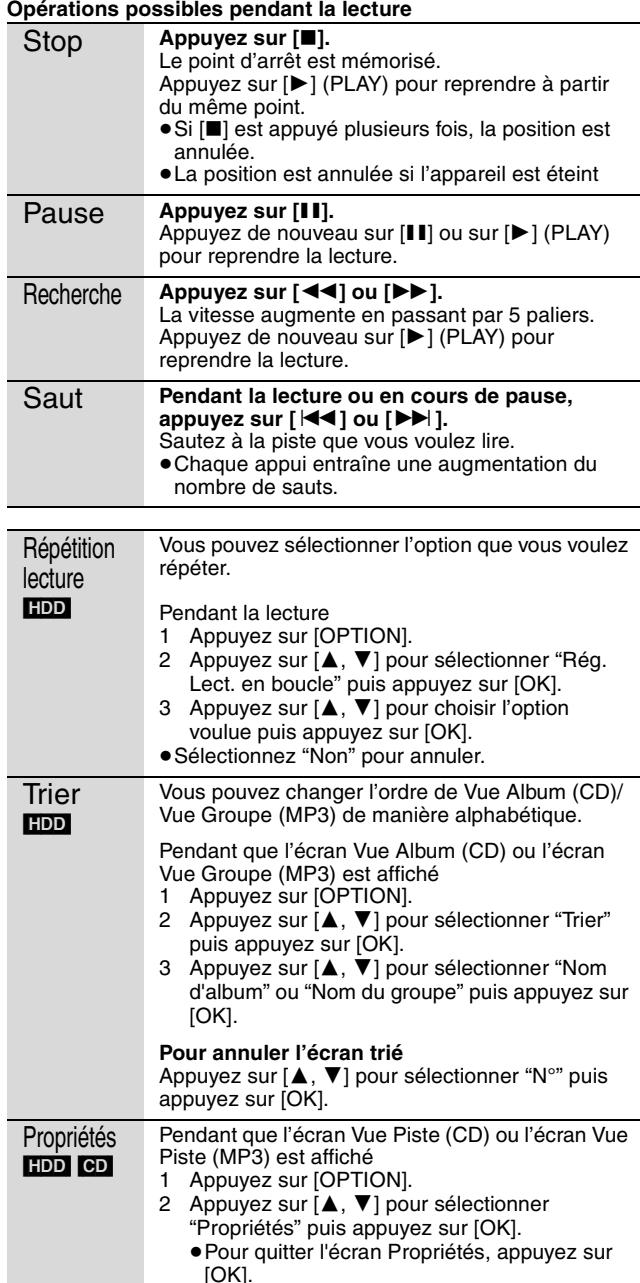
# **Fenêtre FUNCTION MENU**

En utilisant la fenêtre FUNCTION MENU, vous pouvez accéder rapidement et facilement aux fonctions principales.

# **1 Appuyez sur [FUNCTION MENU].**

Les fonctions affichées dépendent du lecteur ou du type de disque sélectionné.

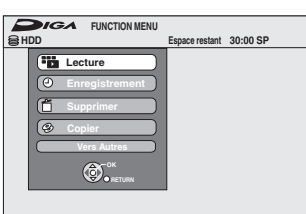

# **2 Appuyez sur [**3**,** 4**] pour choisir un élément et appuyez sur [OK].**

≥Si vous sélectionnez "Vers Autres" et appuyez sur [OK], l'écran suivant apparaît. Appuyez sur [ $\blacktriangle$ ,  $\nabla$ ] pour choisir un élément et appuyez sur [OK].

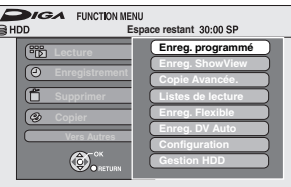

≥Si vous appuyez sur [RETURN], vous pouvez revenir à l'écran précédent.

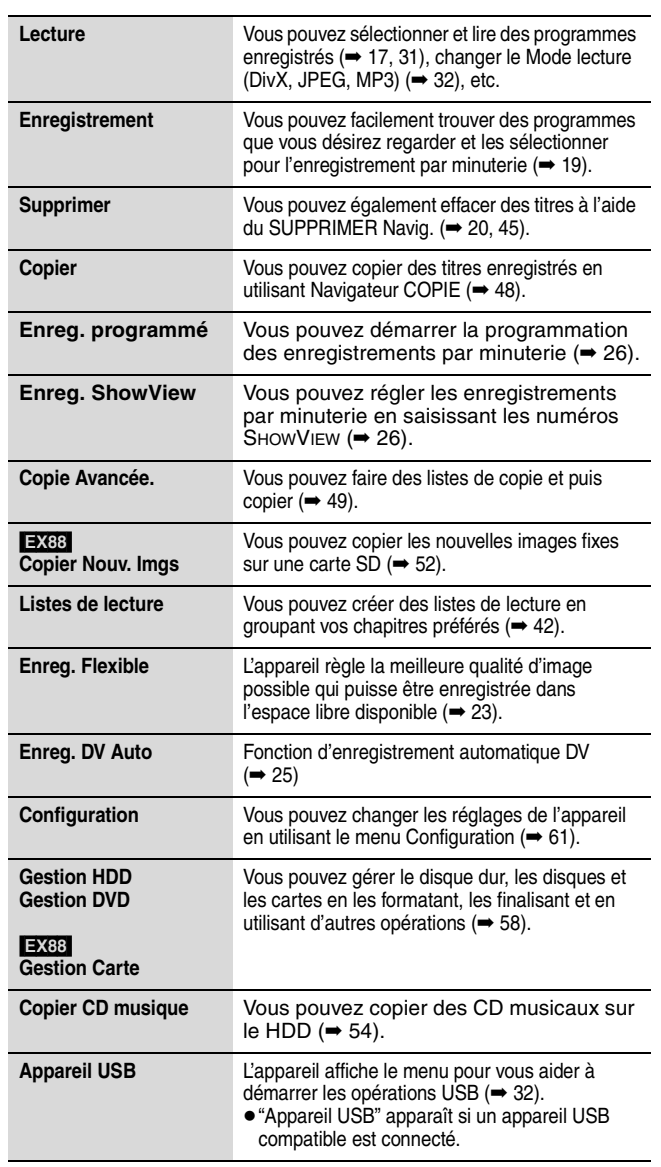

# **Pour mettre le programme TV que vous regardez en pause —Pause Live TV**

Vous pouvez mettre en pause le programme de télévision que vous regardez en utilisant le tuner pour le reprendre plus tard en le sauvegardant temporairement sur le HDD. C'est utile lorsque vous devez cesser de regarder brièvement la télévision pour faire une course.

Si vous arrêtez la fonction Pause Live TV, le programme de télévision temporairement sauvegardé sur le HDD sera supprimé.

- **1 Allumez le téléviseur et sélectionnez l'entrée AV correspondant au connecteur auquel est raccordé l'enregistreur.**
- **2 Mettez cet appareil sous tension et appuyez sur [**W X **CH] pour sélectionner la chaîne.**
- **3 Lorsque vous voulez mettre en pause le programme de télévision Appuyez sur [**;**].**

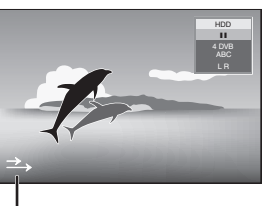

Cette icône indique que Pause Live TV fonctionne. Vous pouvez éteindre cette icône (➡ 64, Icône Pause Live TV).

# **4 Lorsque vous voulez reprendre** Appuyez sur [ $\blacktriangleright$ ] (PLAY).

- ≥Le programme est sauvegardé sur le disque dur en mode enregistrement SP (➡ 22) indépendamment du mode d'enregistrement et du lecteur sélectionné avant de lancer le sauvetage.
- ≥Il est possible de sauvegarder 1 heure au moins sur les 8 heures de programme de télévision du disque dur. (Cela peut varier selon l'espace libre sur le disque dur .)

#### **Opération pendant la Pause Live TV**

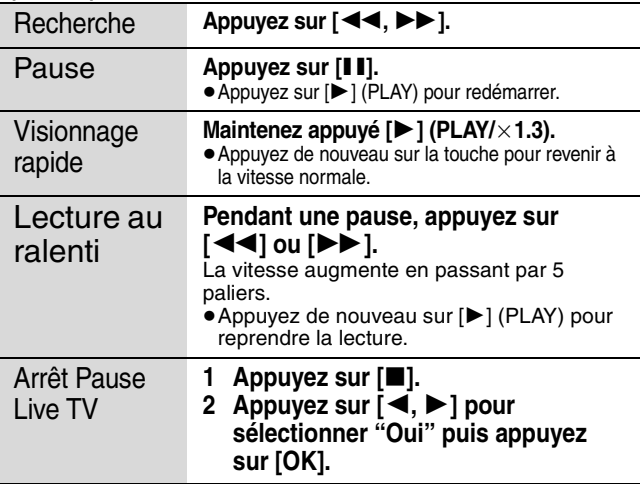

#### **Remarque**

- ≥La fonction Pause Live TV s'arrête automatiquement lorsqu'un enregistrement en attente démarre. ≥La fonction Pause Live TV ne fonctionne pas si l'horloge n'est pas branchée.
- La Pause Live TV fonction ne fonctionne pas
- pendant l'enregistrement
- pendant l'enregistrement par minuterie
- pendant l'enregistrement EXT LINK, etc.
- ≥Vous ne pouvez pas changer le canal audio ou le sous-titre durant le retour à la lecture.
- ≥Les 30 premières minutes sont effacées toutes les 30 minutes une fois que le
- disque dur est plein ou après le sauvetage des 8 dernières heures. ≥La fonction Pause Live TV s'arrête automatiquement 24 heures après avoir débuté.
- ≥"Audio Multi DVB" et "Sous-titre DVB" du menu d'écran ne peuvent pas être changés pendant la Pause Live TV.

# **Opérations liées au téléviseur (VIERA Link "HDAVI ControlTM"/Q Link)**

Vous pouvez profiter des opérations liées au téléviseur et au récepteur en utilisant "HDAVI Control" ou Q Link.

#### **Qu'est ce que VIERA Link "HDAVI Control" ?**

**VIERA Link "HDAVI Control" est une fonction pratique qui offre des opérations liées de cette unité, et un téléviseur Panasonic (VIERA) ou un récepteur sous "HDAVI Control". Vous pouvez profiter de cette fonction en connectant l'appareil via le câble HDMI. Voyez le manuel d'utilisation de l'appareil connecté pour des détails sur le fonctionnement.**

- ≥La fonction VIERA Link "HDAVI Control", basée sur les fonctions de commande fournies par HDMI, une norme industrielle connue sous le nom HDMI CEC (Consumer Electronics Control), est une fonction unique que nous avons développée et ajoutée. En tant que tel, son fonctionnement avec les appareils compatibles HDMI CEC d'autres fabricants ne peut être garanti.
- ≥**Cet appareil prend en charge la fonction "HDAVI Control 3".** "HDAVI Control 3" est la nouvelle norme (depuis décembre 2007) pour les appareils compatibles HDAVI Control de Panasonic. Cette norme est compatible avec les appareils HDAVI classiques de Panasonic.
- ≥Veuillez consulter des modes d'emploi individuels pour trouver des équipements d'autres fabricants supportant la fonction VIERA Link.

#### **Préparation**

- 1 Branchez cet appareil à la TV en utilisant le câble HDMI et un câble Péritel 21 broches (➡ 9), ou à votre récepteur en utilisant un câble HDMI (➡ 70).
- 2 Placez "VIERA Link" sur "Oui" (➡ 65). (Le réglage par défaut est "Oui".)
- 3 Sélectionnez les opérations "HDAVI Control" sur l'appareil connecté (ex., TV).
- ≥**Mettre le canal d'entrée sur VIERA pour permettre au connecteur d'être raccordé comme "HDAVI Control".**
- 4 Allumez tous les appareils compatibles "HDAVI Control" et sélectionnez l'entrée du canal de cette unité sur le téléviseur connecté pour voir si la fonction "HDAVI Control" fonctionne correctement.

**Lorsque la connexion ou les réglages sont changés, répétez cette procédure.**

#### **Qu'est ce que Q Link?**

Q Link est une fonction utile qui offre des opérations liées à cet appareil et un téléviseur Panasonic. Vous pouvez utiliser cette fonction en connectant l'appareil avec un câble PERITEL 21 broches.

#### **Préparation**

● Connectez cet appareil à votre téléviseur avec un câble PERITEL  $\hat{a}$  21 broches ( $\Rightarrow$  8).

#### **Pour votre information**

Les systèmes ci-après d'autres fabricants sont à peu près équivalents au système Q Link de Panasonic. Pour des détails, référez-vous au manuel d'utilisation de votre téléviseur ou consultez votre revendeur. ● Q Link (marque déposée de Panasonic)

- ≥DATA LOGIC (marque déposée de Metz)
- ≥Easy Link (marque déposée de Philips)
- ≥Megalogic (marque déposée de Grundig)
- ≥SMARTLINK (marque déposée de Sony)

# **Que pouvez-vous faire avec le "HDAVI Control" et Q Link**

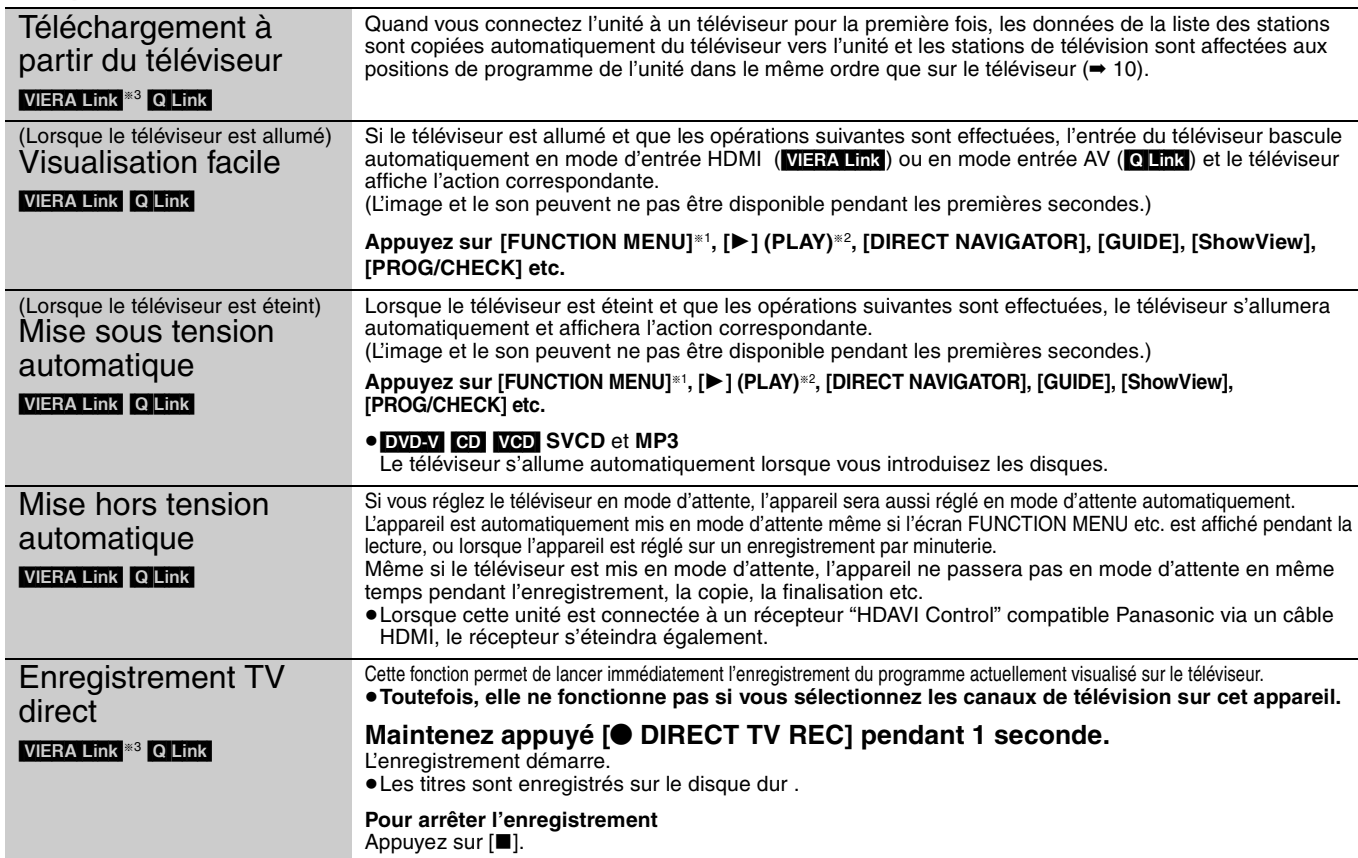

§<sup>1</sup> Cette touche est uniquement valable lorsque l'unité est allumée.

§2 Lorsque cette touche est appuyée, l'image visualisée n'est pas immédiatement affichée à l'écran et il peut ne pas être possible de regarder le contenu à partir de l'endroit d'où la visualisation démarre.

Dans ce cas, appuyez sur [ $\blacktriangleleft$ ] ou  $\blacktriangleleft$ ] pour aller en arrière où la visualisation doit démarrer.

§<sup>3</sup> Cette fonction est disponible sur la télévision disposant de la fonction "**HDAVI Control 3**".

#### **Remarque**

≥Ces fonctions peuvent ne pas fonctionner normalement selon les conditions de l'appareil.

≥A propos de la fonction "HDAVI Control", lisez aussi le manuel de l'appareil connecté (ex., TV).

**Les instructions/remarques concernant les cartes SD et le lecteur SD s'appliquent uniquement au modèle DMR-EX88. Contrôle aisé avec la télécommande VIERA uniquement** Si vous connectez cet appareil à un téléviseur doté de la fonction "HDAVI Control 2" ou "HDAVI Control 3"avec un câble HDMI, vous pourrez bénéficier d'un fonctionnement plus pratique. Vous pouvez faire fonctionner cet appareil à l'aide des touches suivantes de la télécommande du téléviseur. [▲, ▼, ◀, ▶], [OK], [RETURN], [EXIT], [OPTION] et les touches colorées. Utilisez la télécommande de cet appareil pour exploiter les touches (touches numériques, etc.) non répertoriées ci-dessus. ≥L'opération sur l'appareil peut être interrompue lorsque vous appuyez sur d'autres touches de la télécommande TV que celles énumérées ci-dessus. ≥Le téléviseur affiche l'image du tuner du téléviseur lorsque l'opération liée est terminée. Reportez-vous au mode d'emploi du téléviseur pour utiliser ce dernier. Utilisation de l'écran FUNCTION MENU **1 Affichez l'écran "FUNCTION MENU" de cet**   $\sum_{i\in\mathbb{Z}}$ **FUNCTION MENU**  $30:00$  SP **appareil à l'aide de la télécommande du téléviseur. Espace restant** pour faire fonctionner **Lecture** ≥Si l'appareil est réglé en mode d'attente, il se mettra cet appareil automatiquement sous tension. VIERA Link **Copier 2 Sélectionnez la fonction que vous souhaitez Vers Autres** ● Cette fonction est disponible sur  $\bigcirc$ **contrôler à l'aide de la télécommande du**  une télévision qui dispose des **téléviseur, puis appuyez sur [OK].** fonctions "**HDAVI Control 2**" ou À propos de l'écran FUNCTION "**HDAVI Control 3**". MENU  $($   $\rightarrow$  37). Pause du programme Vous pouvez mettre en pause le programme de télévision que vous regardez pour le reprendre plus tard en le sauvegardant temporairement sur le disque dur. C'est utile lorsque vous devez cesser de regarder de télévision en direct brièvement la télévision pour faire une course. VIERA Link Si vous arrêtez la fonction Pause Live TV, le programme de télévision temporairement sauvegardé sur le HDD sera supprimé. Reportez-vous au mode d'emploi du téléviseur pour utiliser ce dernier. ● Cette fonction est disponible sur **1 Lorsque vous voulez mettre en pause le programme de télévision** une télévision qui dispose de la fonction "**HDAVI Control 3**" . **Mettez sous tension la fonction "Pause Live TV" à l'aide de la télécommande.** ≥Cet appareil s'allume automatiquement. **2 Lorsque vous voulez reprendre Affichez le Panneau contrôle (**➡ **ci-dessous) et appuyez sur [OK].** ● Le programme de television reprend. **Pour arrêter la Pause Live TV** Appuyez sur [4] pendant que le Panneau de contrôle s'affiche. Référez-vous à la "Note" de la page 37, "Pour mettre le programme TV que vous regardez en pause —Pause Live TV". Utilisation de l'écran de À l'aide de la télécommande du téléviseur, vous pouvez lire des disques au moyen de "Panneau contrôle" (➡ ci-dessous) et afficher le Top Menu d'un DVD-Vidéo. menu OPTION pour faire Affiche le Panneau contrôle **Panneau 1 Appuyez sur [OPTION].** fonctionner cet appareil **contrôle** (➡ ci-dessous). VIERA Link par exemple, **FUNCTION**  Affiche l'écran FUNCTION ● Cette fonction est disponible sur **Panneau contrôle MENU** MENU (➡ ci-dessus). une télévision qui dispose des **FUNCTION MENU Top Menu** Affiche le Top Menu (➡ 17). fonctions "**HDAVI Control 2**" ou **Top Menu** "**HDAVI Control 3**". DVD-V **Menu Sélection lecteur Menu DVD-V** Affiche le menu (➡ 17). **OK Sélection lecteur** Permet de sélectionner le **RETURN** disque dur, le lecteur de DVD ou le lecteur SD. Remarque Vous ne pouvez pas utiliser l'écran du menu OPTION lorsque le Top Menu d'un DVD-Vidéo est **Pivoter à**  Permet de faire pivoter l'image affiché et lors de la copie d'un DVD-Vidéo. **DROITE (JPEG)** fixe  $($   $\rightarrow$  35). **2 Sélectionnez un élément, puis Pivoter à appuyez sur [OK]. GAUCHE (JPEG)**

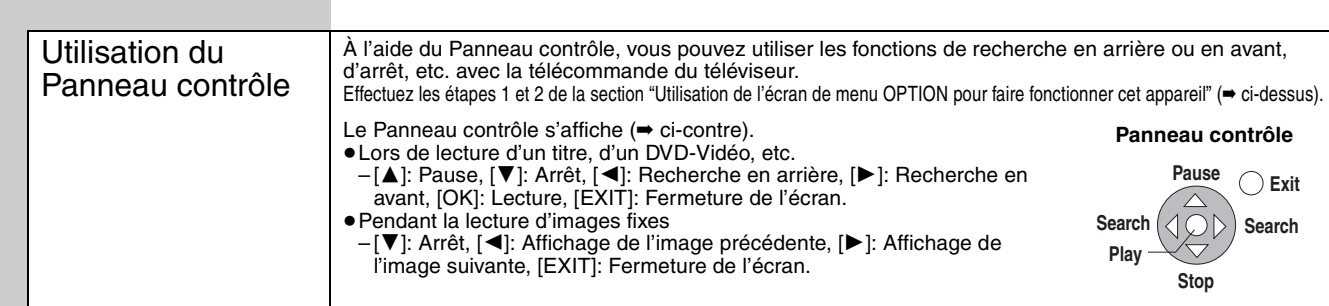

∫ **Si vous désirez laisser le téléviseur sous tension et mettre uniquement cet appareil en mode d'attente** Appuyez sur la touche [ $\bigcirc$  DVD] de la télécommande de cet appareil pour activer le mode d'attente.

∫ **Lorsque vous n'utilisez pas "HDAVI Control"** Réglez l'option "VIERA Link" du menu Configuration sur "Non" (➡ 65). **Agrandir (JPEG)** Permet d'agrandir ou de réduire

l'image fixe (➡ 35). **Diminuer (JPEG)**

Opérations liées au téléviseur (VIERA Link "HDAVI Control""/Q Link) *Opérations liées au téléviseur (VIERA Link "HDAVI ControlTM"/Q Link)*

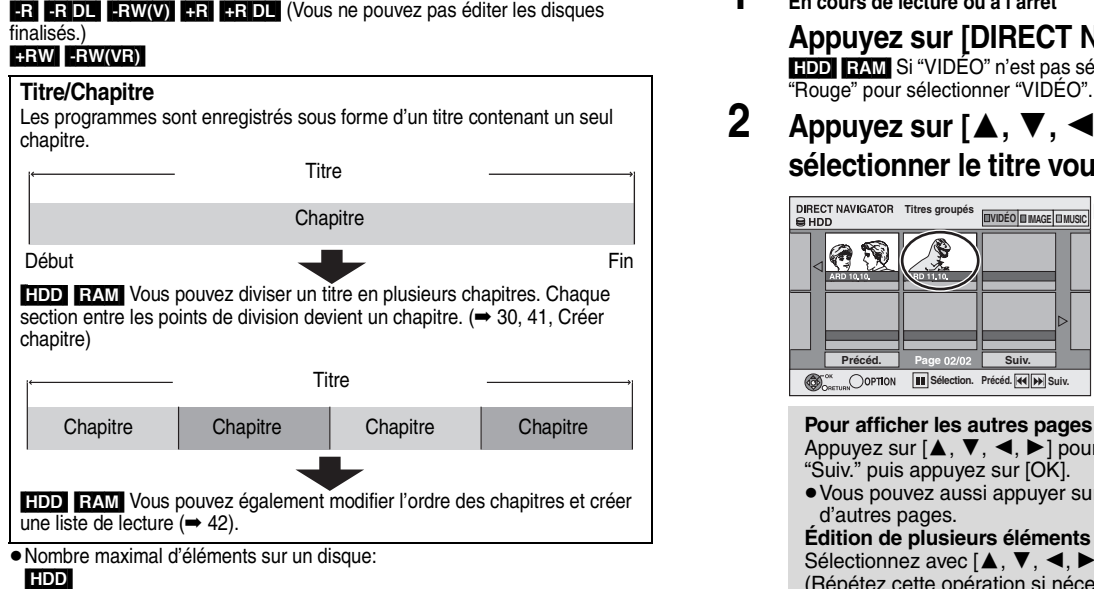

#### – Titres:499

HDD RAM

- Chapitres:Environ 1000 par titre
- (dépend du type d'enregistrement).

#### $RAM$   $-R$   $-$ R $DL$   $-RW(V)$   $+$ R $+$ R $DL$   $+$ RW

- $-$  Titres: 99 ( $+$ R $+$ RDL $+$ RW $-$ 49 titres)
- Chapitres:environ 1000 ([+R] [+R]DL] [+RW] environ 254) (dépend du type d'enregistrement).

#### **Remarque**

- ≥Une fois effacé, divisé ou partiellement effacé, un contenu enregistré ne peut plus être restauré à son état d'origine. Soyez bien sûr de ce que vous faites avant de continuer.
- ≥Les opérations d'édition ne sont pas possibles pendant un enregistrement, une copie, etc..
- ≥Les restrictions à l'enregistrement restent en vigueur même après édition (par exemple la division d'un titre, etc.).
- **RRIDLI** Chaque fois que vous éditez un titre, l'information est sauvegardée sur l'espace libre du disque. Si vous effectuez ceci plusieurs fois, la quantité d'espace libre diminue.

Nous vous conseillons d'effectuer l'édition sur le HDD et puis de copier sur un disque

# **Montage de titres/chapitres et lecture de chapitres**

Vous avez la possibilité de modifier les programmes enregistrés (en supprimer les parties superflues, les diviser, etc.).

#### **Préparation**

- ≥Allumez le téléviseur et sélectionnez l'entrée AV qui convient pour la connexion de cet appareil.
- ≥Mettez l'appareil sous tension.
- ≥Appuyez sur [DRIVE SELECT] pour sélectionner le lecteur contenant le titre enregistré à modifier.
- ≥[RAM] Enlevez la protection (➡ 58, Protection des contenus).
- **1 En cours de lecture ou à l'arrêt Appuyez sur [DIRECT NAVIGATOR].** [HDD] [RAM] Si "VIDÉO" n'est pas sélectionné, appuyez sur la touche "Rouge" pour sélectionner "VIDÉO".
- **2 Appuyez sur**  $[A, \nabla, \blacktriangleleft, \blacktriangleright]$  pour **sélectionner le titre voulu.**

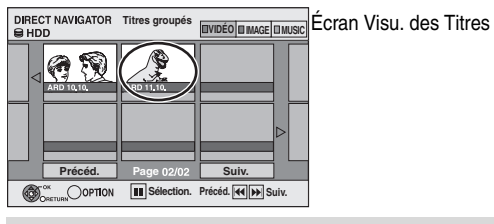

- Appuyez sur [▲, ▼, ◀, ▶] pour sélectionner "Précéd." ou "Suiv." puis appuyez sur [OK].
- Vous pouvez aussi appuyer sur [ $| \blacktriangleleft \blacktriangleleft , \blacktriangleright \blacktriangleright |$ ] pour afficher d'autres pages.

#### **Édition de plusieurs éléments** Sélectionnez avec [ $\blacktriangle$ ,  $\blacktriangledown$ ,  $\blacktriangleleft$ ,  $\blacktriangleright$ ] puis appuyez sur [II]. (Répétez cette opération si nécessaire.)

Le ou les titres sélectionnés sont cochés. Appuyez de nouveau sur [II] pour annuler l'opération.

# **3 Appuyez sur [OPTION].**

# **4 Appuyez sur [**3**,** 4**] pour choisir l'opération à effectuer, puis appuyez sur [OK].**

● Si vous sélectionnez "Modifier", appuyez sur [▲, ▼] pour choisir l'opération à effectuer et appuyez sur [OK].

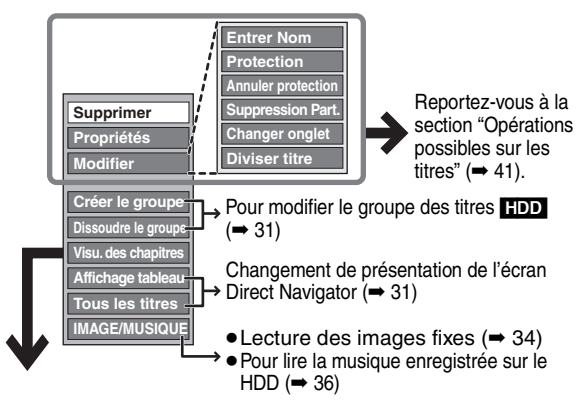

∫ **Si vous sélectionnez "Visu. des chapitres"**

**5** Appuyez sur  $\left[\blacktriangle, \blacktriangledown, \blacktriangle, \blacktriangleright \right]$  pour

**sélectionner le chapitre. Pour lancer la lecture**➡**·Appuyez sur [OK]. Pour éditer l'élément**➡**Étape 6.**

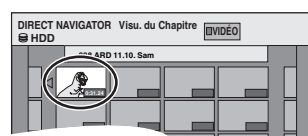

Écran Visu. des chapitres

 $\bullet$  Pour afficher les autres pages/Edition de plusieurs éléments **(**➡ **ci-dessus)**

**6 Appuyez sur [OPTION], puis [**3**,** 4**] choisir l'opération à effectuer, puis appuyez sur [OK].**

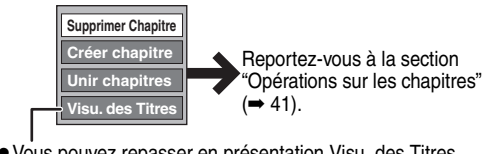

≥Vous pouvez repasser en présentation Visu. des Titres.

**Pour retourner à l'écran précédent** Appuyez sur [RETURN].

**Pour quitter cet écran** Appuyez sur [DIRECT NAVIGATOR].

# **Opérations possibles sur les titres**

Après avoir effectué les étapes 1 à 4 (➡ 40)

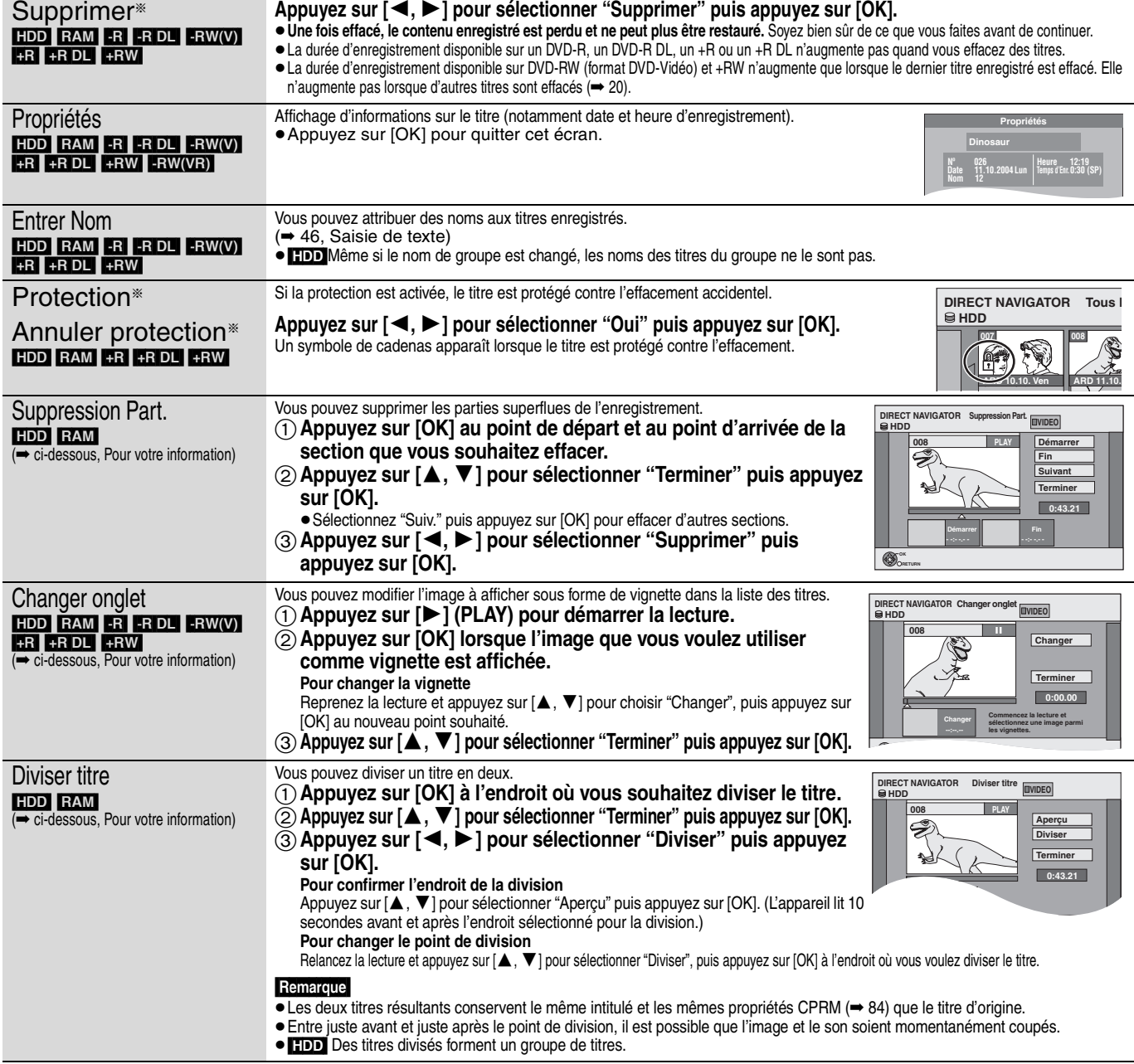

§ Ces opérations peuvent s'appliquer simultanément à plusieurs éléments (Édition de plusieurs éléments).

# **Opérations sur les chapitres**

# Après avoir effectué les étapes 1 à 6 ( $\rightarrow$  40)

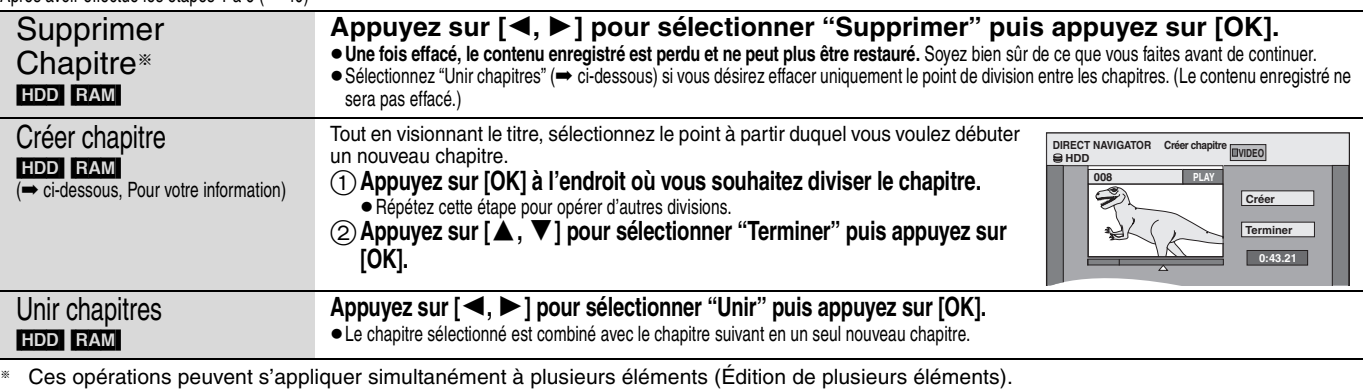

#### **Pour votre information**

≥Utilisez la recherche (➡ 30), ou le saut temporel (➡ 30) pour trouver l'endroit voulu.

≥Pour vous positionner précisément sur un point, utilisez le ralenti (➡ 30) et la lecture image par image (➡ 30).

● Pour passer le début ou la fin d'un titre, appuyez sur [ $|\blacktriangleleft|$  (début) ou  $[\blacktriangleright\blacktriangleright|]$  (fin).

# **Création, modification et utilisation de listes de lecture**

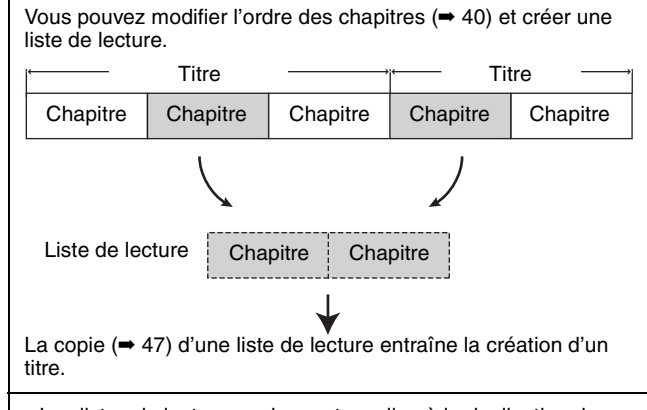

- ≥Les listes de lecture ne donnent pas lieu à la duplication des titres ou chapitres vers lesquels elles pointent; elles n'occupent donc en elles-mêmes pas beaucoup de place.
- ≥L'édition des chapitres d'une liste ne modifie en rien les chapitres eux-mêmes ni les titres dont ils sont issus.
- ≥Il n'est pas possible de créer ou de modifier une liste de lecture pendant une opération d'enregistrement ou de copie.

#### HDD RAM

- ≥Nombre maximal d'éléments sur un disque:
- Listes de lecture:99 – Chapitres dans une liste de lecture:environ 1000
- (dépend du type d'enregistrement).
- ≥Si vous dépassez le nombre maximal d'éléments pour un disque, les entrées créées ne seront pas toutes enregistrées.

# **Création de listes de lecture**

#### HDD RAM

- **Préparation**
- ≥Allumez le téléviseur et sélectionnez l'entrée AV qui convient pour la connexion de cet appareil.
- Mettez l'appareil sous tension
- ≥Appuyez sur [DRIVE SELECT] pour sélectionner le lecteur contenant le titre enregistré à modifier.
- ≥[RAM] Enlevez la protection (➡ 58, Protection des contenus). ≥Il n'est pas possible de créer ou de modifier une liste de lecture
- pendant une opération d'enregistrement ou de copie. ≥Les listes de lecture doivent correspondre au standard de
- télévision sélectionné via l'option "Système TV" (➡ 65).

# **1 Pendant l'arrêt**

**Appuyez sur [FUNCTION MENU].**

**2 Appuyez sur [**3**,** <sup>4</sup>**] pour sélectionner "Vers Autres" puis appuyez sur [OK].**

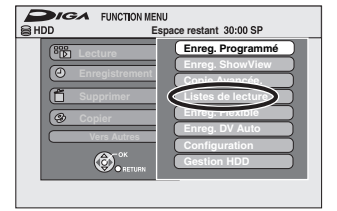

- **3 Appuyez sur [**3**,** <sup>4</sup>**] pour sélectionner "Listes de lecture" puis appuyez sur [OK].**
- **4 Appuyez sur [**3**,** <sup>4</sup>**,** <sup>2</sup>**,** <sup>1</sup>**] pour sélectionner "Créer" puis appuyez sur [OK].**

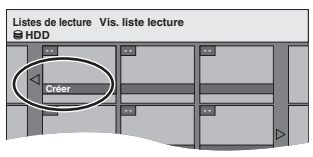

- **5 Appuyez sur [**2**,** <sup>1</sup>**] pour choisir le titre source, puis appuyez sur [**4**].**
	- ≥Appuyez sur [OK] pour sélectionner tous les chapitres du titre, puis passez à l'étape 7.

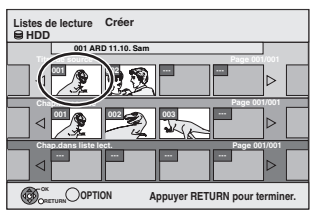

**6 Appuyez sur [**2**,** <sup>1</sup>**] pour sélectionner le chapitre que vous voulez ajouter à la liste de lecture, puis appuyez sur [OK].**

 $\overline{A}$ ppuyez sur  $[\triangle]$  pour annuler.

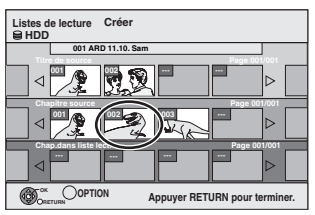

- ≥Vous pouvez aussi en profiter pour créer un nouveau chapitre dans le titre source. Appuyez sur [OPTION] pour choisir "Créer chapitre" et appuyez sur [OK] (➡ 41, Créer chapitre).
- **7 Appuyez sur [**2**,** <sup>1</sup>**] pour sélectionner la position à laquelle insérer le chapitre et appuyez sur [OK].**

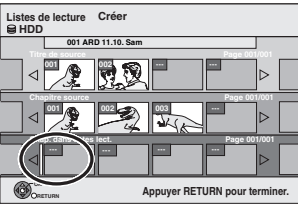

- Appuyez sur [▲] pour sélectionner d'autres titres dans lesquels sélectionner des chapitres.
- ≥Répétez les étapes 6 et 7 pour ajouter d'autres chapitres.

# **8 Appuyez sur [RETURN].**

Toutes les scènes sélectionnées constituent la liste de lecture.

**Pour retourner à l'écran précédent** Appuyez sur [RETURN]. **Pour quitter cet écran** Appuyez sur [EXIT].

# Création, modification et utilisation de listes de lecture *Création, modification et utilisation de listes de lecture*

# **Montage et lecture de listes de lecture/ chapitres**

#### HDD RAM

-RW(VR) (Lecture uniquement)

- **1 Pendant l'arrêt Appuyez sur [FUNCTION MENU].**
- **2 Appuyez sur [**3**,** <sup>4</sup>**] pour sélectionner "Vers Autres" puis appuyez sur [OK].**
- **3 Appuyez sur [**3**,** <sup>4</sup>**] pour sélectionner "Listes de lecture" puis appuyez sur [OK].**
- **4 Appuyez sur [**3**,** <sup>4</sup>**,** <sup>2</sup>**,** <sup>1</sup>**] pour choisir la liste de lecture voulue. Pour lancer la lecture**➡**·Appuyez sur [OK]. Pour éditer l'élément** ➡ **Étape 5.**

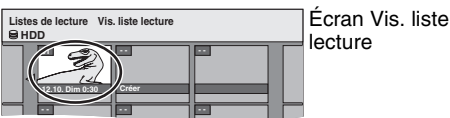

≥**Pour afficher les autres pages/Édition de plusieurs éléments (**➡ **40)**

**5 Appuyez sur [OPTION], puis [**3**,** 4**] choisir l'opération à effectuer, puis appuyez sur [OK].**

● Si vous sélectionnez "Modifier", appuyez sur [▲, ▼] pour choisir l'opération à effectuer et appuyez sur [OK].

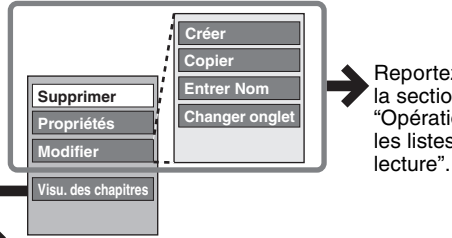

Reportez-vous à la section "Opérations sur les listes de

- ∫ **Si vous sélectionnez "Visu. des chapitres"**
- **6** Appuyez sur  $[A, \nabla, \blacktriangleleft, \blacktriangleright]$  pour **sélectionner le chapitre. Pour lancer la lecture**➡**·Appuyez sur [OK]. Pour éditer l'élément** ➡ **Étape 7.**

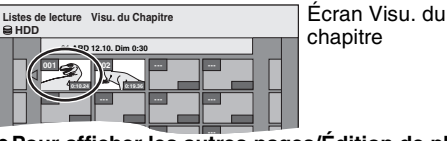

● Pour afficher les autres pages/Édition de plusieurs **éléments (**➡ **40)**

**7** Appuyez sur [OPTION], puis [▲, ▼] choisir **l'opération à effectuer, puis appuyez sur [OK].**

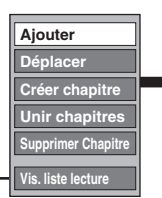

Reportez-vous à la section "Opérations sur les chapitres".

● Vous pouvez repasser en présentation Vis. liste lecture.

**Pour retourner à l'écran précédent** Appuyez sur [RETURN]. **Pour quitter cet écran** Appuyez sur [EXIT].

# **Opérations sur les listes de lecture**

Après avoir effectué les étapes 1 à 5 (➡ ci-contre)

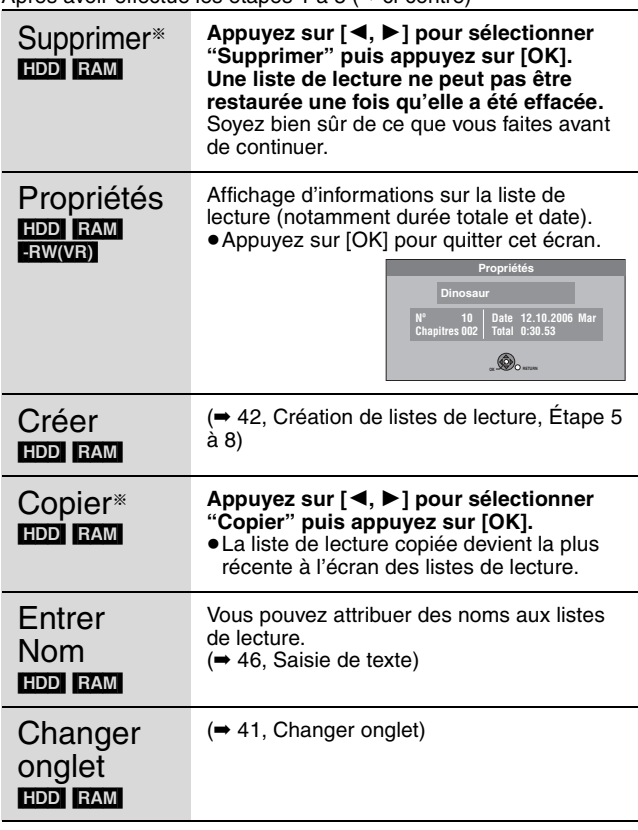

§ Ces opérations peuvent s'appliquer simultanément à plusieurs éléments (Édition de plusieurs éléments).

# **Opérations sur les chapitres**

#### HDD RAM

Après avoir effectué les étapes 1 à 7 (➡ ci-contre) ≥L'édition des chapitres d'une liste ne modifie en rien les chapitres eux-mêmes ni les titres dont ils sont issus.

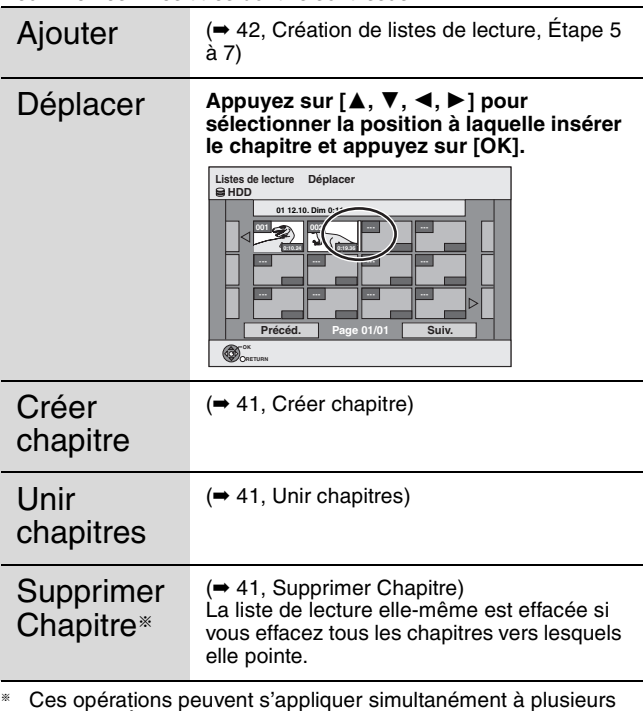

§ Ces opérations peuvent s'appliquer simultanément à plusieurs éléments (Édition de plusieurs éléments).

#### **Les instructions/remarques concernant les cartes SD et le lecteur SD s'appliquent uniquement au modèle DMR-EX88.**

# **Édition d'images fixes (JPEG)**

# [HDD] [RAM] [SD]

- ≥Vous pouvez éditer des images et des albums.
- ≥Vous ne pouvez pas éditer d'images fixes sur des DVD-R, DVD-R DL, CD-R/CD-RW et clés USB.

#### **Préparation**

≥Appuyez sur [DRIVE SELECT] pour sélectionner le lecteur HDD, DVD ou SD. ≥[RAM] [SD] Enlevez la protection (➡ 58, Protection des contenus).

# **1 Appuyez sur [DIRECT NAVIGATOR].**

[HDD] [RAM] Si "IMAGE" n'est pas sélectionné, appuyez sur la touche "Verte" pour sélectionner "IMAGE".

# **2 Édition d'un album:**

# **Sélectionnez l'album qui doit être édité et appuyez sur [OPTION].**

≥Si vous désirez créer un album en utilisant "Créer un album", appuyez sur [OPTION] sans sélectionner l'album.

#### **Édition d'une image fixe:**

- 1**Sélectionnez l'album qui contient l'image fixe qui doit être éditée et appuyez sur [OK].**
- 2**Sélectionnez l'image fixe à être éditée et appuyez sur [OPTION].**

#### **Pour afficher les autres pages**

Appuyez sur [▲, ▼, ◀, ▶] pour sélectionner "Précéd." ou "Suiv." puis appuyez sur [OK].

≥Vous pouvez aussi appuyer sur [:, 9] pour afficher d'autres pages.

#### **Édition de plusieurs éléments**

Sélectionnez avec [ $\blacktriangle$ ,  $\blacktriangledown$ ,  $\blacktriangleleft$ ,  $\blacktriangleright$ ] puis appuyez sur [II]. (Répétez cette opération si nécessaire.) Le ou les titres sélectionnés sont cochés. Appuyez de nouveau sur [ $\blacksquare$ ]

pour annuler l'opération.

# **3 Appuyez sur [**3**,** 4**] pour choisir l'opération à effectuer, puis appuyez sur [OK].**

#### ∫ **Pour éditer l'album**

#### (Ex.: [HDD])

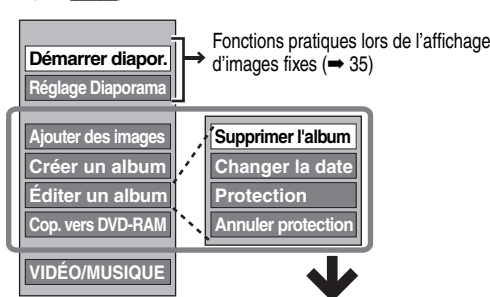

Commande d'album (image fixe) et d'image (➡ cicontre)

# ■ Pour éditer une image fixe

(Ex.: [HDD])

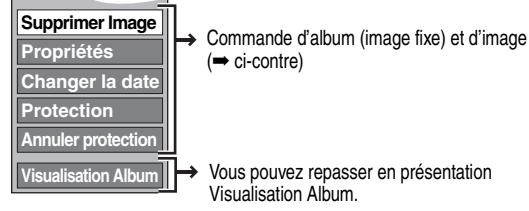

(➡ ci-contre)

#### Vous pouvez repasser en présentation Visualisation Album.

**Pour retourner à l'écran précédent** Appuyez sur [RETURN]. **Pour quitter cet écran** Appuyez sur [DIRECT NAVIGATOR].

# **Commande d'album (image fixe) et d'image**

Après avoir effectué les étapes 1 à 3 (➡ ci-contre)

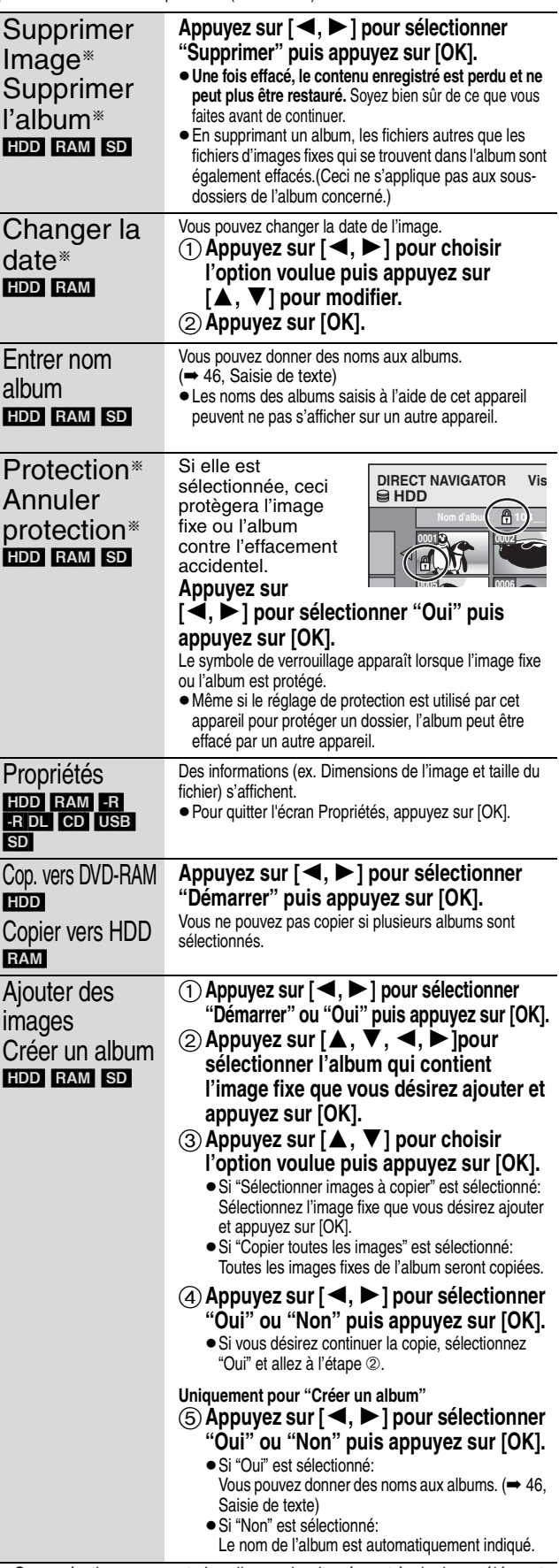

§ Ces opérations peuvent s'appliquer simultanément à plusieurs éléments (Édition de plusieurs éléments).

[Changer la date: Uniquement lorsque l'écran "Vis. Image (JPEG)" est affiché] **Remarque** 

≥L'enregistrement avec retardateur ne démarre pas en effectuant "Changer la date", "Cop. vers DVD-RAM", "Copier vers HDD", "Ajouter des images" ou "Créer un album".

# Edition d'images fixes et de musique *Edition d'images fixes et de musique*

# **Edition de musique**

# [HDD]

**Préparation**

Appuyez sur [DRIVE SELECT] pour sélectionner le disque dur.

- **1 Appuyez sur [DIRECT NAVIGATOR].** Si "MUSIC" n'est pas sélectionné, appuyez sur la touche "Jaune" pour sélectionner "MUSIC".
- **2 Appuyez sur [**3**,** <sup>4</sup>**] pour sélectionner "Lire CD du HDD" ou "Lire MP3 du HDD" puis appuyez sur [OK].**

# **3 Édition d'un album/groupe Appuyez sur [**3**,** 4**] pour sélectionner l'album/groupe et appuyez sur [OPTION].**

**Édition d'une piste**

- 1**Appuyez sur [**3**,** 4**] pour sélectionner l'album/groupe et appuyez sur [OK].** 2**Appuyez sur [**3**,** 4**] pour sélectionner la plage puis appuyez sur [OPTION].**
- **4 Appuyez sur [**3**,** 4**] pour choisir l'opération à effectuer, puis appuyez sur [OK].**

# ∫ **Pour éditer l'album (CD)/groupe (MP3)**

#### **Ex.: Vue Album (CD)**

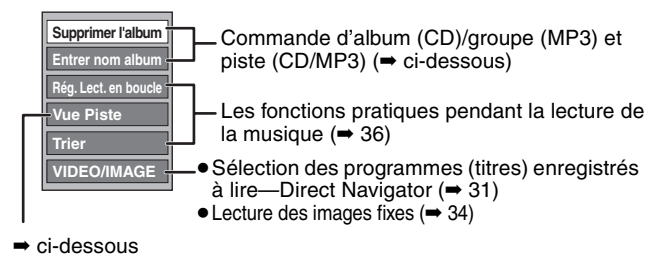

# ∫ **Pour éditer la piste (CD/MP3)**

# **Ex.: Vue Piste (MP3)**

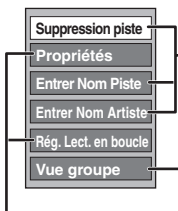

Commande d'album (CD)/groupe (MP3) et piste (CD/MP3) (➡ ci-dessous)

Vous pouvez repasser en présentation Vue Album (CD)/Vue Groupe (MP3)

Les fonctions pratiques pendant la lecture de la musique (➡ 36)

#### **Pour retourner à l'écran précédent** Appuyez sur [RETURN].

#### **Pour quitter cet écran**

Appuyez sur [DIRECT NAVIGATOR].

# **Commande d'album (CD)/groupe (MP3) et piste (CD/MP3)**

Après avoir effectué les étapes 1 à 4 (➡ ci-dessus)

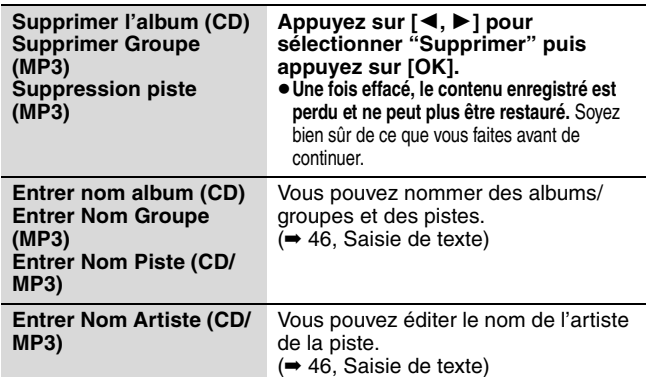

#### **Remarque**

≥Les enregistrements par minuterie ne démarrent pas pendant l'édition de la musique.

# **Effacement d'images fixes et de musique SUPPRIMER Navig.**

# [HDD] [RAM] [SD]

- **1 Pendant l'arrêt**
	- **Appuyez sur [FUNCTION MENU].**
- **2 Appuyez sur [**3**,** <sup>4</sup>**] pour sélectionner "Supprimer" puis appuyez sur [OK].**

# **3** [HDD] [RAM]

- **Appuyez sur la touche colorée pour sélectionner "IMAGE" ou "MUSIC".** [HDD] **Si vous appuyez sur la touche "Jaune", appuyez sur [**3**,** 4**] pour sélectionner "Supprimer CD du HDD" ou "Supprimer MP3 du HDD" et appuyez sur [OK].**
- **4 Effacement d'un album (image fixe), d'un album (CD) ou d'un groupe (MP3)**

# **Appuyez sur [**3**,** 4**,** 2**,** 1**] pour choisir l'option voulue puis appuyez sur [DELETE** ¢**].**

**Effacer une image fixe ou une piste (MP3)**

- 1**Appuyez sur [**3**,** 4**,** 2**,** 1**] pour sélectionner l'album ou le groupe qui contient l'image fixe ou la piste à effacer et appuyez sur [OK].**
- 2**Appuyez sur [**3**,** 4**,** 2**,** 1**] pour sélectionner l'image fixe ou la piste puis appuyez sur [OK].**

Vous pouvez valider l'élément, que vous avez sélectionné en utilisant le menu option.

- ●Reportez-vous aux instructions concernant le menu d'options de l'écran "Visualisation Album" (➡ 44, étape 3).
- Reportez-vous aux instructions concernant le menu d'options de l'écran "Vis. Image (JPEG)" (➡ 44, étape 3).
- Reportez-vous aux instructions concernant le menu d'options de l'écran "Vue Album (CD)" (➡ gauche, étape 4).
- Reportez-vous aux instructions concernant le menu d'options de l'écran "Vue Piste (MP3)" (➡ gauche, étape 4).

**Pour afficher d'autres pages [Album (image fixe) et image fixe uniquement]** Appuyez sur  $[\overrightarrow{4, \}$ ,  $\rightarrow$   $]$  pour afficher d'autres pages.

**Effacement multiple [Album (image fixe) et image fixe uniquement]**

Sélectionnez avec [▲, ▼, ◀, ▶] puis appuyez sur [II]. (Répétez cette opération si nécessaire.) Le ou les titres sélectionnés sont cochés. Appuyez de nouveau sur [ $\blacksquare$ ]

pour annuler l'opération.

**5 Appuyez sur [**2**,** <sup>1</sup>**] pour sélectionner "Supprimer" puis appuyez sur [OK].** L'élément est effacé.

**Pour retourner à l'écran précédent** Appuyez sur [RETURN]. **Pour quitter cet écran**

Appuyez sur [EXIT].

#### **Remarque**

Vous ne pouvez pas effacer une piste (CD) individuellement.

# **Saisie de texte**

**Les instructions/remarques concernant les cartes SD et le lecteur SD s'appliquent uniquement au modèle DMR-EX88.**

#### $HDD$  RAM  $-R$   $-R$   $DL$   $-R$ W(V)  $+R$   $+R$   $DL$   $+RW$  $\overline{\text{SD}}$

Vous pouvez attribuer des noms aux titres, etc. enregistrés. Nombre maximal de caractères:

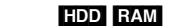

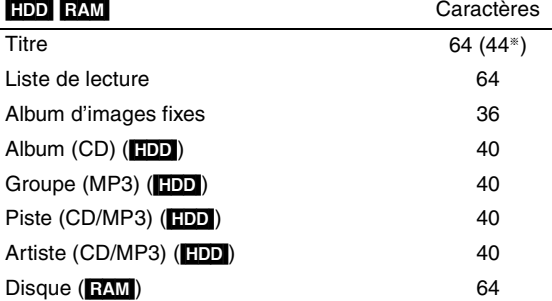

§Nom d'un titre obtenu par enregistrement par minuterie

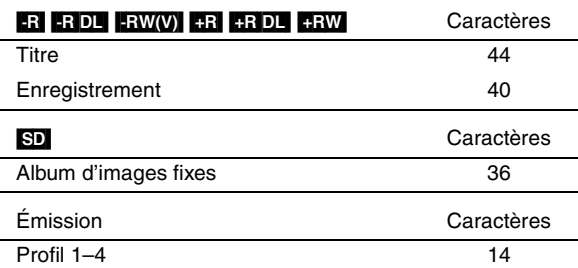

#### **Remarque**

Si un nom est long, il se peut qu'il ne s'affiche pas entièrement sur certains écrans.

# **1 Montrez l'écran Entrer Nom.**

**Titre (enregistrement programmé)** Sélectionnez "Nom programme" à l'étape 3, page 26, colonne de droite.

#### **Titre**

Sélectionnez "Entrer Nom" à l'étape 4, page 40.

#### **Liste de lecture**

Sélectionnez "Entrer Nom" à l'étape 5, page 43.

#### **Enregistrement**

Sélectionnez "Nom disque" à l'étape 1 du paragraphe "Attribution d'un nom à un disque", page 58.

#### **Album (CD) (**[HDD]**)**

Sélectionnez "Entrer nom album" à l'étape 4 du paragraphe "Edition de musique", page 45.

#### **Groupe (MP3) (**[HDD]**)**

Sélectionnez "Entrer Nom Groupe" à l'étape 4 du paragraphe "Edition de musique", page 45.

# **Piste (CD/MP3) (**[HDD]**)**

Sélectionnez "Entrer Nom Piste" à l'étape 4 du paragraphe "Edition de musique", page 45.

#### **Artiste (CD/MP3) (**[HDD]**)**

Sélectionnez "Entrer Nom Artiste" à l'étape 4 du paragraphe "Edition de musique", page 45.

#### **Album d'images fixes**

Sélectionnez "Entrer nom album" à l'étape 3, "Édition d'images fixes (JPEG)" page 44.

#### **Profil 1–4**

Appuyez sur la touche "Rouge" à l'étape 2 de la colonne de droite de la page 61, "Pour changer le nom d'un profil dans la colonne "Profil".

#### **Champ Nom:** montre le texte que vous avez entré

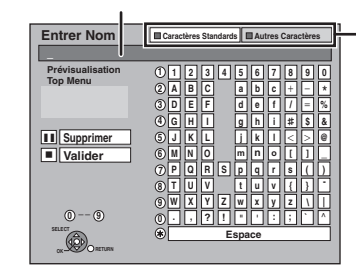

**Appuyez sur la touche "Rouge" ou "Verte" pour sélectionner le type de caractères voulu, puis appuyez sur [OK].** "Caractères Standards": (➡ ci-contre, caractères alphabétiques, etc.) "Autres Caractères": (➡ ci-dessous, Caractères Umlaut, caractères accentués, etc.)

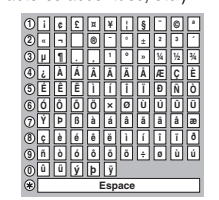

# **2** Appuyez sur  $[A, \nabla, \blacktriangleleft, \blacktriangleright]$  pour **choisir un titre et appuyez sur [OK].**

- Répétez cette étape pour entrer les autres caractères.
- ≥**Pour effacer un caractère** Appuyez [ $\blacktriangle$ ,  $\nabla$ ,  $\blacktriangleleft$ ,  $\blacktriangleright$ ] pour sélectionner le caractère voulu dans le champ Nom puis appuyez sur [II]. (Le caractère sélectionné est effacé.)
- ≥**Utilisation des touches numériques pour entrer les caractères**
- Ex.: Entrée de la lettre "R"
- 1 Appuyez sur [7] pour vous déplacer jusqu'à la 7e ligne.
- 2 Appuyez deux fois sur [7] pour sélectionner "R".
- 3 Appuyez sur [OK].
- ≥**Pour entrer un espace** Appuyez sur [DELETE  $*$ ] et appuyez sur [OK].

# **3 Appuyez sur [**∫**] (Valider).**

La mention "Écriture en cours..." s'affiche, puis l'affichage revient à l'écran de présentation par titres.

#### **Pour arrêter la procédure en cours**

Appuyez sur [RETURN]. Le nom n'est pas mémorisé.

#### **Pour votre information**

Si vous entrez un long titre, seule une partie apparaît sur l'écran de menu après la finalisation (➡ 60). Lors de la saisie, la forme sous laquelle le nom figurera au menu principal peut être vérifiée dans la fenêtre "Prévisualisation Top Menu".

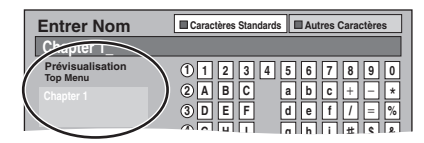

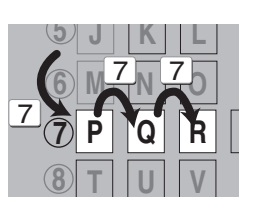

# **Copie de titres ou de listes de lecture**

#### **Les instructions/remarques concernant les cartes SD et le lecteur SD s'appliquent uniquement au modèle DMR-EX88.**

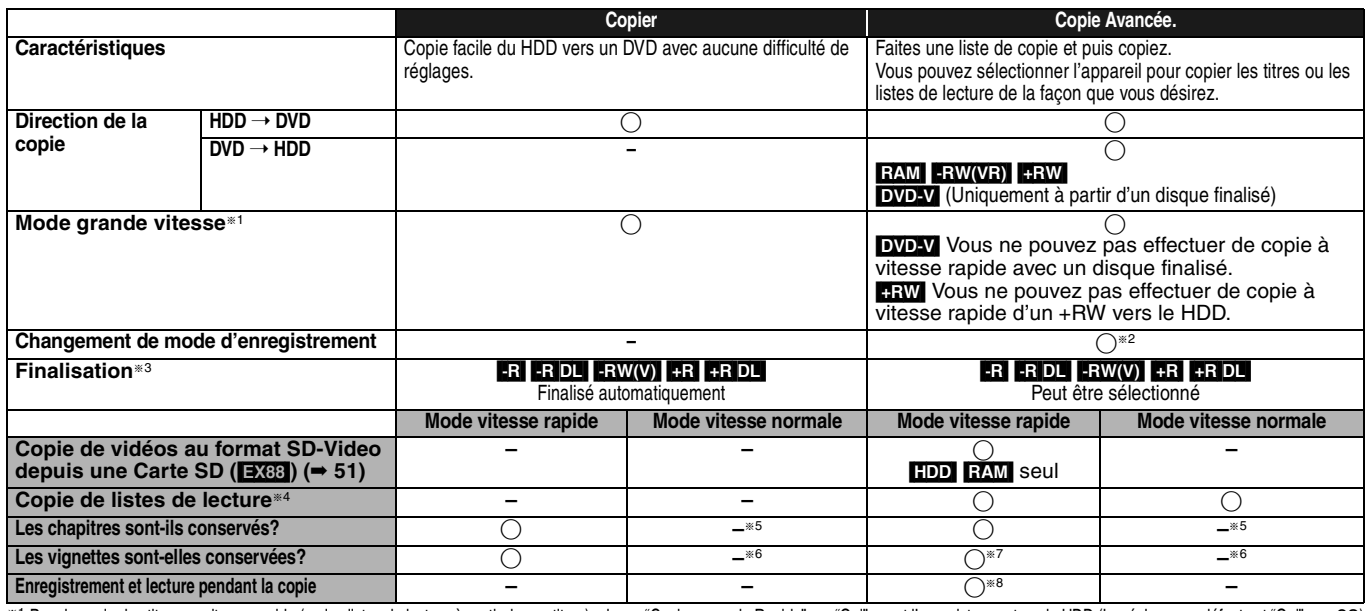

§<sup>1</sup> Pour la copie des titres en vitesse rapide (ou les listes de lecture à partir de ces titres), placez "Copie en mode Rapide" sur "Oui" avant l'enregistrement sur le HDD (Le réglage par défaut est "Oui". ➡ 63). Notez toutefois que dans les cas suivants, la copie sur DVD-R, DVD-R DL, DVD-RW (format DVD-Vidéo), +R, +R DL et +RW à vitesse rapide ne fonctionne pas.

≥Lorsque vous organisez plusieurs titres pour une copie, si l'un d'eux est enregistré avec l'option "Copie en mode Rapide" réglée sur "Non", vous ne pouvez pas utiliser la fonction de copie à vitesse rapide.

≥Listes de lecture créées à partir de titres utilisant plusieurs modes d'enregistrement ou de plusieurs titres utilisant le mode d'enregistrement FR. ≥Listes de lecture portant sur différents types de signal audio (Dolby Digital, LPCM, etc.).

≥Titres contenant de nombreuses parties effacées.

≥[EX88] Titres qui ont été copiés sur le HDD à partir d'une carte SD ou d'un caméscope numérique Panasonic avec HDD (SD Vidéo).

**ER DL [+RW]** Les titres enregistrés en mode "EP" et en mode "FR (enregistrements de 5 heures ou plus)". (Affichés **)** 

≥[+R] [+R]DL] [+RW] Les titres enregistrés au format 16:9

• **ER ERDE ERWOV** Titres enregistrés au format 16:9 en utilisant le mode "EP" ou le mode "FR" (enregistre 5 heures ou plus)<br><sup>#2</sup> Si vous choisissez pour l'enregistrement une qualité d'image supérieure à celle de l'enregis

ez pour l'enregistrement une qualité d'image supérieure à celle de l'enregistrement d'origine, il n'y aura aucune amélioration. (Mais il est certain qu'il n'y aura pas dégradation de cette qualité d'image.)

[+R]DL] Vous ne pouvez pas copier en mode "EP" ou "FR (enregistrements de 5 heures ou plus)".

§<sup>3</sup> Vous ne pouvez pas sélectionner le "Top Menu" ou "Sélection Lecture Auto".

Si vous désirez sélectionner la sélection de lecture auto ou la couleur de l'arrière-plan, sélectionnez "Top Menu" ou "Sélection Lecture Auto" dans "Gestion DVD" avant la copie (→ 60).

Vous ne pouvez pas copier des listes de lecture qui ont une durée de lecture de plus de 8 heures.

Lorsque vous copiez une liste de lecture, elle deviendra un titre dans le lecteur de destination.

**EXAM FRIDLE +RIDLE +RW: Un seul titre devient un seul chapitre.** 

**[-RW(V)** [-R]: Les chapitres sont créés automatiquement (**FRI [-RW(V)** environ 5-minutes [-R] environ 8-minutes) en finalisant après la copie du disque. §<sup>6</sup> Les vignettes reviennent sur la position par défaut.

§<sup>7</sup> Pendant la copie des listes de lecture, les vignettes peuvent ne pas refléter les changements effectués.

§<sup>8</sup> Possible uniquement avec les titres du HDD [Toutefois, cela n'est pas possible lorsque vous effectuez une copie avec finalisation automatique ou lorsque vous copiez des vidéos au format SD-Video depuis une Carte SD ([EX88]).]

– Il n'est pas possible de faire d'opération d'édition, ou une lecture en cours d'enregistrement, etc. pendant la copie. – Il n'est pas possible de lire une liste de lecture lorsque vous êtes en train de copier des titres assortis de la restriction "enregistrements possibles qu'une seule fois". (➡ 21)

– Les photos ou la musique ne peuvent pas être lues.

# ∫ **Temps de copie approximatif (Vitesse Max.)**

#### (hors temps nécessaire pour écrire les données de service)

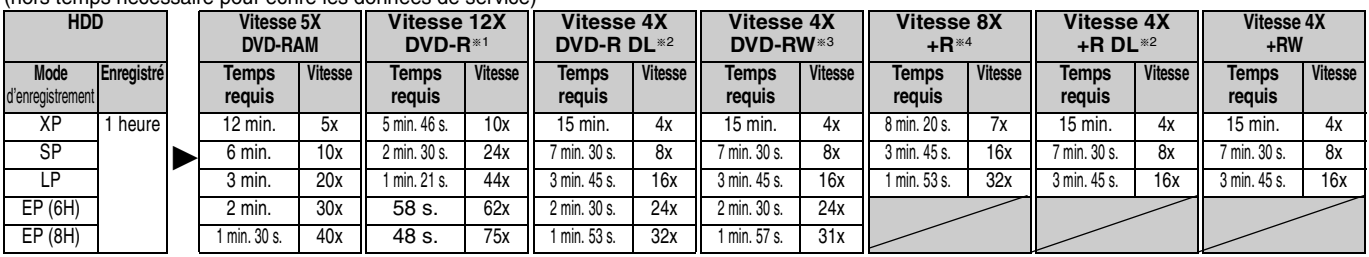

≥Les valeurs ci-dessus indiquent le temps et les vitesses les plus rapides possibles pour copier à vitesse rapide un titre d'une heure enregistrés sur un HDD vers un disque supportant

l'enregistrement à vitesse rapide. La durée et la vitesse peuvent varier selon la partie du disque qui est en train d'être écrite, les caractéristiques du disque etc.

§<sup>1</sup> Avec cet appareil, la copie des DVD-R à vitesse 16X sera effectuée à la même vitesse que celle des DVD-R à vitesse 12X.

§<sup>2</sup> Sur cet appareil, la copie sur des disques à vitesse 8X, DVD-R DL et +R DL, sera réalisée à la même vitesse qu'avec des disques à vitesse 4X, DVD-R DL et +R DL.

§<sup>3</sup> Avec cet appareil, la copie des DVD-RW à vitesse 6X sera effectuée à la même vitesse que celle des DVD-RW à vitesse 4X.

§<sup>4</sup> Avec cet appareil, la copie des disques +R à vitesse 16X sera effectuée à la même vitesse que celle des +R à vitesse 8X.

#### **Remarque**

≥Lorsque vous enregistrez ou lisez un titre alors qu'une copie est en cours, il est possible que l'appareil ne puisse pas enregistrer à vitesse rapide.

# ≥Selon l'état du disque, il est possible que l'appareil n'utilise pas la vitesse maximale.

# **A propos de la copie sur un DVD-R DL (une face, double couche) et +R DL (une face, double couche)**

Lorsqu'on ne copie pas en mode vitesse rapide, les titres sont copiés temporairement à la vitesse normale sur le HDD et puis copiés à vitesse rapide sur le DVD-R DL et +R DL. Les titres temporairement copiés sur le HDD sont ensuite effacés.

Vous ne pouvez pas copier vers un DVD-R DL et +R DL dans les cas suivants.

- Lorsqu'il n'y a pas assez d'espace libre sur le HDD. (En copiant sur un nouveau disque vierge, si vous avez l'intention de remplir un nouveau disque en y copiant dessus, l'équivalent de 4 heures d'espace libre en mode SP est nécessaire sur le HDD.) – Lorsque le nombre des titres enregistrés sur le HDD et le nombre des titres à être copiés sur un
- DVD-R DL et +R DL sont plus élevés que 500.

En lisant un titre enregistré sur deux couches, le son et l'image peuvent momentanément décrocher lorsque l'appareil commute entre les couches. (➡ 11)

#### **Concernant la copie des émissions n'autorisant qu'un seul enregistrement ("enregistrements possibles qu'une seule fois")** Vous pouvez transférer un titre enregistré sur un DVD-RAM compatible

CPRM (➡ 84), mais ce titre est alors effacé du disque dur.

- ≥Les titres ou les listes de lecture ne peuvent pas être copiés à partir d'un DVD-RAM vers le HDD.
- ≥Si des titres sont protégés, ils ne peuvent pas être copiés (➡ 41).
- ≥Vous ne pouvez pas copier de listes de lecture créées à partir des titres "enregistrements possibles qu'une seule fois".
- ≥Les titres auxquels sont associées des restrictions d'enregistrement et les listes de lecture ne peuvent pas être enregistrés sur la même liste de copie.

#### **Avant la copie**

#### **Pour copier un titre avec la piste audio principale et la piste audio secondaire**

- ≥Sélectionnez le type de signal audio voulu pour les émissions bilingues via l'option "Sélection Audio Bilingue" (➡ 64) lorsque:
- Vous copiez sur un DVD-R, DVD-R DL, DVD-RW (format DVD-
- Vidéo), +R, +R DL et +RW. – "Mode audio pour enreg. XP" est placé sur "LPCM" (➡ 64) et que
- vous copiez en mode XP.
- ∫ **Vitesse et mode d'enregistrement pendant la copie**

#### $FDD \leftrightarrow FAM$ : Vitesse rapide  $HDD \rightarrow FR$   $-R$ ]  $-R$   $W(V)$   $+R$   $+R$   $DL$   $+RW$  : Référez-vous au tableau suivant.

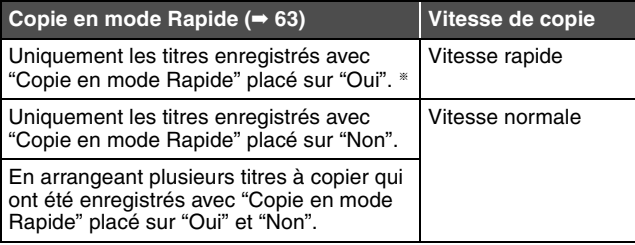

Dans les cas suivants, même si "Copie en mode Rapide" est réglé sur "Oui", la copie s'effectuera à vitesse normale.

- ≥[+R] [+R]DL] [+RW] Lorsque la source de copie a été enregistrée en mode "EP" ou "FR (enregistrements de 5 heures ou plus)".
- ≥Lorsque la destination de copie (le disque) n'a pas assez d'espace libre. ≥Lorsque le format du titre de la source de la copie et celui de
- "Format d'enregistrement" ne correspondent pas. ≥Lorsque le format du titre de la source de la copie est 16:9 :  $-$  +R +R DL  $+$ RW
- 
- R R DL RWW la source de copie a été enregistrée en mode "EP" ou "FR (enregistrements de 5 heures ou plus)".

#### **Remarque**

Les titres et listes de lecture enregistrés avec un système de codage différent (PAL ou NTSC) du système TV en cours d'utilisation sur l'appareil ne peuvent pas être copiés.

#### **Préparation**

- ≥Introduisez un disque que vous pouvez utiliser pour la copie (➡ 11).
- ≥Assurez-vous qu'il reste suffisamment d'espace sur le disque.

#### **Copier**

Les DVD-R , DVD-R DL, DVD-RW (format DVD-Vidéo), +R et +R DL sont automatiquement finalisés (➡ 84). Après la finalisation, les disques seront en lecture seule et vous pouvez également les lire sur un autre appareil DVD. Cependant, vous ne pourrez plus les enregistrer ou les éditer.

#### $\text{HDD} \rightarrow \text{RAM}$   $\text{R}$   $\text{RDL}$   $\text{RW(W)}$   $\text{+R}$   $\text{+RDL}$   $\text{+RW}$

(Vous ne pouvez pas copier sur les disques finalisés.) Lors de la copie à vitesse normale, le mode d'enregistrement sera réglé sur FR. (Par contre, s'il n'y a toujours pas assez d'espace libre après le réglage en mode FR, la copie ne sera pas exécutée.)

- **1 Pendant l'arrêt**
	- **Appuyez sur [FUNCTION MENU].**
- **2 Appuyez sur [**3**,** <sup>4</sup>**] pour sélectionner "Copier" puis appuyez sur [OK].**

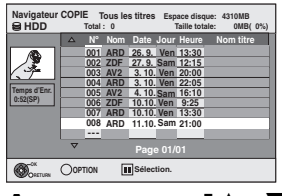

**3 Appuyez sur [**3**,** <sup>4</sup>**] pour sélectionner le titre que vous désirez copier et appuyez sur [**;**].**

Une coche de contrôle est affichée. Répétez cette étape jusqu'à ce que vous sélectionniez tous les éléments nécessaires.

● Appuyez à nouveau sur [II] pour annuler.

**Pour afficher les autres pages** Appuyez sur [ I< < , ▶▶| ] pour afficher d'autres pages.

**4 Appuyez sur [OK].**

**5 Après que vous ayez démarré la copie d'un DVD-R, DVD-R DL, DVD-RW (format DVD-Vidéo), +R et +R DL, ceux-ci seront alors en lecture seule et vous ne pourrez plus les enregistrer ou les éditer. Appuyez sur [**2**,** 1**] pour sélectionner** 

**"Démarrer" puis appuyez sur [OK].**

La copie démarre.

**Pour retourner à l'écran précédent** Appuyez sur [RETURN].

- ∫ **Pour arrêter la copie (**➡ **49)**
- Navigateur COPIE/Copie des icônes et des **fonctions de la liste (**➡ **50)**
- ∫ **Pour vérifier les propriétés d'un titre et trier Navigateur COPIE**
- **1 Appuyez sur [**3**,** 4**] pour sélectionner le titre puis appuyez sur [OPTION].**

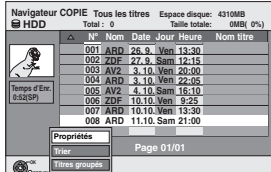

**2 Appuyez sur [**3**,** 4**] pour sélectionner "Propriétés" ou "Trier" puis appuyez sur [OK].**

#### **Propriétés:**

Le nom, la date d'enregistrement, la chaîne etc. du titre sélectionné sont affichés.

**Trier (Tous les titres écran uniquement):**

#### **Appuyez sur [**3**,** 4**] pour choisir l'option voulue puis appuyez sur [OK].**

Ceci change la manière dont les titres sont affichés. Vous pouvez choisir d'afficher les titres par N°, date d'enregistrement, jour, chaîne, heure du début de l'enregistrement et nom du titre. (Vous ne pouvez pas sélectionner un titre s'il est coché.)

Si vous fermez l'écran Navigateur COPIE, l'ordre d'affichage est annulé

#### **Remarque**

- ≥Lors de la copie de titres en mode vitesse rapide sur un DVD-RAM 5X, DVD-R 8X, +R 8X ou +RW 4X compatible avec l'enregistrement vitesse rapide, le son de rotation du disque devient plus élevé qu'en temps normal. Si vous désirez effectuer une copie plus silencieusement, sélectionnez "Normal (Muet)" dans "Vites. DVD pour Copie Vit. Rap." Configuration dans le menu  $($   $\rightarrow$  63).
- ≥Si vous enregistrez plusieurs titres, ils sont copiés à partir du titre du haut de l'écran et non pas dans l'ordre dans lequel vous les avez enregistrés. Pour changer l'ordre dans lequel les titres sont copiés, créez une liste de copie puis copiez le contenu de la liste.  $($  $\rightarrow$  49)

# Copie de titres ou de listes de lecture *Copie de titres ou de listes de lecture*

# **Copie avec utilisation de la liste de copie —Copie Avancée.**

 $HDD \leftrightarrow RAM$  +RW  $-RW(VR) \rightarrow HDD$  $HDD \rightarrow \text{ [--R} D1 \text{ [-RW(V)] \ +R \text{ [-}H D1]}$  $\overline{\text{SD}} \rightarrow \text{HDD}$  RAM

En vue de leur copie sur disque, vous pouvez arranger les titres et les listes de lecture dans l'ordre de votre choix.

**Voir également "Avant la copie" (**➡ **48).**

- **1 Pendant l'arrêt**
	- **Appuyez sur [FUNCTION MENU].**
- **2 Appuyez sur [**3**,** <sup>4</sup>**] pour sélectionner "Vers Autres" puis appuyez sur [OK].**
- **3 Appuyez sur [**3**,** 4**] pour sélectionner "Copie Avancée." puis appuyez sur [OK].**

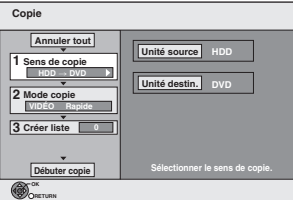

≥Si vous n'avez plus de modification à apporter à la liste, appuyez plusieurs fois sur [4] (➡ étape 7).

# **4 Sélectionnez le sens de la copie.**

≥Si vous n'avez pas besoin de modifier le mode

d'enregistrement, appuyez sur [V] (→ étape 5).

- $\circled{1}$  Appuyez sur [ $\blacktriangle$ ,  $\blacktriangledown$ ] pour sélectionner "Sens de copie" puis appuyez sur  $|\mathbf{E}|$
- $\circled{2}$  Appuyez sur [ $\blacktriangle$ ,  $\blacktriangledown$ ] pour sélectionner "Unité source" puis appuyez sur [OK]. 3) Appuyez sur [ $\blacktriangle$ ,  $\nabla$ ] pour choisir le lecteur, puis appuyez sur [OK]. Si vous sélectionnez "HDD", "Unité destin." est automatiquement réglé sur "DVD",
- ou vice-versa. (➡Allez à l'étape 6)  $(4)$  Appuyez sur  $[\triangle, \blacktriangledown]$  pour sélectionner "Unité destin." puis
- appuyez sur [OK]. Appuyez sur  $[\triangle, \blacktriangledown]$  pour choisir le lecteur, puis appuyez sur [OK].
- Il n'est pas possible de choisir le même lecteur/support comme source et destination de la copie.
- 6 Appuyez sur [2] pour confirmer votre sélection.

# **5 Définissez le mode d'enregistrement.**

≥Si vous n'avez pas besoin de modifier le mode d'enregistrement, appuyez sur  $[\nabla]$  ( $\rightarrow$  étape 6).

- $\circled{1}$  Appuyez sur [ $\blacktriangle$ ,  $\blacktriangledown$ ] pour sélectionner "Mode copie" puis appuyez sur [ $\blacktriangleright$ ]. ② Appuyez sur [▲, ▼] pour sélectionner "Format" puis
- appuyez sur [OK]. 3 Appuyez sur [3, 4] pour sélectionner "VIDÉO" puis appuyez sur [OK].
- 4 Appuyez sur [3, 4] pour sélectionner "Mode d'enreg." puis appuyez sur [OK].
- $\circledS$  Appuyez sur [ $\blacktriangle$ ,  $\blacktriangledown$ ] pour sélectionner le mode puis appuyez sur [OK].
- 6 Appuyez sur [2] pour confirmer votre sélection.

**6 Listez les titres et les listes de lecture à copier.**

≥Si vous comptez copier à partir d'une liste existante sans modifier celle-ci (➡ étape 7).

1 Appuyez sur  $[\triangle, \blacktriangledown]$  pour sélectionner "Créer liste" puis appuyez sur  $[\triangleright]$ .

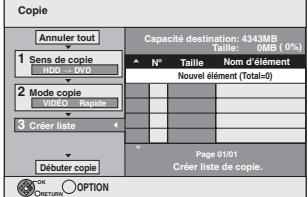

- 2 Appuyez sur [ $\overline{3}$ ,  $\overline{4}$ ] pour sélectionner "Nouvel élément" puis appuyez sur [OK].
- 3 Appuyez sur la touche "Rouge" pour sélectionner "VIDÉO" ou bien sur la touche "Verte" pour sélectionner "L. lect.".

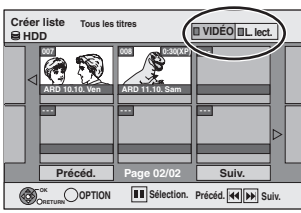

4) Appuyez sur  $[\triangle, \blacktriangledown, \blacktriangleleft, \blacktriangleright]$  pour sélectionner les titres et les listes de lecture, puis appuyez sur  $[I \; I]$ .

Une coche de contrôle est affichée. Répétez cette étape jusqu'à ce que vous sélectionniez tous les éléments nécessaires.

- Appuyez à nouveau sur [II] pour annuler. ≥Les titres seront copiés dans l'ordre de la liste de copie. Si
- vous voulez spécifier l'ordre, recommencez en sélectionnant un élément à la fois.
- ≥Lorsque vous passez de l'onglet "VIDÉO" à l'onglet
- "L. lect." ou vice versa, la ou les marques de coche disparaissent. ≥En copiant sur un disque en utilisant le mode de vitesse rapide,
- **ERI ER DLI ERW(V)** : seuls les éléments indiqués par " souls du

" > " peuvent être enregistrés.

**HRI HRIDLI HRW**: seuls les éléments indiqués par "  $\gg$  " peuvent être enregistrés.

- ≥**Pour afficher les autres pages (**➡ **ci-dessous)**
- 5 Appuyez sur [OK].
	- ≥**Pour modifier la liste de copie (**➡ **50)**

Il n'est pas possible de lancer une copie lorsque la valeur du champ "Taille" (➡ 50) dépasse 100% ("Capacité destination" est insuffisante).

- 6 Appuyez sur [2] pour confirmer votre sélection.
- **7 Appuyez sur [**3**,** 4**] pour sélectionner "Débuter copie" puis appuyez sur [OK].**

Lors de la copie de titres en mode vitesse rapide sur un DVD-RAM 5X, DVD-R 8X, +R 8X ou +RW 4X compatible avec l'enregistrement vitesse rapide, le son de rotation du disque devient plus élevé qu'en temps normal.

Si vous désirez effectuer une copie plus silencieusement, sélectionnez "Normal (Muet)" dans "Vites. DVD pour Copie Vit. Rap." Configuration dans le menu  $(\rightarrow 63)$ .

- **8 Appuyez sur [**2**,** 1**] pour sélectionner "Oui" puis appuyez sur [OK] pour lancer la copie.**
	- $HDD \rightarrow FR$   $-R$   $D L$   $-RW(V)$   $+R$   $+R$   $D L$ **Appuyez sur [**2**,** 1**] pour sélectionner "Copier & finaliser" ou "Copier seulement" puis appuyez sur [OK].** ≥**Si "Copier & finaliser" est sélectionné:**  Après la finalisation, les disques seront en lecture seule et vous pouvez

également les lire sur un autre appareil DVD. Cependant, vous ne pourrez plus les enregistrer ou les éditer.

#### **Pour afficher les autres pages**

Appuyez sur  $[\triangle, \blacktriangledown, \blacktriangle, \blacktriangleright]$  pour sélectionner "Précéd." ou "Suiv." puis appuyez sur [OK]. ● Vous pouvez aussi appuyer sur [ $| \blacktriangleleft \blacktriangleleft , | \blacktriangleright \blacktriangleright | |$ ] pour afficher d'autres pages.

#### ∫ **Pour arrêter la copie**

Maintenez appuyé [RETURN] pendant 3 secondes. (Vous ne pouvez pas arrêter durant la finalisation)

#### **En copiant en vitesse rapide**

Tous les titres qui ont été entièrement copiés au point supprimé sont copiés.

# **En copiant à vitesse normale**

Copie jusqu'au point supprimé. Cependant les titres avec la restriction "Enregistrement unique", seuls les titres qui ont été entièrement copiés au point supprimé sont copiés sur le disque. Les titres qui ont été supprimés avant que la copie soit terminée ne sont pas copiés et restent sur le HDD.

≥[-R]DL] [+R]DL] Si la copie est annulée lors de la copie temporaire sur le disque dur, aucun élément n'est copié. Toutefois, si la copie est annulée durant la copie sur le disque à partir du disque dur, seuls les titres copiés dans leur intégralité au moment de l'annulation sont copiés.

Même si le titre n'a pas été copié sur le DVD-R, DVD-R DL, DVD-RW (format DVD-Vidéo), +R, +R DL ou +RW, l'espace libre du disque diminue.

# ■ Pour retourner à l'écran précédent

Appuyez sur [RETURN].

#### ∫ **Enregistrement et lecture pendant la copie**

Vous pouvez enregistrer et lire sur le disque dur pendant une copie à vitesse rapide. (Uniquement pendant la copie à vitesse rapide sans finalisation) ≥Les images fixes et la musique enregistrées sur le disque dur ne peuvent être lues.

- Appuyez sur [OK] pour annuler l'écran affiché.
- ≥**Pour vérifier l'avancement de la copie**

Appuyez sur [STATUS 4].

#### Remarque

≥Les enregistrements par minuterie exécutés pendant la copie sont enregistrés sur le HDD, quel que soit le support d'enregistrement sélectionné auparavant. (Uniquement pendant la copie à vitesse rapide sans finalisation)

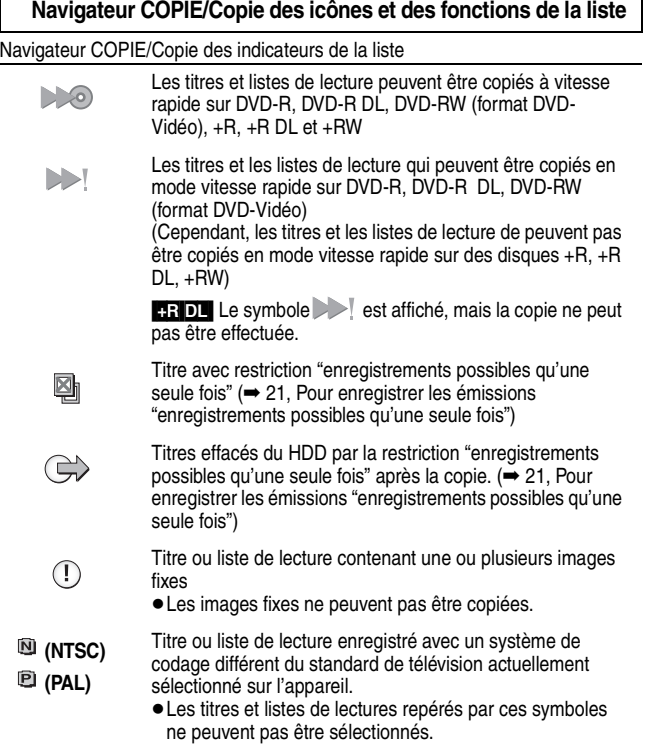

Taille de chaque objet enregistré

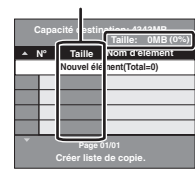

- Volume des données enregistrées sur le support de destination de la copie ≥Dans le cas des copies à vitesse normale, la taille totale dépendra du mode
- d'enregistrement. ≥La taille totale indiquée peut être supérieure à la somme des tailles de tous les éléments enregistrés, car des informations de service sont aussi enregistrées sur la destination de la copie, etc.

**Ajoute Supprimer Déplacer**

**Tout supprimer** 

Pour pouvoir lire les DVD-R, DVD-R DL, DVD-RW (format DVD-Vidéo), +R et +R DL sur d'autres lecteurs, il est indispensable de les finaliser après avoir effectué la copie.

**Taille:**

#### ■ Pour modifier la liste de copie

- Sélectionnez l'élément à l'étape 6–5 (→ 49)
- (1) Appuyez sur [OPTION].
- $\textcircled{2}$  Appuyez sur [ $\blacktriangle$ ,  $\nabla$ ] pour choisir l'opération à effectuer, puis appuyez sur [OK].

#### **Tout supprimer:**

Suppression de tous les éléments inscrits dans la liste de copie. Appuyez sur  $[\blacktriangleleft, \blacktriangleright]$  pour sélectionner "Oui" puis appuyez sur [OK].

#### **Ajouter:**

- Ajout d'éléments à la liste de copie.<br>1 Appuvez sur  $A \cdot \nabla \cdot \blacktriangle \blacktriangleright 1$  po
- Appuyez sur [▲, ▼, ◀, ▶] pour sélectionner les titres et les listes de lecture, puis appuyez sur [ $\blacksquare$ ].

Une coche de contrôle est affichée. Répétez cette étape jusqu'à ce que vous sélectionniez tous les éléments nécessaires. ● Appuyez à nouveau sur [II] pour annuler.

2 Appuyez sur [OK].

#### **Supprimer:**

Suppression des éléments sélectionnés.

Appuyez sur [◀, ▶] pour sélectionner "Oui" puis appuyez sur [OK].

#### **Déplacer:**

Déplacez les éléments sélectionnés ou modifiez l'ordre des éléments de la liste de copie.

Appuyez sur  $[\triangle, \blacktriangledown]$  pour sélectionner la destination voulue et appuyez sur [OK].

# **Pour annuler tous les réglages et toutes les listes de copie**

Après avoir effectué les étapes 1-3 (➡ 49)

- 1 Appuyez sur [▲, ▼] pour sélectionner "Annuler tout" puis appuyez sur [OK].
- 2 Appuyez sur [◀, ▶] pour sélectionner "Oui" puis appuyez sur [OK]. ≥Les réglages de liste de copie peuvent être annulés automatiquement dans les
- cas suivants: – Lorsqu'un titre, une image fixe, etc. a été enregistré ou effacé sur le lecteur source de la copie
- Lorsque vous avez effectué une opération telle que la mise hors tension de l'appareil, le retrait de la carte l'ouverture du plateau, le changement du sens de la copie, etc.

# **Copie d'un DVD-R, DVD-R DL, DVD-RW (format DVD-Vidéo), +R et +R DL**

#### $DVD-V \rightarrow HDD$

Vous pouvez copier le contenu d'un DVD-R, DVD-R DL, DVD-RW (format DVD-Vidéo), +R, et +R DL , sur le disque dur et refaire de l'édition. Lorsque vous lisez un disque, le contenu lu est copié sur le disque dur en fonction de la durée définie.

- ≥Si vous effectuez une recherche, image par image ou une pause pendant la copie, cette partie du titre ne sera pas enregistrée.
- ≥Lorsque l'option "Copie en mode Rapide" (➡ 63) est réglée sur "Oui" et que vous réalisez une copie, celle-ci est effectuée en utilisant la taille d'image sélectionnée dans l'option "Format d'enregistrement" (→ 63) du menu Configuration.

#### ≥**Les opérations effectuées pendant la copie et les affichages résultants sont également enregistrés.**

- ≥Presque tous les DVD vidéo en vente dans le commerce ont été traités pour empêcher les copies illégales et ne peuvent pas être copiés.
- ≥Les éléments suivants ne peuvent pas être copiés: CD Vidéo, CD Audio et etc.

# **Préparation**

#### ≥Introduisez le disque finalisé (➡ 15).

Après avoir effectué les étapes 1 à 5 ("Format" est automatiquement réglé sur "DVD-Video") (➡ 49, Copie avec utilisation de la liste de copie —Copie Avancée.)

# **1 Effectuez le réglage "Durée copie".**

≥Si vous n'avez pas l'intention de modifier le réglage (➡ étape 2).

#### ■ Réglages de copie en fonction de la durée définie

- $(1)$  Appuyez sur  $[\triangle, \nabla]$  pour sélectionner "Durée copie" puis appuyez  $sur$   $\blacktriangleright$ ].
	- 2 Appuyez sur [3, 4] pour sélectionner "Réglage Heure" puis appuyez sur [OK].
	- ≥Réglage pour la copie du contenu intégral du disque ③ Appuyez sur [▲, ▼] pour sélectionner "Non" puis appuyez sur [OK].
	- 4 Appuyez sur [<] pour confirmer votre sélection. La copie continuera jusqu'à ce qu'il n'y ait plus assez d'espace sur le HDD.
	- ≥Réglage de la durée de copie
	- 3) Appuyez sur [▲, ▼] pour sélectionner "Oui" puis appuyez sur [OK].  $\omega$  Appuyez sur [ $\blacktriangle$ ,  $\blacktriangledown$ ] pour sélectionner "Temps de copie" puis appuyez sur [OK].

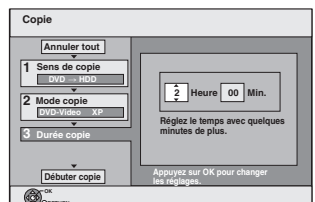

- 5 Appuyez sur [2, 1] pour sélectionner "Heure" et "Min." puis appuyez sur [▲, ▼] pour définir la durée d'enregistrement.
- Appuyez sur [OK].
- $\oslash$  Appuyez sur  $[4]$  pour confirmer votre sélection. La copie vers le HDD continue durant le temps sélectionné même après que le contenu qui est lu est terminé.
- ≥Prévoyez quelques minutes de plus que la durée du titre d'origine afin de couvrir le temps de latence avant le début réel de la lecture.
- ≥Vous pouvez aussi régler la durée d'enregistrement avec les touches numériques.

# **2 Appuyez sur [**3**,** 4**] pour sélectionner "Débuter copie" puis appuyez sur [OK].**

Appuyez sur [◀, ▶] pour sélectionner "Oui" puis appuyez sur [OK] pour lancer la copie.

- Le menu principal du disque est affiché.
- ≥La lecture du disque débute automatiquement par le titre 1 lorsque l'option "Titre 1" a été sélectionnée au menu "Sélection Lecture Auto" lors de la finalisation du disque  $(→ 60)$ .

6 **RETURN**

# **3 Lorsque le menu principal est affiché**

# **Appuyez sur [**3**,** 4**,** 2**,** 1**] pour sélectionner le titre que vous désirez copier et appuyez sur [OK].**

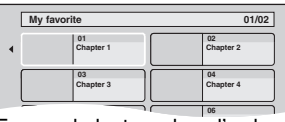

En cas de lecture dans l'ordre normal, tous les titres figurant **05 06** après le titre sélectionné sont enregistrés jusqu'à ce que l'heure de fin de copie soit atteinte. (Une fois la lecture du dernier titre du disque terminée, le menu principal est enregistré jusqu'à ce que l'heure de fin de copie soit atteinte.)

# **Pour retourner à l'écran précédent**

Appuyez sur [RETURN].

#### **Pour arrêter la copie** Appuyez sur [■].

Vous pouvez aussi maintenir la touche [RETURN] appuyée pendant au moins 3 secondes pour arrêter la copie.

≥Si la copie est arrêtée avant d'être terminée, le contenu aura été copié jusqu'à ce point.

#### **Remarque**

- ≥L'écran ci-contre est enregistré au début de l'enregistrement.
- ≥Le contenu est enregistré comme 1 seul titre du début de la copie jusqu'à la fin.
- ≥Si la lecture ne commence pas automatiquement ou si le menu principal ne s'affiche pas automatiquement, appuyez sur [ $\blacktriangleright$ ] (PLAY) pour la lancer.
- ≥Même si vous copiez un DVD de grande qualité audio/vidéo, la qualité d'image et de son de l'original ne peut pas être exactement dupliquée.
- ≥Si vous désirez copier un titre à partir d'un DVD-RW finalisé (Format d'enregistrement DVD Vidéo), créez une liste de copie puis copiez (➡ 49, Copie avec utilisation de la liste de copie —Copie Avancée.).

# **Copie de vidéos au format SD-Video depuis une Carte SD** [EX88]

Des films encodés au format MPEG2, pris par un caméscope SD Panasonic, caméscope numérique etc, peuvent être sauvegardés sur le HDD ou sur un DVD-RAM.

- (Tous les enregistrements de la même date deviendront des titres.) ≥Vous ne pouvez pas lire de vidéo au format SD Video stocké sur une Carte SD sur cet appareil.
- Vous devez copier les fichiers sur le HDD ou sur un DVD-RAM. ≥Vous ne pouvez pas lire ou enregistrer pendant la copie des vidéos
- au format SD Video.
- ≥Cet appareil ne peut pas copier de vidéo au format AVCHD provenant d'une carte SD.

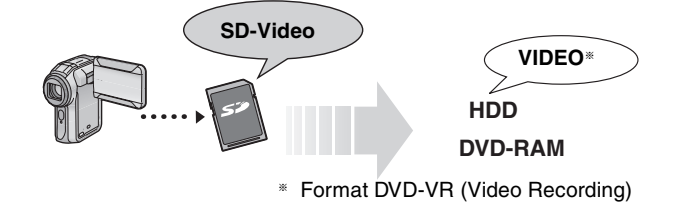

L'affichage suivant apparaît automatiquement lorsque vous insérez une carte dans le logement de la Carte SD pendant qu'il est arrêté.<br>Appuyez sur [▲, ▼] pour sélectionner "Copie vidéo (MPEG2)" et appuyez sur [OK]. Puis allez à l'étape 7 de la page 49.

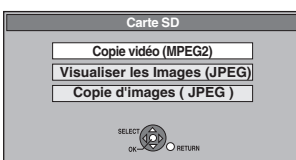

#### **Comment copier**

Reportez-vous à la section "Copie avec utilisation de la liste de copie —Copie Avancée." (➡ 49)

Veuillez sélectionner les éléments des étapes 4 et 5 comme montré ci-dessous. **Sens de copie:**

Unité source: CARTE SD

**Mode copie**:

Format:VIDÉO

- ≥Les vidéos au format SD-Video stockées sur une Carte SD sont automatiquement ajoutées à la liste de copie.
- Si aucune vidéo au format SD-Video ne figure sur une Carte SD, "Copie vidéo (MPEG2)" ne s'affiche pas.

# **Copie d'un vidéo en format SD Video de l'appareil vidéo** [EX88]

Les films encodés en format MPEG2, qui ont été filmés par camera video Panasonic numérique avec disque dur etc, peuvent être copiés du disque dur de la caméra sur cet appareil ou sur un DVD-RAM.

- (Tous les enregistrements de la même date deviendront des titres.) ≥Vous ne pouvez pas lire de vidéo au format SD Video sur le disque dur de la caméra avec cet appareil.
- Vous devez copier les fichiers sur le HDD ou sur un DVD-RAM.
- ≥Vous ne pouvez pas lire ou enregistrer pendant la copie des vidéos au format SD Video.

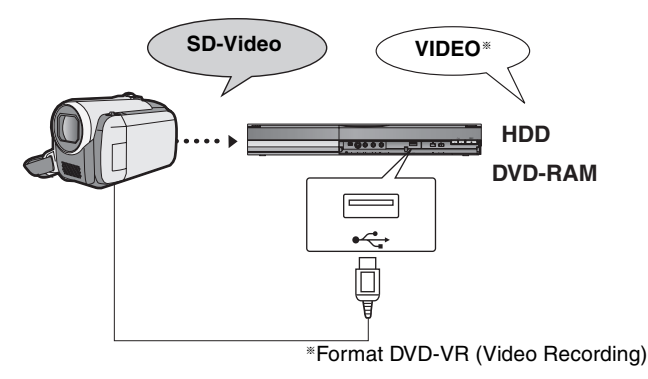

#### **Préparation**

- 1 Mettre cet appareil et la caméra sous tension.
- 2 Branchez la caméra à cet appareil.
- Sélectionnez le mode approprié qui prépare la caméra pour le transfert de données (tel que "PC CONNECT") sur la caméra.
- ≥Veuillez consulter le mode d'emploi de la caméra pour plus de précisions.

L'afficheur ci-dessous apparaît automatiquement lorsque vous branchez la caméra à cet appareil.

Appuyez sur [3, 4] pour sélectionner "Copie vidéo (MPEG2)" et appuyez sur [OK]. Puis allez à l'étape 7 de la page 49.

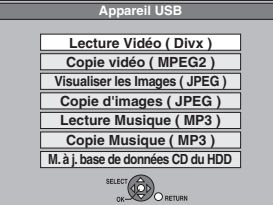

- ≥Les vidéos au format SD-Video stockées sur la caméra sont automatiquement ajoutées à la liste de copie.
- ≥Si aucune vidéo au format SD-Video ne figure sur la caméra, "Copie vidéo (MPEG2)" ne s'affiche pas.

# **Copie d'images fixes**

#### **Les instructions/remarques concernant les cartes SD et le lecteur SD s'appliquent uniquement au modèle DMR-EX88.**

#### HDD RAM USB SD

- ≥Les cartes mémoires SDHC utilisées pour l'enregistrement avec cet appareil ne peuvent être lues qu'avec un autre appareil compatible avec les cartes mémoires SDHC. Elles ne peuvent pas être utilisées avec un appareil compatible uniquement avec les cartes mémoires SD.
- ≥Vous ne pouvez pas copier d'images enregistrées sur un DVD-R, DVD-R DL ou CD-R/CD-RW.
- ≥Les images fixes copiées des clés USB ou des cartes SD sont groupées par date de prise de vue sur le disque dur ou sur le DVD-RAM.

# **Copie de toutes les images fixes d'une clé USB—Copier Toutes Images**

#### $USB \rightarrow HDD$  ou RAM

**1 Pendant l'arrêt**

# **Insérez la clé USB (**➡ **15).**

Le menu est automatiquement affiché.

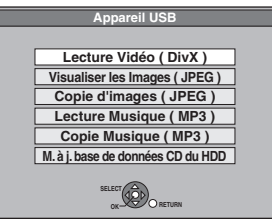

**2 Appuyez sur [**3**,** <sup>4</sup>**] pour sélectionner "Copie d'images ( JPEG )" puis appuyez sur [OK].**

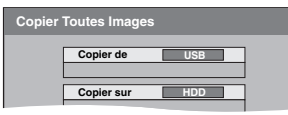

- **3 Appuyez sur [**3**,** <sup>4</sup>**] pour sélectionner "Copier sur" puis appuyez sur [4,**  $\blacktriangleright$ **] pour sélectionner le lecteur.**
- **4 Appuyez sur [**3**,** <sup>4</sup>**,** <sup>2</sup>**,** <sup>1</sup>**] pour sélectionner "Copier" puis appuyez sur [OK].**

#### **Pour arrêter la copie**

Maintenez appuyé [RETURN] pendant 3 secondes.

#### **Pour retourner à l'écran précédent**

Appuyez sur [RETURN].

#### **Remarque**

- ≥La structure des dossiers sur la clé USB peut différer de celle de la destination de la copie.
- ≥Si l'espace vient à manquer sur le support de destination, ou si le nombre de fichiers/dossiers à copier dépasse le maximum
- possible (➡ 14), la copie s'interrompt. ≥Vous ne pouvez pas copier les informations de rotation des images.

# **Copie de nouvelles images fixes sur la carte SD—Copier Nouv. Imgs EX88**

SD → HDD ou RAM<br>Cet appareil sauvegarde des informations sur des images fixes importées. Donc, si des images fixes sont importées de la même carte SD, seules de nouvelles images fixes seront importées.

# **1 Pendant l'arrêt**

# **Introduction de la carte SD (**➡ **15).**

Le menu est automatiquement affiché.

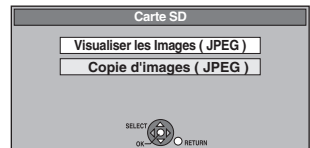

**2 Appuyez sur [**3**,** <sup>4</sup>**] pour sélectionner "Copie d'images ( JPEG )" puis appuyez sur [OK].**

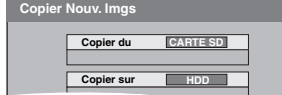

- **3 Appuyez sur [**3**,** <sup>4</sup>**] pour sélectionner**  "Copier sur" puis appuyez sur [◀, ▶] **pour sélectionner le lecteur.**
- **4 Appuyez sur [**3**,** 4**,** 2**,** 1**] pour sélectionner "Copier" puis appuyez sur [OK].**

#### **Pour arrêter la copie**

Maintenez appuyé [RETURN] pendant 3 secondes.

**Pour retourner à l'écran précédent** Appuyez sur [RETURN].

#### **Remarque**

- ≥Cet appareil sauvegarde les informations allant jusqu'à 12.000 images fixes et 30 cartes SD. Si d'autres images fixes sont importées, les anciennes informations seront effacées.
- ≥Si l'espace vient à manquer sur le support de destination, ou si le nombre de fichiers/dossiers à copier dépasse le maximum possible (→ 14), la copie s'interrompt.
- ≥Vous ne pouvez pas copier les informations de rotation des images.

# **HDD** RAM SD **Copie avec utilisation de la liste de copie**

# **1 Pendant l'arrêt**

**Appuyez sur [FUNCTION MENU].**

- **2 Appuyez sur [**3**,** <sup>4</sup>**] pour sélectionner "Vers Autres" puis appuyez sur [OK].**
- **3 Appuyez sur [**3**,** 4**] pour sélectionner "Copie Avancée." puis appuyez sur [OK].**

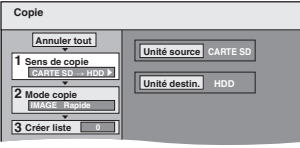

<sup>≥</sup>Si vous n'avez plus de modification à apporter à la liste, appuyez plusieurs fois sur  $[\nabla]$  ( $\rightarrow$  étape 7).

# **4 Sélectionnez le sens de la copie.**

≥Si vous n'avez pas besoin de modifier le mode

- d'enregistrement, appuyez sur [▼] (→ étape 5).
- $\textcircled{\tiny{1}}$  Appuyez sur [ $\blacktriangle$ ,  $\blacktriangledown$ ] pour sélectionner "Sens de copie" puis appuyez sur [▶].
- ② Appuyez sur [▲, ▼] pour sélectionner "Unité source" puis appuyez sur [OK].
- ③ Appuyez sur [▲, ▼] pour choisir le lecteur, puis appuyez sur [OK].
- $\circledA$  Appuyez sur [ $\blacktriangle$ ,  $\blacktriangledown$ ] pour sélectionner "Unité destin." puis appuyez sur [OK].
- $\circledS$  Appuyez sur [ $\blacktriangle$ ,  $\blacktriangledown$ ] pour choisir le lecteur, puis appuyez sur [OK].

Il est possible de choisir le même lecteur/support comme source et destination de la copie.

6 Appuyez sur [2] pour confirmer votre sélection.

# **5 Sélectionnez le mode de copie.**

≥Si vous n'avez pas besoin de modifier le mode

- d'enregistrement, appuyez sur [▼] (→ étape 6).
- 1 Appuyez sur [3, 4] pour sélectionner "Mode copie" puis appuyez sur  $\mathbf{I}$ .
- 2 Appuyez sur [3, 4] pour sélectionner "Format" puis appuyez sur [OK].
- ③ Appuyez sur [▲, ▼] pour sélectionner "IMAGE" puis appuyez sur [OK].
- L'option "Mode d'enreg." est automatiquement réglée sur "Rapide".
- 4) Appuyez sur [1] pour confirmer votre sélection.

# **6 Définissez les images fixes à copier.**

≥Si vous comptez copier à partir d'une liste existante sans modifier celle-ci (➡ étape 7).

Vous pouvez enregistrer dans la liste des images fixes ou des dossiers d'images fixes.

≥Il n'est pas possible de mémoriser dans la même liste des images fixes et des dossiers.

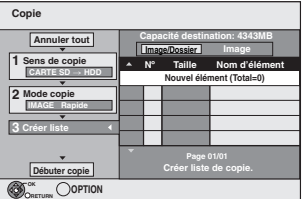

■ Pour inclure individuellement des images fixes à **la liste**

- 1 Appuyez sur [3, 4] pour sélectionner "Créer liste" puis appuyez sur [ $\blacktriangleright$ ].
- 2 Appuyez sur [3, 4] pour sélectionner "Nouvel élément" puis appuyez sur [OK].
- ③ Appuyez sur [▲, ▼, ◀, ▶] pour sélectionner l'image fixe voulue puis appuyez sur [ $\overline{ii}$ ].
- Une coche de contrôle est affichée. Répétez cette étape jusqu'à ce que vous sélectionniez tous les éléments nécessaires.
- Appuyez à nouveau sur [II] pour annuler.
- ≥Les titres seront copiés dans l'ordre de la liste de copie. Si vous voulez spécifier l'ordre, recommencez en sélectionnant un élément à la fois.
- ≥**Pour afficher les autres pages (**➡ **ci-contre)**
- ≥**Pour sélectionner un autre dossier (**➡ **ci-contre)**
- 4 Appuyez sur [OK].
	- ≥**Pour modifier la liste de copie (**➡ **ci-contre)**
- 5 Appuyez sur [2] pour confirmer votre sélection.

#### ∫ **Pour enregistrer dossier par dossier**

- 1 Appuyez sur [3, 4] pour sélectionner "Créer liste" puis appuyez sur  $[\blacktriangleright]$ .
- 2 Appuyez sur [▲, ▼] pour sélectionner "Image/Dossier" puis appuyez sur [OK].

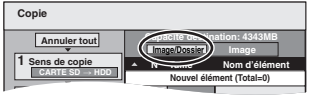

- 3 Appuyez sur [▲, ▼] pour sélectionner "Dossier" puis appuyez sur [OK].
- 4 Appuyez sur [3, 4] pour sélectionner "Nouvel élément" puis appuyez sur [OK].
- 5 Appuyez sur [3, 4] pour sélectionner le dossier voulu, puis appuyez sur  $[|i|]$ .
- Une coche de contrôle est affichée. Répétez cette étape jusqu'à ce que vous sélectionniez tous les éléments nécessaires.

● Appuyez à nouveau sur [I I] pour annuler.

≥Les titres seront copiés dans l'ordre de la liste de copie. Si vous voulez spécifier l'ordre, recommencez en sélectionnant un élément à la fois.

#### ≥**Pour afficher les autres pages (**➡ **ci-contre)**

- 6 Appuyez sur [OK].
- ≥**Pour modifier la liste de copie (**➡ **ci-contre)**
- 7 Appuyez sur [2] pour confirmer votre sélection.

# **7 Appuyez sur [**3**,** <sup>4</sup>**] pour sélectionner "Débuter copie" puis appuyez sur [OK].**

≥Uniquement en copiant des images fixes individuelles du HDD RAM vers SD

Pour spécifier un autre dossier comme destination de la copie, sélectionnez "Dossier".

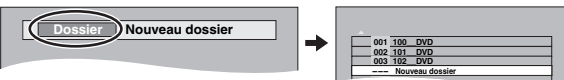

# **8 Appuyez sur [**2**,** <sup>1</sup>**] pour sélectionner "Oui" puis appuyez sur [OK] pour lancer la copie.**

**Pour arrêter la copie** Maintenez appuyé [RETURN] pendant 3 secondes. **Pour retourner à l'écran précédent** Appuyez sur [RETURN].

#### **Remarque**

- ≥L'ordre dans lequel les images fixes sont copiées sur le support de destination n'est pas obligatoirement l'ordre dans lequel elles apparaissent dans la liste de copie.
- ≥Si des images fixes se trouvent déjà dans le dossier de destination de la copie, les nouvelles images fixes sont enregistrées à la suite des images existantes.
- ≥Si l'espace vient à manquer sur le support de destination, ou si le nombre de fichiers/dossiers à copier dépasse le maximum possible (➡ 14), la copie s'interrompt.
- ≥Vous ne pouvez pas copier les informations de rotation des images.

#### **Pour afficher les autres pages**

Appuyez sur [▲, ▼, ◀, ►] pour sélectionner "Précéd." ou "Suiv." puis appuyez sur<br>[OK].

● Vous pouvez aussi appuyer sur [ $| \blacktriangleleft \blacktriangleleft , | \blacktriangleright \blacktriangleright | |$ ] pour afficher d'autres pages.

# ∫ **Pour modifier la liste de copie**

Sélectionnez l'élément voulu à l'étape 6-4 (pour une image fixe) ou 6-6 (pour un dossier) (➡ ci-contre) 1 Appuyez sur [OPTION]. **Ajouter Tout supprimer**

2 Appuyez sur [▲, ▼] pour choisir l'opération à effectuer, puis appuyez sur [OK].

#### **Tout supprimer:**

Suppression de tous les éléments inscrits dans la liste de copie. Appuyez sur [◀, ▶] pour sélectionner "Oui" puis appuyez sur [OK].

#### **Ajouter:**

- Ajout d'éléments à la liste de copie.
- 1 Appuyez sur  $[\triangle, \blacktriangledown, \blacktriangle, \blacktriangleright]$  pour sélectionner l'image fixe ou le dossier, puis appuyez sur [II]. Une coche de contrôle est affichée. Répétez cette étape jusqu'à ce que vous
	- sélectionniez tous les éléments nécessaires. ● Appuyez à nouveau sur [II] pour annuler.
- 2 Appuyez sur [OK].

#### **Supprimer:**

Suppression des éléments sélectionnés.

Appuyez sur [◀, ▶] pour sélectionner "Oui" puis appuyez sur [OK].

#### **Pour annuler tous les réglages et toutes les listes de copie** Après avoir effectué les étapes 1 à 3 (➡ 52, Copie avec utilisation de

- la liste de copie) Appuyez sur  $[\triangle, \blacktriangledown]$  pour sélectionner "Annuler tout" puis appuyez sur [OK].
- 2 Appuyez sur  $[4, 1]$  pour sélectionner "Oui" puis appuyez sur [OK].
- ≥Les réglages de liste de copie peuvent être annulés automatiquement dans les cas suivants:
- Lorsqu'un titre ou une image fixe a été enregistré ou effacé sur le lecteur source de la copie
- Lorsque des actions ont été effectuées, par exemple la mise hors tension de l'appareil, le retrait de la carte, l'ouverture du plateau, le changement du sens de la copie, etc.

#### ■ Pour sélectionner un autre dossier

Après avoir effectué les étapes 6-2 (→ ci-contre, Pour inclure individuellement des images fixes à la liste)

- 1 **Appuyez sur [**3**,** 4**,** 2**,** 1**] pour sélectionner "Dossier" puis appuyez sur [OK].**
- 2 **Appuyez sur [**3**,** 4**] pour sélectionner le dossier puis appuyez sur [OK].**

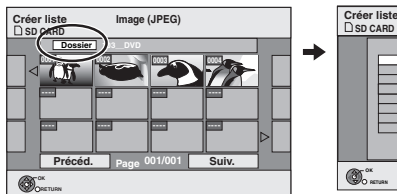

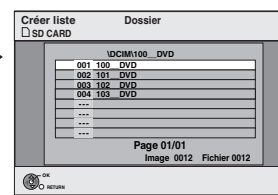

Vous pouvez aussi sélectionner des dossiers avec les touches numériques.

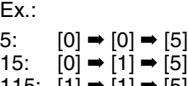

115: [1] ➡ [1] ➡ [5]<br>● Il n'est pas possible de mémoriser dans la même liste des images fixes situées dans différents dossiers.

**Supprimer**

# **Copie de musique vers le disque dur**

Vous pouvez sauvegarder deux formats musicaux sur le HDD de cet appareil.

#### **CD de musique(CD-DA)**

Pour copier la musique contenue sur un CD, cet appareil accède à la base de données interne Gracenote® pour obtenir des informations sur le titre. Le nom de l'album, de la piste et de l'artiste sont attribués automatiquement pour vous permettre de retrouver rapidement la piste pendant la lecture.

#### **MP3**

Vous pouvez copier des fichiers MP3 de la clé USB.

# **A propos de la Base de Données Gracenote®**

La base de données Gracenote® est une Base de Données utilisée pour rechercher et retrouver les informations des titres d'un CD. Lorsqu'un CD est mis en place ou lorsque l'enregistrement d'un CD commence, l'appareil effectuera une recherche et obtiendra les informations

à propos du CD mis en place. Une partie de la Base de Données Gracenote® est pré-installée sur cet appareil, ce qui permet donc d'obtenir des informations sur les titres et les artistes. Toutefois, les titres des nouveaux CD, etc. peuvent n'avoir pas encore été enregistrés dans la base de données interne. Cet appareil est doté d'une base de données contenant les informations sur environ 350.000 titres d'album.

Vous pouvez mettre à jour la base de données interne (➡ 55).

S'il y a des CD avec des informations de titre très ressemblant, on risque d'obtenir de fausses informations sur les titres. Si aucune suggestion de titre n'a été trouvée, le nom de la piste, de l'album et de l'artiste resteront vides. Dans ce cas, entrez les informations du titre du CD manuellement, après la fin de l'enregistrement sur le HDD.

# **Copie de musique d'un CD**

#### $CD \rightarrow HDD$

Toutes les pistes musicales du CD (CD-DA) sont enregistrées sur le HDD. (Enregistrement Piste-par-piste impossible.)

≥Un seul CD est enregistré sur le HDD comme un seul album.

- Qualité Audio: LPCM
- ≥Le nombre maximum d'albums sur le HDD: 300 (Selon l'espace disponible.)

Si des titres ou des images sont enregistrés, alors le nombre d'albums qui peuvent être enregistrés sera réduit.

#### **Préparation**

Appuyez sur [DRIVE SELECT] pour sélectionner le lecteur DVD.

# **1 Introduisez un CD de musique.**

Le menu est automatiquement affiché.

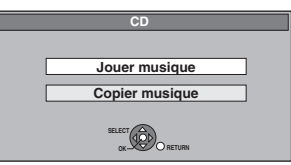

# **2 Appuyez sur [**3**,** 4**] pour sélectionner "Copier musique" puis appuyez sur [OK].**

L'appareil démarre en recherchant la Base de Données du Gracenote® et en recherchant les informations du titre.

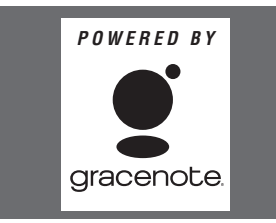

**Si le résultat de la recherche montre que plusieurs titres ont été découverts** Appuyez sur [▲, ▼] pour sélectionner le titre le plus approprié puis appuyez sur [OK].

**3 Appuyez sur [**2**,** 1**] pour sélectionner "Copier" puis appuyez sur [OK].** L'enregistrement démarre.

#### **Pour arrêter l'enregistrement**

Maintenez appuyé [RETURN] pendant 3 secondes. ≥Si l'enregistrement est annulé, alors aucune piste du CD ne sera enregistrée.

RQT9083 **Pour retourner à l'écran précédent** Appuyez sur [RETURN].

#### **Remarque**

- ≥Pendant l'enregistrement, aucune opération ne peut être effectuée. Les enregistrements par minuterie ne seront pas exécutés.
- ≥Les pistes enregistrées sur le disque dur ne peuvent pas être transférées sur un disque, une clé USB ou une carte SD.
- ≥Les CD ayant des restrictions SCMS (Serial Copy Management System) ne peuvent pas être enregistrés sur le HDD.

# **Copie de musique à partir d'une clé USB**

# $\text{USB} \rightarrow \text{HDD}$

Vous pouvez copier des fichiers MP3 enregistrés sur une clé USB sur le HDD par fichier ou dossier.

- ≥Un seul dossier est enregistré sur le HDD comme un seul groupe.
- ≥Le nombre maximum de groupes du disque dur : 300 Le nombre maximum de pistes sur le disque dur : 3000

(Dépend de la capacité restante.)

Si des titres ou des images sont enregistrés, alors le nombre de groupes qui peuvent être enregistrés sera réduit.

# **1 Pendant l'arrêt**

# **Insérez la clé USB (**➡ **15).**

Le menu est automatiquement affiché.

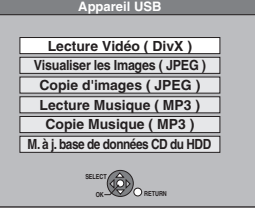

**2 Appuyez sur [**3**,** 4**] pour sélectionner "Copie Musique (MP3)" puis appuyez sur [OK].**

"Sens de copie" et "Mode copie" sont automatique réglés sur "USB->HDD" et "MUSIC Rapide", respectivement.

#### **3 Inscrire des fichiers MP3 pour la copie.**

≥Si vous comptez copier à partir d'une liste existante sans modifier celle-ci (➡ étape 4).

Vous pouvez inscrire des fichiers MP3 ou des dossiers contenant des fichiers MP3.

≥Les fichiers MP3 et les dossiers ne peuvent pas être inscrits dans la même liste.

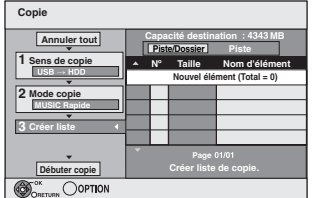

#### ■ Pour inscrire des fichiers MP3 individuels

- 1 Appuyez sur [3, 4] pour sélectionner "Créer liste" puis appuyez sur [▶].
- ② Appuyez sur [▲, ▼] pour sélectionner "Nouvel élément" puis appuyez sur [OK].
- 3 Appuyez sur  $[\triangle, \blacktriangledown]$  pour sélectionner le dossier voulu, puis
- appuyez sur [OK].  $\omega$  Appuyez sur [ $\blacktriangle$ ,  $\nabla$ ] pour sélectionner le fichier MP3, puis appuyez sur  $[I]$ .
- Une coche de contrôle est affichée. Répétez cette étape jusqu'à ce que vous sélectionniez tous les éléments nécessaires.
- Appuyez à nouveau sur [II] pour annuler.
- ≥Les titres seront copiés dans l'ordre de la liste de copie. Si vous voulez spécifier l'ordre, recommencez en sélectionnant un élément à la fois. 5 Appuyez sur [OK].
- ≥**Pour modifier la liste de copie (**➡ **55)**
- 6 Appuyez sur [2] pour confirmer votre sélection.

#### ∫ **Pour enregistrer dossier par dossier**

- 1 Appuyez sur [3, 4] pour sélectionner "Créer liste" puis appuyez sur  $[\blacktriangleright]$ .
- ② Appuyez sur [▲, ▼] pour sélectionner "Piste/Dossier" puis appuyez sur [OK].

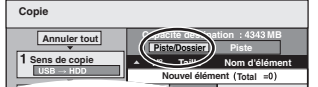

- **3 Appuyez sur [A,**  $\overline{\mathbf{v}}$ **] pour sélectionner "Dossier" puis** appuyez sur [OK].
- 4 Appuyez sur [3, 4] pour sélectionner "Nouvel élément" puis appuyez sur [OK].
- 5 Appuyez sur [3, 4] pour sélectionner le dossier voulu, puis appuyez sur  $[I]$ .
- Une coche de contrôle est affichée. Répétez cette étape jusqu'à ce que vous sélectionniez tous les éléments nécessaires.
- Appuyez à nouveau sur [I I] pour annuler.
- ≥Les titres seront copiés dans l'ordre de la liste de copie. Si vous voulez spécifier l'ordre, recommencez en sélectionnant un élément à la fois.
- 6 Appuyez sur [OK].
- ≥**Pour modifier la liste de copie (**➡ **ci-dessous)**
- 7 Appuyez sur [2] pour confirmer votre sélection.
- **4 Appuyez sur [**3**,** <sup>4</sup>**] pour sélectionner "Débuter copie" puis appuyez sur [OK].**

#### ≥Pour les fichiers individuels uniquement **En spécifiant un dossier existant comme destination de copie**

- 1 Appuyez sur [3, 4] pour sélectionner "Dossier" puis appuyez sur [OK].
- $\textcircled{2}$  Appuyez sur [ $\blacktriangle$ ,  $\blacktriangledown$ ] pour sélectionner le dossier voulu, puis appuyez sur [OK].

#### **En créant un nouveau dossier pour la destination de copie**

- 1 Appuyez sur [2, 1] pour sélectionner "Oui" puis appuyez sur [OK].
- 2 Entrez le nom du dossier (➡ 46, Saisie de texte).

# **5 Appuyez sur [**2**,** <sup>1</sup>**] pour sélectionner "Oui" puis appuyez sur [OK] pour lancer la copie.**

#### **Pour arrêter la copie**

Maintenez appuyé [RETURN] pendant 3 secondes.

**Pour retourner à l'écran précédent**

Appuyez sur [RETURN].

#### **Remarque**

- ≥L'ordre dans lequel les fichiers MP3 sont enregistrés dans la liste de copie n'est pas obligatoirement l'ordre dans lequel ils apparaissent dans la destination de copie.
- ≥Si des fichiers MP3 sont déjà contenus dans le dossier de destination de la copie, les nouveaux fichiers MP3 sont enregistrés à la suite des fichiers MP3 existants.

A<sub>io</sub> **Supprimer**

**Tout supprimer**

# ■ Pour modifier la liste de copie

Sélectionnez l'élément voulu à l'étape 3-6 (pour un fichier MP3) (➡ 54, Copie de musique à partir d'une clé USB) ou 3–6 (pour un dossier) (➡ ci-dessus).

- 1 Appuyez sur [OPTION].
- ② Appuyez sur [▲, ▼] pour choisir l'opération à effectuer, puis appuyez sur [OK].

#### **Tout supprimer:**

Suppression de tous les éléments inscrits dans la liste de copie. Appuyez sur  $[\blacktriangleleft, \blacktriangleright]$  pour sélectionner "Oui" puis appuyez sur [OK].

#### **Ajouter:**

- Ajout d'éléments à la liste de copie.<br>1 Appuyez sur [▲, ▼] pour sélectionner le fichier MP3 ou le dossier voulu, puis appuyez sur [II]. Une coche de contrôle est affichée. Répétez cette étape jusqu'à ce que vous sélectionniez tous les éléments nécessaires.
- Appuyez à nouveau sur [II] pour annuler.
- 2 Appuyez sur [OK].

#### **Supprimer:**

Suppression des éléments sélectionnés.

Appuyez sur  $[\blacktriangleleft, \blacktriangleright]$  pour sélectionner "Oui" puis appuyez sur [OK].

#### **Pour annuler tous les réglages et toutes les listes de copie** Après avoir effectué les étapes 1–2 (➡ 54, Copie de musique à partir d'une clé USB)

- Appuyez sur  $[\triangle, \blacktriangledown]$  pour sélectionner "Annuler tout" puis appuyez sur [OK].
- 2 Appuyez sur  $\left[\blacktriangleleft, \blacktriangleright\right]$  pour sélectionner "Oui" puis appuyez sur [OK].
- ≥Les réglages de liste de copie peuvent être annulés automatiquement dans les cas suivants:
- Lorsqu'un fichier a été enregistré ou supprimé de la source de copie
- Lorsque des étapes ont été établies, par exemple pour la mise hors tension de l'appareil, le retrait de la clé USB, l'ouverture du plateau, le changement du sens de la copie, etc.

#### Remarque

≥Si l'espace vient à manquer sur le support de destination, ou si le nombre de fichiers/dossiers à copier dépasse le maximum possible (➡ 14), la copie s'interrompt.

# **Pour mettre à jour la Base de Données Gracenote®**

Pour mettre à jour la base de données avec les informations sur les CD qui ont été récemment réalisés, suivez les instructions cidessous.

#### ∫ **Préparation de la mise à jour des données** 1 Visitez le site Web suivant.

- http://panasonic.net/pavc/support/gn/
- 2 Téléchargez les données sur votre clé USB.
	- ≥On demande une clé USB de 1 Go ou plus. ≥Référez-vous aux instructions présentes sur le site Web pour plus d'informations.

#### ∫ **Mise à jour de la base de données sur cet appareil**

- 3 Mettez cet appareil sous tension.
- 4 Insérez la clé USB (➡ 15).
	- Le menu est automatiquement affiché.

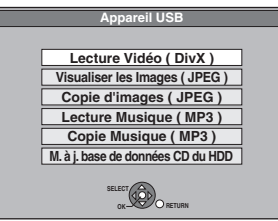

- 5 Appuyez sur [ $\blacktriangle$ ,  $\nabla$ ] pour sélectionner "M. à j. base de données CD du HDD" puis appuyez sur [OK].
- 6 Appuyez sur [◀, ▶] pour sélectionner "Mise à jour" puis appuyez sur [OK].
	- ≥La finalisation prend 20 minutes maximum.
	- ≥**Ne débranchez pas la clé USB et le câble secteur pendant la mise à jour.**
	- ≥**Une fois démarrée, vous ne pouvez pas annuler la mise à jour.**
- Un message apparaît quand la mise à jour est terminée.
- 7 Appuyez sur [OK].

#### **Remarque**

- ≥Les enregistrements par minuterie ne démarreront pas pendant la mise à jour.
- ≥La mise à jour écrase de force la base de données interne, sans tenir compte du fait que les données de la clé USB sont ou non les dernières. Assurez-vous d'avoir télécharger la dernière version sur le site Web.
- ≥Certaines informations du titre du CD dans la base de données peuvent être effacées après la mise à jour de la base de données.
- ≥Aucun nom ne sera attribué après la copie d'un CD sur le disque dur si les informations du titre du CD sur le CD ne sont pas enregistrées dans la base de données. Même si les informations du titre du CD concernant ce CD-ci sont ajoutées à la base de données par la dernière mise à jour, les informations seront attribuées à la piste/album copié sur le disque dur. (Les noms
- resteront inconnus.) ≥En fonction de la situation de Panasonic ou Gracenote, la mise à jour de la base de données Gracenote® et la fourniture par le Web peut être interrompue sans avis préalable.

# *Copie de musique vers le disque dur* Copie de musique vers le disque dur

# **Utilisation des écrans de menu**

#### **Procédures communes**

# **1 Appuyez sur [DISPLAY].**

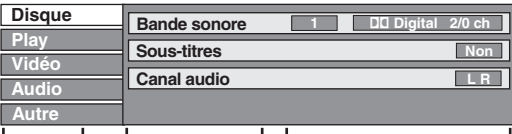

**Menu Option Réglage**

≥En fonction de l'état de l'appareil (en cours de lecture, à l'arrêt, etc.) et du contenu du disque, certaines options ne peuvent pas être choisies ou modifiées.

- **2 Appuyez sur [**3**,** <sup>4</sup>**] pour sélectionner le menu et appuyez sur [**1**].**
- **3 Appuyez sur [**3**,** <sup>4</sup>**] pour choisir l'option voulue puis appuyez sur [**1**].**
- **4 Appuyez sur [**3**,** 4**] pour choisir le réglage.**
	- ≥Certaines options peuvent être modifiées en appuyant sur [OK].

#### **Pour faire disparaître les menus**

Appuyez sur [DISPLAY].

**Disque menu—Définition du contenu du disque**

#### **Bande sonore**§

#### $HDD$   $RAM$   $-R$   $-RD$   $-RW(V)$   $+R$   $+RD$   $+RW$   $-RW(VR)$ Les attributs audio du disque sont affichés.

DVD-V

Choisissez les attributs audio et la langue (➡ ci-contre, Attributs audio, Langue).

- [VCD] (SVCD) et **DivX**
- Sélectionnez le numéro de la bande sonore.
- ≥Les numéros de la bande sonore s'affichent même en présence d'un seul type d'audio.

#### **Sous-titres**§

#### DVD-V

Activez ou désactivez les sous-titres et choisissez la langue des sous-titres (➡ ci-contre, Langue).

#### $HDD$  RAM  $-R$   $-R$   $DL$   $-RW(V)$   $+R$   $+R$   $DL$   $+RW$   $-RW(VR)$

(Disques permettant l'activation ou la désactivation des soustitres uniquement)

- Désactivez les sous-titres.
- ≥Il n'est pas possible d'enregistrer avec cet appareil des données d'activation/désactivation de sous-titres.
- [VCD] (SVCD) et **DivX**

Activez ou désactivez les sous-titres et sélectionnez le numéro de sous-titre. ≥Les numéros des sous-titres s'affichent même dans l'absence de plusieurs sous-titres.

#### **Angle**§ [DVD-V]

Modifiez la valeur pour choisir un autre angle de vue.

#### **Canal audio** [HDD] [RAM] [-RW‹VR›] [VCD] et **DivX**

(➡ 30, Modification du son reproduit en cours de lecture)

#### **Source sélect. (DivX)**

#### ≥**Automatique**:

- La méthode de construction d'un contenu DivX est automatiquement reconnu et sortie.
- ≥**Entrelacé**:

Sélectionnez si le contenu du disque a été enregistré en utilisant la méthode entrelacée.

- ≥**Progressif**:
- Sélectionnez si le contenu du disque a été enregistré en utilisant la méthode progressive.

#### **PBC (Commande de la lecture**  $\rightarrow$  **84) <b>VCD**

Indique si la lecture à partir du menu (commande de la lecture) est en service ou hors service.

- § Avec certains disques, les modifications ne sont possibles qu'en passant par les menus du disque (➡ 17).
- RQT9083 ≥L'affichage change selon le contenu du disque. Lorsqu'il n'y a pas d'enregistrement, le changement n'est pas possible.

#### **Attributs audio**

LPCM/**DD**Digital/DTS/MPEG: k (kHz):  $b$  (bit): ch (canal):

Type de signal **Fréquence** d'échantillonnage Nombre de bits Nombre de canaux

#### **Langue**

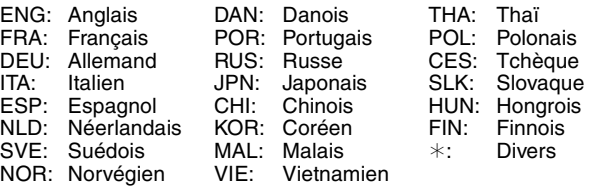

#### **Play menu—Changement de l'ordre de lecture**

Cette fonction n'est disponible que lorsque la durée de lecture écoulée est affichée. Sélectionnez l'entrée à lire de façon répétée. Selon le disque, les entrées qui peuvent être sélectionnées peuvent varier.

#### **Lect. reprise**

● Tout ≥Chapitre ≥Groupe ≥PL (Liste de

lecture) ≥Titre

![](_page_55_Picture_55.jpeg)

- $HDD$   $RAM$   $-R$   $-RDL$   $-RW(V)$   $+R$   $+RDL$  $+RW$  DVD-V  $-RW(VR)$ [CD] [VCD] et **MP3 (sauf** [USB]**)**
- ≥Piste

Sélectionnez "Non" pour annuler.

**Vidéo menu—Changement de la qualité d'image**

#### **Lecture NR**

Réduit les parasites et les dégradations de l'image.

#### **Progressif**§ **(**➡ **84)**

Sélectionnez "Oui" pour activer le mode progressif. Sélectionnez "Non" si l'image est étirée dans sa largeur.

**Mode transf.**§ [Lorsque "Progressif" (➡ ci-dessus) est réglée sur "Oui".]

Sélectionnez la méthode de conversion du signal progressif en fonction du contenu lu (➡ 84, Films et vidéo).

Lorsque le signal émis est un signal PAL (Si le plateau est ouvert, le réglage retournera sur "Auto".)

- ≥**Auto:**  Détecte automatiquement le film ou la vidéo, et les convertis de façon appropriée.
- ≥**Video:** Sélectionnez cette option si l'image est distordue avec l'option "Auto".
- ≥**Film:**

Sélectionnez ceci si les bords du film semblent irréguliers ou grossiers lorsque "Auto" est sélectionné. Cependant, si la vidéo est déformée comme montré sur l'illustration de droite, alors sélectionnez "Auto".

![](_page_55_Picture_71.jpeg)

Lorsque le signal émis est un signal NTSC

- ≥**Auto 1** Détecte automatiquement le film ou la vidéo, et
- (normal): ≥**Auto 2:** les convertis de façon appropriée.
	- En plus de "Auto 1", détecte automatiquement les films avec différents taux les convertis de façon appropriée.
- ≥**Video:** Sélectionnez cette option en utilisant "Auto 1"
	- et "Auto 2" et si le contenu est déformé.

#### **Entrée NR**

Réduit les parasites pendant l'enregistrement (Sauf les canaux analogiques).

#### ≥**Automatique:**

- La réduction de bruit n'opère que sur les images provenant d'une bande vidéo. ≥**Oui:**
- La réduction de bruit fonctionne pour les signaux vidéo en entrée. ≥**Non:**
- La réduction de bruit est désactivée. Vous pouvez enregistrer le signal en entrée tel quel.
- § Uniquement lorsque l'option "Progressif" est réglée sur "Oui" au menu Configuration ( $\rightarrow$  65).

# Jtilisation des écrans de menu/Messages d'état *Utilisation des écrans de menu/Messages d'état*

#### **Audio menu—Change le multi-langues audio DVB et les effets sonores**

# **Audio Multi DVB**

[Canal numérique uniquement]

Si plus d'un canal audio est retransmis, vous pouvez sélectionner le canal désiré avant l'enregistrement.

- ≥Audio Multi DVB ne peut pas être sélectionné pendant la visualisation ou l'enregistrement.
- ≥Selon l'émission, les rubriques qui peuvent être sélectionnées seront différentes.

![](_page_56_Picture_468.jpeg)

- ≥Italien ≥Français ≥Catalan
- Espagnol
- ≥Basque ≥Galicien
- ≥Corse ● Originale<sup>®</sup>

§ "Originale" est affiché lorsqu'une émission est disponible uniquement en version originale.

#### **V.S.S.**

#### $HDD$   $RAM$   $-R$   $-R$   $DL$   $-RW(V)$   $+R$   $+R$   $DL$   $+RW$   $DVD-V$ -RW(VR)

(Dolby Digital, MPEG, 2 canaux ou plus uniquement)

- Bénéficiez d'un effet Surround si vous utilisez seulement deux enceintes avant.
- ≥Désactivez l'option V.S.S. si elle entraîne une distorsion. (Vérifiez l'état de la fonction Surround sur l'appareil connecté).
- ≥La fonction V.S.S. ne fonctionne pas pour les enregistrements bilingues.

#### **Optim. Dial**

#### $[HDD]$   $RAM$   $-R$   $-$ R $DL$   $-RW(V)$   $+$ R $+$ R $DL$   $+$ RW  $[DVD-V]$ [-RW‹VR›] et **DivX**

(Dolby Digital, 3 canaux ou plus uniquement, comprenant un canal central)

Le volume du canal central est augmenté pour rendre les dialogues plus faciles à entendre.

#### **Autre menu—Change les sous-titres DVB et la position de l'affichage**

#### **Sous-titre DVB**

[Canal numérique uniquement]

Vous pouvez régler les sous-titres désirés si plus d'une piste de sous-titres peuvent être sélectionnées.

- ≥Sous-titre DVB ne peut pas être sélectionné pendant la visualisation ou l'enregistrement.
- ≥Selon l'émission, les rubriques qui peuvent être sélectionnées seront différentes.

![](_page_56_Picture_469.jpeg)

# **Position**

 $1 - 5$ :

Plus la valeur est élevée, plus le menu descend à l'écran.

# **Messages d'état**

# **Appuyez sur [STATUS 10].**

L'affichage change chaque fois que vous appuyez sur la touche.

![](_page_56_Figure_36.jpeg)

Heure actuelle

Pas d'affichage

# **Gestion du disque dur, des disques amovibles et des cartes**

**Les instructions/remarques concernant les cartes SD et le lecteur SD s'appliquent uniquement au modèle DMR-EX88.**

# $HDD$  RAM  $-R$   $-$ R $DL$   $-RW(V)$   $+$ R $+$ R $DL$   $+$ RW $-$ RW $(VR)$ [SD] **Procédures communes**

#### **Préparation**

- ≥Appuyez sur [DRIVE SELECT] pour sélectionner le lecteur.
- **1 Pendant l'arrêt**
	- **Appuyez sur [FUNCTION MENU].**
- **2 Appuyez sur [**3**,** <sup>4</sup>**] pour sélectionner "Vers Autres" puis appuyez sur [OK].**

![](_page_57_Picture_552.jpeg)

**3 Appuyez sur [**3**,** <sup>4</sup>**] pour sélectionner "Gestion HDD", "Gestion DVD" ou "Gestion Carte" puis appuyez sur [OK].**  $Ex.: RAM$ 

![](_page_57_Picture_553.jpeg)

- ≥Si vous avez sélectionné le disque dur (HDD), les mentions "Supprimer tous les titres" et "Formater HDD" sont affichées.
- ≥Si vous avez sélectionné la carte (SD), seule la mention "Formater carte" est affichée.

# **Protection des contenus**

# RAM

**Préparation** ≥Appuyez sur [DRIVE SELECT] pour sélectionner le lecteur DVD.

**Après avoir effectué les étapes 1 à 3 (**➡ **ci-contre)**

- **1 Appuyez sur [**3**,** <sup>4</sup>**] pour sélectionner "Protection du disque" puis appuyez sur [OK].**
- **2 Appuyez sur [**2**,** <sup>1</sup>**] pour sélectionner "Oui" puis appuyez sur [OK].**

![](_page_57_Figure_19.jpeg)

Le symbole du verrou apparaît fermé quand le disque est protégé en écriture.

**Pour retourner à l'écran précédent** Appuyez sur [RETURN]. **Pour quitter cet écran** Appuyez sur [EXIT].

#### **Protection sur cartouche**

**Dans le cas d'un DVD-RAM dans une cartouche** ≥Avec la languette de protection contre l'écriture en position de protection, la lecture débute dès que vous introduisez le disque ou la carte dans l'appareil.

![](_page_57_Picture_24.jpeg)

#### [SD]

Faites passer la languette de protection contre l'écriture en position "LOCK".

![](_page_57_Picture_27.jpeg)

# **Attribution d'un nom à un disque**

#### $RAM$   $-R$   $-$ R DL  $RWW$  $+$ R $+$ R $+$ R  $+$ R DL  $+$ RW

Vous pouvez donner un nom distinct à chaque disque.

#### **Préparation**

contenus).

≥Appuyez sur [DRIVE SELECT] pour sélectionner le lecteur DVD. ≥[RAM] Enlevez la protection (➡ ci-dessus, Protection des

**Après avoir effectué les étapes 1 à 3 (**➡ **ci-contre)**

# **1 Appuyez sur [**3**,** <sup>4</sup>**] pour sélectionner "Nom disque" puis appuyez sur [OK].**

(➡ 46, Saisie de texte)

- ≥Le nom du disque s'affiche dans la fenêtre Gestion DVD.
- ≥[-R] [-R]DL] [-RW‹V›] [+R] [+R]DL] Avec un disque finalisé, le nom est affiché dans le Top Menu.
- ≥[+RW] Le nom du disque est affiché uniquement si vous le visionnez sur un autre appareil après avoir créé un menu principal.

![](_page_57_Picture_554.jpeg)

**Pour retourner à l'écran précédent** Appuyez sur [RETURN]. **Pour quitter cet écran** Appuyez sur [EXIT].

# **Suppression de tous les titres et listes de lecture—Supprimer tous les titres**

# HDD RAM

# **Préparation**

- ≥Appuyez sur [DRIVE SELECT] pour sélectionner le lecteur HDD ou DVD.
- ≥[RAM] Enlevez la protection (➡ 58, Protection des contenus).

**Après avoir effectué les étapes 1 à 3 (**➡ **58, Procédures communes)**

- **1 Appuyez sur [**3**,** <sup>4</sup>**] pour sélectionner "Supprimer tous les titres" puis appuyez sur [OK].**
- **2 Appuyez sur [**2**,** <sup>1</sup>**] pour sélectionner "Oui" puis appuyez sur [OK].**
- **3 Appuyez sur [**2**,** <sup>1</sup>**] pour sélectionner "Démarrer" puis appuyez sur [OK].** À la fin de l'opération un message est affiché.
- **4 Appuyez sur [OK].**

**Pour retourner à l'écran précédent**

Appuyez sur [RETURN]. **Pour quitter cet écran**

Appuyez sur [EXIT].

#### **Remarque**

- ≥**Une fois effacé, le contenu enregistré est perdu et ne peut plus être restauré.** Soyez bien sûr de ce que vous faites avant de continuer.
- ≥L'effacement de tous les titres vidéo entraîne automatiquement celui de toutes les listes de lecture.

≥Les données d'images fixes (JPEG), de fichiers musicaux ou de fichiers créés sur un ordinateur ne peuvent pas être effacées.

≥L'effacement ne fonctionne pas si un ou plusieurs titres sont protégés.

# **Efface tout le contenu—Format**

 $HDD$   $RAM$   $-RW(V)$   $+RW$   $-RW(VR)$ 

- **HRDL** (Disque neuf uniquement)
- [SD]
- **Préparation** ≥Appuyez sur [DRIVE SELECT] pour sélectionner le lecteur HDD,
- DVD ou SD. ≥[RAM] [SD] Enlevez la protection (➡ 58, Protection des contenus).

# **Remarque**

**Le formatage efface intégralement les contenus existants (y compris les fichiers d'ordinateur), qui ne peuvent plus êtres restaurés. Soyez bien sûr de ce que vous voulez faire avant de continuer.** Les contenus sont effacés lors du formatage d'un disque ou d'une carte, même si vous avez activé la protection contre l'écriture.

**Après avoir effectué les étapes 1 à 3 (**➡ **58, Procédures communes)**

- **1 Appuyez sur [**3**,** <sup>4</sup>**] pour sélectionner "Formater HDD", "Formater le disque" ou "Formater carte" puis appuyez sur [OK].**
- **2 Appuyez sur [**2**,** <sup>1</sup>**] pour sélectionner "Oui" puis appuyez sur [OK].**
- **3 Appuyez sur [**2**,** <sup>1</sup>**] pour sélectionner "Démarrer" puis appuyez sur [OK].** Un message apparaît quand le formatage est terminé. **Remarque** 
	- ≥Un formatage prend normalement quelques minutes, cependant il peut prendre un maximum de 70 minutes  $($ RAM $)$
	- ≥**Ne débranchez pas le cordon d'alimentation secteur pendant le formatage.** Cela pourrait rendre le disque ou la carte inutilisable.

# **4 Appuyez sur [OK].**

#### **Remarque**

- ≥Lorsqu'un disque ou une carte est formaté avec cet appareil, il est possible qu'il ne puisse pas être utilisé sur un autre appareil.
- R RDI © Le formatage ne peut pas être effectué. ≥Sur cet appareil, vous ne pouvez formater un DVD-RW qu'au format DVD-Vidéo.

#### **Pour arrêter le formatage**[RAM]

Appuyez sur [RETURN]. ≥Vous pouvez annuler le formatage s'il prend plus de 2 minutes. Dans ce cas, le disque devra être reformaté.

**Pour retourner à l'écran précédent** Appuyez sur [RETURN].

**Pour quitter cet écran** Appuyez sur [EXIT].

![](_page_58_Picture_42.jpeg)

# **Sélection du style de l'arrière-plan— Top Menu**

#### $-R$   $-R$   $D L$   $-RW(V)$   $+R$   $+R$   $D L$   $+RW$

Après la finalisation, vous pouvez sélectionner l'image d'arrière-plan qui s'affichera en guise de menu principal du DVD-Vidéo ou Créer Top Menu ([+RW]).

#### **Préparation**

Appuyez sur [DRIVE SELECT] pour sélectionner le lecteur DVD.

**Après avoir effectué les étapes 1 à 3 (**➡ **58, Procédures communes)**

- **1 Appuyez sur [**3**,** <sup>4</sup>**] pour sélectionner "Top Menu" puis appuyez sur [OK].**
- **2** Appuyez sur  $[A, \nabla, \blacktriangleleft, \blacktriangleright]$  pour **sélectionner l'image d'arrière-plan, puis appuyez sur [OK].**

![](_page_59_Figure_9.jpeg)

≥Vous pouvez changer les vignettes affichées au menu principal. (➡ 41, Changer onglet)

# **Sélectionner si montrer d'abord le Top Menu —Sélection Lecture Auto**

#### $-R$   $-R$   $DL$   $-RW(V)$   $+R$   $+R$   $DL$   $+RW$

Vous pouvez indiquer si le disque doit présenter son menu principal après finalisation.

#### **Préparation**

Appuyez sur [DRIVE SELECT] pour sélectionner le lecteur DVD.

**Après avoir effectué les étapes 1 à 3 (**➡ **58, Procédures communes)**

- **1 Appuyez sur [**3**,** <sup>4</sup>**] pour sélectionner "Sélection Lecture Auto" puis appuyez sur [OK].**
- **2 Appuyez sur [**3**,** <sup>4</sup>**] pour sélectionner "Top Menu" ou "Titre 1" puis appuyez sur [OK].**

Top Menu: Le menu principal s'affiche en premier. Le contenu du disque est lu sans affichage du menu principal.

# **Préparation des disques à la lecture sur d'autres appareils—Finaliser**

#### $-R$   $-R$   $DL$   $-RW(V)$   $+R$   $+R$   $DL$

Pensez à sélectionner les options "Top Menu" et "Sélection Lecture Auto" (➡ ci-dessus) avant de finaliser le disque.

#### **Préparation**

Appuyez sur [DRIVE SELECT] pour sélectionner le lecteur DVD.

**Après avoir effectué les étapes 1 à 3 (**➡ **58, Procédures communes)**

- **1 Appuyez sur [**3**,** <sup>4</sup>**] pour sélectionner "Finaliser" puis appuyez sur [OK].**
- **2 Appuyez sur [**2**,** <sup>1</sup>**] pour sélectionner "Oui" puis appuyez sur [OK].**
- **3 Appuyez sur [**2**,** <sup>1</sup>**] pour sélectionner "Démarrer" puis appuyez sur [OK].**

Un message apparaît quand la finalisation est terminée. Remarque

- ≥Il n'est pas possible d'interrompre l'opération de finalisation. ≥La finalisation prend 15 minutes maximum.
- (**-R** DL **+R** DL La finalisation prend jusqu'à 60 minutes.) ≥**Ne débranchez pas le cordon d'alimentation secteur pendant la finalisation.** Cela rendrait le disque inutilisable.

![](_page_59_Picture_756.jpeg)

≥Il n'est pas possible de finaliser sur cet appareil un disque enregistré avec un graveur d'une autre marque.

**4 Appuyez sur [OK].**

(jusqu'à environ quatre fois cette durée).

**plus utilisable qu'en lecture seule.**

rapide (sauf pour les **-RDL**] **[-RDL**]

**Après la finalisation**

chapitres sont dupliqués.

mode d'enregistrement.

et chapitres pendant la lecture.

La finalisation d'un disque compatible avec l'enregistrement à vitesse rapide peut être plus longue que la durée indiquée à l'écran

≥Lorsque vous effectuez une copie à vitesse rapide, les

≥[-R] [-RW‹V›] Les titres sont automatiquement divisés en chapitres d'environ 5 minutes(**: R** 8-minutes)<sup>\*</sup> si – ils ont été enregistrés directement sur le disque.

– ils ont été copiés dans un autre mode que le mode vitesse

§ Cette durée varie largement en fonction des conditions et du

≥Il y a une pause de plusieurs secondes entre les différents titres

Avant la

Après la

≥[-R] [-R]DL] [+R] [+R]DL] **Le disque ne peut plus être que lu et vous ne pouvez plus enregistrer ou effectuer de montage dessus.** ≥[-RW‹V›] **Vous pouvez enregistrer et modifier un disque une fois qu'il est formaté (**➡ **59), mais après finalisation, il n'est** 

**Remarque** 

- ≥Si vous finalisez un disque enregistré sur un autre appareil Panasonic que celui-ci, l'image d'arrière-plan sélectionnée comme "Top Menu" peut ne pas s'afficher.
- ≥Les disques finalisés sur cet appareil peuvent n'être pas lisibles sur d'autres lecteurs en fonction des conditions d'enregistrement.

Visitez la page Web Panasonic pour plus d'informations sur les DVD. **http://www.panasonic-europe.com**

# **Création du Top Menu—Créer Top Menu**

#### $+RW$

Les disques +RW ne contiennent aucune données Top Menu. Top Menu est une fonction pratique. Nous vous conseillons de créer le menu avant de lire un disque +RW sur un autre appareil.

**Vous ne pouvez pas utiliser le Top Menu pour le lire sur cet appareil.** Pensez à sélectionner les options "Top Menu" et "Sélection Lecture

Auto" (➡ gauche) avant la création du menu principal.

#### **Préparation**

Appuyez sur [DRIVE SELECT] pour sélectionner le lecteur DVD. **Après avoir effectué les étapes 1 à 3 (**➡ **58, Procédures communes)**

- **1 Appuyez sur [**3**,** <sup>4</sup>**] pour sélectionner "Créer Top Menu" puis appuyez sur [OK].**
- **2 Appuyez sur [**2**,** <sup>1</sup>**] pour sélectionner "Oui" puis appuyez sur [OK].**
- **3 Appuyez sur [**2**,** <sup>1</sup>**] pour sélectionner "Démarrer" puis appuyez sur [OK].** La création du Top Menu démarre. Vous ne pouvez pas annuler cette création. La création du Top Menu peut prendre quelques minutes.

# **4 Appuyez sur [OK].**

#### **Remarque**

≥Vous pouvez enregistrer ou éditer des disques après la création du Top Menu. Mais le menu créé est effacé lorsque vous enregistrez ou éditez le disque. Dans de tels cas, créez le Top Menu à nouveau en utilisant "Créer Top Menu".

**Pour retourner à l'écran précédent** Appuyez sur [RETURN].

**Pour quitter cet écran** Appuyez sur [EXIT].

# **Changement des réglages de l'appareil**

Vous pouvez changer les réglages de l'appareil en utilisant le menu Setup. ≥Les réglages sont conservés même si vous faites passer l'appareil en mode veille.

# **Procédures communes**

- **1 Pendant l'arrêt Appuyez sur [FUNCTION MENU].**
- **2 Appuyez sur [**3**,** <sup>4</sup>**] pour sélectionner "Vers Autres" puis appuyez sur [OK].**
- **3 Appuyez sur [**3**,** <sup>4</sup>**] pour sélectionner "Configuration" puis appuyez sur [OK].**

![](_page_60_Figure_6.jpeg)

- **4 Appuyez sur [**3**,** <sup>4</sup>**] pour choisir la rubrique voulue puis appuyez sur [**1**].**
- **5 Appuyez sur [**3**,** <sup>4</sup>**] pour sélectionner le menu et appuyez sur [OK].**
- **6 Appuyez sur [**3**,** <sup>4</sup>**] pour choisir l'option et appuyez sur [OK].**

**Pour retourner à l'écran précédent** Appuyez sur [RETURN]. **Pour quitter cet écran** Appuyez sur [EXIT].

# **Régl. canaux**

# ∫ **Édition des profils**

Vous pouvez créer quatre profils des canaux pour faciliter le visionnage et l'enregistrement. L'édition de ces profils n'affecte pas le réglage du canal lui-même. ≥L'enregistrement avec minuterie peut ne pas bien fonctionner si vous éditez les profils pendant sa mise en attente.

#### **Appuyez sur la touche "Verte" pour sélectionner le profil.**

![](_page_60_Picture_15.jpeg)

#### **Pour ajouter des canaux au profil**

- $(1)$  Appuyez sur [ $\blacktriangle$ ,  $\nabla$ ] pour sélectionner le canal dans la colonne "Toutes les chaînes" et appuyez sur la touche "Jaune".
	- ≥Répétez cette étape pour ajouter d'autres canaux.
- ≥Appuyez sur la touche "Bleu" pour ajouter tous les canaux disponibles au profil. (Cette fonction est disponible uniquement si aucun canal n'a été ajouté au profil.) 2 Appuyez sur [OK] pour sauvegarder le profil.

# **Pour changer l'ordre des canaux d'un profil**

#### $\textcircled{\small{1}}$  Appuyez sur [ $\blacktriangleright$ ]\*.

- $\overline{2}$  Appuyez sur  $\overline{[4, 7]}$  pour sélectionner le canal à déplacer dans la colonne "Profil" et appuyez sur la touche "Verte".
- $(3)$  Appuyez  $[\triangle, \blacktriangledown]$  pour sélectionner la nouvelle position du canal et appuyez sur la touche "Verte".
- ≥Répétez les étapes 2 3 pour déplacer les autres canaux.
- 4 Appuyez sur [OK] pour sauvegarder le profil.

#### **Pour supprimer des canaux d'un profil**

- $\textcircled{\tiny{1}}$  Appuyez sur [ $\blacktriangleright$ ]\*.
- 2 Appuyez sur [▲, ▼] pour sélectionner le canal dans la colonne "Profil" et appuyez sur la touche Jaune.
	- ≥Répétez cette étape pour supprimer les autres canaux. ≥Appuyez sur la touche "Bleu" pour supprimer tous les canaux d'un profil.
- 3 Appuyez sur [OK] pour sauvegarder le profil.
	- La suppression d'un canal figurant dans un profil n'affecte pas le canal lui-même. Vous pouvez encore sélectionner le canal à partir du profil "Toutes les chaînes".

# **Pour changer le nom d'un profil dans la colonne "Profil"**

#### $\textcircled{\tiny{1}}$  Appuyez sur [ $\blacktriangleright$ ]\*.

- 2 Appuyez sur la touche "Rouge". (➡ 46, Saisie de texte)
- § Lorsque le nom d'une chaîne figurant dans la colonne "Toutes les chaînes" est mis en sur brillance

#### ■ Reprogrammation auto **Chargement à partir du TV**

Vous pouvez recommencer le réglage de canal automatique si la configuration  $(4 10)$ échoue pour certaines raisons.

Sélectionnez "Chargement à partir du TV" lorsque vous connectez l'appareil à un téléviseur Q Link compatible à l'aide d'un câble Péritel à 21 broches ou à un téléviseur VIERA Link (HDAVI Control 3) compatible à l'aide d'un câble HDMI.

#### Lorsque l'écran de confirmation apparaît

**Appuyez sur [**2**,** 1**] pour sélectionner "Oui" puis appuyez sur [OK].**

Vous pouvez aussi procéder comme suit pour relancer le réglage automatique des chaînes.

#### Lorsque l'enregistreur est allumé et à l'arrêt **Appuyez et tenez [**X **CH] et [CH** W**] sur l'appareil principal**

**jusqu'à ce que l'écran de réglage du pays apparaisse.** Tous les réglages, sauf les niveaux de classement, le mot de passe des niveaux de classement et le réglage de l'horloge reprennent leur valeur d'usine. Les enregistrements programmés par minuterie sont également annulés.

# ∫ **Rég. des services numériques**

Appuyez sur [OK] pour afficher les réglages suivants.

#### **Recherche manuelle (DVB)**

Vous pouvez sélectionner les canaux manuellement si la Installation auto. DVB a échoué.

 $(1)$  Appuyez sur  $[\triangle, \blacktriangledown]$  pour sélectionner "Recherche manuelle (DVB)" puis appuyez sur [OK].

![](_page_60_Picture_49.jpeg)

S'il n'y a pas d'image, appuyez sur la touche "Rouge" et sélectionnez le

- bon système du canal.
- 2 Appuyez sur [▲, ▼] pour sélectionner le canal que vous souhaitez changer.
- 3 Appuyez sur  $[\blacktriangleleft, \blacktriangleright]$  pour régler la fréquence.
	- ≥La fréquence monte et tombe par étapes de 0,5 mégahertz. ≥Ajustez la fréquence en vérifiant la longueur et la qualité du signal qui s'affiche. [Référez-vous aux "Condition du signal" (➡ 62) sur la qualité et **ia longueur du signal].**
- 4 Appuyez sur [OK] pour démarrer le balayage. Le canal réglé est affiché dans la fenêtre.
- $(5)$  Appuyez sur [EXIT] et appuyez sur [ $\land\lor$  CH] pour vérifier que des canaux applicables ont été choisis.

#### **Ajout des nouveaux services DVB**

Vous pouvez rechercher de nouveaux canaux numériques terrestres supplémentaires pour les recevoir.

 $(1)$  Appuyez sur [ $\blacktriangle$ ,  $\blacktriangledown$ ] pour sélectionner "Ajout des nouveaux services DVB" puis appuyez sur [OK]. L'appareil démarre la recherche de nouveaux canaux

numériques terrestres disponibles. Cela prend environ 5 minutes.

![](_page_60_Picture_814.jpeg)

Un message s'affiche lorsque la recherche est terminée. "Aucun nouvel émetteur trouvé." est affiché si aucun service n'a été trouvé.

2 Appuyez sur [OK] pour sauvegarder les nouveaux canaux trouvés.

#### **Condition du signal**

Vous pouvez vérifier la qualité et la longueur des signaux numériques. Réorientez l'antenne si le signal que vous recevez est faible.

Si la "Condition du signal" est affichée en gris et ne peut pas être sélectionnée:

- 1 Appuyez sur [EXIT] pour quitter cet écran.
- 2 Appuyez sur [ $\land \lor$  CH] pour sélectionner un canal numérique. "D" apparaît sur l'afficheur de l'appareil.
- 3 Affichez de nouveau le menu Configuration ( $\Rightarrow$  61).

Appuyez sur [▲, ▼] pour sélectionner "Condition du signal" puis appuyez sur [OK].

La qualité et la longueur du signal sont montrées. Appuyez sur [ $\land \lor$  CH] pour choisir le canal.

![](_page_61_Picture_745.jpeg)

#### **Qualité du signal**

Moins de 2 (affichage rouge):

La qualité de signal est si pauvre qu'il pourrait y avoir des interférences dans les images et le son.

2–5 (affichage orange):

La qualité de signal est essentiellement correcte, mais de brèves interférences dans les images et le son sont possibles dans des cas isolés.

Au-delà de 5 (affichage vert):

Qualité optimale de l'image et du son.

#### **Puissance du signal**

L'affichage de la longueur du signal est gris. "0" signifie que la longueur du signal est à 0%, "10" signifie que la longueur du signal est à 100%.

Si le signal est trop fort, l'affichage deviendra rouge. Réduisez l'amplification du signal de votre antenne.

- Lorsque le signal est faible:
	- réglez la position et la direction de l'antenne.
	- ajustez la réception de l'antenne avec "Recherche manuelle (DVB)" dans le menu Configuration (➡ 61).
	-
	- vérifiez que le canal numérique en cours émet correctement.

# **Langue DVB préférée**

Appuyez sur [▲, ▼] pour sélectionner "Langue DVB préférée" puis appuyez sur [OK].

Vous pouvez sélectionner jusqu'à 2 sous-titres et canaux audio différents à être utilisés lorsque l'audio et les sous-titres des émissions numériques sont reçus. Sélectionnez l'ordre de la priorité. Si la langue sélectionnée n'est pas disponible, alors la langue originale sera sélectionnée.

#### **Multi-Audio Multi-Audio (alternatif)**

![](_page_61_Picture_746.jpeg)

#### **Sous-titres**

#### **Subtitle (alternatif)**

![](_page_61_Picture_747.jpeg)

#### ∫ **Rég. des services analogiques**

Appuyez sur [OK] pour afficher les réglages suivants.

#### **Réglage manuel**

Vous pouvez supprimer et régler les détails des canaux analogiques

Appuyez sur [OK] pour afficher lécran Réglage manuel.

![](_page_61_Picture_748.jpeg)

#### **Pour supprimer une position de programme**

Appuyez sur [▲, ▼, ◀, ▶] pour sélectionner une position de programme puis appuyez sur la touche "Rouge".

#### **Pour changer individuellement l'accord d'une chaîne**

 $(1)$  Appuyez sur [ $\blacktriangle$ ,  $\nabla$ ,  $\blacktriangleleft$ ,  $\blacktriangleright$ ] pour sélectionner une position de programme puis appuyez sur [OK].

![](_page_61_Picture_43.jpeg)

![](_page_61_Picture_749.jpeg)

![](_page_61_Picture_750.jpeg)

Vous pouvez effectuer le deux réglages suivants en sélectionnant le canal d'entrée externe (AV1, AV2, AV3) à l'étape ①.

- ≥Sys couleur (Auto/PAL/SECAM)
- Afin d'enregistrer correctement, effectuez les réglages correspondant à l'appareil raccordé.
- ≥Program. TV (Auto/Arrêt)

# **Disque**

(Tous les réglages pas défaut d'usine sont surlignés.)

#### **Réglages pour la lecture**

![](_page_62_Picture_630.jpeg)

![](_page_62_Picture_631.jpeg)

![](_page_62_Picture_632.jpeg)

[Autre  $\forall$   $\forall$   $\forall$   $\forall$   $\exists$ 

Entrez un code (➡ 73) à l'aide des touches numériques.

Si la langue sélectionnée n'est pas disponible sur le disque, c'est la langue par défaut qui est utilisée. Sur certains disques, il n'est possible de modifier la langue qu'à partir du menu (→ 17).

# DVD-V

Choisissez la langue pour le son, les sous-titres et les menus des disques.

- ≥Certains disques démarrent dans une certaine langue quel que soit le réglage que vous faites ici.
- ≥Dans le cas des langues Anglais/Français/Allemand/Italien/ Espagnol, quand vous effectuez le téléchargement à partir du téléviseur ou du réglage du pays de la configuration automatique, la langue ("Bande sonore"/"Menus du disque") sera la même et l'option "Sous-titres" sera réglée sur "Automatique".

#### **Réglages pour l'enregistrement**

≥Appuyez sur [OK] pour afficher les réglages suivants.

#### **Temps d'Enr. en mode EP**

Sélectionnez le nombre maximal d'heures d'enregistrement en mode EP (➡ 22, Modes d'enregistrement et durées d'enregistrement approximatives).

![](_page_62_Picture_633.jpeg)

≥La qualité sonore est meilleure en mode "EP (6heures)" qu'en mode "EP (8heures)".

# **Format d'enregistrement**

Définit le format d'image lors de l'enregistrement ou la copie.  $[16:9]$   $[4:3]$ 

- 
- ≥Lors de l'enregistrement ou la copie sur le disque dur ou un DVD-RAM avec l'option "Copie en mode Rapide" réglée sur "Non", le programme est enregistré avec le format d'image original.
- ≥Dans les cas suivants, les enregistrements seront réalisés ou copiés au format 4:3 même si l'option est réglée sur "16:9".
- [-R] [-R]DL] [-RW‹V›] Lorsque le mode d'enregistrement est réglé sur "EP" ou "FR (enregistrements de 5 heures ou plus)". – Lorsque vous réalisez l'enregistrement ou la copie sur un +R, +R DL et +RW.

La copie à vitesse rapide ne fonctionne pas avec les titres enregistrés au format 16:9 même s'ils ont été enregistrés avec "Copie en mode Rapide" réglé sur "Oui"

#### **Copie en mode Rapide**

Vous pouvez copier des titres enregistrés à partir du HDD sur un DVD-R, DVD-R DL, DVD-RW (format DVD-Video), +R, +R DL et +RW en utilisant le mode rapide. Cependant, la taille de l'écran, etc. a des restrictions (➡ ci-dessous). Nous vous conseillons de mettre l'appareil sur "Non" si la copie rapide sur DVD-R, etc. n'est pas nécessaire pour enregistrer un programme. Ce réglage s'applique lors de l'enregistrement depuis un programme télévisé ou un appareil externe (y compris un appareil DV) ou lors de la copie depuis un DVD-Vidéo finalisé.

- [Oui] Vous pouvez effectuer une copie à vitesse rapide sur un DVD-R, etc. Appuyez sur [◀, ▶] pour sélectionner "Oui" et appuyez sur [OK].
	- ≥Les restrictions suivantes s'appliquent aux titres enregistrés. – Les enregistrements sont réalisés en utilisant le format d'image défini dans "Format d'enregistrement" (➡ ci-dessus).
	- Sélectionnez le type d'audio voulu à l'avance, par l'intermédiaire de l'option "Sélection Audio Bilingue"  $($   $\rightarrow$  64).
	- Vous ne pouvez plus changer le canal de réception audio lorsque vous regardez un programme sur un canal d'entrée sur le téléviseur relié à cet appareil (par exemple, AV1, etc.).

#### [Non]

#### **Vites. DVD pour Copie Vit. Rap.**

Sélectionnez la vitesse de la copie à vitesse rapide (En utilisant des disques compatibles avec la copie à vitesse rapide DVD-RAM 5X, DVD-R, +R 8X ou +RW 4X).

[Maximum]

[Normal (Muet)] Le bruit généré par cet appareil est diminué lorsque "Maximum" est sélectionné, cependant le temps requis pour la copie sera doublé (approximativement).

# **Vidéo**

(Tous les réglages pas défaut d'usine sont surlignés.)

#### **Comb Filter**

Choisissez la netteté de l'image lors de l'enregistrement.<br>Ce réglage est fixé à "Oui" si vous réglez "Système TV" sur "NTSC" (➡ 65).

[Oui] Les images deviennent claires et vives. Normalement, utilisez ce réglage.

[Non] Choisissez ce réglage lors de l'enregistrement d'images avec beaucoup de parasites.

#### **Mode d'arrêt sur image**

Choisissez le type d'image affichée pendant une pause à la lecture (➡ 84, Images et trames).

[Automatique]

![](_page_62_Picture_634.jpeg)

#### **Lecture à raccords invisibles**

Sélectionnez le mode de lecture entre les segments de chapitre de la liste de lecture et les titres partiellement effacés.

- [Oui] Les chapitres des listes de lecture sont enchaînés sans raccord. Cette fonction est toutefois inopérante lorsque le type de son des listes de lecture n'est pas le même partout ou en visionnage rapide (PLAY × 1.3). De plus, il est possible que le positionnement des chapitres change légèrement.
- [Non] Le point de passage entre les chapitres des listes de lecture est reproduit précisément mais l'image peut se figer pendant un instant.

# **Audio**

(Tous les réglages pas défaut d'usine sont surlignés.)

#### **Compression dynamique**

![](_page_63_Picture_558.jpeg)

#### **Sélection Audio Bilingue**

#### (Émission analogique uniquement)

Indiquez si c'est le canal audio principal ou secondaire qui doit être enregistré dans les cas suivants:

- ≥Enregistrement ou copie sur un DVD-R, DVD-R DL, DVD-RW (format DVD-Vidéo), +R, +R DL et +RW.
- ≥L'option "Copie en mode Rapide" est réglée sur "Oui".
- ≥Enregistrement ou copie du son en LPCM (➡ ci-contre, "Mode audio pour enreg. XP").

 $[M 1]$  [M 2]

- ≥Vous ne pouvez pas sélectionner le signal audio sur cet appareil en enregistrant à partir d'une source externe, comme par exemple pendant un enregistrement effectué à partir d'un magnétoscope (sauf lorsqu'un équipement DV est raccordé au connecteur d'entrée DV de cet appareil). Sélectionnez le signal audio sur l'autre appareil.
- ≥Lors d'un enregistrement à partir du connecteur DV de l'appareil, sélectionnez le type d'enregistrement sonore en allant sur "Mode entrée audio DV" (➡ ci-contre).

#### **Sortie audio numérique**

Modifiez les réglages lorsque vous raccordez un appareil au connecteur DIGITAL AUDIO OUT de cet enregistreur (➡ 70). ≥Appuyez sur [OK] pour afficher les réglages suivants.

#### **Réduc. échantillonnage PCM**

- Sélectionnez la manière de reproduire le son avec une fréquence d'échantillonnage de 96 khz.
- ≥Les signaux sont convertis en 48 kHz malgré les réglages ci-dessous si les signaux ont une fréquence d'échantillonnage de plus de 96 kHz, ou si le disque a une protection contre la copie.
- [Oui] Les signaux sont convertis en 48 kHz. (A choisir lorsque l'appareil connecté ne peut pas exécutés les signaux avec une fréquence d'échantillonnage de 96 kHz.)
- [Non] Les signaux sont reproduits en 96 kHz. (A choisir lorsque l'appareil connecté peut exécutés les signaux avec une fréquence d'échantillonnage de 96 kHz.)

#### **Dolby Digital**

# Choisissez le format du signal.

**DODOLBY** 

its tal Surround

- Sélectionnez "Bitstream" si l'appareil raccordé décode le signal.
- Sélectionnez "PCM" si c'est cet appareil qui doit décoder le signal et le reproduire sur 2 canaux.

≥Des réglages incorrects peuvent provoquer l'apparition de bruit.

[Bitstream] En connexion avec un matériel doté du logo Dolby Digital.

[PCM] En connexion avec un matériel ne comportant pas le logo Dolby Digital.

#### **DTS**

![](_page_63_Picture_559.jpeg)

≥Des réglages incorrects peuvent provoquer l'apparition de bruit. [Bitstream] En connexion avec un appareil doté d'un décodeur MPEG intégré. [PCM] En connexion avec un appareil dépourvu de décodeur MPEG intégré.

#### **Mode audio pour enreg. XP**

Choisissez le type audio lors d'un enregistrement ou d'une copie en mode XP.

 $[Dolby Digital] \Leftrightarrow 84] [LPCM] \Leftrightarrow 84)$ 

- ≥La qualité de l'image des enregistrements LPCM peut être inférieure à celle d'un enregistrement normal en mode XP.
- ≥Lorsque le mode d'enregistrement est autre que XP, l'enregistrement du son se fait automatiquement en Dolby Digital, même si vous avez sélectionné LPCM.
- ≥Lorsque vous enregistrez des émissions bilingues, sélectionnez préalablement le canal audio qui doit être enregistré via l'option "Sélection Audio Bilingue" (➡ cicontre).

#### **Mode entrée audio DV**

Vous pouvez sélectionner le type de son utilisé lors d'un enregistrement du signal du connecteur d'entrée DV de cet appareil (➡ 25).

![](_page_63_Picture_560.jpeg)

[Stereo 2] Enregistre les signaux sons supplémentaires (L2, R2) enregistrés postérieurement à l'enregistrement d'origine.

[Mix] Enregistre le son Stereo 1 et Stereo 2

≥Lorsque vous enregistrez des émissions bilingues, sélectionnez préalablement le canal audio qui doit être enregistré via l'option<br>"Sélection Audio Bilingue" (➡ ci-contre).

# **Affichage**

(Tous les réglages pas défaut d'usine sont surlignés.)

#### **Langue**

![](_page_63_Picture_561.jpeg)

![](_page_63_Picture_562.jpeg)

#### **Affichage à l'écran**

![](_page_63_Picture_563.jpeg)

[Lumineux] [Obscurcir]

![](_page_63_Picture_564.jpeg)

#### **Nouveau message de service (**➡ **16)**

Lorsqu'un canal DVB est ajouté cet appareil en est automatiquement informé. Alors le message de confirmation apparaît. Si vous sélectionnez "Oui" sur l'afficheur, la configuration automatique démarre (tous les réglages des canaux et tous les profils seront supprimés. Les programmes des enregistrements avec minuterie seront également supprimés.).

#### [Automatique]

[Non] Les messages de service ne sont pas affichés.

#### **Icône Pause Live TV**

Sélectionnez "Non" si vous voulez éviter que l'appareil n'affiche l'icône sur l'écran pendant l'utilisation de la fonction Pause Live TV .

[Oui] [Non]

# **Connexion**

(Tous les réglages pas défaut d'usine sont surlignés.) Selon l'appareil connecté, certaines options peuvent être grisées à l'affichage et ne peuvent pas être sélectionnées, ou bien vous pouvez être incapable de changer les réglages.

#### **Aspect TV**

![](_page_64_Picture_521.jpeg)

#### **Progressif**

Vous pouvez profiter d'un balayage vidéo progressif en raccordant les connecteurs COMPONENT VIDEO OUT de cet appareil à un téléviseur à écran

LCD ou plasma compatible avec ce type de signal Ce réglage est fixé à "Arrêt" si vous réglez "Sortie PERITEL" sur "RVB 1 (sans composant)" ou sur "RVB 2 (sans composant)".

[Marche] [Non]

#### Remarque

- ≥En cas de raccordement à un téléviseur classique (à tube cathodique) ou un téléviseur multistandard utilisant le mode PAL, même si celui-ci est compatible avec le balayage progressif, le signal progressif peut entraîner un certain scintillement. Désactivez l'option "Progressif" si vous êtes concerné par cela  $(\rightarrow 56)$ .
- ≥Les images ne seront pas affichées correctement s'il est connecté à un téléviseur incompatible.

#### **Système TV**

Modifiez le réglage de cette option en fonction d'un appareil raccordé ou en fonction du titre que vous voulez lire, s'il existe sur le disque dur à la fois des titres PAL et des titres NTSC.

- [PAL] Choisissez ce réglage quand un téléviseur PAL ou multi-système est connecté. Les titres enregistrés en NTSC sont reproduits en PAL 60.
	- ≥Choisissez ce réglage pour enregistrer les programmes de télévision et l'entrée PAL d'un autre appareil.
	- **HDD** Choisissez ce réglage pour lire un titre enregistré en PAL sur le disque dur.
- [NTSC] ≥Choisissez ce réglage lors de la connexion d'un téléviseur NTSC. Les programmes de télévision ne peuvent pas être enregistrés correctement.
	- ≥Choisissez ce réglage pour enregistrer l'entrée NTSC d'un autre appareil
	- ≥[HDD] Choisissez ce réglage pour lire un titre enregistré en NTSC sur le disque dur.

#### **Remarque**

- ≥Cet appareil ne peut pas enregistrer les signaux NTSC sur un disque qui a déjà des enregistrements aux signaux PAL. (Mais, les deux types de programmes peuvent être enregistrés sur le HDD.)
- ≥Si le réglage "NTSC" est sélectionné, il n'est pas possible d'utiliser le système Guide TV.
- ≥Durant l'enregistrement, l'attente d'enregistrement par minuterie ou l'attente EXT LINK, cet appareil ne peut pas lire de disques ou de titres qui ne correspondent pas au réglage du "Système TV". Il est recommandé que le "Système TV" soit réglé pour correspondre aux disques ou titres avant de les lire.

#### **Pour changer tous les réglages en même temps (PAL**!#**NTSC)** Pendant l'arrêt, maintenez les touches [■] et [▲ OPEN/CLOSE] en même temps sur l'appareil principal pendant au moins 5 secondes.

# **Réglages HDMI**

≥Appuyez sur [OK] pour afficher les réglages suivants.

#### **Format vidéo HDMI**

Vous pouvez uniquement sélectionner les éléments qui sont compatibles avec l'équipement branché. Normalement ce réglage n'a pas besoin d'être changé. Cependant si vous êtes intéressé par le rendu de la qualité de l'image, il peut être amélioré en changeant ce réglage. ≥Pour profiter d'une vidéo de haute qualité convertie en 1080p, vous devez

brancher l'appareil directement sur 1080p compatible HDTV. Si cet appareil est branché sur l'HDTV par une autre installation, celle-ci doit également être compatible avec le 1080p.

![](_page_64_Picture_522.jpeg)

la manière de

![](_page_64_Picture_523.jpeg)

#### **Sortie audio numérique**

#### [HDMI et Optique]

 $[16:9]$  L'in  $ha$ 

[Optique uniquement] Sélectionner lorsque cette unité est branchée à un amplificateur via un câble audio optonumérique et branchée à un téléviseur via un câble HDMI et que vous désirez profiter de la plus grande qualité de son provenant des disques (➡ 70).

#### **VIERA Link**

Réglez sur cette option pour utiliser la fonction "HDAVI Control" lors de la connexion par câble HDMI à un appareil qui prend en charge "HDAVI Control". [Oui]

[Non] Sélectionnez ce réglage lorsque vous ne souhaitez pas utiliser "HDAVI Control".

# **Sortie PERITEL**

Réglez selon le connecteur du téléviseur connecté.

Pour envoyer un signal à composantes, sélectionnez "Vidéo (avec composant)" ou "S Vidéo (avec composant)" (signal progressif).

Si cette unité est raccordée via un câble HDMI, vous ne pouvez pas utiliser "RVB 1 (sans composant)" ou "RVB 2 (sans composant)".

Si un décodeur est connecté, ne réglez pas "RVB 1 (sans composant)".

#### [Vidéo (avec composant)]

Sélectionnez si le téléviseur qui est connecté peut recevoir un signal composite.

[S Vidéo (avec composant)]

Sélectionnez si le téléviseur qui est connecté peut recevoir un signal S Vidéo.

#### [RVB 1 (sans composant)]

Sélectionnez si le téléviseur qui est connecté peut recevoir un signal RVB. Si vous désirez toujours visionner l'image à partir d'un appareil envoyant un signal RVB, sélectionnez ce mode. L'écran du téléviseur commutera automatiquement pour afficher l'image à partir de l'appareil lorsque celui-ci est allumé.

[RVB 2 (sans composant)]

Sélectionnez si le téléviseur qui est connecté peut recevoir un signal RVB. Si vous voulez commuter pour afficher l'image à partir de l'appareil uniquement lorsqu'il y a des menus de lecture ou de visionnage, sélectionnez ce mode.

#### **Réglages AV2**

À régler en fonction de l'appareil raccordé à ce connecteur. ≥Appuyez sur [OK] pour afficher les réglages suivants.

#### **Entrée AV2**

Réglez "RVB/Vidéo" sur "RVB" lors de la réception ou de l'enregistrement d'un appareil externe.

![](_page_65_Picture_554.jpeg)

[Ext Link 2] Lorsqu'un appareil externe avec une fonction de minuterie est connecté. Lorsqu'il est allumé, l'enregistrement démarre. Lorsqu'il est éteint, l'enregistrement s'arrête.

#### **Autres**

(Tous les réglages pas défaut d'usine sont surlignés.)

#### **Télécommande**

Si d'autres appareils Panasonic sont à proximité, modifiez le code de référence à la fois sur l'enregistreur et sur la télécommande (les deux codes doivent correspondre).

![](_page_65_Picture_555.jpeg)

En temps normal, utilisez le code réglé d'usine "DVD 1".

1 **Appuyez sur [**3**,** 4**] pour sélectionner un des codes proposés ("DVD 1", "DVD 2" ou "DVD 3") puis appuyez sur [OK].**

![](_page_65_Picture_14.jpeg)

- **Pour changer le code sur la télécommande**
- 2 **Tout en maintenant appuyée [OK], appuyez sur la touche numérique ([1], [2] ou [3]) et maintenez-la enfoncée pendant plus de 5 secondes.**
- 3 **Appuyez sur [OK].**
- ∫ **Lorsque le symbole suivant apparaît sur l'afficheur de l'appareil**

Code de télécommande de l'appareil

Changez maintenant le code de la télécommande pour qu'il corresponde à celui de l'appareil (➡ étape 2).

#### **Remarque**

L'exécution de l'option "Effacer" du menu Configuration restaure le code "DVD 1" sur l'appareil principal. Refaites passer le code de la télécommande à 1 (➡ étape 2).

#### **Date et heure**

Cet appareil obtient normalement les informations concernant la date et l'heure des émissions numériques et il rectifie automatique plusieurs fois pas jour la date et l'heure. Cependant, si l'heure n'est pas correctement réglée, utilisez les réglages listés cidessous.

- ≥En cas de panne d'alimentation, le réglage d'heure reste mémorisé environ 60 minutes.
- 1 **Appuyez sur [**3**,** 4**] pour sélectionner "Non" d'"Automatique" puis appuyez sur [OK].**

ex., cet écran apparaît pendant la réception d'une émission numérique.

![](_page_65_Picture_28.jpeg)

![](_page_65_Picture_29.jpeg)

2 **Appuyez sur [**2**,** 1**] pour choisir l'élément que vous souhaitez changer.**

Les éléments changent comme suit:<br>Heures<--->Minutes<--->Secondes<--Heures!#Minutes!#Secondes!#Jour!#Mois!#Année

- ^---------------------------------------------------------------------------------------------------J 3 **Appuyez sur [**3**,** 4**] pour changer le réglage.**
- Vous pouvez aussi utiliser les touches numériques pour ce réglage. 4 **Appuyez sur [OK] une fois que vous avez fini les réglages.** L'horloge démarre.

#### **Remarque**

Si une station de télévision transmet un signal horaire, et si l'option "Automatique" du menu de réglage de l'heure est réglée sur "Oui", la fonction de correction automatique de l'heure tient compte des signaux horaires reçus et rectifie son réglage d'heure plusieurs fois par jour si nécessaire.

#### ∫ **Pour rectifier l'heure**

Si l'heure n'est pas juste, sélectionnez la région qui correspond à celle où vous habitez et réglez "Fuseau horaire" (de –2h à +2h).

- 1. Appuyez sur [▲, ▼] pour sélectionner "Oui"dans "Automatique" et appuyez sur  $[OK]$  à l'étape  $(1)$
- 2 Appuyez sur [▲, ▼] pour sélectionner le temps de
- compensation correct et appuyez sur [OK].
- 3 Appuyez sur [OK]. Le réglage automatique de l'horloge démarre. Cela prend quelques minutes.

l'écran "Réglage automatique de l'heure terminé." est affiché. 4 Appuyez sur [RETURN].

#### **Power Save**

[Oui] La consommation électrique est minime lorsque l'appareil est en veille (➡ 83).

#### [Non]

(Si l'option "Démarrage rapide" est réglée sur "Oui", "Power Save" est automatiquement réglé sur "Non".)

- ≥Référez-vous à ce qui suit quand l'option "Power Save" est réglée sur "Oui".
- L'option "Luminosité de l'afficheur" est automatiquement réglée sur "Automatique" (➡ 64).
- La fonction "Démarrage rapide" ne fonctionne pas. (Elle est automatiquement réglée sur "Non").
- Quand l'appareil est hors tension, les programmes de télévision payante ne peuvent pas être vus sur le téléviseur parce que le signal du décodeur connecté n'est pas retransmis. Pour les voir, mettez l'appareil sous tension.

# Changement des réglages de l'appareil *Changement des réglages de l'appareil*

# **Démarrage rapide**

#### **1.sec Démarrage rapide pour l'enregistrement & l'affichage EPG**

(En connectant un téléviseur en utilisant le connecteur Péritel à 21 broches, COMPONENT VIDEO, VIDÉO ou S VIDEO) A partir de la mise en marche de l'appareil, l'enregistrement sur le DVD-RAM ou le HDD démarre environ 1 seconde après une pression effectuée sur la touche REC. Si vous appuyez sur la touche GUIDE lorsque l'appareil est éteint, le Guide électronique des émissions (EPG) s'affiche en moins d'une seconde. (Mode de démarrage rapide)

[Oui]

[Non] La consommation de courant en mode veille est moindre que lorsque cette option est réglée sur "Oui".

(Si cette option est réglée sur "Oui", "Power Save" est automatiquement réglé sur "Non".)

- ≥Le démarrage prend jusqu'à une minute lorsque:
- Lorsque vous voulez lire ou enregistrer des disques autres que des DVD-RAM. – Vous voulez effectuer d'autres opérations.
- Lorsque l'horloge n'a pas été réglée.
- ≥Selon le type de téléviseur ou celui du connecteur branché, cela peut prendre du temps pour que l'écran s'affiche.

#### **Enregistrement DivX**

Vous avez besoin de ce code d'enregistrement pour acheter et lire<br>le contenu des DivX Video sur demande (VOD) (➡ 33).

#### **Mise à jour du système**

Afin de mettre à jour le logiciel de l'appareil, de télécharger le Guide TV, et de prendre en charge les modifications du système effectuées par émissions, cet appareil effectue de façon périodique des mises à jour du logiciel. Appuyez sur [OK] pour afficher les réglages suivants.

- ≥La mise à jour des données et l'information de téléchargement du Guide TV sont envoyées par une émission numérique non programmée. Afin de recevoir ces mises à jour, vous devez être en grade de recevoir des émissions numériques.
- ≥Une pise à jour prendra environ 60 minutes. Durant la mise à jour, "SW-DL" apparaît sur l'afficheur de l'appareil. Vous ne pouvez plus utiliser l'appareil jusqu'à la fin de la mise à jour. Le débranchement de la prise électrique secteur pendant la mise à jour peut endommager l'appareil.
- ≥Un téléchargement du Guide TV prendra environ 60 minutes. Durant le téléchargement du Guide TV, "GUIDE" apparaît sur l'afficheur de l'appareil. Le téléchargement du Guide TV peut être interrompu en actionnant l'appareil.

# **Télécharg. du TV Guide en veille**

[Marche] Lorsque vous mettez cet appareil en mode d'attente, les données du Guide TV sont téléchargées automatiquement.

[Arrêt]

≥Dans une zone où le système GUIDE Plus+ est disponible, le réglage est fixé automatiquement sur "Marche".

#### **M. à j. du logiciel en veille**

[Marche] Lorsque vous mettez cet appareil en mode d'attente, les mises à jour du logiciel sont téléchargées automatiquement.

[Arrêt]

# **Durée rech. TV Guide/Logiciel**

Sélectionne l'heure à laquelle effectuer le téléchargement du Guide TV et les mises à jour lorsque l'appareil est en mode d'attente. Ceci peut être réglé uniquement lorsque "Télécharg. du TV Guide en veille" et "M. à j. du logiciel en veille" sont réglés sur "Oui".

≥Si un enregistrement est programmé à l'heure que vous avez sélectionnée, l'enregistrement programmé aura la priorité.

Dans une zone où le système GUIDE Plus+ n'est pas disponible:

[Automatique] §

![](_page_66_Picture_573.jpeg)

Dans une zone où le système GUIDE Plus+ est disponible:

[Automatique]<sup>\*</sup> § [Journée] (06:00-22:00)

§ Cet appareil donnera la priorité pour rechercher le téléchargement du Guide TV et les données de mises à jour à minuit.

# **Recherche m.à j. du logiciel**

Démarrez la recherche pour un nouveau logiciel manuellement. Une nouvelle version du logiciel est annoncée par un message. N'éteignez pas votre appareil pendant la mise à jour. Il pourrait en résulter une perte de données. Un message s'affiche lorsque la mise à jour est terminée.

Si aucune nouvelle version du logiciel ne doit être disponible pendant les quelques prochains jours, un message correspondant apparaît également.

≥Si des données de mises à jour applicables sont trouvées, appuyez sur [◀, ▶] pour sélectionner "Oui" et appuyez sur [OK].

#### Pour l'Italie et l'Es **Téléch. GUIDE Plus+ maintenant**

Démarrez le téléchargement des données GUIDE Plus+.

≥Si cela est effectué pendant la mise en attente d'un enregistrement avec minuterie, ce dernier ne fonctionnera pas correctement.

# Pour l'Italie et l'Espagne

# **Info. sur le système GUIDE Plus+**

Vous pouvez contrôler l'état du système GUIDE Plus+ de cet appareil.

# Pour l'Italie et l'Espagne

#### **Code postal**

Vous pouvez entrer le code postal qui est nécessaire pour télécharger les informations du système GUIDE Plus+ spécifiques à la zone.

#### **Initialiser**

≥Appuyez sur [OK] pour afficher les réglages suivants.

#### **Effacer**

Tous les réglages, sauf les niveaux de classement, le mot de passe des niveaux de classement et le réglage de l'horloge reprennent leur valeur d'usine. Les enregistrements programmés par minuterie sont également annulés.

[Oui] [Non]

#### **Réglages par défaut**

Tous les réglages autres que les réglages des canaux, les réglages de l'horloge, du pays, de la langue, de la langue des disques, de niveau de classement, du mot de passe des niveaux de classement et du code de télécommande reprennent leurs valeurs d'usine.

[Oui] [Non]

#### **Liste des canaux de réception de télévision**

![](_page_66_Picture_574.jpeg)

# **Commande du téléviseur**

Vous pouvez configurer les touches "TV" de la télécommande de l'enregistreur pour qu'elles permettent l'allumage et l'extinction du téléviseur, le choix de son entrée, la sélection du canal et le changement de volume sonore.

![](_page_67_Figure_3.jpeg)

# **1 Pointez la télécommande vers le téléviseur** Tout en appuyant sur  $[\circlearrowleft$  TV], **saisissez le code à l'aide des touches numériques.**<br>Ex.: 01: [0] = [1]

10:  $[1] \rightarrow [0]$ 

**Fabricant et code correspondant**

![](_page_67_Picture_514.jpeg)

# **2 Testez le code en essayant de mettre le téléviseur sous tension et en changeant les canaux.**

- ≥Répétez la procédure jusqu'à ce que vous trouviez le code qui permette de commander le téléviseur.
- ≥Si la marque de votre téléviseur ne se trouve pas dans la liste ou si le code donné pour votre téléviseur ne vous permet pas de commander votre téléviseur, c'est que cette télécommande n'est pas compatible avec votre téléviseur.

#### **Remarque**

≥S'il y a plusieurs codes fournis pour votre téléviseur, essayez-les successivement jusqu'à trouver celui qui permet de commander correctement le téléviseur.

# **Verrou enfant**

Le verrou enfant met hors service toutes les touches de l'appareil et de la télécommande. Utilisez-le pour éviter que d'autres personnes utilisent l'appareil.

# **Maintenez appuyées simultanément [OK] et [RETURN] jusqu'à ce que "X HOLD" apparaisse sur l'affichage de l'appareil.**

![](_page_67_Picture_16.jpeg)

Si vous appuyez sur une touche pendant que le verrou enfant est en service, "X HOLD" apparaît sur l'afficheur et aucune opération n'est possible.

**Pour annuler le verrou enfant**

Appuyez et maintenez simultanément [OK] et [RETURN] jusqu'à ce que "X HOLD" disparaisse.

§ Laissez le connecteur "Jaune" débranché.

# **Raccordement d'un téléviseur via les connecteurs AUDIO/VIDEO ou S VIDEO**

La liaison par connecteur S VIDEO OUT permet d'obtenir une image de meilleure qualité que par le connecteur VIDEO OUT. (La qualité du téléviseur influe également sur la qualité de l'image.)

![](_page_68_Figure_4.jpeg)

**Face arrière de l'appareil**

# **Connexion d'un magnétoscope à l'aide de connecteurs AUDIO/VIDEO ou connecteurs S VIDEO**

La liaison par connecteur S VIDEO permet d'obtenir une image de meilleure qualité que par le connecteur VIDEO. (La qualité du téléviseur influe également sur la qualité de l'image.)

![](_page_68_Figure_9.jpeg)

# **Connexion au téléviseur par connecteur COMPONENT VIDEO**

**Face arrière du téléviseur**

![](_page_68_Figure_12.jpeg)

**Face arrière de l'appareil**

Les connecteurs COMPONENT VIDEO peuvent être utilisés pour des sorties entrelacées ou progressives (➡ 84) et offrent une image plus nette que le connecteur S VIDEO OUT.

≥Respectez les codes couleurs des connecteurs lors du raccordement.

vous êtes concerné par cela (➡ 56). Même chose pour les

# Réglage requis

**Si vous disposez d'un téléviseur classique (à tube cathodique)** La sortie progressive peut causer certains scintillements, même si la méthode progressive est prise en charge. Éteignez "Progressif" si "Réglage Progressif" dans le menu Configuration (➡ 65)

téléviseurs multistandards qui utilisent le mode PAL. CRT  $^{\circledR}$  $\circledcirc$ *INCORRECT*  $\circledcirc$ **COMPONENT** VIDEO OUT 00 ◉ V<br>Cet appareil Signal progressif COMPONENT VIDEO IN

# **Connexion d'un amplificateur avec entrée numérique**

- ≥Pour bénéficier du son Surround multicanaux d'un DVD-Vidéo, raccordez un amplificateur doté de décodeurs Dolby Digital, DTS et MPEG.
- Réglage requis
- Sortie audio numérique" dans le menu Configuration (→ 64)
- ≥Lorsque l'unité est connectée à un amplificateur via un câble audio optonumérique et à un téléviseur via un câble HDMI, vous pouvez profiter de la plus grande qualité de son provenant du disque en plaçant "Sortie audio numérique" sur "Optique uniquement" du  $m$ enu Configuration ( $\rightarrow$  65). Dans ce cas le son est uniquement diffusé par l'amplificateur et non par le téléviseur.
- ≥Avant d'acheter un câble audio optonumérique (non fourni), vérifiez la forme du connecteur de l'appareil à raccorder.
- ≥Il n'est pas possible d'utiliser de décodeur DTS Digital Surround incompatible avec les DVD.

![](_page_69_Figure_8.jpeg)

# **Connexion à un amplificateur stéréo**

**Face arrière de l'amplificateur**

![](_page_69_Figure_11.jpeg)

# **Connexion à un téléviseur et un récepteur compatibles HDMI**

En connectant un appareil compatible HDMI, un signal audio-vidéo numérique non compressé est transmis. Vous pouvez profiter d'une vidéo et d'un son numérique de haute qualité, avec un seul câble. En connectant un HDTV (Téléviseur Haute définition) compatible HDMI la sortie peut être commutée sur 1080p, 1080i ou 720p HD vidéo.

●Les sources vidéo converties en 1920×1080 résolution, bien que de haute qualité, connaîtront une resolution d'image subjective plus basse que les authentiques sources 1080p entièrement HD. Adressez-vous à votre revendeur pour de plus amples informations.

≥Veuillez utiliser des câbles HDMI à Grande Vitesse qui portent le logo HDMI (tel qu'il apparaît sur le couvercle).

#### **À propos de la fonction VIERA Link "HDAVI ControlTM"**

Lorsque cette unité est connectée avec un téléviseur Panasonic (VIERA) ou un récepteur équipé de la fonction "HDAVI Control", les opérations liées pourront être possibles. [➡ 38, Opérations liées au téléviseur (VIERA Link "HDAVI ControlTM"/Q Link)] ≥**Les câbles Non-HDMI-compliant ne peuvent pas être utilisés.**

≥**Il est recommandé d'utiliser le câble HDMI Panasonic.**

**Numéro de pièce recommandé :**

**RP-CDHG10 (1,0 m), RP-CDHG15 (1,5 m), RP-CDHG20 (2,0 m), RP-CDHG30 (3,0 m), RP-CDHG50 (5,0 m), etc.**

![](_page_69_Figure_21.jpeg)

**Remarque** 

≥Si vous branchez un téléviseur uniquement compatible avec une sortie à 2 canaux, le son à 3 canaux ou plus sera fusionné "down-mixing"

(➡ 84) et sorti sur 2 canaux, même si un câble HDMI est connecté. (Certains disques ne peuvent pas être "down mixed".) ≥Vous ne pouvez pas connecter cet appareil avec un appareil DVI qui ne prend pas en charge le HDCP.

Pour les appareils qui prennent en charge la protection copyright HDCP (High-Bandwidth Digital Content Protection) qui sont équipés d'un connecteur d'entrée DVI (Moniteurs d'ordinateur, etc.):

Selon l'appareil, les images peuvent ne pas être affichées correctement ou pas du tout en connectant un câble commutateur DVI/HDMI. (Le son n'est pas reproduit.)

# **Connexion d'un téléviseur et VCR**

![](_page_70_Figure_1.jpeg)

# **Connexion d'un téléviseur et d'un VCR, d'un récepteur satellite numérique ou d'un décodeur analogique**

![](_page_70_Figure_3.jpeg)

#### Réglage requis

"Entrée AV2" et des réglages "Connexion AV2" du menu Configuration (➡ 66) **Connectez l'appareil directement au téléviseur (**➡ **8,** [B]**)**

Si vous vous posez une question sur le fonctionnement de l'appareil, reportez-vous aux questions et réponses ci-après.

![](_page_71_Picture_417.jpeg)
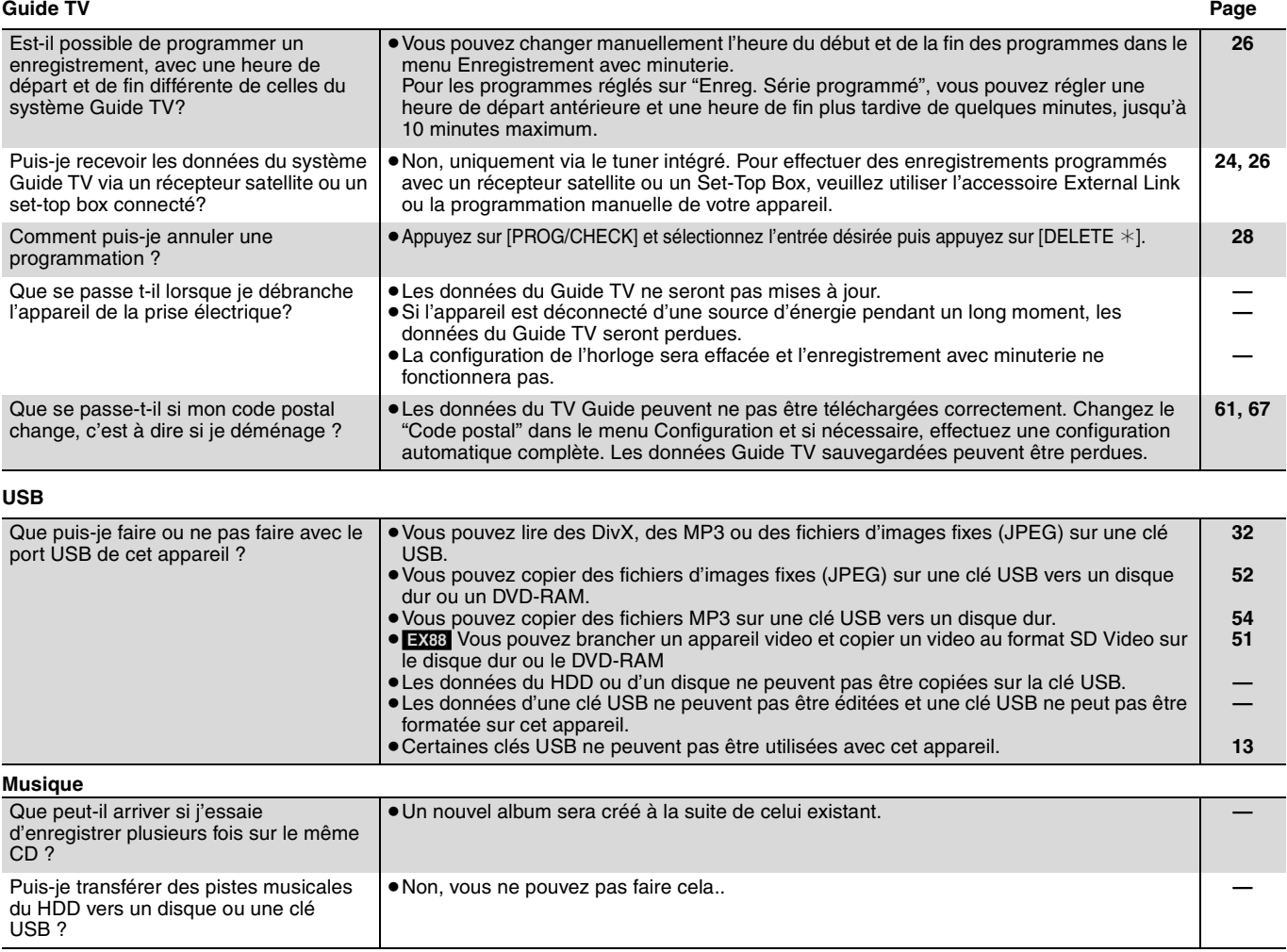

# **Liste des codes de langue** Entrez le code avec les touches numériques.

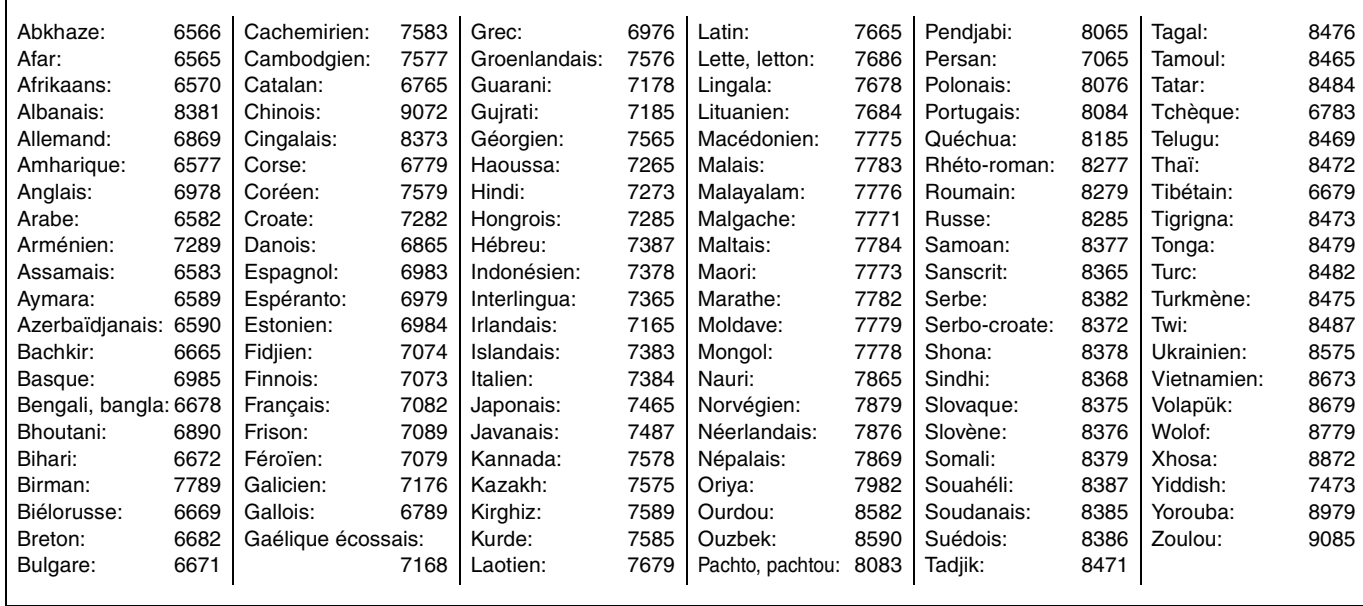

RQT9083

# **Sur le téléviseur Page**

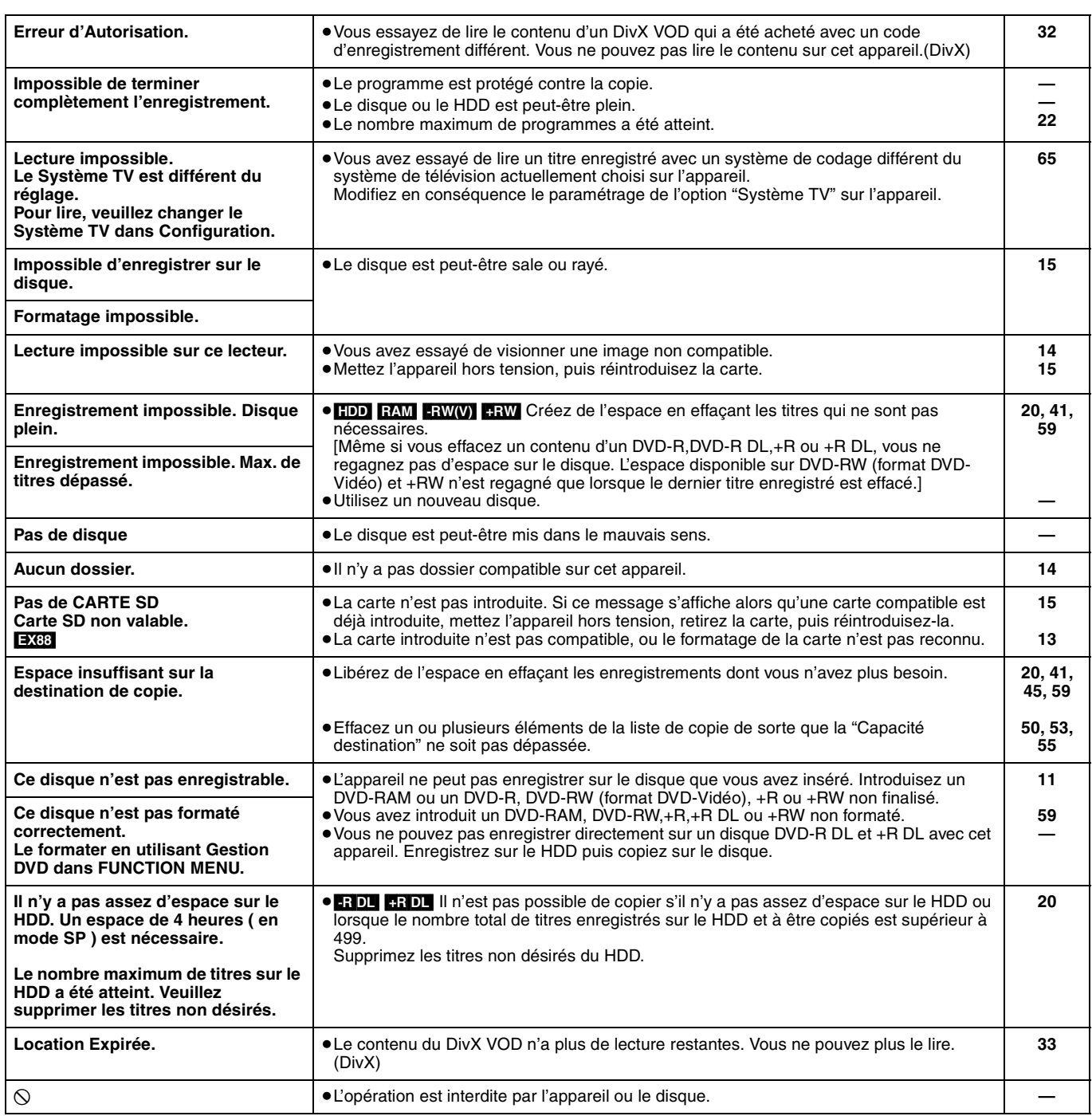

# **Sur l'affichage de l'appareil**

Les messages ou codes de service suivants apparaissent sur l'afficheur de l'appareil lorsqu'un événement inhabituel est détecté lors du démarrage ou de l'utilisation

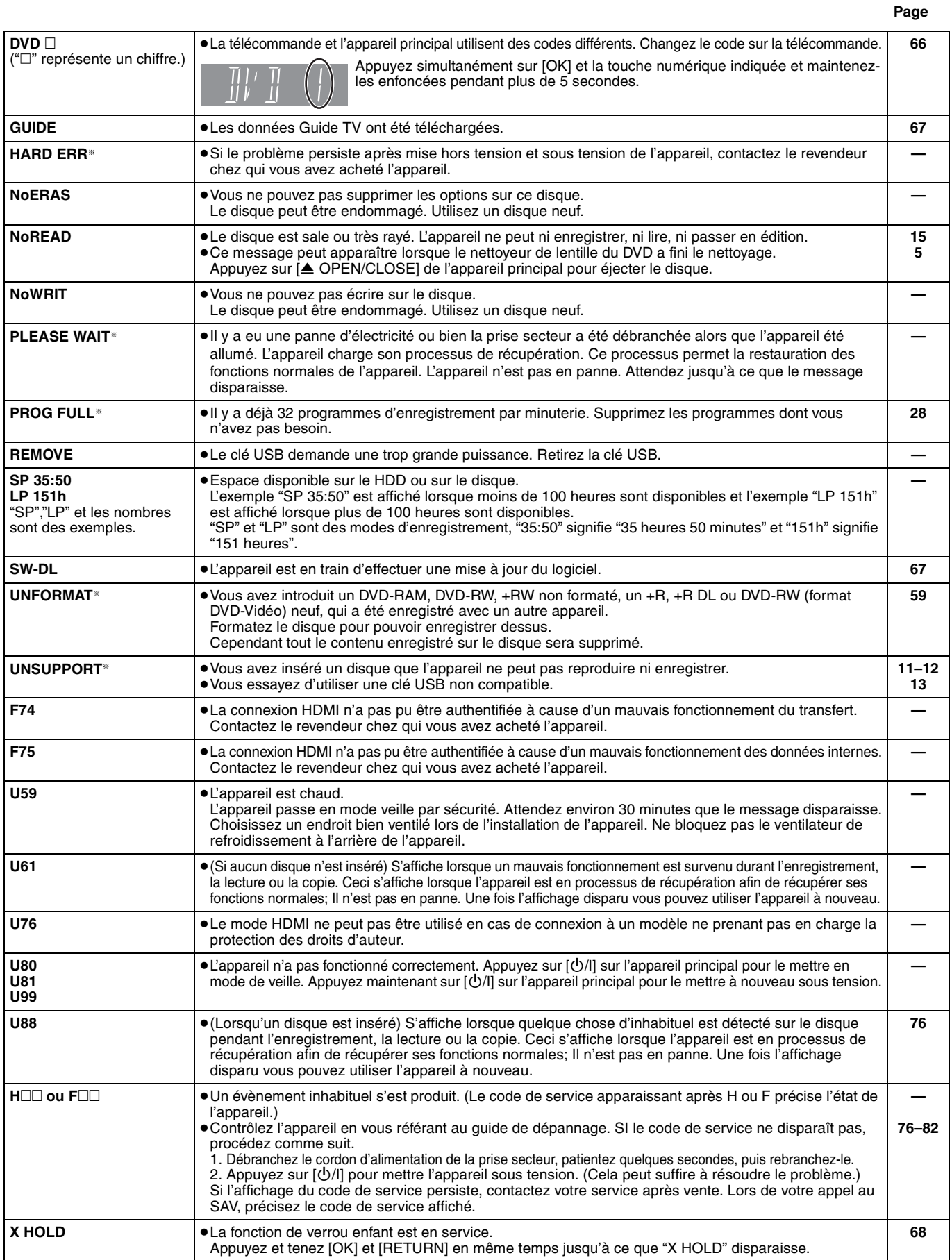

§ Le message est affiché alternativement.

# **Guide de dépannage**

Avant de solliciter le SAV, faites les vérifications suivantes. Si le résultat de vos vérifications est douteux, ou si les solutions proposées dans le tableau ne permettent pas de résoudre le problème, consultez votre revendeur.

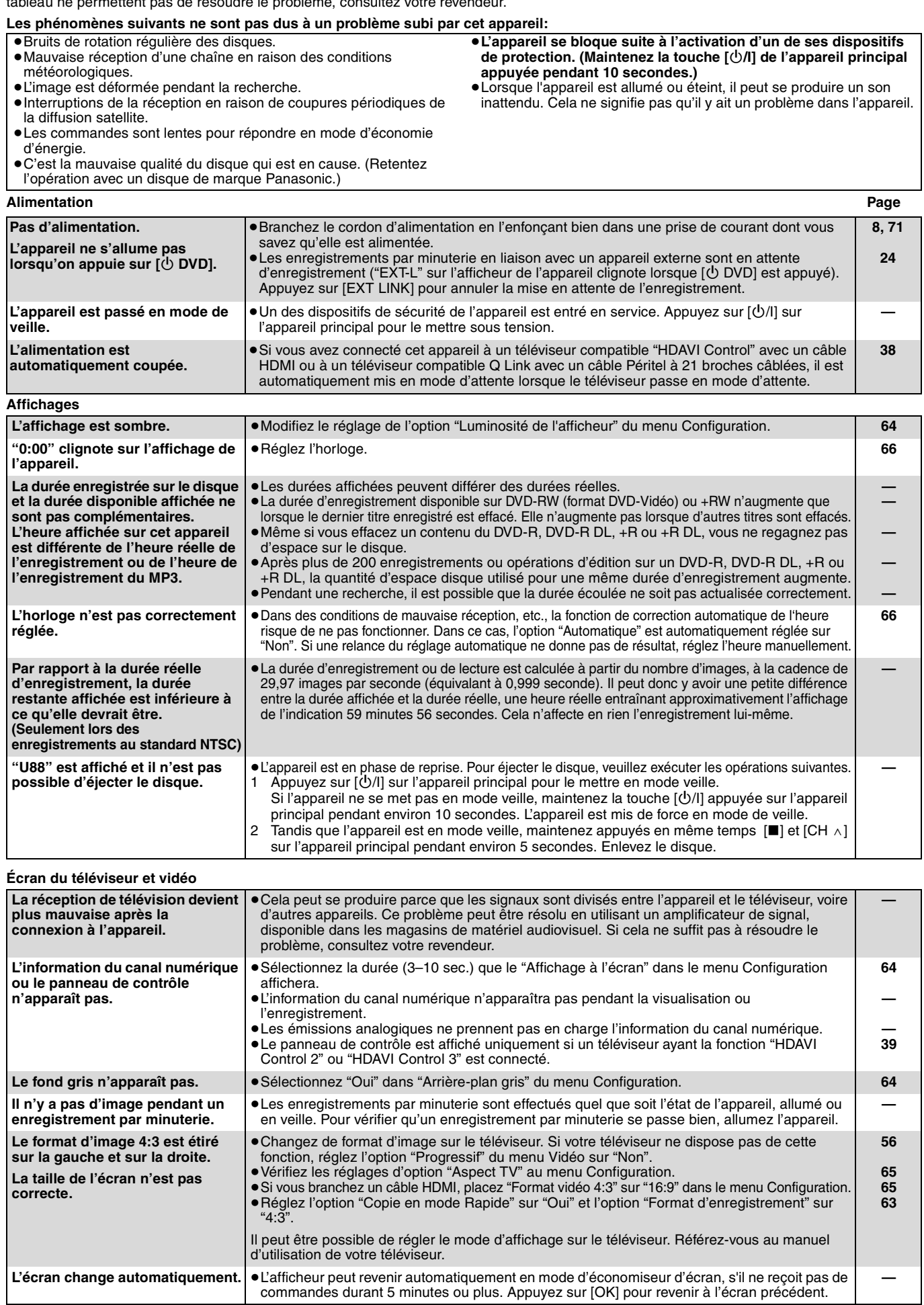

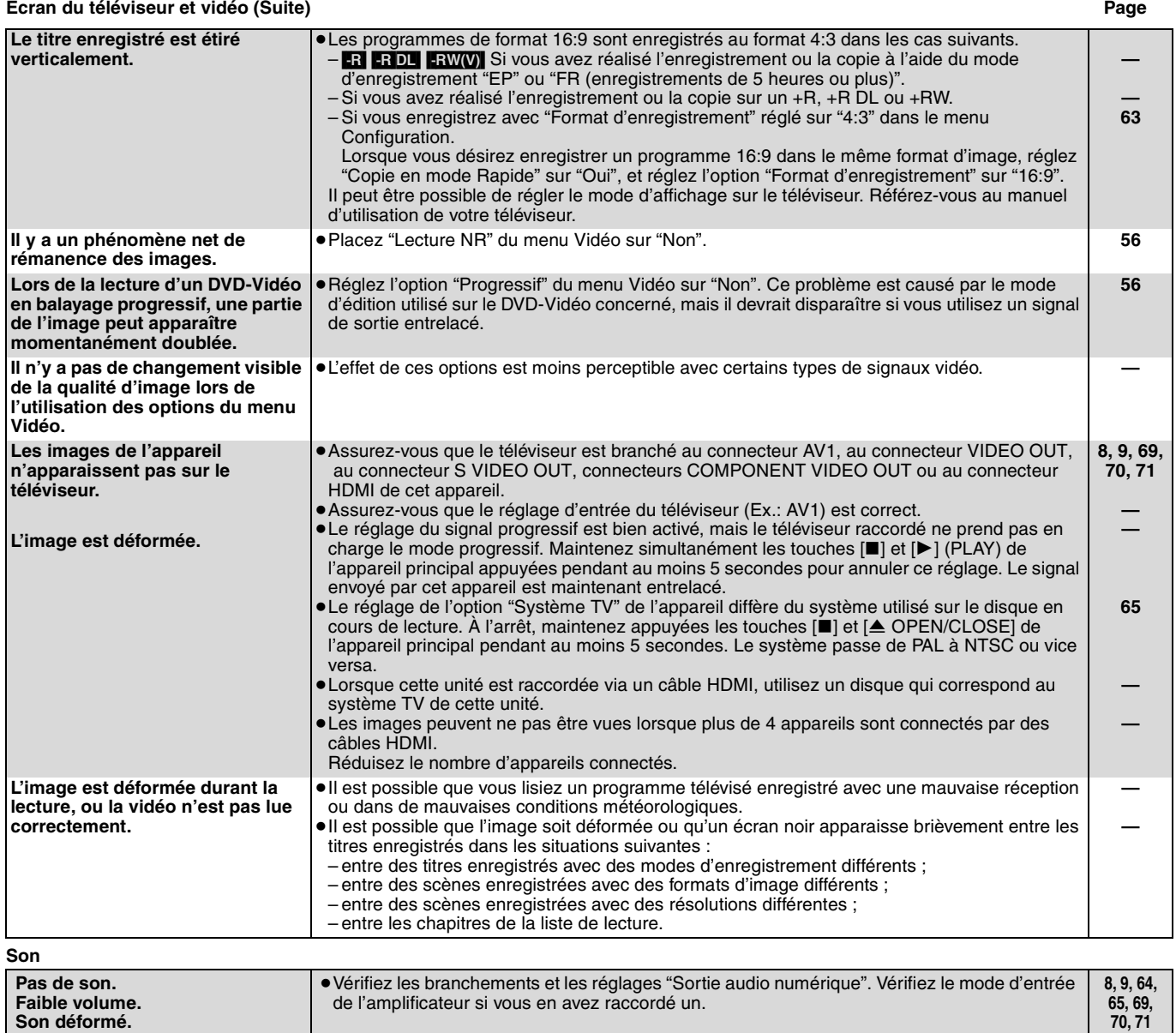

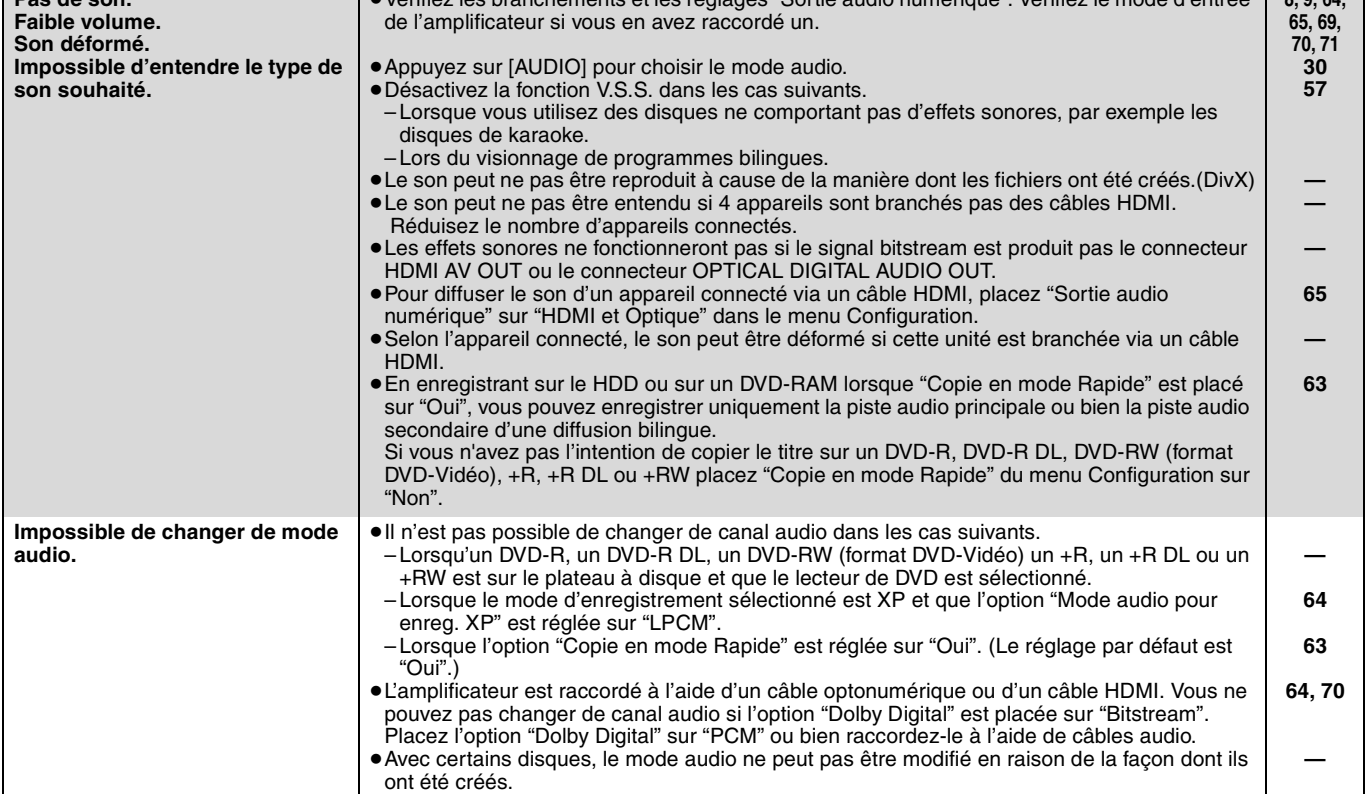

Guide de dépannage *Guide de dépannage*

*77* RQT9083 **Opération Page**

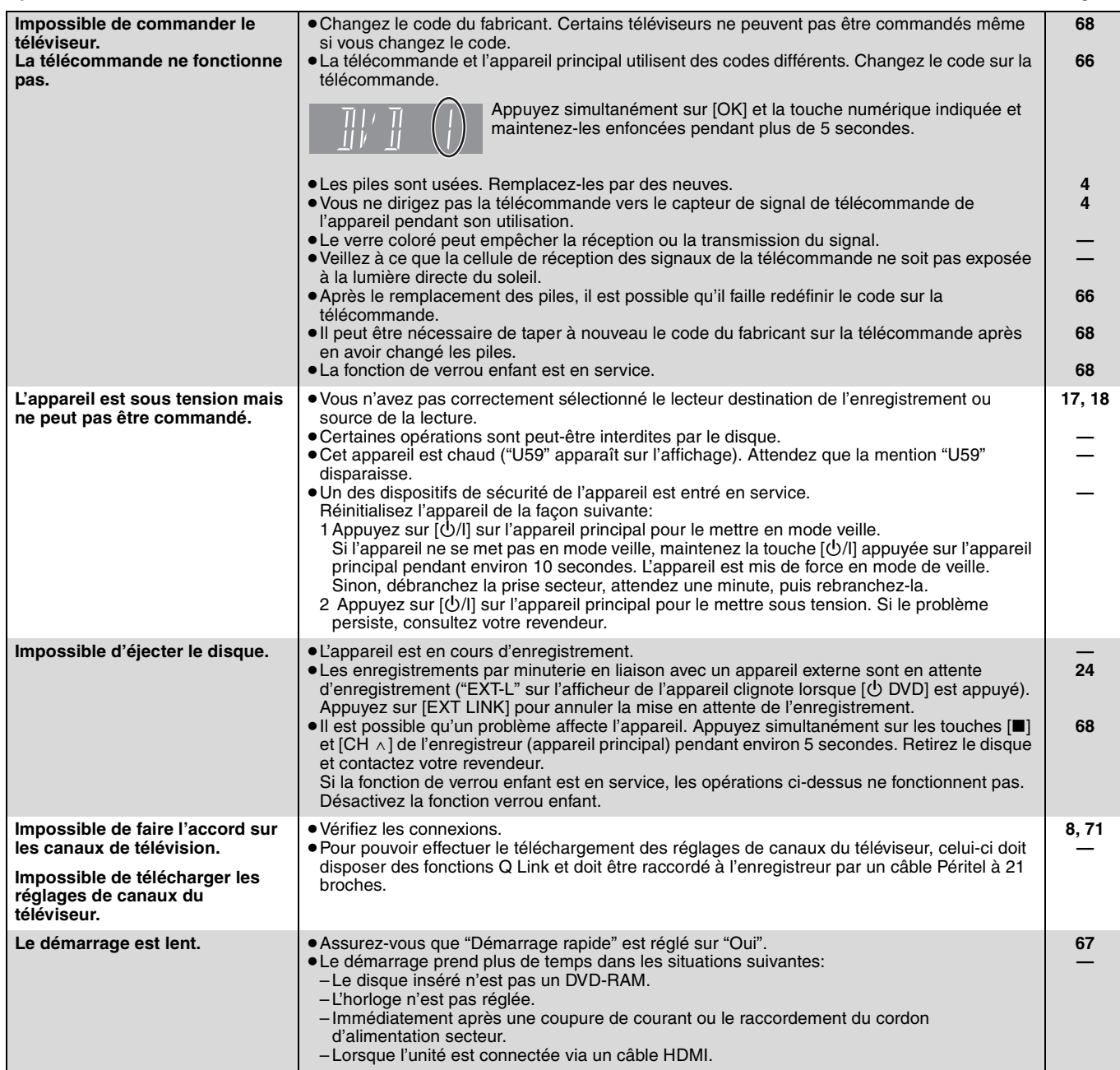

### **Enregistrement, enregistrement par minuterie et copie Page**

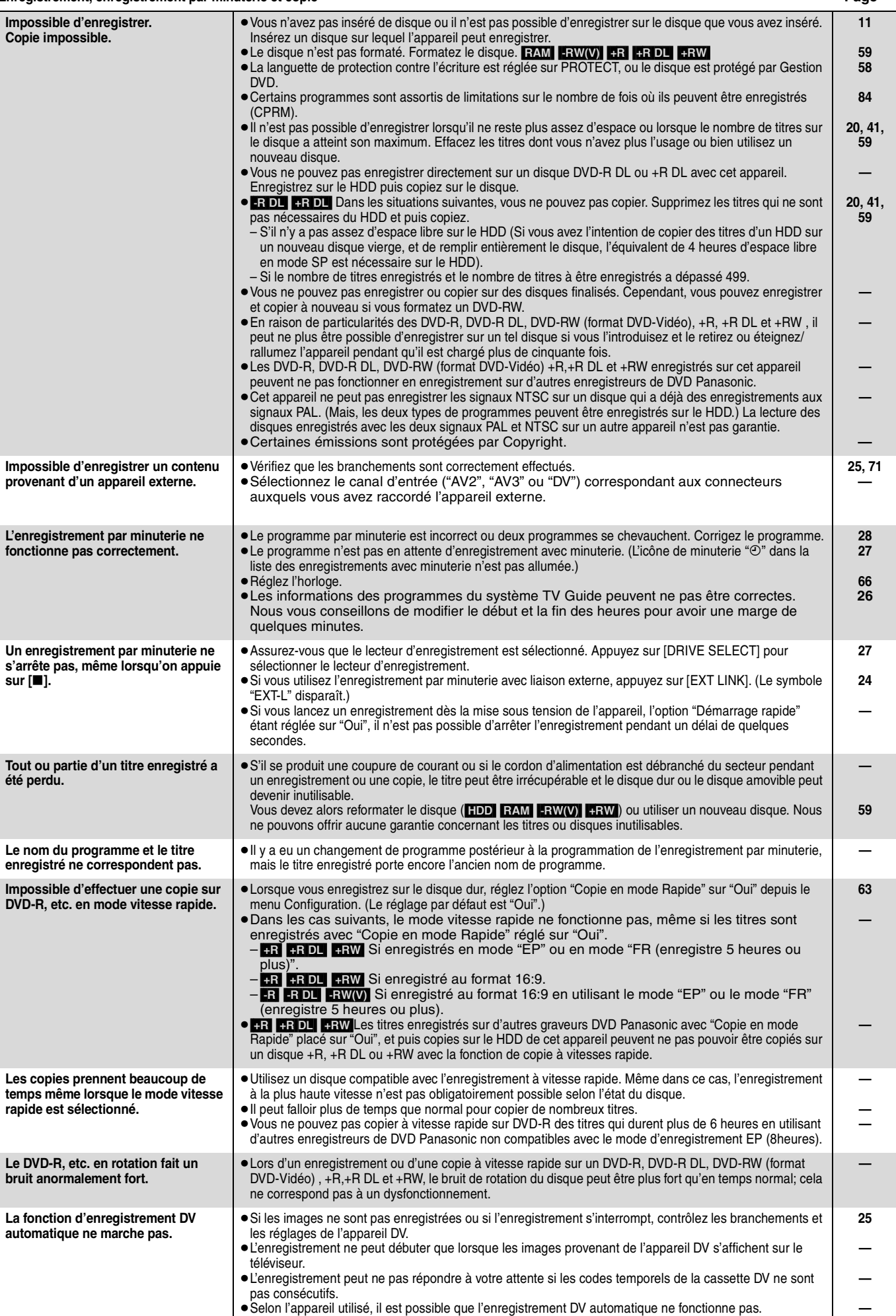

≥Les enregistrements audio/vidéo ne se font pas sur bande DV.

Guide de dépannage *Guide de dépannage*

**25**

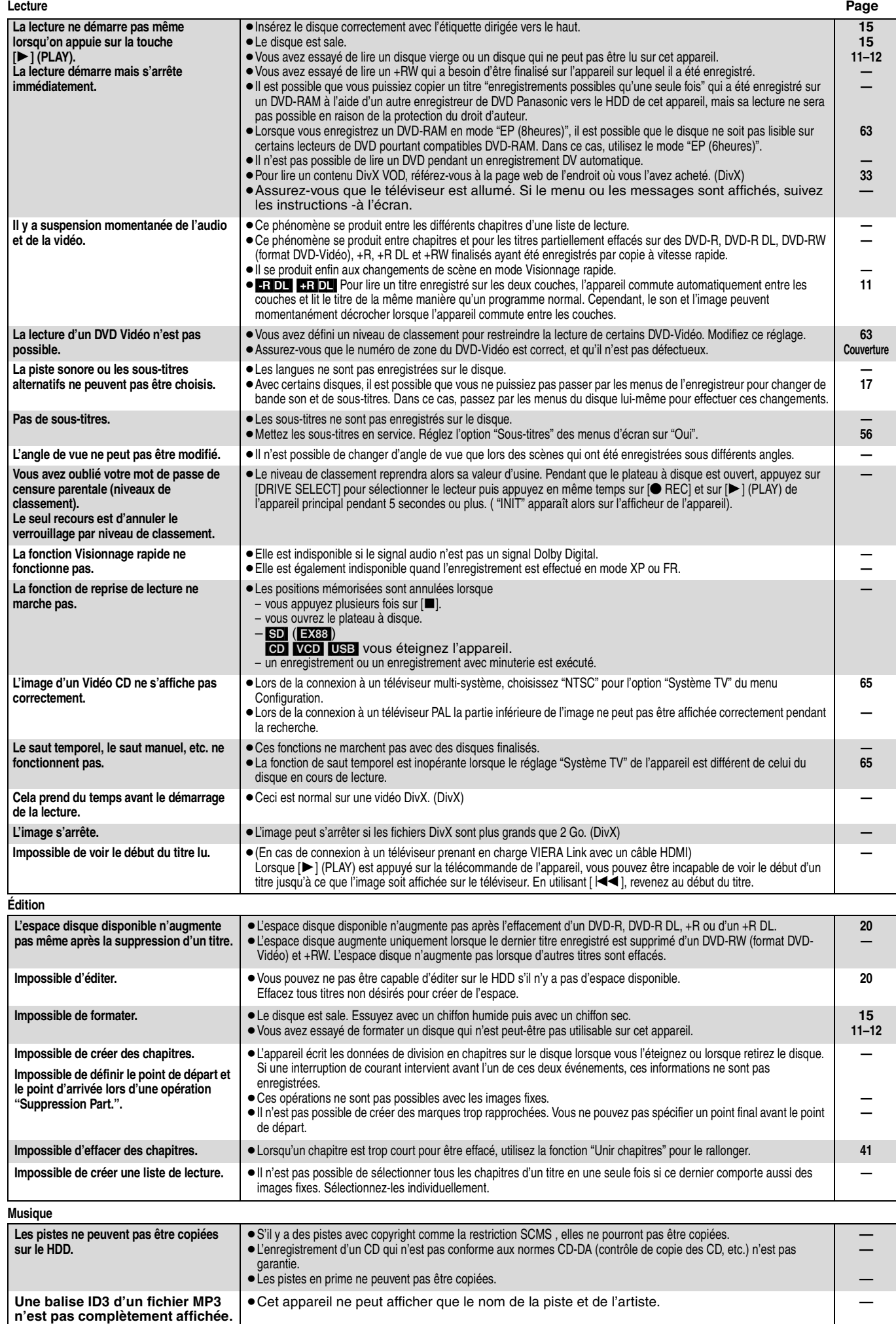

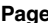

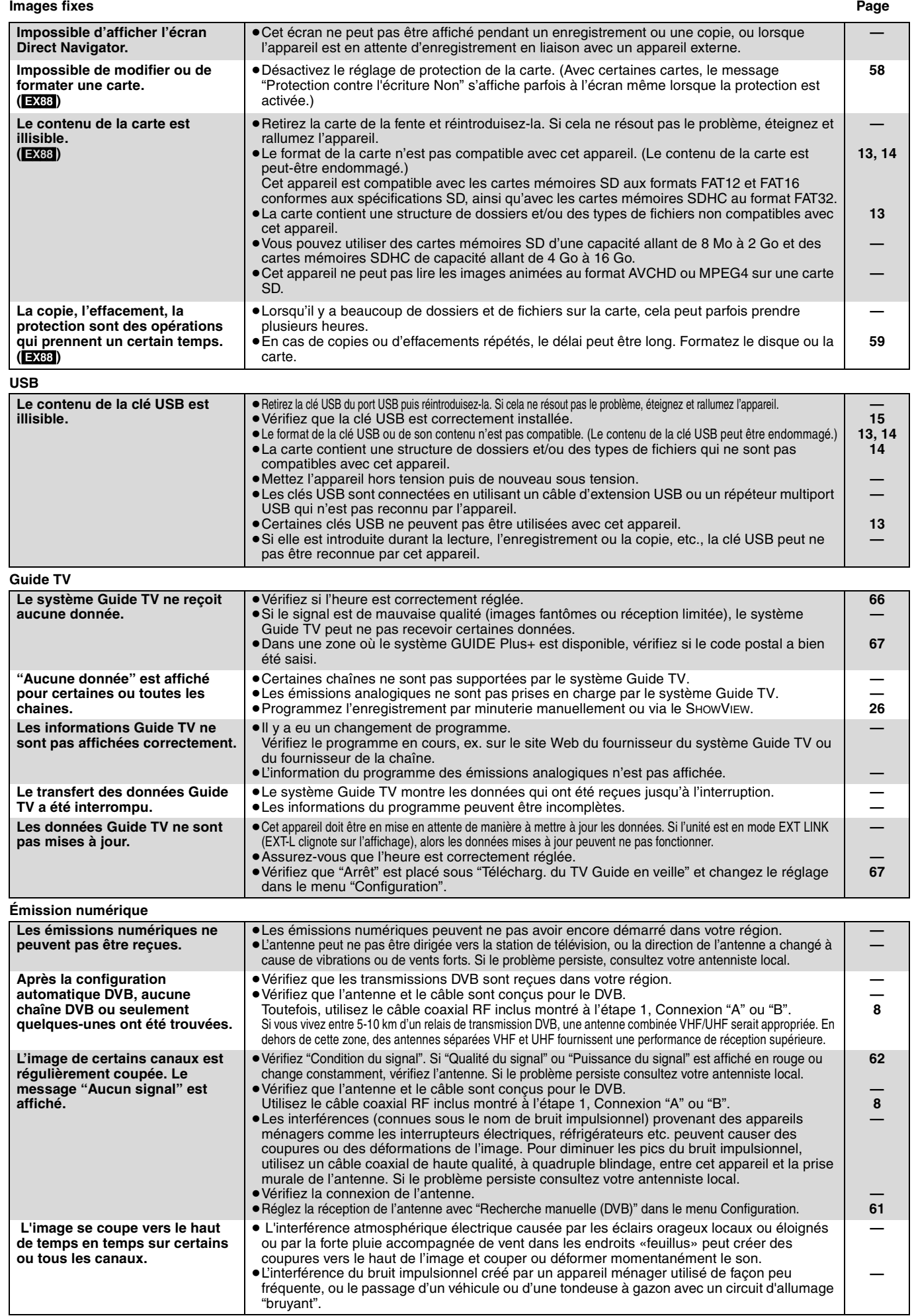

#### **VIERA Link Page**

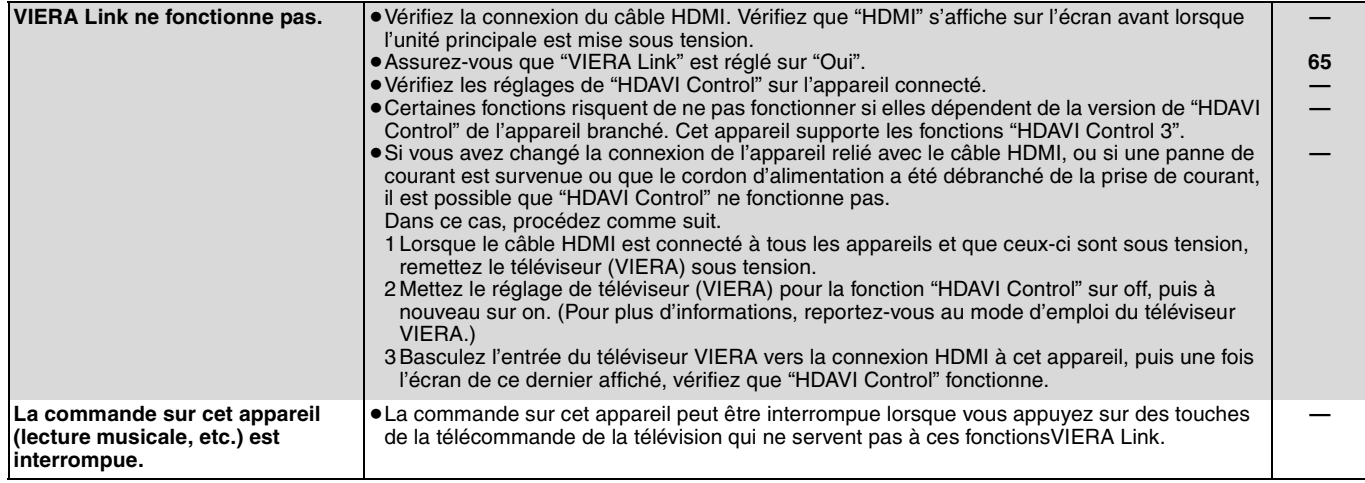

# **Pour réinitialiser cet appareil**

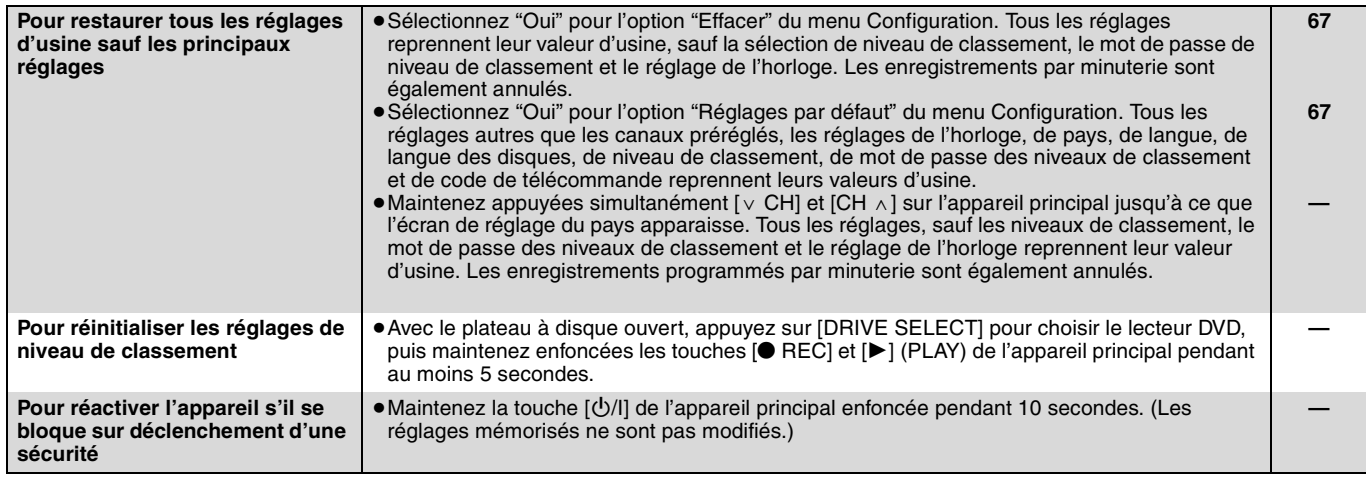

### **Autre**

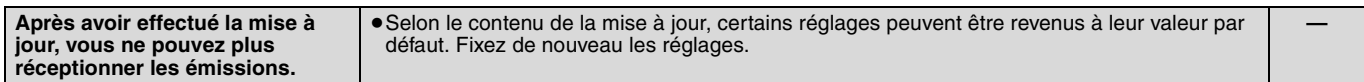

# **Caractéristiques techniques**

**Système d'enregistrement** DVD-RAM: Format d'enregistrement de DVD Vidéo DVD-R: Format DVD-Vidéo DVD-R DL (Dual Layer): Format DVD-Vidéo

DVD-RW : Format DVD-Vidéo +R

+R DL (Double Layer) +RW

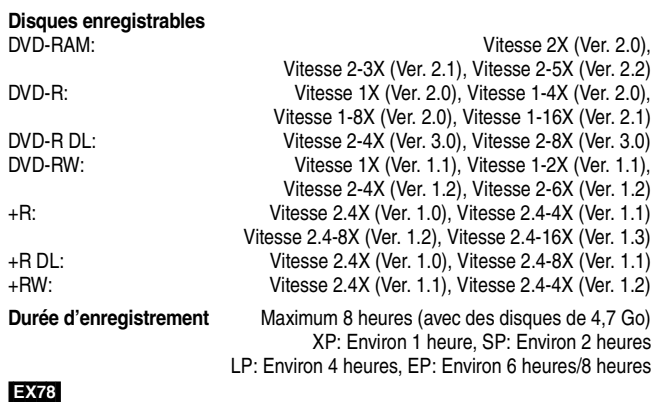

Maximum Environ 441 heures avec un disque dur intégré de 250 Go (en mode EP 8 heures) XP: Environ 55 heures, SP: Environ 110 heures LP: Environ 221 heures, EP: Environ 331 heures/441 heures

#### [EX88]

Maximum Environ 712 heures avec un disque dur intégré de 400 Go (en mode EP 8 heures) XP: Environ 89 heures, SP: Environ 178 heures LP: Environ 357 heures, EP: Environ 534 heures/712 heures

#### **Disques lisibles**

DVD-RAM: Format d'enregistrement de DVD Vidéo DVD-R: format DVD-Vidéo, MP3<sup>\*1</sup>, JPEG<sup>\*1</sup>, DivX<sup>\*1</sup> DVD-R DL (Dual Layer): format DVD-Vidéo, MP3<sup>®1</sup>, JPEG<sup>®1</sup>, DivX<sup>®1</sup> DVD-RW: Format DVD-Vidéo, Format d'enregistrement de DVD Vidéo +R, +R DL (Double Layer), +RW DVD-Video, CD-Audio (CD-DA), Video CD, SVCD<sup>\*2</sup> CD-R/CD-RW: CD-DA<sup>\*1</sup>, CD Vidéo<sup>\*1</sup>, SVCD<sup>\*1,\*2</sup>, MP3<sup>\*1</sup>, JPEG<sup>\*1</sup>, DivX<sup>\*1</sup>,

# **Capacité du disque dur interne** [EX78] 250 Go

[EX88] 400 Go

662 nm longueur d'onde

**Système Optical pick-up** Avec 1 lentille, 2 unités d'intégration (662 nm de longueur d'onde pour DVD, 780 nm de longueur d'onde pour CD)

#### **Caractéristiques du LASER**

Produit LASER de Classe 1 (Cellule)

#### Longueur d'onde:

CD 780 nm longueur d'onde<br>DVD 780 nm longueur d'onde

Puissance du laser:

Aucune radiation dangereuse n'est émise grâce à la protection de sécurité

#### **Son**

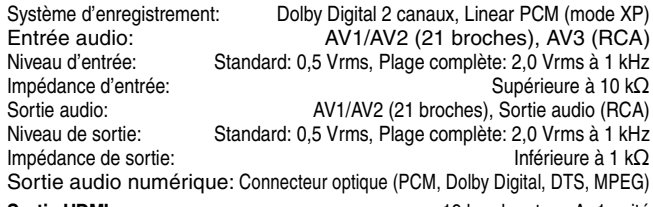

**Sortie HDMI** 19 broches type A: 1 unité

≥Cet appareil prend en charge la fonction "HDAVI Control 3". **Vidéo**

# Système vidéo:

 Signal couleur SECAM (entrée uniquement)/PAL, 625 lignes, 50 trames Signal couleur NTSC, 525 lignes, 60 trames Système d'enregistrement:

Entrée vidéo (PAL/SECAM/NTSC):

AV1/AV2 (21 broches), AV3 (RCA) 1 Vc-c 75  $Ω$ , terminaison électrique Entrée S-vidéo (PAL/SECAM/NTSC):

AV2 (21 broches), AV3 (connecteur S) 1 Vc-c 75  $\Omega$ , terminaison électrique Entrée RVB (PAL): AV2 (21 broches), 0,7 Vc-c 75 Ω, terminaison électrique Sortie vidéo (PAL/NTSC):

AV1/AV2 (21 broches), Sortie vidéo (RCA) 1 Vc-c 75  $\Omega$ , terminaison électrique

Sortie S-Vidéo (PAL/NTSC):

AV1 (21 broches), Sortie S-Vidéo (connecteur S) 1 Vc-c 75 Ω, terminaison électrique Sortie RVB (PAL/NTSC):

AV1 (21 broches) 0,7 Vc-c (PAL) 75  $\Omega$ , terminaison électrique

Sortie vidéo-composantes (NTSC 480p/480i, PAL 576p/576i)

Y: 1,0 Vc-c 75  $\Omega$ , terminaison électrique PB: 0,7 Vc-c 75  $\Omega$ , terminaison électrique PR: 0,7 Vc-c 75  $\Omega$ , terminaison électrique

**Standard de télévision**

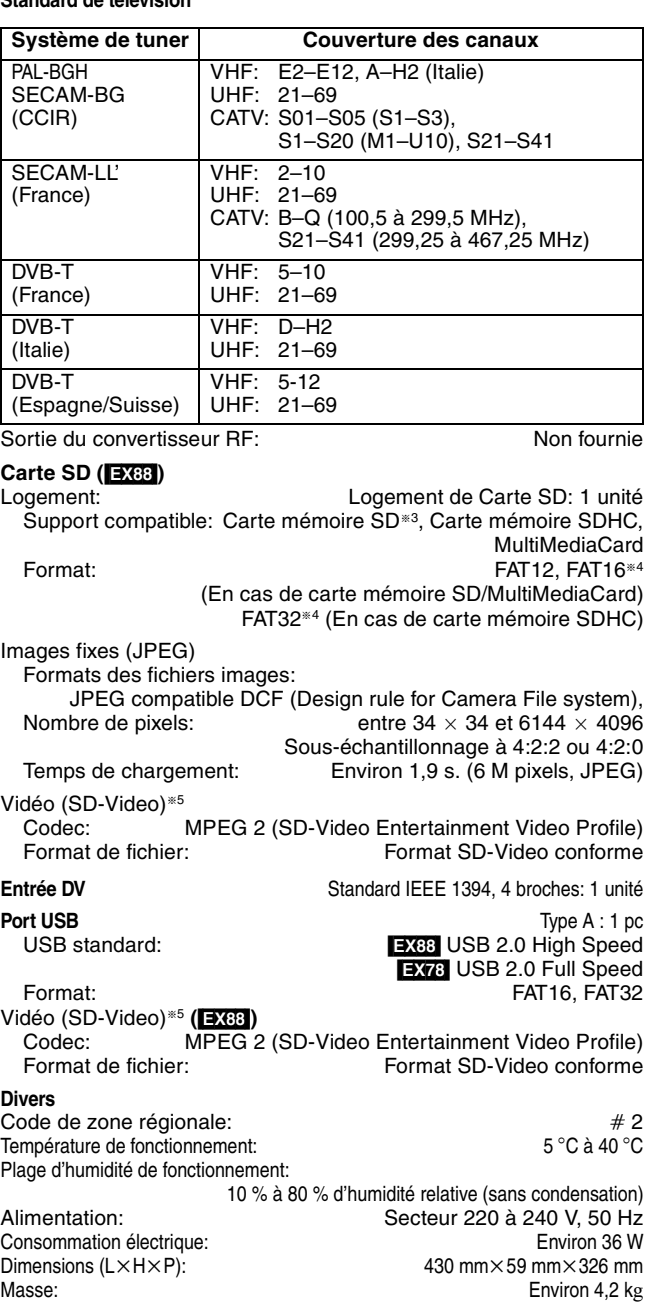

**Consommation en mode de veille: Environ 2 W (mode Économie d'énergie) Environ 15 W (Mode démarrage rapide)**

## **Remarque**

Caractéristiques sujettes à modifications sans préavis.

- §<sup>1</sup> La finalisation est nécessaire pour une visualisation compatible. §<sup>2</sup> Conforme au IEC62107
- Cet appareil ne prend pas en charge le "Chaoji VCD" disponible sur le marché CVD, DVCD et SVCD qui ne sont pas conformes à la norme IEC62107 inclus.
- §<sup>3</sup> Y compris cartes miniSD. (un adaptateur miniSD doit être introduit dans le logement.)

Y compris cartes microSD. (un adaptateur microSD doit être introduit dans le logement.)

- §<sup>4</sup> Nom de fichier long non pris en charge.
- §<sup>5</sup> La conversion de l'enregistrement vidéo et le transfert est possible à partir d'une carte ou d'un caméscope numérique Panasonic avec HDD etc, vers un HDD ou un DVD-RAM. Après la conversion de l'enregistrement vidéo et le transfert vers un HDD ou un DVD-RAM, la visualisation est possible.
- ≥Les capacités réellement utilisables sont inférieures. (Carte SD)

### **Bitstream**

Forme numérique des données audio multicanaux (par exemple en "5,1") avant leur décodage en différents canaux.

#### **CPRM (Content Protection for Recordable Media)**

La technologie CPRM protège les émissions dont un seul enregistrement est autorisé. Ces émissions ne peuvent être enregistrées qu'avec des disques compatibles CPRM.

#### **Décodeur**

Un décodeur rétablit les signaux audio codés du DVD en signaux normaux. C'est ce qu'on appelle la phase de décodage.

#### **DivX**

DivX est une technologie très répandue créée par DivX, Inc. Le contenu vidéo des fichiers média DivX est compressé pour réduire la taille du fichier tout en conservant une qualité d'image élevée.

#### **Dolby Digital**

C'est une méthode de codage numérique des signaux mise au point par Dolby Laboratories. En dehors du format stéréo (2 canaux), ces signaux peuvent aussi être multicanaux. Une grande quantité d'informations sonores peuvent être enregistrées sur un disque en utilisant cette méthode.

Lors d'un enregistrement sur cet appareil, le mode audio par défaut est le mode Dolby Digital (2 canaux).

#### **Fusion de canaux (Down-mixing)**

C'est le processus qui consiste à remixer l'audio multicanal que l'on trouve sur certains disques en seulement deux pistes. C'est utile lorsque vous voulez entendre l'audio 5,1 de certains DVD sur les deux enceintes de votre téléviseur. Certains disques interdisent le down-mixing et cet appareil ne peut alors reproduire que les deux canaux avant en stéréo.

#### **Lecteur**

Dans le cas de cet appareil, c'est le terme générique utilisé pour désigner le disque dur (HDD), la platine DVD (DVD) et le lecteur de Carte SD (SD) (EX88). En dépit du sens strict du terme, ces deux "lecteurs" permettent la lecture et l'écriture de données sur les supports correspondants.

#### **DTS (Digital Theater Systems)**

Ce système Surround est utilisé dans beaucoup de cinémas. Il y a une bonne séparation entre les canaux de façon qu'un effet sonore réaliste soit possible.

#### **Plage dynamique**

La plage dynamique est la différence entre le niveau sonore le plus faible qui peut être perçu au-dessus du bruit naturel de l'appareil et le niveau sonore le plus fort avant apparition de distorsion. La compression de la plage dynamique permet de réduire l'intervalle entre les sons les plus faibles et les sons les plus forts. Grâce à elle,

vous pouvez notamment écouter à faible volume tout en distinguant clairement les dialogues.

#### **Films et vidéo**

Les DVD-Vidéo sont enregistrés en utilisant soit la technique du film, soit celle de la vidéo. Cet appareil est capable de déterminer quelle technique a été utilisée, puis d'utiliser la méthode de balayage progressif la mieux adaptée.

- Film: Enregistré à 25 images par secondes (disques PAL) ou 24 images par seconde (disques NTSC). (Les disques NTSC enregistrés à 30 images par seconde également.)
- Généralement approprié pour les images animées. Vidéo: Enregistré à 25 images/50 trames par seconde. (disques PAL) ou 30 images/60 trames par seconde (disques NTSC). Généralement approprié pour les programmes de télévision ou les animations.

#### **Finaliser**

Processus rendant un CD-R, un CD-RW, un DVD-R, etc. enregistré lisible sur un autre lecteur de même type. Vous pouvez finaliser les DVD-R, DVD-R DL, DVD-RW (format DVD-Vidéo), +R, +R DL sur cet appareil.

Après finalisation, le disque ne peut plus être que lu et vous ne pouvez plus enregistrer ou effectuer de montage dessus. Il est toutefois possible de reformater les DVD-RW finalisés pour enregistrer à nouveau.

#### **Dossiers**

Emplacement du disque dur ou d'une Carte SD (**EX88**) où des groupes de données sont rassemblés. Dans le cas de cet appareil, il s'agit d'un conteneur d'images fixes (JPEG) et MPEG2 (EX88).

#### **Formatage**

Le formatage est le processus qui permet de préparer un support comme un DVD-RAM à l'enregistrement.

Vus pouvez formater des DVD-RAM, DVD-RW (uniquement au format DVD-Video), +RW, cartes SD ([EX88]) et le HDD ou des +R et +R DL neufs sur cet appareil.

#### Le formatage efface tout le contenu de façon permanente.

#### **Images et trames**

Le terme "image" désigne chacune des images qui constituent les séquences vidéo visualisées. Chaque image est formée de deux trames.

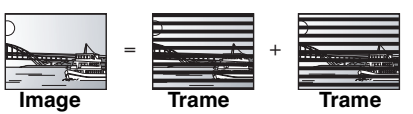

- ≥Une image fixe entraîne l'affichage de deux trames, il peut donc y avoir un peu de flou, mais la qualité d'image est en général meilleure.
- ≥Une trame fixe ne constitue que la moitié de l'image, elle est plus brute, mais il n'y a pas de flou.

#### **Disque dur (HDD = Hard Disk Drive)**

Il s'agit d'un support de mémoire de masse couramment utilisé dans les ordinateurs. Les plateaux d'un disque dur recouverts d'un composé magnétique tournent à vitesse rapide et une tête magnétique est approchée tout près de leur surface pour lire et écrire des données.

#### **HDMI (High-Definition Multimedia Interface)**

A la différence des connexions habituelles, il transmet des signaux audio et vidéo numériques non compressés via un seul câble. Cette unité supporte la vidéo haute-définition produite en 720p (750p), 1080i (1125i), 1080p (1125p) à partir des connecteurs HDMI AV OUT. Pour profiter d'une vidéo haute-définition un téléviseur à haute définition est requis.

#### **JPEG (Joint Photographic Experts Group)**

Il s'agit d'une norme de compression/décompression d'images fixes en couleur. Si vous sélectionner le format JPEG comme format de stockage sur votre appareil photo numérique, etc., les données seront compressées d'un facteur allant de 1/10 à 1/100 de leur taille d'origine. L'avantage de JPEG est qu'il dégrade peu la qualité de l'image par rapport aux degrés de compression élevés atteints.

#### **LPCM (Linear PCM)**

Il s'agit de signaux numériques non compressés, similaires à ceux trouvés sur les CD.

### **MPEG2 (Moving Picture Experts Group)**

Un standard de compression et de décompression efficace de vidéo couleur. MPEG2 est un format de compression utilisé pour les DVD et les émissions numériques émises par satellite. Cet appareil enregistre des programmes au format MPEG2.

Les prises de vue au format SD-Video réalisées avec un caméscope SD Panasonic, etc. peuvent être copiées sur le disque dur ou un DVD-RAM.

#### **MP3 (MPEG Audio Layer 3)**

Une méthode de compression audio qui compresse le son a environ un dixième de sa taille sans une grande perte de qualité.

#### **Pan&Scan/Letterbox**

En général, les DVD-Vidéo sont produits pour être visionnés sur un écran large (rapport 16:9); les images ne tiennent donc pas sur un écran de téléviseur classique (rapport 4:3). Deux types d'affichage, "Pan & Scan" et "Letterbox", permettent de circonscrire ce problème.

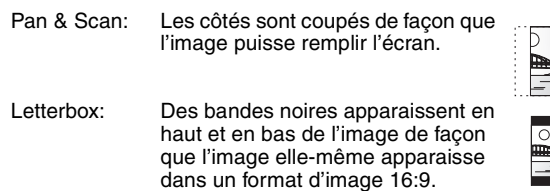

### **Commandes de la lecture (PBC)**

Si un CD Vidéo a une commande de la lecture, vous pouvez choisir des scènes et des informations avec les menus. (Cet appareil est compatible avec les versions 2,0 et 1,1 de la

norme.)

#### **Progressif/Entrelacé**

Le signal vidéo PAL comporte 576 (ou 625) lignes de balayage entrelacées (i), tandis qu'en balayage progressif, désigné 576p (ou 625p), le nombre de lignes est doublé. Pour le standard NTSC, ces modes sont désignés respectivement 480i (ou 525i) et 480p (ou 525p).

En utilisant un signal progressif, vous pouvez profiter des images vidéo haute résolution enregistrées sur des supports comme les DVD-Vidéo.

Pour cela, votre téléviseur doit être compatible avec ce type de signal.

Les téléviseurs Panasonic dotés de connecteurs d'entrée 576 (625)/ 50i · 50p, 480 (525)/60i · 60p sont compatibles avec le balayage progressif.

#### **Protection**

Vous pouvez vous prémunir contre l'effacement accidentel en activant la protection contre l'écriture ou l'effacement.

#### **RVB**

Sigle des trois couleurs primaires de la lumière, rouge (R), vert (V) et bleu (B) et mode de production de signal vidéo fondé sur ces trois couleurs. En divisant le signal vidéo en trois couleurs pour la transmission, le parasitage est largement réduit, ce qui donne des images de qualité bien supérieure.

#### **Fréquence d'échantillonnage**

L'échantillonnage est le processus consistant à convertir l'amplitude d'une onde sonore (signal analogique) à un intervalle donné en nombre (codage numérique). La fréquence d'échantillonnage exprime le nombre d'échantillons de cette amplitude que l'on mesure à chaque seconde; lorsqu'elle est élevée, cela signifie que le son d'origine est plus fidèlement reproduit.

#### **Qualité du signal**

Voici le guide pour le contrôle de la direction de l'antenne. Les valeurs numérotées affichées n'indiquent pas la force du signal, mais la qualité du signal (le rapport signal-bruit, ou "S/N"). Les canaux que vous pouvez recevoir sont affectés par les conditions climatiques, les saisons, l'heure (jour/nuit), la région, la longueur du câble qui est connecté à l'antenne, etc.

#### **Vignette**

On désigne de ce terme la représentation en miniature d'une image, qui permet de présenter plusieurs images sous forme de liste, ou de représenter le contenu d'une séquence vidéo.

#### **1080i**

Dans une image à haute définition, 1080 (1125) lignes de balayage alternatives passent chaque 1/50ème de seconde pour créer une image entrelacée. Puisque 1080i (1125i) est plus du double des chaînes de télévision actuelles à 480i (525i), les détails sont plus nets et créent une image riche et plus réaliste.

#### **1080p**

Dans une image à haute définition, 1080 (1125) lignes de balayage alternatives passent chaque 1/50ème de seconde pour créer une image progressive. Puisque la vidéo progressive n'a pas de lignes de balayage alternatives comme la vidéo entrelacée, il y a un minimum de clignotement à l'écran.

#### **720p**

Dans une image à haute définition, 720 (750) lignes de balayage alternatives passent chaque 1/50ème de seconde pour créer une image progressive. Puisque la vidéo progressive n'a pas de lignes de balayage alternatives comme la vidéo entrelacée, il y a un minimum de clignotement à l'écran.

# **Emplacement**

Placez l'appareil sur une surface plane éloignée de la lumière directe du soleil, à l'abri des températures élevées, d'une humidité trop importante et de vibrations excessives. Ces conditions peuvent endommager le coffret et les autres composants, réduisant ainsi la durée de vie de l'appareil.

Ne pas placer d'objets lourds sur l'appareil.

### **Tension**

Ne pas utiliser de sources d'alimentation à haut voltage. Cela peut créer une surtension au niveau de l'appareil et provoquer un incendie.

Ne pas utiliser de source d'alimentation CC (courant continu). Vérifiez soigneusement la source lors de l'installation de cet appareil sur un bateau ou dans tout endroit où un courant continu est utilisé.

### **Protection du cordon d'alimentation au secteur**

Vérifiez que le cordon d'alimentation au secteur est branché correctement et qu'il n'est pas endommagé. Une mauvaise connexion et un cordon défectueux peuvent provoquer un incendie ou des décharges électriques. Ne pas tirer, plier ou placer des objets lourds sur le cordon.

Saisissez fermement la prise pour débrancher le cordon. Le fait de tirer sur le cordon secteur peut provoquer des décharges électriques. Ne manipulez pas la prise avec les mains mouillées. Vous

risqueriez de recevoir des décharges électriques.

# **Corps étranger**

Ne laissez pas d'objets métalliques tomber dans l'appareil. Vous risqueriez de recevoir des décharges électriques ou de provoquer un dysfonctionnement.

Veillez à ce qu'aucun liquide ne pénètre dans l'appareil. Vous risqueriez de recevoir des décharges électriques ou de provoquer un dysfonctionnement. Si cela se produit, débranchez immédiatement l'appareil de l'alimentation électrique et contactez votre revendeur.

Ne vaporisez pas d'insecticides sur ou dans l'appareil. Ils contiennent des gaz inflammables qui peuvent s'enflammer lorsqu'ils sont vaporisés dans l'appareil.

# **Réparation**

Ne tentez pas de réparer vous-même cet appareil. Si le son est interrompu, si les témoins ne s'allument pas, si de la fumée sort de l'appareil ou si tout autre problème qui n'est pas évoqué dans ces instructions se produit, débranchez le cordon d'alimentation secteur et contactez votre revendeur ou un centre de réparation agréé. Si l'appareil est réparé, démonté ou remonté par des personnes nonqualifiées, vous risquez de recevoir des décharges électriques ou d'endommager l'appareil.

Si vous ne l'utilisez pas sur une longue période de temps, vous pouvez allonger la durée de vie de l'appareil en le débranchant de l'alimentation électrique.

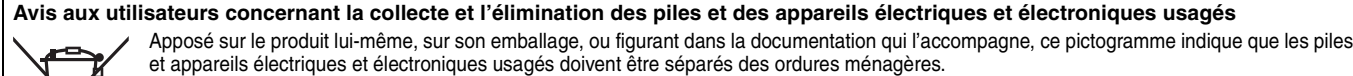

Afin de permettre le traitement, la valorisation et le recyclage adéquats des piles et des appareils usagés, veuillez les porter à l'un des points de collecte prévus, conformément à la législation nationale en vigueur ainsi qu'aux directives 2002/96/CE et 2006/66/CE.

En éliminant piles et appareils usagés conformément à la réglementation en vigueur, vous contribuez à prévenir le gaspillage de ressources précieuses ainsi qu'à protéger la santé humaine et l'environnement contre les effets potentiellement nocifs d'une manipulation inappropriée des déchets.

Pour de plus amples renseignements sur la collecte et le recyclage des piles et appareils usagés, veuillez vous renseigner auprès de votre mairie, du service municipal d'enlèvement des déchets ou du point de vente où vous avez acheté les articles concernés. Le non-respect de la réglementation relative à l'élimination des déchets est passible d'une peine d'amende.

Cd

**Pour les utilisateurs professionnels au sein de l'Union européenne** Si vous souhaitez vous défaire de pièces d'équipement électrique ou électronique, veuillez vous renseigner directement auprès de votre détaillant ou de votre fournisseur.

**[Information relative à l'élimination des déchets dans les pays extérieurs à l'Union européenne]** Ce pictogramme n'est valide qu'à l'intérieur de l'Union européenne. Pour connaître la procédure applicable dans les pays hors Union Européenne, veuillez vous renseigner auprès des autorités locales compétentes ou de votre distributeur.

**Note relative au pictogramme à apposer sur les piles (voir les 2 exemples ci-contre)** Le pictogramme représentant une poubelle sur roues barrée d'une croix est conforme à la réglementation. Si ce pictogramme est combiné avec un symbole chimique, il remplit également les exigences posées par la Directive relative au produit chimique concerné.

Fabriqué sous licence de Dolby Laboratories. Le terme Dolby et le sigle double D sont des marques commerciales de Dolby Laboratories.

"DTS" est une marque déposée de DTS, Inc., et "DTS 2.0 + Digital Out" une marque de commerce de DTS, Inc.

Ce produit utilise une technologie de protection des droits d'auteur couverte par des brevets américains et d'autres droits de propriété intellectuelle. L'utilisation de cette technologie de protection des droits d'auteur doit être autorisée par Macrovision. Elle n'est destinée qu'à une utilisation domestique ou à d'autres visualisations limitées sauf autorisation contraire de Macrovision. L'analyse par rétrotechnique et le désossage sont interdits.

● Le logo SDHC est une marque.

≥Certains éléments de ce produit sont protégés par Copyright et sont distribués sous licence par ARIS/SOLANA/4C.

Produit DivX® Certified.

Compatibilité en lecture avec toutes les versions du format vidéo DivX® (y compris DivX®6) avec lecture standard des fichiers média DivX®.

DivX, DivX Certified et les logos associés sont des marques déposées de DivX, Inc. et sont utilisés sous licence.

HDMI, le logo HDMI et High-Definition Multimedia Interface sont des marques de commerce ou des marques déposées de HDMI Licensing LLC.

HDAVI Control™ est une marque de commerce de Matsushita Electric Industrial Co., Ltd.

GUIDE Plus+, SHOWVIEW sont (1) des marques déposées ou des marques de, (2) fabriquées sous licence de et (3) l'objet de divers brevets internationaux et de dépôts de brevets sous licence ou propriétés de, Gemstar-TV Guide International, Inc. et/ou d'une de ses sociétés affiliées.

**GEMSTAR-TV GUIDE INTERNATIONAL, INC. ET/OU SES FILIALES NE SONT RESPONSABLES EN AUCUNE MANIERE DE L'EXACTITUDE DES INFORMATIONS RELATIVES AUX PROGRAMMES DE TELEVISION FOURNIES DANS LE SYSTEME GUIDE PLUS**i**. EN AUCUN CAS, GEMSTAR-TV GUIDE INTERNATIONAL, INC. ET/OU SES FILIALES NE PEUVENT ETRE TENUES RESPONSABLES POUR UNE PERTE DE BENEFICES, D'ACTIVITES COMMERCIALES OU D'AUCUNE SORTE DE PREJUDICES OU DE CONSEQUENCES, DIRECTS OU INDIRECTS, EN RELATION AVEC LA FOURNITURE OU L'UTILISATION DE QUELQUE INFORMATION QUE CE SOIT, EQUIPEMENT OU SERVICE DU SYSTEME GUIDE PLUS**<sup>+</sup>.

#### **Présentation de la société Gracenote®**

**Gracenote® offre une technologie de reconnaissance musicale et des données associées. Gracenote est la norme industrielle dans la technologie de reconnaissance musicale et la fourniture de contenu associé. Pour plus d'informations, allez sur www.gracenote.com.**

**Légende concernant les droits de propriété de Gracenote® CD et données associées de Gracenote, Inc., copyright © 2007 Gracenote. Gracenote Software, copyright © 2007 Gracenote. Les présents produit et service peuvent être associés à un ou plusieurs brevets américains suivants : N°5,987,525 ; N°6,061,680 ; N°6,154,773, N°6,161,132, N°6,230,192, N°6,230,207, N°6,240,459, N°6,330,593, et autres brevets publiés ou déposés. Certains services délivrés sous licence Open Globe, Inc. pour le brevet américain : N°6,304,523.** 

**Gracenote et CDDB sont des marques déposées de Gracenote. Le logo et le sigle Gracenote ainsi que le logo "Powered by Gracenote" sont des marques commerciales de Gracenote.**

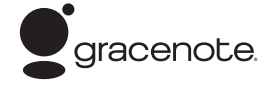

Contrat de licence pour l'utilisateur final Gracenote<sup>®</sup>

#### **L'UTILISATION DU PRÉSENT PRODUIT IMPLIQUE**

**L'ACCEPTATION DES CONDITIONS GÉNÉRALES SUIVANTES.**  Cette application ou ce dispositif contient le logiciel Gracenote, Inc. de Emeryville, Californie ("Gracenote"). Le logiciel Gracenote ("Logiciel Gracenote") permet d'identifier les disques et/ou fichiers et d'obtenir des informations associées aux morceaux, notamment le nom, l'artiste, la piste et le titre ("Données Gracenote"), à partir de bases de données intégrées ou de serveurs en ligne (connus sous le nom de "Serveurs Gracenote") et d'effectuer d'autres fonctions. Vous pouvez utiliser les données Gracenote uniquement au moyen des fonctions destinées à l'utilisateur final de cette application ou de ce dispositif.

Vous acceptez d'utiliser les données Gracenote, le logiciel Gracenote et les serveurs Gracenote à titre personnel uniquement et non à des fins commerciales. Vous acceptez de ne pas céder, copier, transférer ou transmettre le logiciel Gracenote ni aucune donnée Gracenote à un tiers. VOUS ACCEPTEZ DE NE PAS UTILISER NI EXPLOITER LES DONNÉES GRACENOTE, LE LOGICIEL GRACENOTE OU LES SERVEURS GRACENOTE, SAUF AUTORISATION EXPRESSE SPÉCIFIÉE ICI.

Vous reconnaissez que votre licence non exclusive à utiliser les données Gracenote, le logiciel Gracenote et les serveurs Gracenote sera interrompue en cas de non respect de ces restrictions. En cas de résiliation de votre licence, vous acceptez de cesser toute utilisation des données Gracenote, du logiciel Gracenote et des serveurs Gracenote. Gracenote se réserve l'ensemble des droits sur les données Gracenote, le logiciel Gracenote et les serveurs Gracenote, y compris tous les droits de propriété. En aucun cas Gracenote ne sera tenu de vous payer pour toute information fournie par vos soins. Vous accepter que Gracenote, Inc. pourra faire valoir ses droits contre vous sous ce contrat, directement en son nom propre.

Le service Gracenote utilise un identificateur unique pour suivre les requêtes à des fins statistiques. Un identificateur numérique attribué au hasard permet au service Gracenote de compter les requêtes sans obtenir aucune information vous concernant. Pour plus d'informations, consultez la page Web relative à la politique de confidentialité Gracenote du service Gracenote.

Le logiciel Gracenote ainsi que chaque élément des données Gracenote sont exploités sous licence "EN L'ÉTAT". Gracenote n'accorde aucune représentation ou garantie, expresse ou implicite, concernant l'exactitude des données Gracenote provenant des serveurs Gracenote. Gracenote se réserve le droit de supprimer des données des serveurs Gracenote ou de modifier les catégories de données pour toute raison jugée suffisante par Gracenote. Gracenote ne peut garantir que le logiciel ou les serveurs Gracenote sont exempts de toute erreur ou que le fonctionnement du logiciel ou des serveurs Gracenote ne sera pas interrompu. Gracenote n'est pas dans l'obligation de vous fournir les nouvelles catégories ou nouveaux types de données supplémentaires ou améliorés que Gracenote peut fournir dans le futur et est libre de supprimer ses services à tout moment.

GRACENOTE N'ACCORDE AUCUNE GARANTIE EXPRESSE OU IMPLICITE, Y COMPRIS, SANS EXCLURE D'AUTRES MOTIFS, LES GARANTIES IMPLICITES DE QUALITÉ MARCHANDE, D'ADAPTATION À UN USAGE PARTICULIER, DE TITRE ET D'ABSENCE DE CONTRE-FAÇON. GRACENOTE NE GARANTIT PAS LES RÉSULTATS QUI SERONT OBTENUS PAR VOTRE UTILISATION DU LOGICIEL GRACENOTE OU DE TOUT AUTRE

SERVEUR GRACENOTE. EN AUCUN CAS GRACENOTE NE SERA TENU RESPONSABLE DE TOUT DOMMAGE INDIRECT OU ACCIDENTEL, OU DE TOUTE PERTE DE PROFITS OU DE REVENUS.

# **Index**

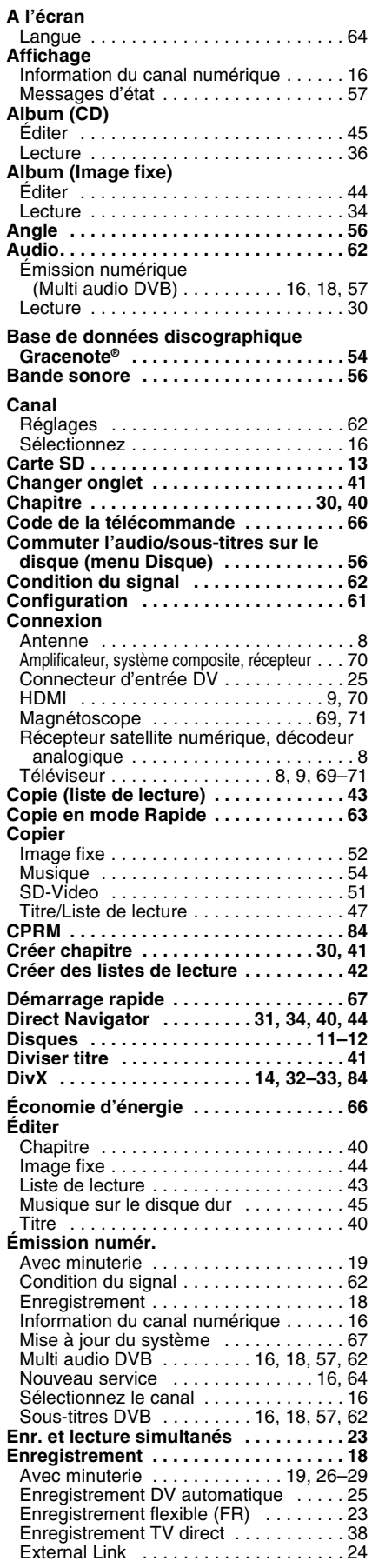

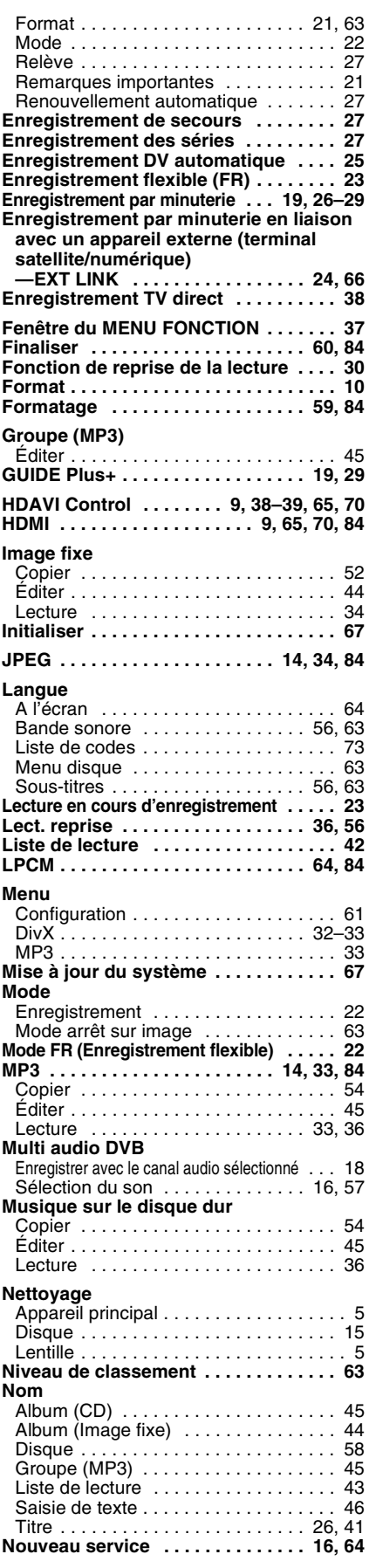

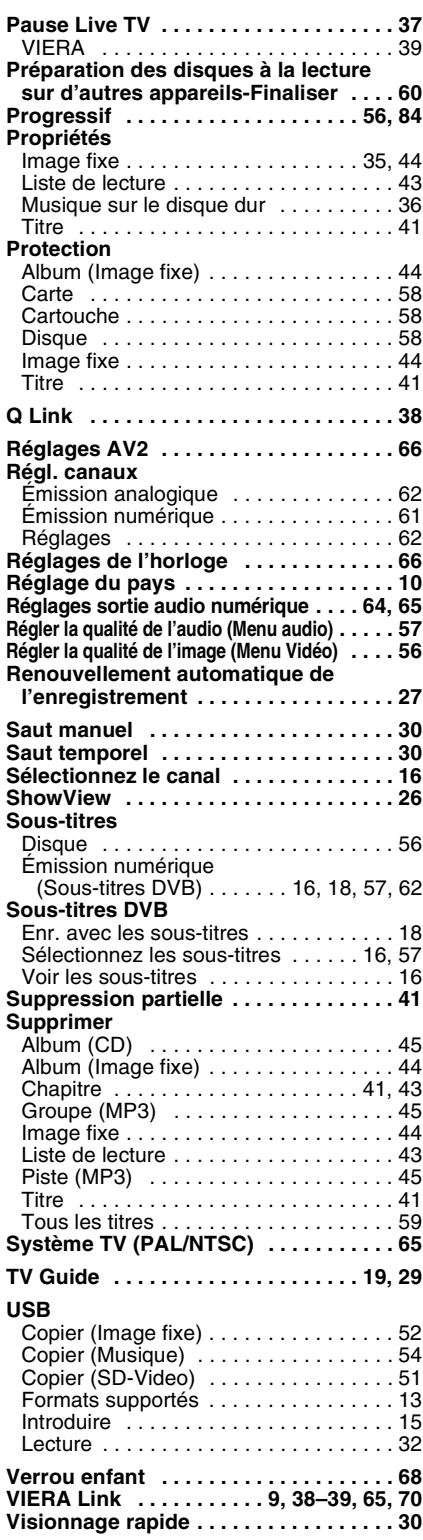

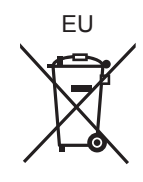

# **Matsushita Electric Industrial Co., Ltd. Web Site:** http://panasonic.net

Pursuant to at the directive 2004/108/EC, article 9(2) Panasonic Testing Centre Panasonic Marketing Europe GmbH Winsbergring 15, 22525 Hamburg, Germany

RQT9083-E F0208MT0

 $(F)$